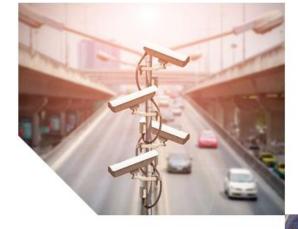

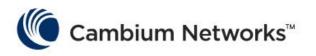

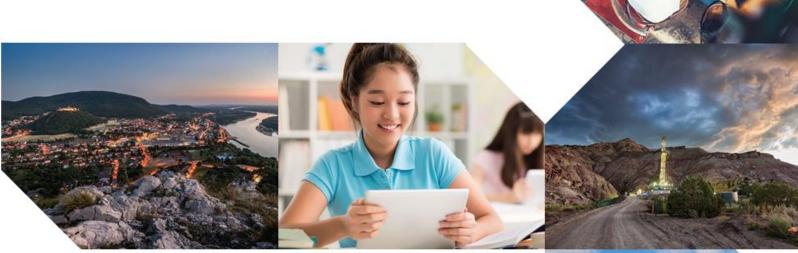

# USER GUIDE

cnPilot Enterprise Wi-Fi Access Points

System Release 4.0

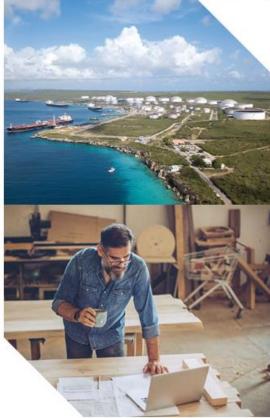

#### Accuracy

While reasonable efforts have been made to assure the accuracy of this document, Cambium Networks assumes no liability resulting from any inaccuracies or omissions in this document, or from use of the information obtained herein. Cambium reserves the right to make changes to any products described herein to improve reliability, function, or design, and reserves the right to revise this document and to make changes from time to time in content hereof with no obligation to notify any person of revisions or changes. Cambium does not assume any liability arising out of the application or use of any product, software, or circuit described herein; neither does it convey license under its patent rights or the rights of others. It is possible that this publication may contain references to, or information about Cambium products (machines and programs), programming, or services that are not announced in your country. Such references or information must not be construed to mean that Cambium intends to announce such Cambium products, programming or services in your country.

#### Copyrights

This document, Cambium products, and 3<sup>rd</sup> Party software products described in this document may include or describe copyrighted Cambium and other 3<sup>rd</sup> Party supplied computer programs stored in semiconductor memories or other media. Laws in the United States and other countries preserve for Cambium, its licensors, and other 3<sup>rd</sup> Party supplied software certain exclusive rights for copyrighted material, including the exclusive right to copy, reproduce in any form, distribute and make derivative works of the copyrighted material. Accordingly, any copyrighted material of Cambium, its licensors, or the 3<sup>rd</sup> Party software supplied material contained in the Cambium products described in this document may not be copied, reproduced, reverse engineered, distributed, merged or modified in any manner without the express written permission of Cambium. Furthermore, the purchase of Cambium products shall not be deemed to grant either directly or by implication, estoppel, or otherwise, any license under the copyrights, patents or patent applications of Cambium or other 3rd Party supplied software, except for the normal non-exclusive, royalty free license to use that arises by operation of law in the sale of a product.

#### Restrictions

Software and documentation are copyrighted materials. Making unauthorized copies is prohibited by law. No part of the software or documentation may be reproduced, transmitted, transcribed, stored in a retrieval system, or translated into any language or computer language, in any form or by any means, without prior written permission of Cambium.

#### License Agreements

The software described in this document is the property of Cambium and its licensors. It is furnished by express license agreement only and may be used only in accordance with the terms of such an agreement.

#### High Risk Materials

Cambium and its supplier(s) specifically disclaim any express or implied warranty of fitness for any high-risk activities or uses of its products including, but not limited to, the operation of nuclear facilities, aircraft navigation or aircraft communication systems, air traffic control, life support, or weapons systems ("High Risk Use"). Any High Risk is unauthorized, is made at your own risk and you shall be responsible for any and all losses, damage or claims arising out of any High-Risk Use.

© 2019 Cambium Networks Limited. All Rights Reserved.

# Contents

| Chapter 1: About This User Guide                                 | 14 |
|------------------------------------------------------------------|----|
| Overview of cnPilot products                                     | 14 |
| Intended audience                                                | 14 |
| Purpose                                                          | 14 |
| Related documents                                                | 14 |
| Features and Enhancements                                        | 15 |
| New Platforms                                                    |    |
| Chapter 2: Quick Start – Device Access                           | 17 |
| Powering up the device                                           | 17 |
| PoE switches (802.3af/802.3at)                                   | 17 |
| PoE adapter                                                      |    |
| Accessing the device                                             |    |
| Device access using default/fallback IP                          |    |
| Device access using zeroconf IP                                  |    |
| Device access using DHCP IP address                              | 21 |
| LED status                                                       | 21 |
| Chapter 3: Device Modes                                          |    |
| cnMaestro managed mode                                           |    |
| Autopilot mode                                                   |    |
| Standalone mode                                                  |    |
| Chapter 4: cnMaestro Onboarding                                  | 25 |
| Overview                                                         | 25 |
| Device Onboarding and Provisioning                               | 25 |
| Onboarding to cnMaestro cloud using MSN                          | 25 |
| Onboarding to cnMaestro On-Premises                              |    |
| Auto-Provisioning                                                | 27 |
| Other options                                                    |    |
| Directing devices to the cnMaestro On-Premises server using DHCP |    |
| Claim using Cambium ID                                           |    |
| Claim through static URL without Cambium ID and onboarding key   |    |
| Claim through static URL with Cambium ID and onboarding key      |    |
| Chapter 5: UI Navigation                                         |    |

| Login screen                            |  |
|-----------------------------------------|--|
| Home page (Dashboard)                   |  |
| Monitor                                 |  |
| Configure                               |  |
| Operations                              |  |
| Troubleshoot                            |  |
| Chapter 6: Configuration - System       |  |
| System                                  |  |
| Management                              |  |
| Time settings                           |  |
| Event Logging                           |  |
| Chapter 7: Configuration – Radio        |  |
| Overview                                |  |
| Configuring Radio parameters            |  |
| Chapter 8: Configuration - Wireless LAN |  |
| Overview                                |  |
| Configuring WLAN parameters             |  |
| Chapter 9: Configuration - Network      |  |
| Overview                                |  |
| Configuring Network parameters          |  |
| Chapter 10: Configuration - Services    |  |
| Overview                                |  |
| Configuring Services                    |  |
| LDAP                                    |  |
| NAT Logging                             |  |
| Location API                            |  |
| Speed Test                              |  |
| DHCP Option 82                          |  |
| Chapter 11: Operations                  |  |
| Overview                                |  |
| Firmware update                         |  |
| System                                  |  |
| Configuration                           |  |
| Chapter 12: Troubleshoot                |  |
| Logging                                 |  |

| Events                                            |     |
|---------------------------------------------------|-----|
| Debug Logs                                        |     |
| RF                                                |     |
| Wi-Fi Analyzer                                    |     |
| Spectrum Analyzer                                 |     |
| Unconnected clients                               |     |
| Packet capture                                    |     |
| Performance                                       |     |
| Wi-Fi Perf speed test                             |     |
| Connectivity                                      |     |
| Chapter 13: Management Access                     |     |
| Local authentication                              |     |
| Device configuration                              |     |
| SSH-Key authentication                            |     |
| Device configuration                              |     |
| SSH Key Generation                                |     |
| RADIUS authentication                             |     |
| Device configuration                              |     |
| Chapter 14: Mesh                                  |     |
| Mesh configurable parameters                      |     |
| Mesh link                                         |     |
| VLAN 1 as management interface                    |     |
| Non-VLAN 1 as management interface                |     |
| Chapter 15: Autopilot                             |     |
| Configuration and Onboarding                      |     |
| Configure member AP to Autopilot master           |     |
| Configuring WLAN in default WLAN Group            | 147 |
| Configuring WLANs with user created WLAN Group    |     |
| WLAN group override                               |     |
| Configuring WPA2-Enterprise WLAN                  |     |
| Onboard member APs to Autopilot master            |     |
| Connect clients to the WLANs and check statistics |     |
| Manage Autopilot                                  |     |
| Firmware                                          |     |
| System                                            |     |

| Access Point Management1 | 60  |
|--------------------------|-----|
| Tools1                   | 60  |
| Dashboard1               | 60  |
| Overview                 | 161 |
| Access Points1           | 166 |
| Wireless clients1        | 168 |
| Wireless LANs1           | 169 |
| Insight1                 | 170 |
| Pulse1                   | 170 |
| Timeview                 | 171 |
| Events                   | 172 |
| Glossary1                | 174 |

# List of Figures

| Figure 1 Installation of cnPilot to PoE capable switch                           | 17 |
|----------------------------------------------------------------------------------|----|
| Figure 2 Installation of cnPilot to PoE adapter                                  |    |
| Figure 3 Installation of adapter to power outlet                                 |    |
| Figure 4 Onboarding to cnMaestro cloud using MSN                                 |    |
| Figure 5 Onboarding to cnMaestro On-Premises                                     |    |
| Figure 6 Auto-Provisioning                                                       |    |
| Figure 7 Claiming the device using MAC address (ESN)                             |    |
| Figure 8 Claiming the device using Serial Number (MSN)                           |    |
| Figure 9 Claim the device using MAC address                                      |    |
| Figure 10 Claim the device using MSN                                             |    |
| Figure 11 DHCP option 43                                                         |    |
| Figure 12 DHCP option 15                                                         | 31 |
| Figure 13 Claim through static URL without Cambium ID and onboarding key         | 33 |
| Figure 14 Claim through static URL with Cambium ID and onboarding key            | 33 |
| Figure 15 UI Login Page                                                          |    |
| Figure 16 cnPilot AP UI Home page                                                | 35 |
| Figure 17 Configuration: System page                                             |    |
| Figure 18 Configuration: Management page                                         |    |
| Figure 19 Configuration: Time settings page                                      |    |
| Figure 20 Configuration: Event Logging page                                      | 45 |
| Figure 21 Configure: Radio parameters                                            | 50 |
| Figure 22 Configure: Radio > Enhanced Roaming parameters                         | 51 |
| Figure 23 Configure: WLAN > Basic parameter                                      | 57 |
| Figure 24 Configure: WLAN > Advanced parameter                                   | 61 |
| Figure 25 Configure: WLAN > Radius Server parameter                              | 64 |
| Figure 26 Configure: WLAN > Guest Access > Internal Access Point parameter       |    |
| Figure 27 Configure: WLAN > Guest Access > External Hotspot (Standard) parameter | 76 |
| Figure 28 Configure: WLAN > Guest Access > External Hotspot (XWF) parameter      | 77 |
| Figure 29 Configure: WLAN > Guest Access > cnMaestro parameter                   | 79 |
| Figure 30 Configure: WLAN > Usage Limits parameters                              | 80 |
| Figure 31 Configure: WLAN > Scheduled Access parameters                          | 81 |
| Figure 32 Configure: WLAN > Access parameters                                    | 85 |

| Figure 33 Configure: WLAN > Passpoint parameters                          |     |
|---------------------------------------------------------------------------|-----|
| Figure 34 Configure: Network > VLAN parameters                            |     |
| Figure 35 Configure: Network > Routes parameters                          | 94  |
| Figure 36 Configure: Network > Ethernet Ports parameters                  |     |
| Figure 37 Configure: Network > Security parameters                        | 97  |
| Figure 38 Configure: Network > DHCP parameters                            |     |
| Figure 39 Configure: Network > Tunnel parameters                          | 101 |
| Figure 40 Configure: Network > PPPoE parameters                           | 102 |
| Figure 41 Configure: Network > VLAN Pool parameters                       | 103 |
| Figure 42 Configure: Network > WWAN parameters                            |     |
| Figure 43 Configure: Services > LDAP parameters                           | 106 |
| Figure 44 Configure: Services > NAT Logging parameters                    | 107 |
| Figure 45 Configure: Services > Location API parameters                   | 108 |
| Figure 46 Configure: Services > Speed Test parameters                     | 109 |
| Figure 47 Configure: Services > DHCP Option 82 parameters                 | 110 |
| Figure 48 Configure: Operations > Firmware update parameters              |     |
| Figure 49 Configure: Operations > System parameters                       |     |
| Figure 50 Configure: Operations > Configuration parameters                |     |
| Figure 51 Troubleshoot > Logs > Events                                    |     |
| Figure 52 Troubleshoot > Logs > Debug Logs                                |     |
| Figure 53 Troubleshoot > Wi-Fi Analyzer > Interference Mode               | 116 |
| Figure 54 Troubleshoot > Wi-Fi Analyzer > Number of APs Mode              |     |
| Figure 55 Troubleshoot > Spectrum Analyzer                                |     |
| Figure 56 Unconnected clients                                             |     |
| Figure 57 Troubleshoot > Packet Capture page                              | 119 |
| Figure 58 Troubleshoot > Wi-Fi Perf Speed Test                            | 120 |
| Figure 59 configure/update default password of admin user                 |     |
| Figure 60 System > Management                                             |     |
| Figure 61 Generating public/private Key                                   |     |
| Figure 62 Public and Private Key                                          |     |
| Figure 63 Public Key location path                                        | 124 |
| Figure 64 Private Key saved path                                          | 124 |
| Figure 65 System > Management: RADIUS Server and RADIUS Secret parameters | 125 |
| Figure 66 UI Login page                                                   | 125 |
| Figure 67 Configure > Mesh > Base parameters                              |     |

| Figure 68 Configure > Mesh > Client parameters                   |     |
|------------------------------------------------------------------|-----|
| Figure 69 Mesh Base configuration with native VLAN 1             |     |
| Figure 70 Mesh Base configuration > Management VLAN 1            |     |
| Figure 71 Mesh Base Ethernet configuration > Access VLAN 1       |     |
| Figure 72 Mesh Client configuration with VLAN 1                  |     |
| Figure 73 Mesh Client configuration > Management VLAN 1          |     |
| Figure 74 Mesh Client Ethernet configuration > Access VLAN 1     |     |
| Figure 75 Configure > WLAN > Mesh Recovery                       |     |
| Figure 76 Mesh Base configuration with non-VLAN 1                |     |
| Figure 77 Mesh Base configuration > Management non-VLAN 1        |     |
| Figure 78 Mesh Base Ethernet configuration > Access non-VLAN 1   |     |
| Figure 79 Mesh Client configuration with non-VLAN 1              |     |
| Figure 80 Mesh Client configuration > Management non-VLAN 1      |     |
| Figure 81 Mesh Client Ethernet configuration > Access non-VLAN 1 |     |
| Figure 82 Configure > WLAN > Mesh Recovery                       |     |
| Figure 83 Configure > System > Management > Autopilot            |     |
| Figure 84 Configuring an AP with Internal DHCP server            | 141 |
| Figure 85 Configure > Systems                                    | 141 |
| Figure 86 Configure > Ethernet Ports                             | 142 |
| Figure 87 Configure > Networks                                   | 143 |
| Figure 88 Configure > Networks > VLAN 10                         | 144 |
| Figure 89 Configure > Networks > VLAN 20                         | 145 |
| Figure 90 Configuring an AP with External DHCP server            | 146 |
| Figure 91 Configure > Systems                                    | 146 |
| Figure 92 Configure > IP Settings                                | 147 |
| Figure 93 Configure > Wireless LANs                              | 147 |
| Figure 94 Configure > Wireless LANs > VLAN 10                    | 148 |
| Figure 95 Configure > Wireless LANs > VLAN 20                    | 148 |
| Figure 96 Configure > Wireless LANs > VLAN 10 and 20             | 149 |
| Figure 97 Dashboard                                              | 149 |
| Figure 98 Create a WLAN group                                    |     |
| Figure 99 Configure a new WLAN Group                             |     |
| Figure 100 Configure WLAN under the newly created WLAN Group     |     |
| Figure 101 Configure > Access Point settings                     |     |
| Figure 102 Configure > Access Point settings > WLAN Group        |     |

| Figure 103 Configure > Access Point settings > user created WLAN Group |     |
|------------------------------------------------------------------------|-----|
| Figure 104 Configure > Wireless LANs > Security                        |     |
| Figure 105 Configure > Wireless LANs > Radius Server                   |     |
| Figure 106 Login page                                                  | 154 |
| Figure 107 Dashboard > Overview                                        |     |
| Figure 108 Dashboard > Access points                                   |     |
| Figure 109 Dashboard > Wireless clients                                |     |
| Figure 110 Manage > Firmware                                           |     |
| Figure 111 Manage > Upload Firmware                                    |     |
| Figure 112 To open required Firmware                                   |     |
| Figure 113 Upload firmware on Master AP                                |     |
| Figure 114 To upgrade firmware in all devices                          |     |
| Figure 115 Firmware upgraded sequence                                  |     |
| Figure 116 Firmware upgraded status                                    |     |
| Figure 117 System                                                      |     |
| Figure 118 System > Import/Export Configuration                        |     |
| Figure 119 Access Point management                                     |     |
| Figure 120 Tools > Troubleshoot                                        |     |
| Figure 121 Dashboard                                                   | 161 |
| Figure 122 Dashboard > Overview > Site information                     |     |
| Figure 123 Dashboard > Overview > Discovered devices                   |     |
| Figure 124 Dashboard > Overview > Events                               |     |
| Figure 125 Dashboard > Overview > Clients                              |     |
| Figure 126 Dashboard > Overview > Throughput                           |     |
| Figure 127 Dashboard > Overview > Top Aps                              |     |
| Figure 128 Dashboard > Overview > Top clients                          |     |
| Figure 129 Dashboard > Overview > Clients by Band/Radio                |     |
| Figure 130 Dashboard > Overview > Channel distribution                 |     |
| Figure 131 Dashboard > Overview > Clients by WLANs                     |     |
| Figure 132 Dashboard > Overview > Clients by device type               |     |
| Figure 133 Dashboard > Access Points > Performance                     |     |
| Figure 134 Dashboard > Access Points > System                          |     |
| Figure 135 Dashboard > Access Points > RF Status                       |     |
| Figure 136 Dashboard > Wireless clients                                |     |
| Figure 137 Dashboard > Wireless clients > RF status                    |     |

| Figure 138 Dashboard > Wireless LANs   | 170 |
|----------------------------------------|-----|
| Figure 139 Insight > Pulse             | 170 |
| Figure 140 Insight > Timeview          | 172 |
| Figure 141 Insight > Unfiltered Events | 173 |
| Figure 142 Insight > Filtered Events   | 173 |

# List of Tables

| Table 1 Related documents                                                  | 14  |
|----------------------------------------------------------------------------|-----|
| Table 2 Features                                                           | 15  |
| Table 3 Enhancements                                                       | 15  |
| Table 4 New platforms                                                      |     |
| Table 5 e410/e430/e425H/e600 LED status                                    | 22  |
| Table 6 e700 LED status                                                    | 22  |
| Table 7 E400/E500/E501S/e502S LED status                                   | 23  |
| Table 8 Auto-Provisioning parameter details                                | 27  |
| Table 9 cnPilot AP web interface elements                                  |     |
| Table 10 Configuration: System parameters                                  |     |
| Table 11 Configuration: System > Management parameters                     |     |
| Table 12 Configuration: System > Time Settings parameters                  |     |
| Table 13 Configuration: System > Event Logging parameters                  |     |
| Table 14 Configure: Radio parameters                                       |     |
| Table 15 Configure: WLAN > Basic parameters                                | 52  |
| Table 16 WLAN (Max Clients) parameters                                     |     |
| Table 17 Configure: WLAN > Advanced parameters                             | 57  |
| Table 18 Configure: WLAN > Radius Server parameters                        | 62  |
| Table 19 Configure: WLAN > Guest Access > Internal Access Point parameters | 64  |
| Table 20 Configure: WLAN > Guest Access > External Hotspot parameters      |     |
| Table 21 Configure: WLAN > Guest Access > cnMaestro parameters             | 77  |
| Table 22 Configure: WLAN > Usage Limits parameters                         |     |
| Table 23 Configure: WLAN > Scheduled Access parameters                     | 81  |
| Table 24 Configure: WLAN > Access parameters                               | 81  |
| Table 25 Configure: WLAN > Passpoint parameters                            | 85  |
| Table 26 Configure: Network > VLAN parameters                              |     |
| Table 27 Configure: Network > Routes parameters                            |     |
| Table 28 Configure: Network > Ethernet Ports parameters                    | 94  |
| Table 29 Configure: Network > Security parameters                          | 97  |
| Table 30 Configure: Network > DHCP parameters                              |     |
| Table 31 Configure: Network > Tunnel parameters                            |     |
| Table 32 Configure: Network > PPPoE parameters                             | 101 |

| Table 33 Configure: Network > VLAN Pool parameters          |     |
|-------------------------------------------------------------|-----|
| Table 34 Configure: Network > WWAN parameters               | 103 |
| Table 35 Configure: Services > LDAP parameters              | 105 |
| Table 36 PDU type code: 0x82                                |     |
| Table 37 NAT Logging Packet Structure                       |     |
| Table 38 Configure: Services > NAT Logging parameters       |     |
| Table 39 Configure: Services > Location API parameters      |     |
| Table 40 Configure: Services > Speed Test parameters        |     |
| Table 41 Configure: Services > DHCP Option 82 parameters    |     |
| Table 42 Configure: Operations > Firmware update parameters | 111 |
| Table 43 Configure: Operations > System parameters          | 112 |
| Table 44 Configure: Operations > Configuration parameters   | 113 |
| Table 45 Configure: WLAN > Mesh parameters                  |     |

# Chapter 1: About This User Guide

This chapter describes the following topics:

- Overview of cnPilot products
- Intended audience
- Purpose
- Related documents
- Features and Enhancements
- New platforms

# Overview of cnPilot products

Thank you for choosing Cambium cnPilot Access Point (AP)!

This User Guide describes the features supported by cnPilot Enterprise AP and provides detailed instructions for setting Up and configuring cnPilot Enterprise AP.

cnPilot's are the industry's upcoming feature-rich Wi-Fi APs designed for Indoor/Outdoor which are easy to deploy and configure.

# Intended audience

This guide is intended for use by the system designer, system installer and system administrator.

# Purpose

Cambium Network's cnPilot Enterprise AP documents are intended to instruct and assist personnel in the operation, installation and maintenance of the Cambium's equipment and ancillary devices. It is recommended that all personnel engaged in such activities be properly trained.

Cambium disclaims all liability whatsoever, implied or expressed, for any risk of damage, loss or reduction in system performance arising directly or indirectly out of the failure of the customer, or anyone acting on the customer's behalf, to abide by the instructions, system parameters, or recommendations made in this document.

# Related documents

Table 1 provides details on cnPilot's support information.

| Table 1 Related documents |  |
|---------------------------|--|
|---------------------------|--|

| cnPilot Enterprise product details               | https://www.cambiumnetworks.com/products/wifi/ |
|--------------------------------------------------|------------------------------------------------|
| cnPilot Enterprise AP User Guide (This document) | https://support.cambiumnetworks.com/files      |
| cnPilot Enterprise AP Release Notes              | https://support.cambiumnetworks.com/files      |

| Software Resources           | https://support.cambiumnetworks.com/files                                                          |  |
|------------------------------|----------------------------------------------------------------------------------------------------|--|
| Knowledge Base (KB) Articles | http://community.cambiumnetworks.com/t5/cnPilot-E-<br>Series-Enterprise-APs/bd-p/cnPilot_E_Series/ |  |
| Community                    | http://community.cambiumnetworks.com/                                                              |  |
| Support                      | https://www.cambiumnetworks.com/support/contact-<br>support/                                       |  |
| Warranty                     | https://www.cambiumnetworks.com/support/warranty/                                                  |  |
| Feedback                     | For feedback, e-mail to support@cambiumnetworks.com/                                               |  |

# Features and Enhancements

System release 3.11 includes the following new features:

Table 2 Features

| Features          | Platform Support | Summary                                           |
|-------------------|------------------|---------------------------------------------------|
| Spectrum analyzer | All              | RF tool.                                          |
| WWAN              | e600             | LTE support on e600 to provide internet services. |

System release 3.11 includes the following enhancements:

#### Table 3 Enhancements

| Features     | Platform Support | Summary                                                                                                    |
|--------------|------------------|----------------------------------------------------------------------------------------------------|
| Static       | All              | Network wide client isolation is enabled. User<br>must manually configure gateway MAC. This<br>mode deprecates gateway keep-alive method. |
| Auth Type    | All              | User has provision to configure PPP authentication method.                                                                                |
| Service Name | All              | Provision to configure service name in PPPoE.                                                                                             |

# New platforms

System release 4.0 includes the following new Platforms:

#### Table 4 New platforms

| Hardware | Description                                         |
|----------|-----------------------------------------------------|
| e425H    | 2x2:2, 802.11a/b/g/n/ac wave 2 indoor Access Point. |

# Chapter 2: Quick Start - Device Access

This chapter describes the following topics:

- Powering up the device
- Accessing the device
- LED status

# Powering up the device

This section includes the following topics:

- PoE switches (802.3af/802.3at)
- PoE adapter

cnPilot product family can be powered either using PoE adapter provided in the package or it can be powered using 802.3af or 802.3at capable switches.

For cnPilot e600 and e430, there is additional provision to power ON device using DC power adapter.

# PoE switches (802.3af/802.3at)

All devices can be powered by PoE switches supplying standard 802.3af or 802.3at power. The following restrictions apply if 802.3af power is used:

- On cnPilot E501S and e502S along with E500 and e430, the PoE out feature will not be operational.
- On cnPllot e600, radio transmit power will be limited to 17dBm and the USB port will not be operational.
- On cnPilot e700, the radio transmit power will be limited to 17dBm and PoE out feature will not be operational.

To avoid these restrictions, power the device using 802.3at capable switches. In addition, 802.3af / 802.3at switches do not supply sufficient power to use the PoE out feature on cnPilot e700. Use a power injector such as the 60W Cambium N000065L001C Gigabit power injector when operating with this feature enabled.

To power ON the cnPilot device, connect Eth1 of device to PoE switch port. Figure 1 displays how cnPilot e430 connects to a PoE capable switch.

Figure 1 Installation of cnPilot to PoE capable switch

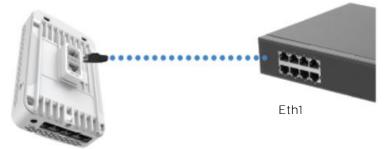

# PoE adapter

Follow the below procedure to power up the device using PoE adapter (Figure 2):

- 1. Connect the Ethernet cable from Eth1/PoE-IN of the device to the PoE port of Gigabit Data + Power.
- 2. Connect an Ethernet cable from your LAN or Computer to the Gigabit Data port of the PoE adapter.

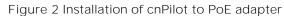

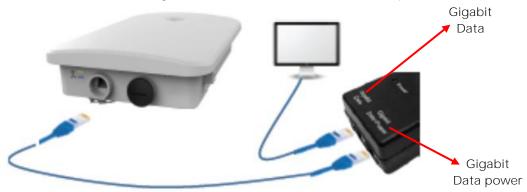

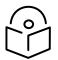

#### Notes

- 1. If Auxiliary port is used to power a secondary device, the maximum cable length between AP and the secondary device is 5 meters.
- 2. Secondary device is allowed to install 0.6 meters below the highest point on the metal mounting pole.
- 3. If Auxiliary port is used for only LAN connection between AP and secondary device. If cable length exceeds 5 meters or if the secondary device is installed on a different pole, then additional gigabit surge suppressor is recommended between AP and Secondary device.
- 3. Connect the power cord to the adapter, and then plug the power cord into a power outlet as shown in Figure 3. Once powered ON, the Power LED should illuminate continuously on the PoE Adapter.

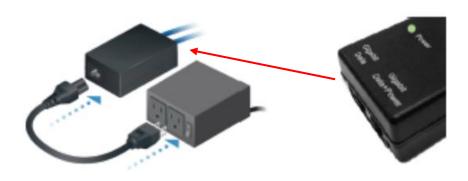

#### Figure 3 Installation of adapter to power outlet

# Accessing the device

This section includes the following topics:

- Device access using default/fallback IP
- Device access using zeroconf IP
- Device access using DHCP IP address

Once the device is powered up ensure the device is up and running before you try to access it based on LED status. Power LED on the cnPilot device should turn Green which indicates that the device is ready for access.

### Device access using default/fallback IP

- 1. Select Properties for the Ethernet port. In Windows it is found in:
  - a) Windows 7: Control Panel > Network and Internet > Network Connections > Local Area Connection
  - b) Windows 10: Control Panel > Network and Internet > Network and Sharing Center > Local Area Connection

| Networ       | king Authentication Sharing                                                                                                    |
|--------------|----------------------------------------------------------------------------------------------------|
| Conne        | ect using:                                                                                                    |
| 2            | Intel(R) Ethemet Connection I217-LM                                                                                                    |
|              | Configure                                                                                                    |
| This c       | connection uses the following items:                                                                                                    |
| $\mathbf{Y}$ | Client for Microsoft Networks Juniper Network Service QoS Packet Scheduler File and Printer Sharing for Microsoft Networks Internet Protocol Version 6 (TCP/IPv6) Internet Protocol Version 4 (TCP/IPv4) Link-Layer Topology Discovery Mapper I/O Driver |
|              | <ul> <li>Link-Layer Topology Discovery Mappel 10 Divertised</li> <li>Link-Layer Topology Discovery Responder</li> </ul>                                                                                                    |
|              | Install Uninstall Properties                                                                                                    |
| Allo         | cription<br>ows your computer to access resources on a Microsoft<br>work.                                                                                                    |

#### 2. IP Address Configuration:

The cnPilot AP obtains its IP address from a DHCP server. A default IP address of 192.168.0.1/24 will be used if an IP address is not obtained from the DHCP server.

| Internet Protocol Version 4 (TCP/IPv4) Properties |                                                                                                    |   |  |  |  |
|---------------------------------------------------|----------------------------------------------------------------------------------------------------|---|--|--|--|
| General                                           |                                                                                                    |   |  |  |  |
|                                                   | You can get IP settings assigned automatically if your network supports this capability. Otherwise, you need to ask your network administrator for the appropriate IP settings. |   |  |  |  |
| O Obtain an IP address automatical                | ly                                                                                                    |   |  |  |  |
| • Use the following IP address:                   |                                                                                                    |   |  |  |  |
| IP address:                                       | 192.168.0.100                                                                                                    |   |  |  |  |
| Subnet mask:                                      | 255 . 255 . 255 . 0                                                                                                    |   |  |  |  |
| Default gateway:                                  | Default gateway:                                                                                                    |   |  |  |  |
| Obtain DNS server address auton                   | natically                                                                                                    |   |  |  |  |
| • Use the following DNS server add                | resses:                                                                                                    |   |  |  |  |
| Preferred DNS server:                             |                                                                                                    |   |  |  |  |
| Alternate DNS server:                             |                                                                                                    |   |  |  |  |
| Validate settings upon exit Advanced              |                                                                                                    |   |  |  |  |
|                                                   | OK Cance                                                                                                    | I |  |  |  |

Open any browser on the PC and browse http://192.168.0.1 with default credentials as below:

- Username: admin
- Password: admin

### Device access using zeroconf IP

To access the device using zeroconf IP, follow the below steps:

For example:

- a) Convert the last two bytes of ESN of the device to decimal. If ESN is 58:C1:CC:DD:AA:BB, last two bytes of this ESN is AA:BB. Decimal equivalent of AA:BB is 170:187.
- b) Zeroconf IP of device with ESN 58:C1:CC:DD:AA:BB is 169.254.170.187
- c) Configure Management PC with 169.254.100.100/16 as below:

| Internet Protocol Version 4 (TCP/IPv4) Properties                                                                                                    |                                         |  |  |  |  |
|----------------------------------------------------------------------------------------------------|-----------------------------------------|--|--|--|--|
| General                                                                                                    |                                         |  |  |  |  |
| You can get IP settings assigned automatically if your network supports<br>this capability. Otherwise, you need to ask your network administrator<br>for the appropriate IP settings. |                                         |  |  |  |  |
| O Obtain an IP address automatical                                                                                                    | y                                       |  |  |  |  |
| • Use the following IP address:                                                                                                    |                                         |  |  |  |  |
| IP address:                                                                                                    | 169 . 254 . 100 . 100                   |  |  |  |  |
| Subnet mask:                                                                                                    | 255.255.0.0                             |  |  |  |  |
| Default gateway:                                                                                                    |                                         |  |  |  |  |
| Obtain DNS server address autom                                                                                                    | Obtain DNS server address automatically |  |  |  |  |
| Use the following DNS server addr                                                                                                    | esses:                                  |  |  |  |  |
| Preferred DNS server:                                                                                                    | Preferred DNS server:                   |  |  |  |  |
| Alternate DNS server:                                                                                                    |                                         |  |  |  |  |
| Valjdate settings upon exit Advanced                                                                                                    |                                         |  |  |  |  |
|                                                                                                    | OK Cancel                               |  |  |  |  |

- d) Access the device UI using http://169.254.170.187 with default credentials as below:
  - Username: admin
  - Password: admin

## Device access using DHCP IP address

- 1. Plug in the device to the network.
- 2. Get the IP address of the device from the System administrator.
- 3. Access device UI using http://<IP address> with default credentials as below:
  - Username: admin
  - Password: admin

# LED status

The e410/e430/e425H/e600 AP has single color LED. The power LED will glow Amber as the AP boots up and turn Green once it has booted up successfully. The network/status LED will glow Amber if the connection to cnMaestro controller/manager is down and turns Blue once the AP is connected successfully to cnMaestro.

#### Table 5 e410/e430/e425H/e600 LED status

| LED Color | Status Indication                                                                                        |  |  |
|-----------|----------------------------------------------------------------------------------------------------|--|--|
|           | Device is booting up.                                                                                    |  |  |
|           | Note If these LEDs remain 'Amber' for more than 5 minutes, indicates that the device failed to boot.     |  |  |
|           | <ul><li>Device is successfully up and accessible.</li><li>Wi-Fi services are up if configured.</li></ul> |  |  |
|           | cnMaestro connection is successful.                                                                      |  |  |

The e700 AP has two multi-colored LEDs. The power LED will glow Amber as the AP boots up and turns Green once it has booted up successfully. The network/status LED will glow Amber if the connection to cnMaestro controller/manager is down and turns Blue once the AP is connected successfully to cnMaestro.

#### Table 6 e700 LED status

| LED Color |     | Status Indication                                                                                                    |  |
|-----------|-----|----------------------------------------------------------------------------------------------------|--|
|           | *** |                                                                                                    |  |
|           |     | <ul> <li>Device is booting up.</li> <li>Note If these LEDs remain 'Amber' for more than 5 minutes, indicates that the device failed to boot.</li> </ul>  |  |
|           |     | <ul><li>Device is successfully up and accessible.</li><li>Wi-Fi services are up if configured.</li></ul>                                                 |  |
|           |     | <ul> <li>Device is successfully up and accessible.</li> <li>Wi-Fi services are up if configured.</li> <li>cnMaestro connection is successful.</li> </ul> |  |

The E400/E500/E501S/e502S AP has two multi-colored LEDs. The power LED will glow Amber as the AP boots up and turns Green once it has booted up successfully. The network/status LED will glow Amber if the connection to cnMaestro controller/manager is down and turns Green once the AP is connected successfully to cnMaestro.

#### Table 7 E400/E500/E501S/e502S LED status

| LED Color |     | Status Indication                                                                                                    |  |
|-----------|-----|----------------------------------------------------------------------------------------------------|--|
| ወ         | *** |                                                                                                    |  |
|           |     | <ul> <li>Device is booting up.</li> <li>Note If these LEDs remain 'Amber' for more than 5 minutes, indicates that the device failed to boot.</li> </ul>  |  |
|           |     | <ul><li>Device is successfully up and accessible.</li><li>Wi-Fi services are up if configured.</li></ul>                                                 |  |
|           |     | <ul> <li>Device is successfully up and accessible.</li> <li>Wi-Fi services are up if configured.</li> <li>cnMaestro connection is successful.</li> </ul> |  |

# Chapter 3: Device Modes

cnPilot product family supports three modes of operation based on deployment size. Details of mode of operation supported by cnMaestro are given below:

- cnMaestro managed mode
- Autopilot mode
- Standalone mode

# cnMaestro managed mode

This mode is also known as controller mode, in which all management traffic is tunneled to cnMaestro and data traffic is offloaded from AP to the network. There are provisions to tunnel data traffic to cnMaestro but has its own limitations w.r.t size of deployment. Device onboarding methods and procedures are explained in further chapters. By default, devices onboard to cnMaestro cloud ( https://cloud.cambiumnetworks.com), however we can also onboard the devices to cnMaestro On-Premises by mapping the cnMaestro IP address on the device.

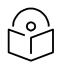

Note cnMaestro managed mode is the recommended mode for any cnPilot devices.

# Autopilot mode

This is a proprietary mode supported by cnPilot devices. This mode allows one of the cnPilot devices to act as controller, which allows to configure other devices in the network. This mode has its own limitations, which will be explained in detail in the following chapters.

# Standalone mode

This is the default mode a cnPilot device operates. In this mode, it is expected that each device has to be configured and managed independently, which is cumbersome if deployment size exceeds 10 devices.

# Chapter 4: cnMaestro Onboarding

This chapter describes the following topics:

- Overview
- Device Onboarding and Provisioning
- Directing devices to the cnMaestro On-Premises server
- Claim using Cambium ID

# Overview

cnMaestro is Cambium's next generation network management platform based on cloud technologies. In addition to the cloud-based cnMaestro solution, it can also be installed as a standalone On-Premises server. By default, all devices contact https://cloud.cambiumnetworks.com, no user action is required to direct devices to contact cnMaestro cloud. You can onboard and provision devices without any additional setup.

If you are using cnMaestro On-Premises you must direct devices to correct cnMaestro server using DHCP or static URL configuration.

# Device Onboarding and Provisioning

This section includes the following topics:

- Onboarding to cnMaestro cloud using MSN
- Onboarding to cnMaestro On-Premises
- Auto-Provisioning
- Other options

# Onboarding to cnMaestro cloud using MSN

This mode is preferable for cnMaestro cloud. Inorder to claim through MSN Address, follow the below steps:

- 1. Login to On-Premises server using default username and password (admin/admin) or the username and password set by the Administrator.
- 2. Navigate to Home > Onboard Devices > Claim from cnMaestro.
- 3. Select the Device type that needs to be onboarded and provide the MSN in the combo box and click the Claim Devices button. Multiple MSN Addresses of same device type can be claimed using (, ) separator between MSN or by entering them in the new line.

|    | ambium Networks                                                                                      |                                                                                                    | 🖉 🔊 📰 🖓 ShashankT 🕶                                                                                         |
|----|----------------------------------------------------------------------------------------------------|----------------------------------------------------------------------------------------------------|----------------------------------------------------------------------------------------------------|
| -  | Onboard                                                                                              | Claim Devices with Serial Number ×                                                                                                    | ٥                                                                                                    |
| ŵ  | Onboard Claim from Device                                                                            | Enter the Serial Numbers (MSNs) of the devices you want to add to your account<br>(comma-separated or one per line). Once a device is claimed, it is placed in the |                                                                                                    |
|    | Claim Device                                                                                         | Onboarding Queue when it comes online.  Note: All devices with 12 digit strong Serial Numbers can be claimed here. Other                                           |                                                                                                    |
| Eg | The Onboarding Queue holds devices before they are added to your account. Devices must be approved i | devices can be claimed using <u>Cambium ID</u>                                                                                                    | vision devices before they are approved by setting location, configuration, or software version. Learn more |
|    | Q, Search                                                                                            | Enter / Place a cursor in the box and use a barcode scanner to quickly claim<br>devices.                                                                           | Export • Approve All                                                                                        |
| S. | Type T Serial Number T Device T M.                                                                   | devices.                                                                                                    | T Duration Configure                                                                                        |
| ÷  | cnPilot W8TK03TLDJW6 cnPilot-0604EF 58                                                               | н<br>н                                                                                                    | ing for Device 108d 17h 1m 📑 🥥 🛓 🖋 Unapprove Delete                                                         |
| 岛  |                                                                                                    |                                                                                                    | Showing 1 - 1 Total: 1 10 • < Previous 1 Next >                                                             |
| ٨s | *Note: Devices will remain in the queue for 1 week after onboarding successfully.                    |                                                                                                    |                                                                                                    |
|    |                                                                                                    | Claim Devices Clear                                                                                                    |                                                                                                    |
|    |                                                                                                    |                                                                                                    |                                                                                                    |

#### Figure 4 Onboarding to cnMaestro cloud using MSN

# Onboarding to cnMaestro On-Premises

This mode is preferable for cnMaestro On-Premises. Inorder to claim through MAC Address (ESN), please follow the below steps:

- 1. Login to On-Premises server using default username and password (admin/admin) or the username and password set by the Administrator at the time of On-Premises server installation.
- 2. Navigate to Home > Onboard Devices > Claim from cnMaestro.
- 3. Select the Device type for which onboarding is to be done and provide the MAC Address in the combo box and click the Claim Devices button. Multiple MAC Addresses of same device type can be claimed using (, ) separator between MAC Addresses or by entering them in the new line.

|              | cn <b>Maestro</b>  |                                                                        |                 |                                               |                               |                                 |                | <b>228</b>         | -<br>        |              | 88                     |                    |
|--------------|--------------------|------------------------------------------------------------------------|-----------------|-----------------------------------------------|-------------------------------|---------------------------------|----------------|--------------------|--------------|--------------|------------------------|--------------------|
| -14          | Onboard            |                                                                        |                 | Claim Devices with                            | MAC Address                   |                                 | ×              |                    |              |              |                        | C                  |
| ۔<br>ش       | Onboard Claim from | n Device                                                               |                 | Enter the ESN (Ethern<br>comma-separated or e |                               | would like to add to your accou | nt             |                    |              |              |                        |                    |
| <i>a</i> .   | Claim Device       |                                                                        |                 | Note: Devices can                             | be claimed using ESN (Ethe    | ernet MAC) or Cambium ID        |                |                    |              |              |                        |                    |
| ES.          |                    | olds devices before they are a<br>or software version. <u>Learn mo</u> |                 | Device Type:                                  | cnPilot Enterprise (E-Series) | •                               | d by cr        | Maestro. You can p | ore-provisio | n devices be | fore they are a        | pproved by setting |
|              | Q Search           |                                                                        |                 | Enter / Place a cursor<br>devices.            | in the box and use a barco    | de scanner to quickly claim     |                |                    |              | E            | cport <del>v</del> App | rove All           |
| Ş            | Туре 🔻             | Serial Number 🔫                                                        | Device T        |                                               |                               |                                 |                | Duration           | Configur     | e            |                        |                    |
| Ŧ            | cnPilot e600       | W8TL074Z2VLL                                                           | E600-0CDB3C     |                                               |                               |                                 | Device         | 30d 14h 8m         | 20           | * /          | Unappro                | Delete             |
| £ <u>3</u> 3 | cnPilot e600       | W8TL023K3WGG                                                           | E600-0A1B1C     |                                               |                               |                                 | Device         | 30d 14h 8m         | 8            | ± /          | Unappro                | Delete             |
| 留            | cnPilot e430W      | W5UC02SHHXW3                                                           | E430-36CD4F     | Claim Devices                                 | Clear                         |                                 | Device         | 30d 14h 8m         | <b>B O</b>   | ± /          | Unappro                | Delete             |
| ۸۶           | cnPilot e430W      | W5UC02G3J91W                                                           | E430-36C737     | 58:C1:7A:36:C7:37                             | 10.110.214.152                | - • Wait<br>Unsolicited         | ing for Device | 30d 14h 8m         | <b>I</b>     | * /          | Unappro                | Delete             |
|              | cnPilot e700       | W8UC0CG44CVM                                                           | E700-260A3A     | 58:C1:7A:26:0A:3A                             | 10.110.214.144                | - • Wait<br>Unsolicited         | ing for Device | 30d 14h 8m         | ê Ø          | ± /          | Unappro                | Delete             |
|              | cnPilot e600       | W8TJ03Q8WHBM                                                           | E600-GA-MESHBAE | 00:04:56:A6:AF:BC                             | 10.110.32.32                  | - • Wait<br>Unsolicited         | ing for Device | 30d 14h 8m         | ê 0          | ± /          | Unappro                | Delete             |
|              | cnPilot e430W      | W5TM00C12QFV                                                           | E430-369172     | 58:C1:7A:36:91:72                             | 10.110.211.241                | - • Wait<br>Unsolicited         | ing for Device | 30d 14h 8m         | <b>I</b>     | ± /          | Unappro                | Delete             |
|              | cnPilot e700       | W8UCoCH8K0M9                                                           | E700-260A80     | 58:C1:7A:26:0A:80                             | 10.110.219.124                | - • Wait<br>Unsolicited         | ing for Device | 30d 14h 8m         | <b>•</b> •   | * /          | Unappro                | Delete             |

#### Figure 5 Onboarding to cnMaestro On-Premises

# Auto-Provisioning

cnMaestro On-Premises supports Auto-Provisioning for cnPilot devices. This feature not only enables auto onboarding but also configures synchronization and positioning of device in the network architecture. It is triggered only at first instance of device onboarding. It can be configured on cnMaestro as below:

#### Configuration

It is enabled at Shared Settings > Auto-Provisioning, and it allows one to automatically configure and approve devices based upon IP address. To create rules for cnPilot devices:

- 1. Navigate to Shared Settings > Auto-Provisioning page.
- 2. To create a new rule, click Add. The following window appears:

|     | cn <b>Maestro</b> |                       |                                                                | Add Auto Desuisis  | nine Bulan                                    |   | <b>227</b>                      |                     | 90<br>1     |
|-----|-------------------|-----------------------|----------------------------------------------------------------|--------------------|-----------------------------------------------|---|---------------------------------|---------------------|-------------|
| -   | Shared Setti      | ngs > Auto-Pro∖       | visioning®                                                     | Add Auto-Provision | ning Rules                                    |   |                                 |                     |             |
| ណ៍  |                   |                       | upon its source subnet. (For de<br>ue and must be manually app | Subnet (CIDR)      | 192.168.100.0/24                              | 0 | all.) Approved devices will aut | comatically be conf | gured and o |
| 89  | Subnet (CIDR)     | Device Type           | Managed Account                                                | Device Type        | cnPilot Enterprise (E-Series, ePMP Hotspot) - |   |                                 | Approve             |             |
|     | 10.110.205.0/24   | cnPilot Enterprise (E | Base Infrastructure                                            | Network            | Anand_SA_LDAP -                               |   |                                 | true                |             |
|     | 10.110.235.0/24   | cnPilot Enterprise (E | Base Infrastructure                                            | Site               | Anand_SA_LDAP_site -                          |   |                                 | true                |             |
| S.  | 10.110.200.64/26  | cnPilot Enterprise (E | Base Infrastructure                                            | AP Group           | 1-L2TP -                                      |   |                                 | true                |             |
|     | 10.110.214.16/32  | cnPilot Enterprise (E | Base Infrastructure                                            |                    |                                               |   | eature_MESH_Profiles            | true                |             |
| Ĥ   |                   |                       |                                                                | Approve            |                                               |   |                                 |                     |             |
| £63 |                   |                       |                                                                |                    | Add Cancel                                    |   |                                 |                     |             |
| ~+  | Add               | Save                  |                                                                |                    |                                               |   |                                 |                     |             |
| 母   |                   |                       |                                                                |                    |                                               |   |                                 |                     |             |
| ٨Я  |                   |                       |                                                                |                    |                                               |   |                                 |                     |             |
|     |                   |                       |                                                                |                    |                                               |   |                                 |                     |             |
|     |                   |                       |                                                                |                    |                                               |   |                                 |                     |             |
|     |                   |                       |                                                                |                    |                                               |   |                                 |                     |             |

#### Figure 6 Auto-Provisioning

#### 3. Enter the following details given in Table 8:

Table 8 Auto-Provisioning parameter details

| Parameter     | Description                                                                                                    |
|---------------|----------------------------------------------------------------------------------------------------|
| Subnet (CIDR) | The subnet with CIDR of the devices to which the rule has to be applied. For example, Subnet/CIDR (192.168.100.100/25) maps the devices with the IP addresses ranging from 192.168.100.1 to 192.168.100.126. |
| Device Type   | Select the type of the device from the drop-down list.                                                                                                    |
| Network       | Select the network to which the device should be onboarded, once the device contacts the server.                                                                                                    |
| Site          | Select the site under which the device should be onboarded, once the device contacts the server.                                                                                                    |

| Parameter | Description                                                                                                    |
|-----------|----------------------------------------------------------------------------------------------------|
| AP Group  | Select the AP Group which needs to be applied on the device, once the device contacts the server while onboarding. |
| Approve   | Enables this option to auto-approve onboarding.                                                                    |

#### 4. Click Add.

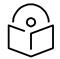

Note Auto-Provisioning is supported only for cnMaestro On-Premises and not for cnMaestro cloud.

## Other options

This section includes the following topics:

- AP Group
- Site dashboard

The device onboarding screen can also be accessed from other locations in the UI. Below options can be used in both cloud cnMaestro and cnMaestro On-Premises. For cnMaestro On-Premises, ESN/MAC Address is required for onboarding/claiming device in an account whereas for cloud cnMaestro MSN is required to claim/onboard device in an account.

#### AP Group

Inorder to claim multiple devices from the AP Group in cloud, navigate to the Wi-Fi AP Groups tree view and click the drop-down menu for the selected AP Group.

- 1. Click the Claim Devices option.
- 2. In the pop-up dialog, select the Network and Site under which these devices needs to be placed and by default the devices claimed under this group will have the configuration settings from this AP Group.
- 3. Specify the MSNs/ESNs (Manufacturing Serial Number) of the devices line-by-line or commaseparated or click Import .csv option to import the MSNs/ESNs of the devices from a file.
- 4. Click Claim Devices to add to the selected AP Group with the configuration applied.

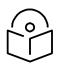

Note In cnMaestro On-Premises the procedure to claim the device using Serial Number is same as cloud, but instead of MSN, the user should use the device MAC Addresses.

| (             | cnMaestro                | M                                               | _                                                    |                                                                          |        | ¢.                                                                                                    | 🧖 🖑 🥵 📲 | Administrator +   |  |  |
|---------------|--------------------------|-------------------------------------------------|------------------------------------------------------|--------------------------------------------------------------------------|--------|----------------------------------------------------------------------------------------------------|---------|-------------------|--|--|
| -14           | Search                   | System                                          | Claim Enterprise Wi-                                 |                                                                          | ×      |                                                                                                    |         | 8                 |  |  |
| ណ             | Networks Wi-Fi AP Groups | Dashboard Notifications Configuration Statistic | Enter the ESN (Ethernet I<br>(comma-separated or one | MAC) of the devices you would like to add to your account<br>over line). |        |                                                                                                    |         |                   |  |  |
| ហ             | - 🕀 System 1             | Devices                                         | Device Type:                                         | cnPliot Enterprise (E-Series) *                                          | Hrs)   |                                                                                                    |         | Resolution : 1 hr |  |  |
| H             | L-LZTP                   | 220 224 225                                     |                                                      |                                                                          |        |                                                                                                    |         |                   |  |  |
|               | > 1 ims_62               | 239 224 235<br>official official chaldwidene    | Network:                                             | default +                                                                |        |                                                                                                    |         |                   |  |  |
| 1.1.1.1.1.1.1 | 188                      | Alarms                                          | Site:                                                | None •                                                                   |        |                                                                                                    |         |                   |  |  |
| S.            | ACL123                   |                                                 | Enterprise AP Group:                                 | ACL-Group                                                                | 18 30  | 00.10                                                                                                    | 00.00   |                   |  |  |
| 串             | ACL-Group                | 0 227 86<br>DETICAL ISLOW MINDR                 |                                                      | the box and use a barcode scanner to guicidy claim                       | 112252 | 1999 - P.                                                                                                    |         |                   |  |  |
| 0             | act_cm                   | TOTAL ALARMS                                    | devices.                                             | 1085                                                                     |        |                                                                                                    |         |                   |  |  |
| 125           | > AP-1-NativeTagged      |                                                 |                                                      |                                                                          |        |                                                                                                    |         | Last 5 mins       |  |  |
| හ             | > AP-2-NativeTagged      | 194                                             |                                                      |                                                                          |        | DEVICES BY TYPE                                                                                                 | ALANMS  |                   |  |  |
| 28            | AP-Flapp-AP-1            | C LAST 34 HOURS                                 |                                                      |                                                                          |        |                                                                                                    | 123     |                   |  |  |
| 201           | AP-Op-1-2ndHop           | Metrics                                         |                                                      |                                                                          |        |                                                                                                    | 38      |                   |  |  |
|               | AP-Gp-1-MB               | ACCOUNT CAPACITY 10                             |                                                      | 1/22/22/07/22/07                                                         |        |                                                                                                    | 18      |                   |  |  |
|               | AP-Gp-1-MC               |                                                 |                                                      | 🕒 Import. csv                                                            |        | Street (                                                                                                    | 22      |                   |  |  |
|               | MP-0p-2-MB               | Managed      Onboarding                         | Claim Devices Ca                                     | incel Clear                                                              |        | a second a second a second a second a second a second a second a second a second a second a second a second a s | 17      |                   |  |  |
|               | MP-Gp-2-MC               | RECOMMENDED SOFTWARE                            |                                                      |                                                                          |        |                                                                                                    | Critica | 🛛 🖶 Major 💿 Minor |  |  |
|               | AP-Group-1               |                                                 | 0                                                    |                                                                          |        |                                                                                                    |         |                   |  |  |
|               | AP-Group-2               |                                                 | = / + .                                              |                                                                          |        |                                                                                                    |         |                   |  |  |
|               | Bell 10 Carrie 3         | Details                                         |                                                      | - 6                                                                      | 6      | 4                                                                                                    | De L    | 1000              |  |  |

Figure 7 Claiming the device using MAC address (ESN)

Figure 8 Claiming the device using Serial Number (MSN)

| Image: Section of the section of the section of t             | O ShashankT -     |
|----------------------------------------------------------------------------------------------------|-------------------|
| Description     Description     Description     State       Image: State     Image: State     Image: State     Image: State       Image: State     Image: State     Image: State       Image: State     Image: S                                                                                                    | a Co              |
| Image: Constraint of the constraint of the constr             | <mark>ର</mark>    |
| Image: Section of the section of the section of t             | Resolution : 1 hr |
| Constant Constant and Constant and Cons | Resolution : 1 hr |
| Image: Service-     Image: Service-     Network:     default       Image: Service-     Image: Service-     Image: Service-       Image: Service-     Image: Service-     Service-       Image: Service-     Image: Service-       Image: Service-     Service-       Image: Service-     Service-                                                                                                    | (C                |
| Adartiss     Stet:     None     Stet:     None     Stet:     None     Stet:     Stet:     None     Stet:     Stet:     St |                   |
| Default Enterprise O 4 2 Enterprise AD Group: Beguinnet WEL Motorst Sendret MC 5                                                                                                    | <i>©</i>          |
|                                                                                                    |                   |
| Default Home critical Major Millor                                                                                                    |                   |
| Fig_Shaldhar     TOXA, AAMIG     Enfor/Figes a cursor in the box and use a barcode scenner to quoldy claim     Offline     Offline     Offline     Offline                                                                                                    |                   |
| 6 Te Shilong devices                                                                                                    |                   |
| XA > MIN AP GRP +                                                                                                    | Last 5 mins       |
| EXAMPLE SOL-GA                                                                                                    |                   |
| Littickellar      Littickellar                                                                                                    |                   |
| 2 Shashank-Home-Network-BLR 2                                                                                                    |                   |
| test-e43-sysmon RECOMMENDED SOFTMARE                                                                                                    |                   |
|                                                                                                    |                   |
| Concat                                                                                                    | Major   Minor     |
| Details Claim Devices Cancel Clear                                                                                                    |                   |
| Ar NETWORKS 4 Kos Variation Bandateth                                                                                                    | Baoshan K<br>保山市  |

#### Site dashboard

Inorder to claim multiple devices from the Site dashboard in cloud, navigate to the Manage section and select a site under a network and click the drop-down menu for the selected site:

- 1. Click the Claim Devices option.
- 2. In the pop-up dialog, select the Network and Site under which these devices needs to be placed and by default the devices claimed under this group will have the configuration settings from this AP Group.
- 3. Specify the MSNs (Manufacturing Serial Number) /ESNs (Equipment Serial Number) of the devices line-by-line or comma-separated or click Import .csv option to import the MSNs/ESNs of the devices from a file.
- 4. Click Claim Devices to add to the selected AP Group with the configuration applied.

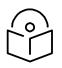

Note Claim using MAC address is supported by cnMaestro On-Premises only.

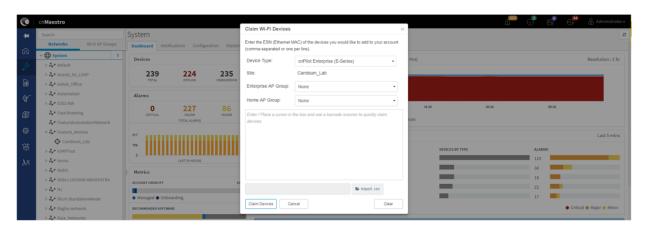

#### Figure 9 Claim the device using MAC address

#### Figure 10 Claim the device using MSN

|     | Cambium Networks               |                                                |                                                  |                                                                                                    |           | d <sup>e</sup>                  |                     | ShashankT -             |
|-----|--------------------------------|------------------------------------------------|--------------------------------------------------|----------------------------------------------------------------------------------------------------|-----------|---------------------------------|---------------------|-------------------------|
| -14 | Search                         | System                                         | Claim Wi-Fi Devices                              | ×                                                                                                    |           |                                 |                     | Ø                       |
|     | Networks WI-FI AP Groups       | Dashboard Notifications Configuration Statisti |                                                  | (MSNs) of the Wi-Fi devices you want to add to your<br>d or one per line). Once a device is claimed, it will be placed                                                                                                    |           |                                 |                     |                         |
|     | - 🕀 System I                   | - Devices                                      | in the Onboarding Queue                          | when it comes online.                                                                                                    | Total: 13 | Connection Health (Last 24 Hrs) |                     | Resolution : 1 hr       |
|     | - V* default<br>∽ V* Begumpet  | 13 1 1                                         | Note: ePMP Hotspot devi<br>Cambium ID onboarding | ces cannot be claimed from this page. Please use                                                                                                    | rise)     |                                 |                     |                         |
|     | > OF First_Floor               | TOTAL OFFLINE ONBOARDING                       | Site:                                            | First_Floor                                                                                                    |           |                                 |                     |                         |
| ٩.  | > 🔆 Home                       | Alarms                                         | Enterprise AP Group                              | None +                                                                                                    |           | 3                               |                     |                         |
|     | > 🔷 Office<br>> 🚭 Second Floor | 0 4 2<br>CRITICAL MAJOR MINOR                  | Home AP Group:                                   | None 👻                                                                                                    |           | 0 12:30 10:30                   | 00:00 06:           | 30 · ·                  |
|     | > 🔆 Terrace                    | TOTALALARHS                                    | Enter / Place a cursor in devices.               | the box and use a barcode scanner to quickly claim                                                                                                    |           | Offline Total Devices           |                     |                         |
|     | > 🎝 Shashank-Home              |                                                |                                                  |                                                                                                    | 3         | DEVICES BY TYPE                 | ALARMS              | Last 5 mins             |
|     |                                | LAST34 HOURS                                   |                                                  |                                                                                                    |           |                                 | <b>a</b> 4 <b>1</b> |                         |
|     |                                | Metrics     RECOMMENDED SOFTWARE               |                                                  |                                                                                                    |           | _                               | 2                   |                         |
|     |                                |                                                |                                                  | have a set of the set of the set |           |                                 | 0                   |                         |
|     |                                | Details                                        |                                                  | Import.csv                                                                                                    |           |                                 | • 0                 | ritical 👄 Major 👄 Minor |
|     |                                | Details                                        | Claim Devices Ca                                 | Clear                                                                                                    | Kota      |                                 | Developer           | Baoshan x<br>解山市        |

# Directing devices to the cnMaestro On-Premises server using DHCP

This section includes the following topics:

- DHCP Option 43
- DHCP Option 15

#### DHCP Option 43

This mode of onboarding is preferred to use when cnMaestro On-Premises is deployed at customer end. cnPilot reads Option 43 during DHCP transaction and then it connects to respective cnMaestro. This option is given high priority during cnMaestro discovery process. All these devices which have read the Option 43 from DHCP transaction are available in Queue on cnMaestro, which needs to be further approved by end user.

|      | Maestro               |                              |             |                            |                          |                    |                                      | ΤÛ              |                             | Administ                    |
|------|-----------------------|------------------------------|-------------|----------------------------|--------------------------|--------------------|--------------------------------------|-----------------|-----------------------------|-----------------------------|
| On   | board                 |                              |             |                            |                          |                    |                                      |                 |                             |                             |
| Or   | nboard Claim fre      | om Device                    |             |                            |                          |                    |                                      |                 |                             |                             |
| Cl   | laim Device           |                              |             |                            |                          |                    |                                      |                 |                             |                             |
|      |                       | holds devices before they ar |             | t. Devices must be approve | d in order to complete t | he onboarding proc | ess and be managed by cn             | Maestro. You ca | n pre-provision devices bel | iore they are approved by s |
| loca | ation, configuration, | or software version. Learn n | nore        |                            |                          |                    |                                      |                 |                             |                             |
| 0    | ζ Search              |                              |             |                            |                          |                    |                                      |                 | Exp                         | port 🕶 Approve All          |
| ту   | ype 🝸                 | Serial Number 🛒              | Device T    | MAC T                      | IP Address 🝸             | Added By           | Status T                             | Duration        | Configure                   |                             |
|      |                       |                              |             |                            |                          | Unsolicited        |                                      |                 |                             | (                           |
| cnl  | Pilot e400            | W8SA01760R4L                 | E400-AFCAC6 | 00:04:56:AF:CA:C6          | 10.110.219.70            | -<br>Unsolicited   | <ul> <li>Waiting for Appr</li> </ul> | 0d 3h 50m       | 🖹 🥹 📩 🖋                     | Approve Delete              |
| cnl  | Pilot e430W           | W5TM001KSKFN                 | E430-369519 | 58:C1:7A:36:95:19          | 10.110.219.73            | -<br>Unsolicited   | <ul> <li>Waiting for Appr</li> </ul> | 0d 5h 27m       | 🖹 🥝 📩 🖋                     | Approve Delete              |
| cnl  | Pilot e700            | W8UC0CCXTGHF                 | E700-2609B0 | 58:C1:7A:26:09:B0          | 10.110.219.69            | -<br>Unsolicited   | <ul> <li>Waiting for Appr</li> </ul> | 0d 7h 5m        | 🖹 🥝 📩 🖋                     | Approve Delete              |
| cnl  | Pilot e510            | W8UJ04N2KH10                 | E510-C18B33 | 58:C1:7A:C1:8B:33          | 10.110.219.78            | -<br>Unsolicited   | <ul> <li>Waiting for Appr</li> </ul> | 0d 8h 44m       | 🖹 🥝 📩 🖋                     | Approve Delete              |
| cnl  | Pilot e410            | W8TC008M4MF4                 | E410-93F17E | 00:04:56:93:F1:7E          | 10.110.219.76            | -<br>Unsolicited   | <ul> <li>Waiting for Appr</li> </ul> | 0d 10h 22m      | 🖹 🥝 📩 🖋                     | Approve Delete              |
| cnl  | Pilot e500            | W85G18792132                 | E500-B99DDC | 00:04:56:B9:9D:DC          | 10.110.219.71            | -<br>Unsolicited   | <ul> <li>Waiting for Appr</li> </ul> | 0d 14h 20m      | 🖹 🥝 📩 🌶                     | Approve Delete              |
|      | Pilot e510            | W8VA0118Z40D                 | E510-C84429 | 58:C1:7A:C8:44:29          | 10.110.214.91            |                    | <ul> <li>Waiting for Appr</li> </ul> | 1d 16h 26m      | 🖹 😡 📩 🖉                     | Approve Delete              |

Figure 11 DHCP option 43

# DHCP Option 15

This mode of onboarding is preferred to use when cnMaestro On-Premises is deployed at customer end. cnPilot reads Option 15 during DHCP transaction and then it connects to respective cnMaestro. All these devices which have read the Option 15 from DHCP transaction are available in Queue on cnMaestro, which needs to be further approved by end user.

| Flaura 12 DUCD antian | 1 🗖 |
|-----------------------|-----|
| Figure 12 DHCP option | 10  |
|                       |     |

| Onboard       |                                                                   |             |                            |                          |                    |                          |                  |                             |                            |
|---------------|-------------------------------------------------------------------|-------------|----------------------------|--------------------------|--------------------|--------------------------|------------------|-----------------------------|----------------------------|
|               | from Device                                                       |             |                            |                          |                    |                          |                  |                             |                            |
| Claim Device  |                                                                   |             |                            |                          |                    |                          |                  |                             |                            |
|               | ue holds devices before they a<br>n, or software version. Learn r |             | t. Devices must be approve | d in order to complete t | he onboarding proc | ess and be managed by cn | Maestro. You car | n pre-provision devices bef | ore they are approved by s |
| Q Search      | n, or software version. <u>Learn</u>                              | nore        |                            |                          |                    |                          |                  | Exp                         | ort • Approve All          |
| Туре 🕆        | Serial Number 🛒                                                   | Device T    | MAC T                      | IP Address 🝸             | Added By           | Status T                 | Duration         | Configure                   |                            |
|               |                                                                   |             |                            |                          | Unsolicited        |                          |                  |                             |                            |
| cnPilot e400  | W8SA01760R4L                                                      | E400-AFCAC6 | 00:04:56:AF:CA:C6          | 10.110.219.70            | -<br>Unsolicited   | • Waiting for Appr       | 0d 3h 50m        | 🖹 🥝 📩 🖋                     | Approve Delete             |
| cnPilot e430W | W5TM001KSKFN                                                      | E430-369519 | 58:C1:7A:36:95:19          | 10.110.219.73            | -<br>Unsolicited   | • Waiting for Appr       | 0d 5h 27m        | 🖹 🥝 🛓 🌶                     | Approve Delete             |
| cnPilot e700  | W8UC0CCXTGHF                                                      | E700-2609B0 | 58:C1:7A:26:09:B0          | 10.110.219.69            | -<br>Unsolicited   | • Waiting for Appr       | 0d 7h 5m         | 🖹 🥝 🛓 🌶                     | Approve Delete             |
| cnPilot e510  | W8UJ04N2KH10                                                      | E510-C18B33 | 58:C1:7A:C1:8B:33          | 10.110.219.78            | -<br>Unsolicited   | • Waiting for Appr       | 0d 8h 44m        | 🖹 🥝 📩 🌶                     | Approve Delete             |
| cnPilot e410  | W8TC008M4MF4                                                      | E410-93F17E | 00:04:56:93:F1:7E          | 10.110.219.76            | -<br>Unsolicited   | • Waiting for Appr       | 0d 10h 22m       | 🖹 🥝 📩 🖋                     | Approve Delete             |
| cnPilot e500  | W8SG18792132                                                      | E500-B99DDC | 00:04:56:B9:9D:DC          | 10.110.219.71            | -<br>Unsolicited   | • Waiting for Appr       | 0d 14h 20m       | 🖹 🛛 📥 🌶                     | Approve Delete             |
| cnPilot e510  | W8VA0118Z40D                                                      | E510-C84429 | 58:C1:7A:C8:44:29          | 10.110.214.91            |                    | Waiting for Appr         |                  | 🖹 🙆 📩 🖉                     |                            |

#### DHCP server configuration

More details on various DHCP server configuration for Option 43 is available in Cambium Knowledge Base (KB) section.

#### Windows server configuration

For Windows server configuration for onboarding devices to cnMaestro On-Premises server, please click the below URL.

http://community.cambiumnetworks.com/t5/cnMaestro/Device-Onboarding-and-Windows-DHCP-Options-for-cnMaestro-On/m-p/55199

#### Linux server configuration

A DHCP Server can be used to configure the IP Address, Gateway, and DNS servers for Cambium devices. If you administer the DHCP Server, you can also configure DHCP Options that will tell the devices how to access the cnMaestro (so the URL doesn't need to be set on each device).

http://community.cambiumnetworks.com/t5/cnMaestro/Device-Onboarding-and-Linux-DHCP-Options-for-cnMaestro-On/m-p/55187

#### Microtik server configuration

For Microtik Routerboard DHCP configuration for onboarding devices to cnMaestro On-Premises server, please click the below link.

http://community.cambiumnetworks.com/t5/cnMaestro/Microtik-Routerboard-DHCP-configuration-for-Onboarding-devices/m-p/56012

# Claim using Cambium ID

This section includes the following topics:

- Claim through static URL without Cambium ID and onboarding key
- Claim through static URL with Cambium ID and onboarding key

# Claim through static URL without Cambium ID and onboarding key

Inorder to claim the devices using the static URL without Cambium ID and onboarding key please follow the below steps:

- 1. Login to device UI and navigate to Configure > System > Management > cnMaestro.
- Provide static URL of On-Premises https://ON-PREMISESIPADDRESSORHOSTNAME and click Save.
- 3. Device will come to the onboarding queue in the cnMaestro Home > Onboard Devices > Onboard page and the user can approve the device.

| Onboard      |                            |                       |                      |                               |                            |                                   |                               |                    |                          |                           |
|--------------|----------------------------|-----------------------|----------------------|-------------------------------|----------------------------|-----------------------------------|-------------------------------|--------------------|--------------------------|---------------------------|
| Onboard Clai | m from Device              |                       |                      |                               |                            |                                   |                               |                    |                          |                           |
| Claim Device |                            |                       |                      |                               |                            |                                   |                               |                    |                          |                           |
|              |                            |                       | ount. Devices must t | e approved in orde            | r to complete the onboardi | ng process and be mana            | aged by cnMaestro             | . You can pre-prov | ision devices before the | ey are approved by settir |
|              | tion, or software version. |                       |                      |                               |                            |                                   |                               |                    |                          |                           |
| All • S      | earch                      | Q                     | Device Type: All     | <ul> <li>Managed A</li> </ul> | ccount: All+               |                                   |                               |                    | Export •                 | Approve All               |
| Туре         | Serial Number              | Device                | MAC                  | IP Address                    | Managed Account            | Added By                          | Status                        | Duration           | Configure                | Actions                   |
| cnPilot E500 |                            | Rajesh                |                      | 10.110.208.167                | Base Infrastructure        | Administrator<br>Unsolicited      | Onboarded                     | 3d 22h 8m          | Summary                  |                           |
| cnPilot E400 | -                          | E400-cnPilot-182-RGVN |                      | 10.110.212.182                | BesK0M                     | Unsolicited                       | <ul> <li>Onboarded</li> </ul> | 4d 2h 45m          | Summary                  |                           |
| cnPilot E400 |                            | E400-B5ADE0           |                      | 10.110.202.103                | BesK0M                     | Administrator<br>Using MAC Addres | <ul> <li>Onboarded</li> </ul> | 6d 5h 17m          | Summary                  | ONBOARDED A               |
|              |                            |                       |                      |                               |                            |                                   |                               |                    |                          |                           |
|              |                            |                       |                      |                               |                            |                                   |                               |                    | ng 1 - 3 Total: 3 10 -   |                           |

Figure 13 Claim through static URL without Cambium ID and onboarding key

# Claim through static URL with Cambium ID and onboarding key

Inorder to claim the devices using the static URL with Cambium ID and onboarding key, please follow the below steps:

- 1. Login to On-Premises server using default username and password (admin/admin) or the username and password set by the Administrator at the time of installation.
- 2. Navigate to Home > Onboard Devices > Claim from Device page.
- 3. Select the checkbox for "Enable Cambium ID based authentication to onboard devices".
- 4. Click on Add new and select the username from the drop-down list and specify the onboarding key and click Save.
- 5. Login to device UI and navigate to Configure > System > Management > cnMaestro.
- 6. Provide static URL of On-Premises https://ON-PREMISESIPADDRESSORHOSTNAME and Cambium ID (cnMaestro\_On-Premises) and onboarding key for that user and click Save.
- 7. Device will come to the onboarding queue in the cnMaestro Home > Onboard Devices > Onboard page and the user can approve the device.

| 🖶 Home                         | 🖵 Monitor 🗸     | 🗱 Config       | ure 🗸 🛛 🐣 Operate 🗸     | 🖺 Manage 🗸                                                                |                                        |                     |          |  |  |  |  |  |  |
|--------------------------------|-----------------|----------------|-------------------------|---------------------------------------------------------------------------|----------------------------------------|---------------------|----------|--|--|--|--|--|--|
| Onboard                        | Onboard Devices |                |                         |                                                                           |                                        |                     |          |  |  |  |  |  |  |
| Claim from cr                  | nMaestro        | Onboard        | Claim from Device       | Unclaim                                                                   |                                        |                     |          |  |  |  |  |  |  |
| Claim Devices Using Cambium ID |                 |                |                         |                                                                           |                                        |                     |          |  |  |  |  |  |  |
| Cambium                        | ID: cnmaes      | stro_on_pr     | emises                  |                                                                           |                                        |                     |          |  |  |  |  |  |  |
| 🖌 Enable C                     | Cambium ID ba   | ised authentio | ation to onboard device | 25                                                                        |                                        |                     |          |  |  |  |  |  |  |
|                                |                 |                | , ,                     | he Cambium ID and Onboarding Key on<br>can have their own Onboarding Key. | the device. This information can be se | t on the device via | its user |  |  |  |  |  |  |
| The following                  | g users can cla | im devices us  | ing the cnMaestro Camb  | bium ID and the user's Onboarding Key.                                    |                                        |                     |          |  |  |  |  |  |  |
| User:                          | Admi            | in             | ¥                       | Onboarding Key:                                                           | x                                      | ۲                   | Delete   |  |  |  |  |  |  |
| Add New                        |                 |                |                         |                                                                           |                                        | Cancel              | Save     |  |  |  |  |  |  |

Figure 14 Claim through static URL with Cambium ID and onboarding key

# Chapter 5: UI Navigation

You can manage cnPilot device using User Interface (UI) which is accessible from any network devices such as computer, mobile, tabs, etc. cnPilot device accessibility is explained in Chapter 3.

This chapter describes the following topics:

- Login screen
- Home page (Dashboard)

# Login screen

To log to the UI, enter the following credentials:

- Username: admin
- Password: admin

#### Figure 15 UI Login Page

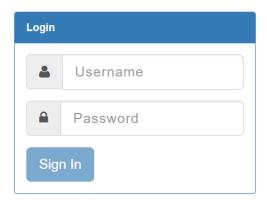

# Home page (Dashboard)

On logging into cnPilot AP login page, the UI Home page is displayed. Figure 16 displays the parameters that are displayed in cnPilot AP Home page.

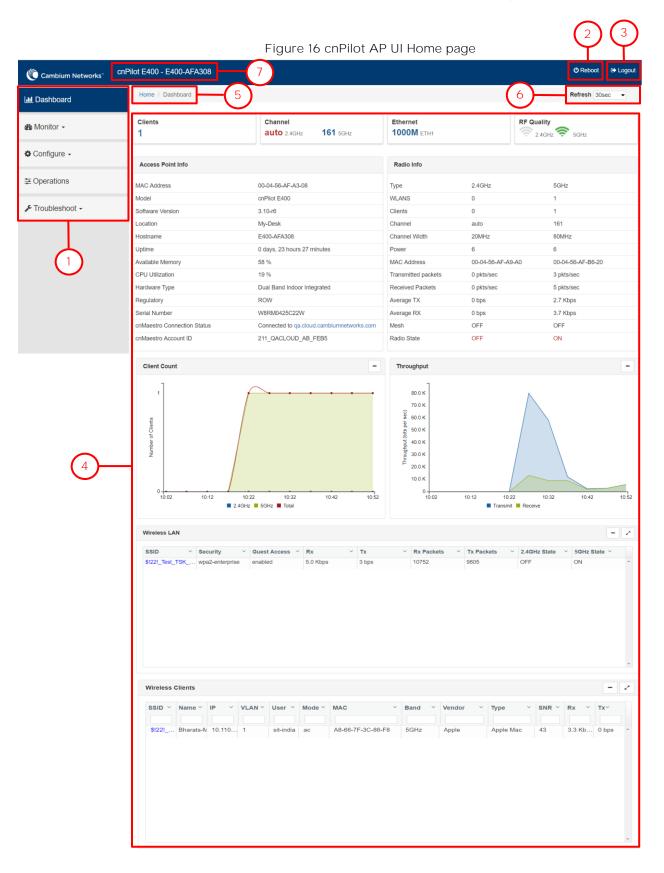

| Number | Element                | Description                                                                                                    |
|--------|------------------------|----------------------------------------------------------------------------------------------------|
|        | Menu                   | This section contains multiple tabs that helps user to configure, monitor<br>and troubleshoot cnPilot device. Menu consists of the following:                                                                 |
|        |                        | Dashboard                                                                                                    |
|        |                        | • Monitor                                                                                                    |
|        |                        | Configure                                                                                                    |
|        |                        | Operations                                                                                                    |
|        |                        | Troubleshoot                                                                                                    |
| 2      | Reboot                 | Global button to reboot cnPilot device (ひ).                                                                                                    |
| 3      | Logout                 | Global button to logout user from cnPilot device ( 🕞 ).                                                                                                    |
| 4      | Content                | Information in the area of web interface varies based on the tab selected<br>in Menu section. Usually, this area contains details of configuration or<br>statistics or provision to configure cnPilot device. |
| 5      | UI path                | Provides UI navigation path information to user.                                                                                                    |
| 6      | UI refresh<br>interval | Provision to reload updated statistics at regular intervals.                                                                                                    |
| 7      | Model<br>number        | Provides information related to cnPilot model number and configured hostname.                                                                                                    |

#### Table 9 cnPilot AP web interface elements

## Monitor

The Monitor section provides information such as current configuration, traffic statistics across all interfaces configured on device and device details. Based on information provided in this section, it is categorized and displayed under following categories:

- System: Provides information related to cnPilot device such as Software Image, host name, Country code etc.
- Radio: Provides information such as RF Statistics, Neighbour list and current radio configuration of device.
- WLAN: Provides information on WLANs and Mesh configurations.
- Network: Provides information related to interfaces such as, default route, interface statistics, etc.
- Services: Provides information related to entities that support Bonjour.

## Configure

This section allows user to configure cnPilot device based on deployment requirement. This tab has multiple sections as follows:

• System: Provision to configure System UI parameter.

- Radio: Provision to configure Radio settings (2.4GHz/5GHz).
- WLAN: Provision to configure WLAN parameters as per the end user requirement and type of wireless station.
- Network: Provides information related to VLAN, Routes, Ethernet ports etc.
- Services: Provides information related to Network and Bonjour Gateway.

### Operations

This section allows user to perform maintenance of device such as:

- Firmware update: Provision to upgrade cnPilot devices.
- System: Provides different methods of debugging field issues and recovering device.
- Configuration: Provision to modify configuration of device.

### Troubleshoot

The section provides users to debug and troubleshoot remotely. This tab has multiple sections and are as follows:

- WiFi Analyzer: When this is initialized, device provides information related to air quality.
- Spectrum Analyzer: Provides real-time cumulative distribution format view of RF environment and it is generated by the AP across 2.4 and 5GHz frequency bands.
- WiFi Perf Speed Test: Provision for the user to check the speed of link connectivity, either wireless or wired.
- Connectivity: Provides different modes network reachability of cnPilot device.
- Packet Capture: Provides feasibility for the user to capture packets on operational interfaces.
- Logs: Feasibility to check logs of different modules of cnPilot devices which will help support and the customer to debug an issue.
- Unconnected Clients: This section displays clients that are not connected/denied connection.

# Chapter 6: Configuration - System

This chapter describes the following topics:

- System
- Management
- Time settings
- Event Logging

# System

Table 10 lists configurable parameters that are available under Configuration > System UI tab:

Table 10 Configuration: System parameters

| Parameter    | Description                                                                                                    | Range | Default                                           |
|--------------|----------------------------------------------------------------------------------------------------|-------|---------------------------------------------------|
| Name         | Hostname of the device. Configurable maximum length of hostname is 64 characters.                                                                                                    | _     | cnPilot Model<br>Number-Last<br>3 Bytes of<br>ESN |
| Location     | The location where the device is placed. The maximum length of location is 64 characters.                                                                                                    | _     | -                                                 |
| Contact      | Contact information for the device.                                                                                                    | -     | -                                                 |
| Country-Code | To be set by the administrator to the country-of-<br>operation of the device. The allowed operating<br>channels and the transmit power levels on those<br>channels depends on the country of operation.<br>Radios remain disabled unless this is set. The list of<br>countries supported depends on the SKU of the<br>device (FCC, ROW etc.).                                  | _     | _                                                 |
| Placement    | <ul> <li>cnPilot device supports both Indoor and Outdoor deployments. Based on deployment user can configure it as follows:</li> <li>Indoor When selected, only Indoor channels for country code configured will be available and operational.</li> <li>Outdoor When selected, only outdoor channels for country code configured will be available and operational.</li> </ul> | _     | Indoor                                            |

| Parameter | Description                                                                   | Range | Default |
|-----------|-------------------------------------------------------------------------------|-------|---------|
| LED       | Select the LED checkbox for the device LEDs to be ON during operation.        | _     | Enabled |
| LLDP      | Provision to advertise device capabilities and information in the L2 network. | _     | Enabled |

To configure the above parameters, navigate to the Configuration > System tab and provide the details as given below:

- 1. Enter the hostname of the device in the Name textbox.
- 2. Enter the location where this device is placed in the Location textbox.
- 3. Enter the contact details of the device is placed in the Contact textbox.
- 4. Select the appropriate country code for the regulatory configuration from the Country-Code drop-down list.
- 5. Select Placement checkbox parameter Indoor or Outdoor to configure the AP placement details.
- 6. Enable LED checkbox.
- 7. Enable LLDP checkbox.
- 8. Click Save.

#### Figure 17 Configuration: System page

| System       |                                                          |                                                          |  |
|--------------|----------------------------------------------------------|----------------------------------------------------------|--|
| Name         | E400-AFA308                                              | Hostname of the device (max 64 characters)               |  |
| Location     | Cambium-Bengaluru                                        | Location where this device is placed (max 64 characters) |  |
| Contact      | Cambium Support                                          | Contact information for the device (max 64 characters)   |  |
| Country-Code | India 💌                                                  | For appropriate regulatory configuration                 |  |
| Placement    | Indoor      Outdoor Configure the AP placement details   |                                                          |  |
| LED          | 98 Whether the device LEDs should be ON during operation |                                                          |  |
| LLDP         | Whether the AP should transmit LLDP packets              |                                                          |  |
|              |                                                          |                                                          |  |

## Management

Table 11 lists configurable fields that are displayed in the Configuration > System > Management tab:

| Parameter         | Description                                                                            | Range | Default |
|-------------------|----------------------------------------------------------------------------------------|-------|---------|
| Admin<br>Password | Password for authentication of UI and CLI sessions.                                    | -     | admin   |
| Autopilot         | Provision to configure mode of cnPilot device when<br>Autopilot is enabled in network: | -     | Default |

Table 11 Configuration: System > Management parameters

| Parameter               | Description                                                                                                    | Range   | Default  |
|-------------------------|----------------------------------------------------------------------------------------------------|---------|----------|
|                         | Default                                                                                                    |         |          |
|                         | Every cnPilot device by default operates as Auto-<br>Pilot slave.                                                                                                    |         |          |
|                         | • Master                                                                                                    |         |          |
|                         | When selected, cnPilot device will take the role of controller.                                                                                                    |         |          |
|                         | Disabled                                                                                                    |         |          |
|                         | When selected, auto-pilot mode is disabled on the device.                                                                                                    |         |          |
| Telnet                  | Enables Telnet access to the device CLI.                                                                                                    | -       | Disabled |
| SSH                     | Enables SSH access to the device CLI.                                                                                                    | _       | Enabled  |
| SSH Key                 | Provision to login to device using SSH Keys. User needs<br>to add Public Key in this section. If configured, user has<br>to login to AP using Private Keys. This is applicable for<br>both CLI and GUI.                                         | _       | Disabled |
| HTTP                    | Enables HTTP access to the device UI.                                                                                                    | -       | Enabled  |
| HTTP Port               | Provision to configure HTTP port number to access device UI.                                                                                                    | 1-65535 | 80       |
| HTTPS                   | Enables HTTPS access to the device UI.                                                                                                    | _       | Enabled  |
| HTTPS Port              | Provision to configure HTTPS port number to access device UI.                                                                                                    | 1-65535 | 443      |
| RADIUS Mgmt<br>Auth     | User has provision to control login to AP using RADIUS authentication. If enabled, every credential that are provided by user undergo RADIUS authentication. If success, allowed to login to UI of AP. This is applicable for both CLI and GUI. | _       | Disabled |
| RADIUS Server           | Provision to configure RADIUS server for Management Authentication.                                                                                                    | _       | _        |
| RADIUS Secret           | Provision to configure RADIUS shared secret for Management authentication.                                                                                                    | _       | -        |
| cnMaestro               |                                                                                                    | 1       |          |
| Cambium<br>Remote Mgmt. | Enables support for Cambium Remote Management of this device.                                                                                                    | _       | Enabled  |

| Parameter                      | Description                                                                               | Range | Default |
|--------------------------------|-------------------------------------------------------------------------------------------|-------|---------|
| Validate Server<br>Certificate | This allows HTTPs connection between cnMaestro and cnPilot device.                        | -     | Enabled |
| cnMaestro URL                  | Static provision to onboard device.                                                       | -     | -       |
| Cambium ID                     | Cambium ID used for provisioning cnMaestro<br>(Cambium Remote Management) of this device. | -     | _       |
| Onboarding<br>Key              | Password used for onboarding the device to cnMaestro.                                     | -     | -       |
| SNMP                           |                                                                                           |       |         |
| Enabled                        | Provision to enable SNMPv2 or SNMPv3 support on device                                    | -     | -       |
| SNMPv2c RO<br>community        | SNMP v2c read-only community string.                                                      | -     | _       |
| SNMPv2c RW<br>community        | SNMP v2c read-write community string.                                                     | -     | -       |
| Trap Receiver                  | Provision to configure SNMP trap receiver server IP.                                      | -     | -       |
| SNMPv3<br>Username             | Enter username for SNMPv3.                                                                |       | _       |
| SNMPv3<br>Password             | Enter password for SNMPv3.                                                                | -     | -       |
| Authentication                 | choose Authentication type as MD5 or SHA.                                                 | -     | MD5     |
| Access                         | Choose Access type as RO or RW.                                                           | -     | RO      |
| Encryption                     | Choose ON or OFF.                                                                         | _     | ON      |

To configure the above parameters, navigate to the Configuration > System tab and provide the details as given below:

- 1. Enter the admin password of the device in the Admin Password textbox.
- 2. Select Default, Master or Disabled to enable/disable the Autopilot management of APs from the drop-down list.
- 3. Enable the Telnet checkbox to enable telnet access to the device CLI.
- 4. Enable the SSH checkbox to enable SSH access to the device CLI.
  - a. If certificate-based login is required, enter SSH Key in the textbox else disabled

- 5. Enable the HTTP checkbox to enable HTTP access to the device UI.
- 6. If custom port other than default is required, enter HTTP port number value for HTTP access in the textbox.
- 7. Enable the HTTPS checkbox to enable HTTPS access to the device UI.
- 8. If custom port other than default is required, enter HTTP port number value for HTTP access in the textbox.
- 9. If RADIUS based login is required, enable RADIUS Mgmt Auth checkbox and enter the details of RADIUS server as follows:
  - a. Enter RADIUS Server parameter in the textbox.
  - b. Enter RADIUS Secret parameter in the textbox.

To configure cnMaestro:

- 1. Enable Remote Management checkbox to support for Cambium Remote Management of this device.
- 2. Enable Validate Server Certificate checkbox to support HTTPS connection between cnMaestro and cnPilot.
- 3. Enter the URL for cnMaestro in the cnMaestro URL textbox.
- 4. Enter the Cambium ID of the user in the Cambium ID textbox.
- 5. Enter the onboarding Key in the Onboarding Key textbox.

To configure SNMP:

- 1. Select Enable checkbox to enable SNMP functionality.
- 2. Enter the SNMP v2c read-only community string in the SNMPv2c RO community textbox.
- 3. Enter the SNMP v2c read-write community string in the SNMPv2c RW community textbox.
- 4. Enter the Trap Receiver IP (Currently Cambium support SNMP only v1 and v2c Traps) in the textbox.
- 5. Enter the SNMP V3 username in the SNMPv3 Username textbox.
- 6. Enter the SNMP V3 password in the SNMPv3 Password textbox.
- 7. Select MD5 or SHA from the Authentication drop-down list.
- 8. Select RO or RW from the Access drop-down list.
- 9. Select ON or OFF from the Encryption drop-down list.
- 10. Click Save.

| Management                                                                                                    |  |  |
|----------------------------------------------------------------------------------------------------|--|--|
| - Management                                                                                                    |  |  |
| Admin Password for authentication of GUI and CLI assistons                                                           |  |  |
| Autopilot Default   Autopilot Management of APa                                                                      |  |  |
| Telnet Ennable Teinet access to the device CLI                                                                       |  |  |
| SSH if Enable SSH access to the device CLI                                                                           |  |  |
| SSH Key ssh-rsa AAAAB3NzaC1yc2EAAAABJQAAAQEAgO3YDa4jh/UB3VJgA9s; Use SSH keys instead of password for authentication |  |  |
| HTTP @ Enable HTTP access to the device QUI                                                                          |  |  |
| HTTP Port 80 Port No for HTTP access to the device GUI(1-65535)                                                      |  |  |
|                                                                                                    |  |  |
| HTTPS Readile HTTPS access to the device GUI                                                                         |  |  |
| HTTPS Port 443 Port No for HTTPS access to the device GUI(1-65535)                                                   |  |  |
| RADIUS Mgmt Auth 🧭 Enable RADIUS authentication of GUI/CLI aessions                                                  |  |  |
| RADIUS Server 10.110.211.97 RADIUS server IP/Hostname                                                                |  |  |
| RADIUS Secret RADIUS server shared secret                                                                            |  |  |
| cnMaestro                                                                                                    |  |  |
| Remote Management 🛛 🕫                                                                                                |  |  |
| Validate Server Certificate 🛛                                                                                        |  |  |
| cnMeestro URL cloud cambiumnetworks.com                                                                              |  |  |
| Cambium ID                                                                                                    |  |  |
| Onboarding Key                                                                                                    |  |  |
| Chookung rey                                                                                                    |  |  |
|                                                                                                    |  |  |
| SNMP                                                                                                    |  |  |
| Enable 16 Enable/Doable SMMP                                                                                         |  |  |
| SNMPv2c RO community cambium_r_@123                                                                                  |  |  |
| SNMP V2c read-only community atring (max 64 characters)                                                              |  |  |
| SNMPv2c RW community cambium_w_@123<br>SNMP v2c read-vrite community string (max 64 characters)                      |  |  |
| Trap Receiver IP 10.110.211.97                                                                                       |  |  |
| SNNP fag server (p address                                                                                           |  |  |
| SNMPv3 Username cambium-snmpv3                                                                                       |  |  |
| SMMPv3 Veser name (max 32 characters) SNMPv3 Password                                                                |  |  |
| SNMPv3 Password SNMPv3 password (8 to 32 characters)                                                                 |  |  |
| Authentication MDS T                                                                                                 |  |  |
| Access Read-Only v                                                                                                   |  |  |
| Encryption On v                                                                                                    |  |  |
|                                                                                                    |  |  |
|                                                                                                    |  |  |

#### Figure 18 Configuration: Management page

### Time settings

User can configure up to two NTP servers. These are used by the AP to set its internal clock to respective time zones configured on the device. While powering ON the AP, the clock will reset to default and resyncs the time as the cnPilot AP does not have battery backup. The servers can be specified as an IP addresses or as a hostname (Eg: pool.ntp.org). If NTP is not configured on device, device synchronizes time with cnMaestro if onboarded.

Table 12 lists the fields that are displayed in the Configuration > System > Time Settings section:

| Parameter    | Description                                             | Range | Default |
|--------------|---------------------------------------------------------|-------|---------|
| NTP Server 1 | Name or IP address of a Network Time Protocol server 1. | _     | -       |
| NTP Server 2 | Name or IP address of a Network Time Protocol server 2. | _     | _       |

#### Table 12 Configuration: System > Time Settings parameters

| Parameter | Description                                                                                                    | Range | Default |
|-----------|----------------------------------------------------------------------------------------------------|-------|---------|
| Time zone | Time zone can be set according to the location where the<br>AP is installed. By selecting the appropriate time zone<br>from the drop-down list, ensures that the device clock is<br>synced with the wall clock time.Note Accurate time on the AP is critical<br>for features such as WLAN Scheduled<br>Access, Syslogs etc. | _     | _       |

To configure the above parameters, navigate to the Configuration > System tab and provide the details as given below:

- 1. Enter the name or IP address of the NTP server 1 in the NTP Server 1 textbox.
- 2. Enter the name or IP address of the NTP server 2 in the NTP Server 2 textbox.
- 3. Select the time zone settings for the AP from the Time Zone drop-down list.
- 4. Click Save.

Figure 19 Configuration: Time settings page

| Time Settings |                                                  |                                                      |
|---------------|--------------------------------------------------|------------------------------------------------------|
| NTP Server 1  | pool.ntp.org                                     | Name or IP address of a Network Time Protocol server |
| NTP Server 2  | in.pool.ntp.org                                  |                                                      |
| Time Zone     | Asia/Bengaluru 🔻                                 | Configure Timezone                                   |
|               | Current System Time Wed 10 Apr 2019 16:20:49 IST |                                                      |

# Event Logging

cnPilot devices supports multiple troubleshooting methods. Event Logging or Syslog is one of the standard troubleshooting processes. If you have Syslog server in your network, you can enable it on cnPilot device.

Table 13 lists the fields that are displayed in the Configuration > System > Event Logging section.

Table 13 Configuration: System > Event Logging parameters

| Parameter       | Description                                                             | Range | Default |
|-----------------|-------------------------------------------------------------------------|-------|---------|
| Syslog Server 1 | Hostname or IP address of the Syslog server and respective port number. | _     | 514     |
| Syslog Server 2 | Hostname or IP address of the Syslog server and respective port number. | _     | 514     |

To configure the above parameters, navigate to the Configuration > System tab and provide the details as given below:

- 1. Enter the FQDN or IP address of the Syslog Server 1 along with customized port number in the textbox. If the port number is not entered, AP will take default value as 514.
- 2. Enter the FQDN or IP address of the Syslog Server 2 along with customized port number in the textbox. If the port number is not entered, AP will take default value as 514.
- 3. Click Save.

#### Figure 20 Configuration: Event Logging page

| Event Logging |             |               |      |        |                             |
|---------------|-------------|---------------|------|--------|-----------------------------|
| Sysio         | og Server 1 | 10.110.211.97 | Port | 514    | IP address of Syslog server |
| Syslo         | og Server 2 | 10.110.219.10 | Port | 1234   |                             |
|               |             |               |      |        |                             |
|               |             |               | Save | Cancel |                             |

Maximum of two Syslog servers can be configured on cnPilot device. Events are sent to both configured Syslog servers if they are up and running.

# Chapter 7: Configuration – Radio

This chapter describes the following topics:

- Overview
- Configuring Radio parameters

### Overview

cnPilot devices support numerous configurable radio parameters to enhance the quality of service as per the deployment.

## Configuring Radio parameters

All cnPilot devices support dual concurrent radio operations, i.e. both 2.4GHz and 5GHz can be turned on in parallel and hence each radio can be configured independently. Radio 1 represents configuration of 2.4GHz Wi-Fi radio and Radio 2 represents configuration of 5GHz Wi-Fi radio of cnPilot device. Information of each band radio configurable parameters are listed in Table 14.

| Parameter         | Description                                                                                                    | Range                                                              | Default                                                                  |
|-------------------|----------------------------------------------------------------------------------------------------|--------------------------------------------------------------------|--------------------------------------------------------------------------|
| Radio             |                                                                                                    |                                                                    |                                                                          |
| Enable            | Enables operation of radio.                                                                                                    | -                                                                  | _                                                                        |
| Channel           | User can select the channel from the drop-down list.<br>Channels in drop-down list is populated based on<br>Country selected in Configuration > System UI.                                                                                                    | <ul> <li>2.4GHz:<br/>1 - 14</li> <li>5GHz:<br/>36 - 173</li> </ul> | Auto                                                                     |
| Channel<br>Width  | <ul> <li>User can select operating width of the channel.</li> <li>For 2.4GHz:<br/>Only 20MHz channel width is supported.</li> <li>For 5GHz:<br/>20MHz, 40MHz and 80MHz channel width is<br/>supported.</li> </ul>                                                                                                 | _                                                                  | <ul> <li>20MHz<br/>for<br/>2.4GHz</li> <li>80MHz<br/>for 5GHz</li> </ul> |
| Transmit<br>Power | User can configure transmit power of each radio based<br>on coverage and SLA. Unit of transmit power is in dBm<br>and its range is from 4 to 30. Maximum transmit power of<br>cnPilot devices varies based on model number. More<br>details of transmit power supported by each cnPilot<br>device is available at | <ul> <li>2.4GHz:<br/>4 - 30</li> <li>5GHz:<br/>4 - 30</li> </ul>   | Auto                                                                     |

Table 14 Configure: Radio parameters

| Parameter                  | Description                                                                                                    | Range                                                              | Default                                                                                     |
|----------------------------|----------------------------------------------------------------------------------------------------|--------------------------------------------------------------------|---------------------------------------------------------------------------------------------|
|                            | https://www.cambiumnetworks.com/products/wifi/.<br>Transmit power drop-down box varies as per the country<br>selected in Configuration > System UI. Default value is<br>AUTO, which means radio transmit power is configured<br>to maximum as per the county configured selected in<br>Configuration > System UI.                                                                                                    |                                                                    |                                                                                             |
| Beacon<br>Interval         | User can configure time durations between two consecutive Beacon's. It is termed as Beacon interval.                                                                                                    | 50ms -<br>3400ms.                                                  | 100                                                                                         |
| Minimum<br>Unicast<br>rate | Provision to adjust the coverage area of cnPilot device.<br>Higher the rate selected, lesser the range. User can<br>configure this value based on SLA in deployment. Drop-<br>down list contains all values that are advertised by cnPilot<br>device which includes legacy, HT and VHT rates.                                                                                                    | Standard<br>802.11b and<br>802.11g<br>data rates                   | 1Mbps                                                                                       |
| Multicast<br>data rate     | Provision to configure multicast traffic rate. This is<br>modified based on type of wireless station that will be<br>connected to cnPilot device. Drop-down list contains<br>highest-basic, lowest-basic and highest-supported.                                                                                                    | _                                                                  | <ul> <li>Highest<br/>Basic for<br/>2.4GHz</li> <li>Lowest<br/>Basic for<br/>5GHz</li> </ul> |
| Airtime<br>Fairness        | Airtime Fairness is a solution on APs to increase the performance of 11n and 11ac clients (HT clients) in the presence of legacy 11abg clients. Legacy clients need more air time to transmit/receive the data compared to HT clients (11n and 11ac clients). Because of this the overall throughput of the HT clients falls down. Enabling this feature improves the performance of HT clients by throttling the legacy clients.            | _                                                                  | Disabled                                                                                    |
|                            | Compared to faster clients (802.11n/802.11ac), the slower clients (802.11a/802.11bg) consumes more airtime to transmit the same size data, in turn the throughput of faster clients fall as they get lesser chance to transmit (lesser airtime). Enabling this feature improves the performance of faster clients in a wireless network which is dominated by slower clients. This is achieved by controlling the airtime of slower clients. |                                                                    |                                                                                             |
| Candidate<br>Channels      | <ul> <li>cnPilot provides user to configure selective channels based on their requirement. Options vary based on band of operation and is as follows:</li> <li>For 2.4GHz: <ul> <li>All</li> <li>Specific</li> </ul> </li> </ul>                                                                                                    | <ul> <li>2.4GHz:<br/>1 - 14</li> <li>5GHz:<br/>36 - 173</li> </ul> | All                                                                                         |

| Parameter                           | Description                                                                                                    | Range                                                                                       | Default                                                                          |
|-------------------------------------|----------------------------------------------------------------------------------------------------|---------------------------------------------------------------------------------------------|----------------------------------------------------------------------------------|
|                                     | <ul> <li>For 5GHz:</li> <li>All</li> <li>Specific</li> <li>Prefer Non-DFS</li> <li>Prefer DFS</li> </ul>                                                                                                    |                                                                                             |                                                                                  |
| Mode                                | All cnPilot devices are either 802.11ac Wave 1 or 802.11ac<br>Wave 2 supported. There are few legacy clients which<br>might not work as expected, hence this parameter can be<br>tuned to backward compatibility based on wireless clients. | <ul> <li>2.4GHz:<br/>b, bg, n,<br/>gn</li> <li>5GHz: a,<br/>ac, an,<br/>n, n-ac.</li> </ul> | <ul> <li>11n mixed<br/>mode for<br/>2.4GHz</li> <li>11ac for<br/>5GHz</li> </ul> |
| Short<br>Guard<br>Interval          | Standard 802.11 parameter to increase the throughput of cnPilot device.                                                                                                    | _                                                                                           | Enabled                                                                          |
| Off Channel                         | Scan (OCS)                                                                                                    |                                                                                             |                                                                                  |
| Enable                              | Provision to enable OCS on device to capture neighbour clients and APs.                                                                                                    | -                                                                                           | -                                                                                |
| Dwell-time                          | Configure the time period to spend scanning of Wi-Fi devices on a channel.                                                                                                    | 50-300                                                                                      | 50ms                                                                             |
| Auto-RF                             |                                                                                                    |                                                                                             |                                                                                  |
| Enable                              | Provision to enable auto-rf on device.                                                                                                    | _                                                                                           | Disabled                                                                         |
| Channel<br>Selection<br>Mode        | <ul> <li>AutoRF supports two modes of channel selection:</li> <li>Interference based</li> <li>Channel Utilization based</li> </ul>                                                                                                    | _                                                                                           | Interference                                                                     |
| Channel<br>Hold Time                | Configure time period for the device to be on same<br>channel selected by auto-rf algorithm, irrespective of<br>quality of channel after selection.                                                                                         | 5-1800                                                                                      | 120 Min                                                                          |
| Channel<br>Utilization<br>Threshold | Configure the utilization thresholds to trigger channel selection by auto-rf.                                                                                                    | 20-40                                                                                       | 25%                                                                              |

| Parameter                         | Description                                                                                                    | Range | Default  |  |
|-----------------------------------|----------------------------------------------------------------------------------------------------|-------|----------|--|
| Interference                      | Avoidance                                                                                                    |       |          |  |
| Packet<br>Error Rate<br>Threshold | This is a trigger mechanism to move out of current channel when configured threshold is met.                                       | 0-100 | 30%      |  |
| Enhanced Ro                       | Enhanced Roaming                                                                                                    |       |          |  |
| Enable                            | Provision to enable enhanced roaming on device.                                                                                    | -     | Disabled |  |
| Roam SNR<br>threshold             | cnPilot device triggers de-authentication of wireless<br>station, when the wireless station is seen at configured<br>SNR or below. | 1-100 | 15dB     |  |

To configure the above parameters, navigate to the Configure > Radio tab and select Radio 1 (2.4GHz) or Radio 2 (5GHz) tab and provide the details as given below:

- 1. Select the Enable checkbox to enable the operations of this radio.
- 2. Select the primary operating channel from the Channel drop-down list.
- 3. Select the operating width (20 MHz, 40 MHz, or 80 MHz) of the channel from the Channel Width drop-down list for 5 GHz only. cnPilot do not support 40 MHz and 80 MHz in 2.4 GHz.
- 4. Select radio transmit power from the Transmit Power drop-down list.
- 5. Enter the beacon interval in the Beacon Interval textbox.
- 6. Select Minimum Unicast Rate from the drop-down list
- 7. Select Highest Basic, Lowest Basic or Highest Supported from the Multicast data rate dropdown list.
- 8. Enable Airtime Fairness checkbox.
- 9. Select the preferred Candidate Channels from the drop-down list.
- 10. Select Mode details from the drop-down list.
- 11. Enable Short Guard Interval checkbox.
- 12. Click Save.

To configure Off Channel Scan:

- 1. Select Enable checkbox to enable the operations of this radio.
- 2. Enter Dwell-Time in milliseconds in the textbox.
- 3. Click Save.

To configure Auto-RF:

- 1. Select Enable checkbox to enable the operations of this radio.
- 2. Select Channel Selection Mode from the drop-down list.
- 3. Enter Channel Hold Time in minutes in the textbox.

- 4. Enter Channel Utilization Threshold parameter in the textbox.
- 5. Click Save.

To configure Interference Avoidance:

- 1. Enter Packet Error Rate Threshold parameter in the textbox.
- 2. Click Save.

#### Figure 21 Configure: Radio parameters

| Radio                         |                                |                                                                    |
|-------------------------------|--------------------------------|--------------------------------------------------------------------|
| Enable                        | Enable operation of this radio |                                                                    |
| Channel                       | Automatic                      | Primary operating channel                                          |
| Channel Width                 | 20MHz ¥                        | Operating width of the channel                                     |
| Transmit Power                | 6 <b>v</b>                     | Radio transmit power in dBm (4 to 30; Subject to regulatory limit) |
| Beacon Interval               |                                | Beacon interval in mSec (50 to 3400)                               |
|                               | 100                            |                                                                    |
| Minimum Unicast rate          | 1 · · ·                        | Configure the minimum unicast management rate (Mbps)               |
| Multicast data rate           | Highest Basic •                | Data-rate to use for transmission of multicast/broadcast packets   |
| Airtime Fairness              | Enable Airtime Fairness        |                                                                    |
| Candidate Channels            | All                            |                                                                    |
| Mode                          | default 🔹                      | All modes clients are allowed                                      |
| Short Guard Interval          | Enable short guard interval    |                                                                    |
| Off Channel Scan              | Enable OCS                     |                                                                    |
| Dwell-time                    | 50                             | Configure Off-Channel-Scan dwelltime in milliseconds (50-300)      |
| Auto RF                       |                                |                                                                    |
| Enable                        | Enable Auto RF                 |                                                                    |
| Channel Selection Mode        | Interference •                 | Channel selection done based on interference                       |
| Channel Hold Time             | 120                            | Configure channel hold time in minutes (5-1800)                    |
| Channel Utilization Threshold | 25                             | Configure channel utilization threshold in % (20-40)               |
| Interference Avoidance        |                                |                                                                    |
| Packet Error Rate Threshold   | 30                             | Configure packet error rate threshold in % (0-100)                 |
|                               | Save                           |                                                                    |

To configure Enhanced Roaming:

- 1. Select the Enable checkbox to enable the operations of this radio.
- 2. Enter Roam SNR threshold parameter in the textbox.
- 3. Click Save.

| Enable             | Enable active disconnection of clients with weak signal |                                                           |
|--------------------|---------------------------------------------------------|-----------------------------------------------------------|
| Roam SNR threshold | 15                                                      | SNR below which clients will be forced to roam (1-100 dB) |
|                    | Save                                                    |                                                           |

### Figure 22 Configure: Radio > Enhanced Roaming parameters

# Chapter 8: Configuration - Wireless LAN

This chapter describes the following topics:

- Overview
- Configuring WLAN parameters

### Overview

cnPilot devices support up-to 16 unique WLANs per radio. Each of these WLANs can be configured as per the customer requirement and type of wireless station.

### Configuring WLAN parameters

Configurable parameters under WLAN profile are categorized into two sections:

- 1. Basic
- 2. Advanced

Table 15 lists the configurable parameters for a WLAN profile which is common across bands.

Table 15 Configure: WLAN > Basic parameters

| Parameters   | Description                                                                                                    | Range | Default                            |
|--------------|----------------------------------------------------------------------------------------------------|-------|------------------------------------|
| WLAN > Basic |                                                                                                    |       |                                    |
| Enable       | Option to enable a WLAN profile. Once enabled, a Beacon<br>is broadcasted with SSID and respective configured<br>parameters in a WLAN profile.                                                                                                    | _     | -                                  |
| Mesh         | <ul> <li>This parameter is required when a WDS connection is established with cnPilot devices. Four options are available under this parameter:</li> <li>1. Base <ul> <li>A WLAN profile configured with mesh-base will operate like a normal AP. Its radio will beacon on startup so its SSID can be seen by radios configured as mesh-clients.</li> </ul> </li> <li>2. Client <ul> <li>A WLAN profile configured with mesh-client will scan all available channels on startup, looking for a mesh-based AP to connect.</li> </ul> </li> </ul> | _     | OFF<br>(Access<br>Profile<br>Mode) |

| Parameters | Description                                                                                                    | Range  | Default            |
|------------|----------------------------------------------------------------------------------------------------|--------|--------------------|
|            | <ol> <li>Recovery         <ul> <li>A WLAN profile configured as mesh-recovery will broadcast pre-configured SSID upon detection of mesh link failure after a successful connection. This needs to be exclusively configured on mesh-base device. Mesh-client will auto scan for mesh-recovery SSID upon failure of mesh link.</li> </ul> </li> <li>Off Mesh support disable on WLAN profile.</li> </ol> |        |                    |
| SSID       | SSID is the unique network name that wireless stations scans and associates.                                                                                                    | _      | _                  |
| VLAN       | VLAN is configured to segregate wireless station traffic<br>from AP traffic in the network. Wireless stations obtain IP<br>address from the subnet configured in VLAN field of WLAN<br>profile.                                                                                                    | 1-4094 | 1                  |
| Security   | This parameter determines key values that is encrypted<br>based on selected algorithm. Following security methods<br>are supported by cnPilot devices:                                                                                                    | _      | Open               |
|            | <ol> <li>Open         This method is preferred when Layer 2 authentication<br/>is built in the network. With this configured on cnPilot<br/>device, any wireless station will be able to connect.     </li> </ol>                                                                                                    |        |                    |
|            | <ol> <li>Osen         This method is extensively used when Passpoint 2.0 is<br/>enabled on cnPilot devices. If Passpoint 2.0 is<br/>disabled, this security plays no role in wireless station<br/>association.     </li> </ol>                                                                                                    |        |                    |
|            | <ol> <li>WPA2-Pre-Shared Keys</li> <li>This mode is supported with AES encryption.</li> </ol>                                                                                                    |        |                    |
|            | <ol> <li>WPA2 Enterprise</li> <li>This security type uses 802.1x authentication to<br/>associate wireless stations. This is a centralized<br/>system of authentication method.</li> </ol>                                                                                                    |        |                    |
| Passphrase | String that is a key value to generate keys based on security method configured.                                                                                                    | _      | 12345678           |
| Radios     | Each SSID can be configured to be transmitted as per the deployment requirement. For a regular access profile, options available to configure transmit mode of SSID:                                                                                                    | -      | 2.4GHz<br>and 5GHz |

| Parameters       | Description                                                                                                    | Range                        | Default  |
|------------------|----------------------------------------------------------------------------------------------------|------------------------------|----------|
|                  | <ul> <li>2.4GHz and 5GHz</li> <li>2.4GHz</li> <li>5GHz</li> <li>For mesh profile, options available are:</li> <li>2.4GHz</li> <li>5GHz</li> </ul>                                                                                                    |                              |          |
| VLAN Pooling     | <ul> <li>This parameter is required when user requires to distribute clients across multiple subnets. Different modes of VLAN pooling is supported by cnPilot devices, based on infrastructure available at deployment site. Modes supported are as follows:</li> <li>1. Disabled <ul> <li>This feature is disabled for this WLAN.</li> </ul> </li> <li>2. Radius Based <ul> <li>User is expected to configure WPA2 Enterprise for this mode to support. During association phase, cnPilot obtains pool name form RADIUS transaction and based on present distribution of wireless station across VLANs, cnPilot selects appropriate VLAN and wireless station requests a IP address from the VLAN selected by cnPilot device.</li> </ul> </li> <li>3. Static <ul> <li>For this mode to support, user requires to configure VLAN pool details available under Configure &gt; Network &gt; VLAN pool. During association phase, cnPilot obtains pool and based on present distribution of wireless station across appropriate VLAN pool and based on present distribution of phase, cnPilot obtains pool and based on present distribution of wireless that pool and based on present distribution of wireless station phase, cnPilot obtains pool and based on present distribution of wireless station phase, cnPilot obtains pool and based on present distribution of wireless station across VLANs, cnPilot selects appropriate VLAN pool. During association phase, cnPilot obtains pool and based on present distribution of wireless station across VLANs, cnPilot selects appropriate VLAN and wireless station requests an IP address from the VLAN selected by cnPilot device.</li> </ul> </li> </ul> |                              | Disabled |
| Max Clients      | This specifies the maximum number of wireless stations<br>that can be associated to a WLAN profile. This varies based<br>on cnPilot device model number. Refer Table 16 for more<br>details.                                                                                                    | 1-512<br>(Refer<br>Table 16) | 127      |
| Client Isolation | This feature needs to be enabled when there is a need for<br>prohibition of wireless station to station communication<br>either over the network or on an AP. Three options are<br>available to configure based on requirement:                                                                                                    | _                            | Disabled |

| Parameters                      | Description                                                                                                    | Range         | Default  |
|---------------------------------|----------------------------------------------------------------------------------------------------|---------------|----------|
|                                 | 1. Disable                                                                                                    |               |          |
|                                 | This option when selected disables client isolation feature. i.e. any wireless station can communicate to other wireless station.                                                                                                    |               |          |
|                                 | 2. Local                                                                                                    |               |          |
|                                 | This options when selected enables client isolation feature. This option prevents wireless station communications connected to same AP.                                                                                                    |               |          |
|                                 | 3. Network Wide                                                                                                    |               |          |
|                                 | This options when selected enables client isolation feature. It prevents wireless station communications connected to different AP deployed in same network.                                                                                                    |               |          |
|                                 | 4. Static                                                                                                    |               |          |
|                                 | This option when configured enables client isolation feature across network. User has to configure gateway MAC to access device across subnets.                                                                                                    |               |          |
| cnMaestro<br>Managed<br>Roaming | By default, cnPilot devices support Layer 2 roaming. This option enables Layer 3 roaming. It is mandatory that cnPilot devices are connected to cnMaestro. Layer 3 roaming is valid only for Guest Access.                                                                                               | -             | Disabled |
| Hide SSID                       | This is the basic security mode of a Wi-Fi device. This parameter when enabled, will not broadcast SSID.                                                                                                    | _             | Disabled |
| Session<br>Timeout              | This field is specific to non-guest wireless stations. When a wireless station connects, a session timer is triggered. Once session time expires, wireless station has to undergo either re-authentication or re-association based on state of wireless station. By default, it is enabled.              | 60-<br>604800 | 28800    |
| Inactivity<br>Timeout           | Inactivity timer triggers whenever there is no<br>communication between cnPilot device and wireless<br>station associated to cnPilot device. Once the timer<br>reaches the configured Inactivity timeout value, APs sends<br>a de-authentication to that wireless station. By default, it<br>is enabled. | 60-28800      | 1800     |
| Drop Multicast<br>Traffic       | When enabled, will drop all multicast flowing in or out of that WLAN.                                                                                                    | _             | Disabled |

To configure the above parameters, navigate to the Configure > WLAN > Basic tab and provide the details as given below:

- 1. Select the Enable checkbox to enable a particular WLAN.
- 2. Select the operating parameters from the Mesh drop-down list.

- 3. Enter the SSID name for this WLAN in the SSID textbox.
- 4. Enter the default VLAN assigned to the clients on this WLAN in the VLAN textbox.
- 5. Select Security type from the drop-down list.
- 6. Enter WPA2 Pre-shared security passphrase or key in the Passphrase textbox.
- 7. Select the radio type (2.4GHz, 5GHz) on which the WLAN should be supported from the Radios drop-down list.
- 8. Select the required VLAN Pooling parameters from the drop-down list.
- 9. Select Max Clients parameter value from the drop-down list.
- 10. Select the required Client Isolation parameter from the drop-down list.
- 11. Enable cnMaestro Managed Roaming checkbox for layer2/layer 3 roaming.
- 12. Enable Hide SSID checkbox.
- 13. Enter the session timeout value in the Session Timeout textbox.
- 14. Enter the inactivity timeout value in the Inactivity timeout textbox.
- 15. Select Drop Multicast Traffic checkbox to enable dropping multicast traffic.
- 16. Click Save.

Table 16 WLAN (Max Clients) parameters

| Number of Clients            | 2.4GHz | 5GHz |
|------------------------------|--------|------|
| e600 and e700                | 512    | 512  |
| e410 and e430                | 256    | 256  |
| E400 and<br>E500/E501S/e502S | 256    | 128  |
| e425H                        | 100    | 100  |

| Basic                     |                                                                 |                                                                                                    |
|---------------------------|-----------------------------------------------------------------|----------------------------------------------------------------------------------------------------|
| Enable                    | 8                                                               |                                                                                                    |
| Mesh                      | Off                                                             | Mesh Base/Client/Recovery mode                                                                                                    |
| SSID                      | \$1221_Test_TSK_Base                                            | The SSID of this WLAN (upto 32 characters)                                                                                             |
| VLAN                      | 1                                                               | Default VLAN assigned to clients on this WLAN. (1-4094)                                                                                |
| Security                  | WPA2 Pre-shared Keys                                            | Set Authentication and encryption type                                                                                                 |
| Passphrase                | ••••••                                                          | WPA2 Pre-shared Security passphrase or key                                                                                             |
| Radios                    | 5GHz v                                                          | Define radio types (2.4GHz, 5GHz) on which this WLAN should be supported                                                               |
| VLAN Pooling              | Disable                                                         | Configure VLAN pooling                                                                                                    |
| Max Clients               | 126                                                             | Default maximum Client assigned to this WLAN. (1-256)                                                                                  |
| Client Isolation          | Disable                                                         | When selected, it allows wireless clients connected to the same AP or different APs to<br>communicate with each other in the same VLAN |
| cnMaestro Managed Roaming | Enable centralized management of roaming for wireless clients t | hrough cnMaestro                                                                                                    |
| Hide SSID                 | Do not broadcast SSID in beacons                                |                                                                                                    |
| Session Timeout           | 28800                                                           | Session time in seconds (60 to 604800)                                                                                                 |
| Inactivity Timeout        | 1800                                                            | Inactivity time in seconds (60 to 28800)                                                                                               |
| Drop Multicast Traffic    | Drop the send/receive of multicast traffic                      |                                                                                                    |
|                           |                                                                 |                                                                                                    |

### Figure 23 Configure: WLAN > Basic parameter

### Table 17 Configure: WLAN > Advanced parameters

| Parameters  | Description                                                                                                    |                                                                              |                    |                 | Range           | Default |          |
|-------------|----------------------------------------------------------------------------------------------------|------------------------------------------------------------------------------|--------------------|-----------------|-----------------|---------|----------|
| WLAN > Adva | anced                                                                                                    |                                                                              |                    |                 |                 |         |          |
| UAPSD       | / UAPSI<br>Calls, Li<br>to prior                                                                                                    | nabled, cnF<br>D. This is re<br>ve Video st<br>itize traffic<br>d by cnPilot | _                  | Disabled        |                 |         |          |
|             | Priority                                                                                                    | 802.1D Priority<br>(= UP)                                                    | 802.1D Designation | Access Category | WMM Designation |         |          |
|             | lowest                                                                                                    | 1                                                                            | BK<br>-            | AC_BK           | Background      |         |          |
|             |                                                                                                    | 0                                                                            | BE<br>EE           | AC_BE           | Best Effort     |         |          |
|             |                                                                                                    | 4                                                                            | CL<br>VI           | AC_VI           | Video           |         |          |
|             | <b>↓</b><br>highest                                                                                                    | 6<br>7                                                                       | VO<br>NC           | AC_VO           | Voice           |         |          |
| QBSS        | When enabled, appends QBSS IE in Management frames.<br>This IE provides information of channel usage by AP, so<br>that smart wireless station can decide better AP for<br>connectivity. Station count, Channel utilization and |                                                                              |                    |                 |                 | -       | Disabled |

| Parameters                    | Description                                                                                                    | Range       | Default  |
|-------------------------------|----------------------------------------------------------------------------------------------------|-------------|----------|
|                               | Available admission capacity are the information available in this IE.                                                                                                    |             |          |
| DTIM<br>interval              | This parameter plays a key role when power save<br>supported mobile stations are part of infrastructure. This<br>field when enabled controls the transmission of Broadcast<br>and Multicast frames.                                                                                                    | 1-255       | 1        |
| Monitored Ho                  | bst                                                                                                    |             |          |
| Host                          | This feature is required where there is interrupted<br>backbone network. cnPilot device monitors the<br>reachability of hostname/IP configured in this parameter<br>and modifies the state of WLAN.                                                                                                    | _           | Disabled |
| Interval                      | The frequency of monitoring the network health based on<br>the status of keep-alive mechanism w.r.t configured<br>monitored host.                                                                                                    | 60-3600 Sec | 300      |
| Attempts                      | The number of packets in the keep-alive mechanism to determine the status.                                                                                                    | 1-20        | 1        |
| DNS<br>Logging<br>Host        | This feature is required when an Administrator requires to<br>monitor the websites accessed by wireless stations<br>connected to WLAN profile.                                                                                                    | -           | Disabled |
| Connection<br>Logging<br>Host | When enabled provides information of all TCP connections accessed by a wireless station that is associated to WLAN.                                                                                                    | _           | Disabled |
| Band<br>Steering              | This feature when enabled, steers wireless stations to<br>connect to 5GHz. There are three modes supported by<br>cnPilot device. The mode can be selected based on either<br>deployment or wireless station type. Below is the order of<br>modes, which forces wireless station to connect to 5GHz<br>band.<br>• Low<br>• Normal | _           | Disabled |
|                               | Aggressive                                                                                                    |             |          |
| Proxy ARP                     | Provision to avoid ARP flood in wireless network. When<br>enabled, AP responds to ARP requests for the wireless<br>stations connected to that AP. This is for IPv4<br>infrastructure.                                                                                                    | _           | Enabled  |
| Proxy ND                      | Provision to avoid ARP flood in wireless network. When enabled, AP responds to ARP requests for the wireless                                                                                                    | _           | Disabled |

| Parameters                   | Description                                                                                                    | Range | Default  |
|------------------------------|----------------------------------------------------------------------------------------------------|-------|----------|
|                              | stations connected to that AP. This is for IPv6 infrastructure.                                                                                                    |       |          |
| Unicast<br>DHCP              | Provision to transmit DHCP offer and ACK/NACK packets as Unicast packets to wireless stations.                                                                                                    | -     | Enabled  |
| Insert DHCP<br>Option 82     | <ul> <li>When enabled, DHCP packets generated from wireless stations that are associated to APs are appended with Option 82 parameters. Option 82 provides provision to append Circuit ID and Remote ID. Following parameters can be selected in both Circuit ID and Remote ID:</li> <li>Hostname</li> <li>AP MAC</li> <li>BSSID</li> <li>SSID</li> <li>VLAN ID</li> <li>Site ID</li> </ul>                                                                                                    | _     | Disabled |
|                              | Custom                                                                                                    |       |          |
|                              | • All                                                                                                    |       |          |
| Tunnel Mode                  | This option is enabled when user traffic is tunneled to DMZ network either using L2TP or L2GRE.                                                                                                    | -     | Disabled |
| Fast-<br>Roaming<br>Protocol | One of the important aspects to support voice applications<br>on Wi-Fi network (apart from QoS) is how quickly a client<br>can move its connection from one AP to another. This<br>should be less than 150 msec to avoid any call drop. This is<br>easily achievable when WPA2-PSK security mechanism is<br>in use. However, in enterprise environments there is a need<br>for more robust security (the one provided by WPA2-<br>Enterprise). With WPA2-Enterprise, the client exchanges<br>multiple frames with AAA server and hence depending on<br>the location of AAA server the roaming-time will be above<br>700 msec.<br>Select any one of the following: | _     | Disabled |
|                              | 1. OKC                                                                                                    |       |          |
|                              | This roaming method is a proprietary solution to bring<br>scalability to the roaming problem. This method avoids<br>the need to authenticate with AAA server every time a<br>client moves to new AP.                                                                                                    |       |          |
|                              | 2. 802.11r                                                                                                    |       |          |
|                              | This is the IEEE standard for fast roaming, introduces a new concept of roaming where the initial handshake                                                                                                    |       |          |

| Parameters                      | Description                                                                                                    | Range                                                           | Default  |
|---------------------------------|----------------------------------------------------------------------------------------------------|-----------------------------------------------------------------|----------|
|                                 | with the new AP is done even before the client roams to the target AP, which is called Fast Transition (FT).                                                                                                    |                                                                 |          |
| RRM<br>(802.11k)                | <ul> <li>AP sends the SSID name of the neighbor APs (SSID configured on multiple APs) to 11k clients.</li> <li>Following parameters needs to be enabled: <ul> <li>Enable OCS</li> <li>Enable RRM</li> <li>Support for WPA2 authentication method</li> </ul> </li> </ul>                                                  | _                                                               | Disabled |
| PMF<br>(802.11w)                | 802.11w, also termed as Protected Management Frames<br>(PMF) Service, defines encryption for management<br>frames. Unencrypted management frames makes wireless<br>connection vulnerable to DoS attacks as well as they<br>cannot protect important information exchanged using<br>management frames from eavesdroppers. | <ul><li> Optional</li><li>Mandatory</li><li> Disabled</li></ul> | -        |
| SA Query<br>Retry Time          | The legitimate 802.11w client must respond with a<br>Security Association (SA) Query Response frame within a<br>pre-defined amount of time (milliseconds) called the SA<br>Query Retry time.                                                                                                    | 100-500                                                         | 100ms    |
| Association<br>Comeback<br>Time | This value is included in the Association Response as<br>an Association Comeback Time information element. AP<br>will deny association for the configured interval.                                                                                                    | 1-20                                                            | 1 Sec    |

To configure the above parameters, navigate to the Configure > WLAN > Basic tab and provide the details as given below:

- 1. Select the UAPSD checkbox to enable UAPSD.
- 2. Select the QBSS checkbox to enable QBSS.
- 3. Enter the value in the DTIM interval textbox to configure DTIM interval.
- 4. Enter IP address or Hostname in Host textbox.
- 5. Enter Interval time duration in the textbox.
- 6. Select number of attempts to check the reachability of monitored hoist in the Attempts dropdown list.
- 7. Enter an IP Address or Hostname in the Monitored Host textbox.
- 8. Enter the FQDN or IP address of the Server where all the client DNS requests will be logged in the DNS Logging Host server along with customized port number in the textbox. If the port number is not entered, AP will take default value as 514.
- 9. Enter the FQDN or IP address of the Server where all wireless client connectivity events/logs will be displayed in the configured Connection Logging Host server along with customized port number in the textbox. If the port number is not entered, AP will take default value as 514.
- 10. Select Band Steering parameter for 5GHz band from the drop-down list.

- 11. Enable Proxy ARP checkbox to avoid ARP flood in wireless network.
- 12. Enable Proxy ND checkbox to avoid ARP flood in wireless network.
- 13. Enable Unicast DHCP checkbox to Convert DHCP-OFFER and DHCP-ACK to unicast before forwarding to clients.
- 14. Enable Insert DHCP Option 82 checkbox.
- 15. Select Option 82 Circuit ID to enable DHCP Option-82 from the drop-down list.
- 16. Select Option 82 Remote ID to choose the MAC address of the AP from the drop-down list.
- 17. Select Tunnel Mode checkbox to enable tunnelling of WLAN traffic over configured tunnel.
- 18. Enable the required OKC or 802.11r configure roaming protocol in the Fast-Roaming Protocol checkbox.
- 19. Enable RRM (802.11k) checkbox.
- 20. Select PMF (802.11w) parameter from the drop-down list.
  - a. Enter SQ Query Retry Time in the textbox.
  - b. Enter Association Comeback Time in the textbox.
- 21. Click Save.

#### Figure 24 Configure: WLAN > Advanced parameter

| Advanced                |                                                                            |
|-------------------------|----------------------------------------------------------------------------|
|                         | Enable UAPSD                                                               |
| UAPSD                   |                                                                            |
| QBSS                    | Enable QBSS load element                                                   |
| DTIM interval           | 1 Number of beacons (1-255)                                                |
| Monitored Host          |                                                                            |
| Host                    | IP Address or Hostname that should be reachable for this WLAN to be active |
|                         |                                                                            |
| Interval                | 300 Duration in seconds (60-3600)                                          |
| Attempts                | 5 Number of attempts to check the reachability of monitored host (1-20)    |
|                         |                                                                            |
| DNS Logging Host        | Port 514 Syslog server where all client DNS requests will be logged        |
|                         |                                                                            |
| Connection Logging Host |                                                                            |
| Band Steering           | Disabled  v Steer dual-band capable clients towards 5GHz radio             |
| Proxy ARP               | Respond to ARP requests automatically on behalf of clients                 |
| Proxy ND                | Respond to ipv6 ND requests automatically on behalf of clients             |
| Unicast DHCP            | Convert DHCP-OFFER and DHCP-ACK to unicast before forwarding to clients    |
| Insert DHCP Option 82   | Enable DHCP Option 82                                                      |
| Tunnel Mode             | Enable tunnelling of WLAN traffic over configured tunnel                   |
| Fast-Roaming Protocol   | OKC 802.11r Configure roaming protocol                                     |
| RRM (802.11k)           | Enable Radio Resource Measurements (802.11k)                               |
| PMF (802.11w)           |                                                                            |
| PMP (802.11W)           | Disable <b>*</b>                                                           |
|                         |                                                                            |
|                         | Save Cancel                                                                |

| Parameters                    | Description                                                                                                    | Range | Default         |
|-------------------------------|----------------------------------------------------------------------------------------------------|-------|-----------------|
| Authentication<br>Server      | Provision to configure RADIUS Authentication server<br>details such as Hostname, Shared Secret, Port Number<br>and Realm. Maximum of three RADIUS server can be<br>configured.                                                                                                    | _     | Disabled        |
| Accounting<br>Server          | Provision to configure Accounting server details such as<br>Hostname, Shared Secret, Port Number. Maximum of three<br>RADIUS server can be configured.                                                                                                    | _     | Disabled        |
| Timeout                       | Wait time period for response from AAA server.                                                                                                    | 1-30  | 3               |
| Attempts                      | Parameter to configure number of attempts that a device<br>should send AAA request to server if no response is<br>received within configured timeout period.                                                                                                    | 1-3   | 1               |
| Accounting<br>Mode            | This field is enabled based on customer requirement.<br>Accounting packet is transmitted based on mode<br>selected.                                                                                                    | -     | Disabled        |
|                               | 1. Start-Stop                                                                                                    |       |                 |
|                               | Accounting packets are transmitted by AP to AAA server when a wireless station is connected and then disconnects.                                                                                                    |       |                 |
|                               | 2. Start-Interim-Stop                                                                                                    |       |                 |
|                               | Accounting packets are transmitted by AP to AAA<br>server when a wireless station connects and then at<br>regular intervals of configured Interim Update Interval<br>and then when it disconnects.                                                                                                    |       |                 |
| Accounting<br>Packet          | When enabled, Accounting-On is sent for every client when connected.                                                                                                    | _     | Disabled        |
| Sync<br>Accounting<br>Records | When enabled, will share the accounting records when wireless stations move across different AP that are Layer 2 connected.                                                                                                    | -     | Disabled        |
| Server Pool<br>Mode           | <ul> <li>User can configure multiple Authorization and Accounting servers. Based on number of wireless stations, user can choose either Failover or Load Balance mode.</li> <li>1. Load Balance AP communicates with multiple servers and ensures that authorization and accounting are equally shared across configured servers.</li></ul> | _     | Load<br>Balance |

### Table 18 Configure: WLAN > Radius Server parameters

| Parameters                 | Description                                                                                                    | Range    | Default                     |
|----------------------------|----------------------------------------------------------------------------------------------------|----------|-----------------------------|
|                            | 2. Failover                                                                                                    |          |                             |
|                            | AP selects the RADIUS server which is up and running based on the order of configuration.                                                                                             |          |                             |
| NAS Identifier             | This is configurable parameter and is appended in RADIUS request packet.                                                                                                    | _        | Hostname/<br>System<br>Name |
| Interim Update<br>Interval | This field is used when RADIUS accounting is enabled and mode selected as Start-Interim-Stop.                                                                                         | 10-65535 | 1800                        |
| Dynamic<br>Authorization   | This option is required, where there is a CoA requests from AAA/RADIUS server.                                                                                                    | _        | Disabled                    |
| Dynamic<br>VLAN            | When enabled, AP honors the VLAN information provided<br>in RADIUS transaction. Wireless station requests IP<br>address from the same VLAN learnt through RADIUS.                     | _        | Enabled                     |
| Proxy through<br>cnMaestro | This option is enabled, whenever cnMaestro is required to<br>act as proxy server to RADIUS authentication requests<br>coming from cnPilot devices that are connected to<br>cnMaestro. | _        | Disabled                    |

To configure the above parameters, navigate to the Configure > WLAN tab and select Radius Server tab and provide the details as given below:

- 1. Enter the RADIUS Authentication server details such as Hostname/Shared Secret/Port Number/ Realm in the Authentication Server 1 textbox.
- 2. Enter the time in seconds of each request attempt in Timeout textbox.
- 3. Enter the number of attempts before a request is given up in the Attempts textbox.
- 4. Select the configuring Accounting Mode from the drop-down list.
- 5. Enable Accounting Packet checkbox.
- 6. Enable Sync Accounting Records checkbox to enable sync accounting records configuration.
- 7. Enable Load Balance/Failover in the Server Pool Mode checkbox.
- 8. Enter the NAS Identifier parameter in the textbox.
- 9. Enter the Interim Update Interval parameter value in the textbox.
- 10. Enable Dynamic Authorization checkbox to configure dynamic authorization for wireless clients.
- 11. Enable Dynamic VLAN checkbox.
- 12. Enable Proxy through cnMaestro checkbox.
- 13. Click Save.

| Basic Radius Server Guest Access Usage Limits Scheduled | Access Access Passpoint                                                                        |                               |                                            |           |
|---------------------------------------------------------|------------------------------------------------------------------------------------------------|-------------------------------|--------------------------------------------|-----------|
|                                                         |                                                                                                | _                             |                                            |           |
| Authentication Server 1                                 | Host                                                                                           | Secret                        |                                            | Port 1812 |
| 2                                                       | Host                                                                                           | Secret                        |                                            | Port      |
| 2                                                       | nosi                                                                                           | Secret                        |                                            | 1812      |
| 3                                                       | Host                                                                                           | Secret                        |                                            | Port      |
|                                                         |                                                                                                |                               |                                            | 1812      |
| Timeout                                                 | 3                                                                                              | Timeout in seconds of e       | ach request attempt (1-30)                 |           |
| Attempts                                                | 1                                                                                              | Number of attempts bet        | iore giving up (1-3)                       |           |
| Accounting Server 1                                     | Host                                                                                           | Secret                        |                                            | Port      |
|                                                         |                                                                                                |                               |                                            | 1813      |
| 2                                                       | Host                                                                                           | Secret                        |                                            | Port      |
|                                                         |                                                                                                |                               |                                            | 1813      |
| 3                                                       | Host                                                                                           | Secret                        |                                            | Port      |
|                                                         |                                                                                                |                               |                                            | 1813      |
| Timeout                                                 | 3                                                                                              | Timeout in seconds of e       | ach request attempt (1-30)                 |           |
| Attempts                                                | 1                                                                                              | Number of attempts bef        | iore giving up (1-3)                       |           |
| Accounting Mode                                         | None 🔻                                                                                         | Configure accounting          | mode                                       |           |
| Accounting Packet                                       | Enable Accounting-On messages                                                                  |                               |                                            |           |
| Sync Accounting Records                                 | Configure accounting records to be synced acc                                                  | oss neighboring AP's          |                                            |           |
| Server Pool Mode                                        | Load Balance Load balance requests equally     Failover Move down server list when earlier set |                               |                                            |           |
| NAS Identifier                                          | admin                                                                                          | NAS-Identifier attribute      | for use in Request packets. Defaults to sy | stem name |
| Interim Update Interval                                 | 1800                                                                                           | Interval for RADIUS Inte      | erim-Accounting updates (10-65535 Secor    | nds)      |
| Dynamic Authorization                                   | Enable RADIUS dynamic authorization (COA, I                                                    | M messages)                   |                                            |           |
| Dynamic VLAN                                            | Enable RADIUS assigned VLANs                                                                   |                               |                                            |           |
| Proxy through cnMaestro                                 | Proxy RADIUS packets through cnMaestro (on-                                                    | premises) instead of directly | y to the RADIUS server from the AP         |           |
| Save Cancel                                             |                                                                                                |                               |                                            |           |
|                                                         |                                                                                                |                               |                                            |           |
|                                                         |                                                                                                |                               |                                            |           |

Figure 25 Configure: WLAN > Radius Server parameter

### Table 19 Configure: WLAN > Guest Access > Internal Access Point parameters

| Parameters    | Description                                                                                                    | Range | Default      |
|---------------|----------------------------------------------------------------------------------------------------|-------|--------------|
| WLAN > Guest  | Access > Internal Access Point                                                                                                    |       |              |
| Enable        | Enables the Guest Access feature.                                                                                                    | -     | Disabled     |
| Access Policy | There are four types of access types provided for the user:                                                                                                    | _     | Clickthrough |
|               | 1. Clickthrough                                                                                                    |       |              |
|               | This mode allows the users to get access data<br>without any authentication mechanism. User can<br>access internet as soon as he is connected and<br>accepts Terms and Conditions.           |       |              |
|               | 2. RADIUS                                                                                                    |       |              |
|               | This mode when selected, user has to provide<br>username and password, which is then redirected<br>to RADIUS server for authentication. If successful,<br>user is provided with data access. |       |              |

| Parameters           | Description                                                                                                    | Range                   | Default                                                             |
|----------------------|----------------------------------------------------------------------------------------------------|-------------------------|---------------------------------------------------------------------|
|                      | <ol> <li>LDAP         This mode when selected, user has to provide username and password, which is then redirected to LDAP server for authentication. If successful, user is provided with data access.     </li> <li>Local Guest Account         User has to configure username and password on device, which has to be provided in the redirection     </li> </ol>                                                                                                    |                         |                                                                     |
| Redirect Mode        | <ul> <li>page for successful authentication and data access.</li> <li>This option helps the user to configure the HTTP or<br/>HTTPS mode of redirection URL.</li> <li>1. HTTP <ul> <li>AP sends a HTTP POSTURL to the associated client, which will be http://<pre-defined-url>.</pre-defined-url></li> </ul> </li> <li>2. HTTPS <ul> <li>AP sends HTTPS POSTURL to the successful associated client, which will be http://<pre-defined-url>.</pre-defined-url></li> </ul> </li> </ul> | _                       | НТТР                                                                |
| Redirect<br>Hostname | User can configure a friendly hostname, which is added<br>in DNS server and is resolvable to cnPilot IP address.<br>This parameter once configured will be replaced with IP<br>address in the redirection URL provided to wireless<br>stations.                                                                                                    | -                       | _                                                                   |
| Title                | User can configure a Title to the splash page. Configured text in this parameter will be displayed in the redirection page. This text is usually Bold.                                                                                                    | Up to 255<br>characters | Welcome To<br>Cambium<br>Powered<br>Hotspot                         |
| Contents             | User can configure the contents of Splash page using<br>this field. Displays the text configured under the Title<br>section of redirection page.                                                                                                    | Up to 255<br>characters | Please enter<br>username<br>and<br>password to<br>get Web<br>Access |
| Terms                | Splash page displays the text configured when user accepts Terms and Agreement.                                                                                                    | Up to 255<br>characters | -                                                                   |
| Logo                 | Displays the logo image updated in URL<br>http(s):// <ipaddress>/logo.png. Either PNG or JPEG<br/>format of logo are supported.</ipaddress>                                                                                                    | -                       | -                                                                   |

| Parameters                             | Description                                                                                                    | Range | Default                 |
|----------------------------------------|----------------------------------------------------------------------------------------------------|-------|-------------------------|
| Background<br>Image                    | Displays the background image updated in URL<br>http(s):// <ipaddress>/backgroundimage.png. Either<br/>PNG or JPEG format of logo are supported.</ipaddress>                                                                                                    | _     | _                       |
| Success<br>Action                      | <ul><li>Provision to configure redirection URL after successful login to captive portal services. User can configure three modes of redirection URL:</li><li>1. Internal Logout Page</li></ul>                                                                                                    | _     | Internal<br>Logout page |
|                                        | <ul><li>After successful login, wireless client is redirected to logout page hosted on AP.</li><li>Redirect user to External URL</li></ul>                                                                                                    |       |                         |
|                                        | Here users will be redirected to URL which is configured on device in Redirection URL configurable parameter.                                                                                                    |       |                         |
|                                        | <ol> <li>Redirect user to Original URL<br/>Here users will be redirected to URL that is<br/>accessed by user before successful captive portal<br/>authentication.</li> </ol>                                                                                                    |       |                         |
| Redirect user<br>to External<br>URL    | Provision to configure re-direction URL after successful login and an additional information of AP and wireless station information can be appended in the URL.                                                                                                    | _     | -                       |
|                                        | <ul> <li>Prefix Query Strings in Redirect URL<br/>This option is selected by default. Following<br/>information is appended in the redirection URL:</li> <li>SSID</li> <li>AP MAC</li> <li>NAS ID</li> <li>AP IP</li> <li>Client MAC</li> <li>Redirection URL</li> <li>User can provide either HTTP or HTTPS URL</li> </ul>                                                                         |       |                         |
| Redirection<br>user to<br>Original URL | <ul> <li>Users will be redirected to URL that is accessed by user before successful captive portal authentication. There is additional parameter Prefix Query Strings in Redirection URL that is enabled by default and details given below:</li> <li>Prefix Query Strings in Redirect URL This option is selected by default. Following information is appended in the redirection URL:</li> </ul> | _     | _                       |

| Parameters                        | Description                                                                                                    | Range           | Default  |
|-----------------------------------|----------------------------------------------------------------------------------------------------|-----------------|----------|
|                                   | <ul> <li>SSID</li> <li>AP MAC</li> <li>NAS ID</li> <li>AP IP</li> <li>Client MAC</li> </ul>                                                                                                    |                 |          |
| Success<br>message                | Provision to configure text to display upon successful<br>Guest Access authentication. This is applicable only<br>when Success Action mode is Internal Logout Page.                                                                  | -               | -        |
| Redirect                          | <ul> <li>If enabled, only HTTP URLs will be redirected to<br/>Guest Access login page.</li> <li>If disabled, both HTTP and HTTPs URLs will be<br/>redirected to Guest Access login page.</li> </ul>                                  | _               | Enabled  |
| Redirect User<br>Page             | IP address configured in this field is used as logout URL<br>for Guest Access sessions. IP address configured should<br>be not reachable to internet.                                                                                | -               | 1.1.1.1  |
| Proxy<br>Redirection<br>Port      | Proxy port can be configured with which proxy server is<br>enabled. This allows URL's accessed with proxy port to<br>be redirected to login page.                                                                                    | 1 - 65535       | -        |
| Session<br>Timeout                | This is the duration of time, client will be allowed to<br>access internet if quota persists, after which AP sends<br>de-authentication. Wireless station has to undergo Guest<br>Access authentication after session timeout.       | 60 -<br>2592000 | 28800    |
| Inactivity<br>Timeout             | Provision to configure timeout period to disconnect<br>wireless stations that are associated but no data traffic.<br>AP starts timer when there is no data received from a<br>wireless station and disconnects when timer reaches 0. | 60 -<br>2592000 | 1800     |
| MAC<br>Authentication<br>Fallback | It's a mechanism in which wireless stations will be<br>redirected to Guest Access login page after any<br>supported type of MAC address authentication fails.                                                                        | -               | Disabled |
| Extend<br>Interface               | Provision to support Guest Access on Ethernet interface.                                                                                                    | _               | Disabled |
| Whitelist                         | Provision to configure either IPs or URLs to bypass<br>traffic, therefor user can access those IPs or URLs<br>without Guest Access authentication.                                                                                   | -               | -        |

| Parameters                             | Description                                                                                           | Range | Default |
|----------------------------------------|----------------------------------------------------------------------------------------------------|-------|---------|
| Captive Portal<br>bypass User<br>Agent | Provision to limit the auto-popup to a certain browser as configured based on User-agent of browsers. | -     | -       |

To configure the above parameters, navigate to the Configure > WLAN > Guest Access tab and provide the details as given below:

- 1. Select Enable checkbox to enable the Guest Access feature.
- 2. Enable Internal Access Point checkbox.
- 3. Enable the required access types from the Access Policy checkbox.
- 4. Enable HTTP or HTTPS from the Redirect Mode checkbox.
- 5. Enter Redirect Hostname in the textbox.
- 6. Enter the title to appear in the splash page in the Title textbox.
- 7. Enter the content to appear in the splash page in the Contents textbox.
- 8. Enter the terms and conditions to appear in the splash page in the Terms textbox.
- 9. Enter the logo to be displayed in the Logo textbox.
- 10. Select the Background Image to be displayed on the splash page in the textbox.
- 11. Enable configured modes of redirection URL in Success Action checkbox.
- 12. Enter Success message to appear in the textbox.
- 13. Enable Redirect checkbox for HTTP packets.
- 14. Enter configuring IP address in the Redirect User Page textbox.
- 15. Enter Port number in the Proxy Redirection Port textbox.
- 16. Enter the session timeout in seconds in the Session Timeout textbox.
- 17. Enter the inactivity timeout in seconds in the Inactivity Timeout textbox.
- 18. Enable MAC Authentication Fallback checkbox if guest-access is used only as fallback for clients failing MAC-authentication.
- 19. Enter the name of the interface that is extended for guest access in the Extend Interface textbox.
- 20. Click Save.

To configure Whitelist parameter:

- 1. Enter the IP address or the domain name of the permitted domain in the IP Address or Domain Name textbox.
- 2. Click Save.

To configure the Captive Portal bypass User Agent parameter:

- 1. Select Index parameter value from the drop-down list.
- 2. Enter User Agent String parameter in the textbox.
- 3. Select Status Code from the drop-down list.

- 4. Enter HTML Response in the textbox.
- 5. Click Save.

Figure 26 Configure: WLAN > Guest Access > Internal Access Point parameter

| Basic Radius Server Guest Access Usage Limits Schedule                          | ed Access Access Passpoint                                                                                                    |
|---------------------------------------------------------------------------------|----------------------------------------------------------------------------------------------------|
|                                                                                 |                                                                                                    |
| Enable                                                                          | ■ Internal Access Point ◎ External Hotspot ◎ cnMaestro                                                                                                    |
| Portal Mode                                                                     | Olickthrough Splash-page where users accept terms & conditions to get on the network                                                                                          |
| Radius Splash-page with username & password, authenticated with a RADIUS server |                                                                                                    |
|                                                                                 | LDAP Redirect users to a login page for authentication by a LDAP server     Local Guest Account Redirect users to a login page for authentication by local guest user account |
| Redirect Mode                                                                   | HTTP Use HTTP URLs for redirection     HTTPS Use HTTPS URLs for redirection                                                                                                   |
| Redirect Hostname                                                               |                                                                                                    |
|                                                                                 | Redirect Hostname for the splash page (up to 255 chars)                                                                                                    |
| Title                                                                           | Title faut in splach page (up to 255 phore)                                                                                                    |
| Contents                                                                        | Title text in splash page (up to 255 chars)                                                                                                    |
|                                                                                 | Main contents of the splash page (up to 255 chars)                                                                                                    |
| Terms                                                                           | Torms & conditions displayed in the calcoly page (up to 055 altern)                                                                                                    |
| Logo                                                                            | Terms & conditions displayed in the splash page (up to 255 chars) Eg: http://domain.com/logo.png                                                                              |
|                                                                                 | Logo to be displayed on the splash page                                                                                                    |
| Background Image                                                                | Eg: http://domain.com/backgroundImage.jpg<br>Background image to be displayed on the splash page                                                                              |
| Success Action                                                                  | Internal Logout Page     Redirect user to External URL     Redirect user to Original URL                                                                                      |
| Success message                                                                 |                                                                                                    |
| Redirect                                                                        | HTTP-only Enable redirection for HTTP packets only                                                                                                    |
| Redirect User Page                                                              | 1.1.1.1                                                                                                    |
|                                                                                 | Configure IP address for redirecting user to guest portal splash page                                                                                                    |
| Proxy Redirection Port                                                          | Port number(1 to 65535)                                                                                                    |
| Session Timeout                                                                 | 28800 Session time in seconds (60 to 2592000)                                                                                                    |
| Inactivity Timeout                                                              | 1800 Inactivity time in seconds (60 to 2592000)                                                                                                    |
| MAC Authentication Fallback                                                     | Use guest-access only as fallback for clients failing MAC-authentication                                                                                                    |
| Extend Interface                                                                | Configure the interface which is extended for guest access                                                                                                    |
|                                                                                 | Save Cancel                                                                                                    |
|                                                                                 | Ad Ulbiblish Copiling Retail isonoo Lloor Apost                                                                                                    |
|                                                                                 | Add Whitelist Captive Portal bypass User Agent                                                                                                    |
|                                                                                 | IP Address or Domain Name Save                                                                                                    |
|                                                                                 |                                                                                                    |
|                                                                                 | IP Address   Domain Name V Action                                                                                                    |
|                                                                                 | No white list available                                                                                                    |
|                                                                                 |                                                                                                    |
|                                                                                 |                                                                                                    |
|                                                                                 |                                                                                                    |
|                                                                                 | •                                                                                                    |
|                                                                                 |                                                                                                    |
|                                                                                 |                                                                                                    |

| Parameters                       | Description                                                                                                    | Range | Default      |  |  |
|----------------------------------|----------------------------------------------------------------------------------------------------|-------|--------------|--|--|
| WLAN > Guest /                   | WLAN > Guest Access > External Hotspot                                                                                                    |       |              |  |  |
| Access Policy                    | There are four types of access types provided for the end user:                                                                                                    | -     | Clickthrough |  |  |
|                                  | 1. Clickthrough                                                                                                    |       |              |  |  |
|                                  | This mode allows users to get access data without<br>any authentication mechanism. User can access<br>internet as soon as he is connected and accepts<br>Terms and Conditions. |       |              |  |  |
|                                  | 2. RADIUS                                                                                                    |       |              |  |  |
|                                  | User has to provide username and password, which<br>is then redirected to RADIUS server for<br>authentication. If successful, user is provided with<br>data access.            |       |              |  |  |
|                                  | 3. LDAP                                                                                                    |       |              |  |  |
|                                  | User has to provide username and password, which<br>is then redirected to LDAP server for<br>authentication. If successful, user is provided with<br>data access.              |       |              |  |  |
|                                  | 4. Local Guest Account                                                                                                    |       |              |  |  |
|                                  | User has to configure username and password on device, which has to be provided in the redirection page for successful authentication and data access.                         |       |              |  |  |
| LDAP Server<br>baseDN            | Provision to configure the point from where the server will search for users.                                                                                                  | _     | -            |  |  |
| LDAP Server<br>adminDN           | Provision to configure the Admin Domain which binds<br>with LDAP server for successful search of LDAP/AD<br>server.                                                            | -     | -            |  |  |
| LDAP Server<br>Admin<br>Password | Provision to configure Admin password of LDAP/AD<br>server to search all organizational unit defined in a<br>Domain component.                                                 | -     | -            |  |  |
| Redirect Mode                    | Provision to configure the HTTP or HTTPS mode of redirection URL.                                                                                                    | -     | HTTP         |  |  |
|                                  | 1. HTTP                                                                                                    |       |              |  |  |
|                                  | AP sends a HTTP POSTURL to the associated client, which will be http:// <pre-defined-url>.</pre-defined-url>                                                                   |       |              |  |  |
|                                  | 2. HTTPS                                                                                                    |       |              |  |  |

Table 20 Configure: WLAN > Guest Access > External Hotspot parameters

| Parameters                                   | Description                                                                                                    | Range | Default  |
|----------------------------------------------|----------------------------------------------------------------------------------------------------|-------|----------|
|                                              | AP sends HTTPS POSTURL to the successful associated client, which will be https:// <pre-defined-url>.</pre-defined-url>                                                                                                    |       |          |
| Redirect<br>Hostname                         | User can configure a friendly hostname, which is added<br>in DNS server and is resolvable to cnPilot IP address.<br>This parameter once configured will be replaced with IP<br>address in the redirection URL provided to wireless<br>stations.  | _     | _        |
| WISPr Clients<br>External Server<br>Login    | Provision to enable re-direction of guest access portal URL obtained through WISPr.                                                                                                    | -     | Disabled |
| External Page<br>URL                         | User can configure landing/login page which is posted to wireless stations that are not Guest Access authenticated.                                                                                                    | -     | -        |
| External Portal<br>Post Through<br>cnMaestro | This is required when HTTPS is only supported by<br>external guest access portal. This option when enabled<br>minimizes certification. Certificate is required to install<br>only in cnMaestro On-Premises.                                      | -     | Disabled |
| External Portal<br>Type                      | <ul> <li>Two modes of portal types are supported by cnPilot products.</li> <li>1. Standard</li> <li>This mode is selected, for all third-party vendors whose Guest Access services is certified and integrated with cnPilot products.</li> </ul> | _     | Standard |
|                                              | <ol> <li>XWF</li> <li>This mode is selected for Facebook Express Wi-Fi deployment.</li> </ol>                                                                                                    |       |          |
| XWF Key                                      | This is applicable when XWF portal mode is selected.                                                                                                    | _     | -        |
| XWF<br>Authentication<br>API URL             | This is applicable when XWF portal mode is selected.<br>Provision to configure XWF Authentication API URL.                                                                                                    | _     | -        |
| XWF<br>Accounting<br>API URL                 | This is applicable when XWF portal mode is selected.<br>Provision to configure XWF Accounting API URL.                                                                                                    | _     | -        |
| XWF Dynamic<br>Authentication<br>API URL     | This is applicable when XWF portal mode is selected.<br>Provision to configure XWF Dynamic Authentication<br>API URL.                                                                                                    | _     | -        |

| Parameters                             | Description                                                                                                    | Range  | Default                    |
|----------------------------------------|----------------------------------------------------------------------------------------------------|--------|----------------------------|
| XWF SSE<br>Server API URL              | This is applicable when XWF portal mode is selected.<br>Provision to configure XWF SSE Server API URL.                                                                                                    | _      | _                          |
| XWF SSE<br>Server Timeout              | This is applicable when XWF portal mode is selected.<br>Provision to configure XWF SSE Server Timeout.                                                                                                    | 5-1800 | 60                         |
| Success Action                         | <ul> <li>Provision to configure redirection URL after successful login to captive portal services. User can configure three modes of redirection URL:</li> <li>1. Internal Logout Page <ul> <li>After successful login, Wireless client is redirected to logout page hosted on AP.</li> </ul> </li> <li>2. Redirect user to External URL <ul> <li>Here users will be redirected to URL which is configured on device in Redirection URL configurable parameter.</li> </ul> </li> <li>3. Redirect user to Original URL</li> </ul> | _      | Internal<br>Logout<br>Page |
|                                        | Here users will be redirected to URL that is<br>accessed by user before successful captive portal<br>authentication.                                                                                                    |        |                            |
| Redirect user<br>to External<br>URL    | <ul> <li>Provision to configure re-direction URL after successful login and an additional information of AP and wireless station information can be appended in the URL.</li> <li>Prefix Query Strings in Redirect URL This option is selected by default. Following information is appended in the redirection URL: <ul> <li>SSID</li> <li>AP MAC</li> <li>NAS ID</li> <li>AP IP</li> <li>Client MAC</li> <li>Redirection URL</li> </ul> </li> <li>User can provide either HTTP or HTTPS URL.</li> </ul>                        | _      | _                          |
| Redirection<br>user to Original<br>URL | Users will be redirected to URL that is accessed by user<br>before successful captive portal authentication. There<br>is additional parameter Prefix Query Strings in<br>Redirection URL that is enabled by default and details<br>given below:                                                                                                    | _      | _                          |

| Parameters                         | Description                                                                                                    | Range           | Default  |
|------------------------------------|----------------------------------------------------------------------------------------------------|-----------------|----------|
|                                    | <ul> <li>Prefix Query Strings in Redirect URL         This option is selected by default. Following             information is appended in the redirection URL:             <ul> <li>SSID</li> <li>AP MAC</li> <li>NAS ID</li> <li>AP IP</li> <li>Client MAC</li> </ul> </li> </ul> |                 |          |
| Success<br>message                 | Provision to configure text to display upon successful<br>Guest Access authentication. This is applicable only<br>when Success Action mode is Internal Logout Page.                                                                                                    | _               | -        |
| Redirection<br>URL Query<br>String | <ul> <li>Following information is appended in the redirection<br/>URL, if "Prefix Query Strings in Redirect URL" is enabled.</li> <li>Client IP</li> <li>RSSI</li> <li>AP Location</li> </ul>                                                                                       | -               | Disabled |
| Redirect                           | <ul> <li>If enabled, only HTTP URLs will be redirected to<br/>Guest Access login page.</li> <li>If disabled, both HTTP and HTTPs URLs will be<br/>redirected to Guest Access login page.</li> </ul>                                                                                 | _               | Enabled  |
| Redirect User<br>Page              | IP address configured in this field is used as<br>logout/disconnect/redirect to captive portal URL for<br>Guest Access sessions. IP address configured should<br>not be reachable to internet.                                                                                      | -               | 1.1.1.1  |
| Proxy<br>Redirection<br>Port       | Proxy port can be configured with which proxy server is<br>enabled. This allows URL's accessed with proxy port to<br>be redirected to login page.                                                                                                    | 1 - 65535       | _        |
| Session<br>Timeout                 | This is the duration of time, client will be allowed to<br>access internet if quota persists, after which AP sends<br>de-authentication. Wireless station has to undergo<br>Guest Access authentication after session timeout.                                                      | 60 -<br>2592000 | 28800    |
| Inactivity<br>Timeout              | Provision to configure timeout period to disconnect<br>wireless stations that are associated but no data traffic.<br>AP starts timer when there is no data received from a<br>wireless station and disconnects when timer reaches 0.                                                | 60 -<br>2592000 | 1800     |

| Parameters                             | Description                                                                                                    | Range | Default  |
|----------------------------------------|----------------------------------------------------------------------------------------------------|-------|----------|
| MAC<br>Authentication<br>Fallback      | It's a mechanism in which wireless stations will be<br>redirected to Guest Access login page after any<br>supported type of MAC address authentication failures.                                         | -     | Disabled |
| Extend<br>Interface                    | Provision to support Guest Access on Ethernet interface.                                                                                                    | _     | Disabled |
| Traffic Class 1                        | This is exclusively applicable for XWF portal type. This traffic class includes IP and URLs related to XWF for successful re-direction, login and payments.                                              | -     | _        |
| Traffic Class 2                        | This is exclusively applicable for XWF portal type. This traffic class includes whitelist IP/URLs that can be accessed without Guest Access authentication.                                              | -     | _        |
| Internet                               | This is exclusively applicable for XWF portal type. This traffic class includes whitelist IP/URLs that can be accessed after successful Guest Access authentication.                                     | -     | _        |
| Whitelist                              | Provision to configure either IPs or URLs to bypass<br>traffic, such that user can access those IPs or URLs<br>without Guest Access authentication. This parameter is<br>valid for standard portal type. | _     | -        |
| Captive Portal<br>bypass User<br>Agent | Provision to limit the auto-popup to a certain browser<br>as configured based on User-agent of browsers. This is<br>valid for standard portal type.                                                      | -     | -        |

To configure the above parameters, navigate to the Configure > WLAN > Guest Access tab and provide the details as given below:

- 1. Enable the required access types from the Access Policy checkbox.
- 2. Enable HTTP or HTTPS from the Redirect Mode checkbox.
- 3. Enter Redirect Hostname in the textbox.
- 4. Enable WISPr Clients External Server Login checkbox.
- 5. Enter External Page URL in the textbox.
- 6. Enable External Portal Post Through cnMaestro checkbox.
- 7. Select External Portal Type from the drop-down list.
- 8. Enable configured modes of redirection URL in Success Action checkbox.
- 9. Enter Success message to appear in the textbox.
- 10. Enable the required Redirection URL Query String checkbox.
- 11. Enable Redirect checkbox for HTTP packets.
- 12. Enter configuring IP address in the Redirect User Page textbox.

- 13. Enter Port number in the Proxy Redirection Port textbox.
- 14. Enter the session timeout in seconds in the Session Timeout textbox.
- 15. Enter the inactivity timeout in seconds in the Inactivity Timeout textbox.
- 16. Select the MAC Authentication Fallback checkbox if guest-access is used only as fallback for clients failing MAC-authentication.
- 17. Enter the name of the interface that is extended for guest access in the Extend Interface textbox.
- 18. Click Save.
- 19. Select Traffic Class 1 and Traffic Class 2 tabs and enter the following:
  - 1. Enter Name in the textbox.
  - 2. Enter Policy in the textbox.
  - 3. Click Save.
- 20. Select Internet tab and enter Name in the textbox.
  - 1. Click Save.

To configure Whitelist:

- 1. Enter the IP address or the domain name of the permitted domain in the IP Address or Domain Name textbox.
- 2. Click Save.

To configure Captive Portal bypass User Agent:

- 1. Select Index parameter value from the drop-down list.
- 2. Enter User Agent String parameter in the textbox.
- 3. Select Status Code from the drop-down list.
- 4. Enter HTML Response in the textbox.
- 5. Click Save.

| Basic Radius Server                        | Guest Access Usage Limits                                                                                                    | Scheduled Acces                                                                                                    | s Access                                                                                                    | Passpoint                                                                                                    |                                                                                                    |                                                                                                    |   |                                                                                                    |
|--------------------------------------------|----------------------------------------------------------------------------------------------------|----------------------------------------------------------------------------------------------------|----------------------------------------------------------------------------------------------------|----------------------------------------------------------------------------------------------------|----------------------------------------------------------------------------------------------------|----------------------------------------------------------------------------------------------------|---|----------------------------------------------------------------------------------------------------|
| Basic Radius Server                        | Po<br>Acce<br>Redir<br>Redirect H<br>WISPr Clients External Ser<br>External Portal Post Through c<br>External Portal Post Through c<br>External Portal Post Through c<br>Success<br>Redirection URL Que<br>Redirect L<br>Proxy Redirect<br>Sessior<br>Inactivity<br>MAC Authentication | Enable<br>rtal Mode In<br>ss Policy C<br>R R<br>LL<br>LC<br>C<br>R R<br>rect Mode H<br>H<br>H<br>H<br>H<br>H<br>H<br>H<br>H<br>H<br>H<br>H<br>H<br>H | ternal Access Pri<br>ickthrough Spl<br>adius Splash-pi<br>JAP Redirect u<br>ccal Guest Acco<br>ITTP Use HTTP<br>ITTPS Use HTTP<br>rect Hostname fo<br>http://externa<br>of external splasi<br>indard<br>ternal Logout Pa<br>external Logout Pa<br>lent IP Include<br>SSI Include rsss<br>P Location Incl<br>ITTP-only Enab<br>1.1.1<br>nfigure IP address<br>P or tr<br>100 Sessi<br>10 Inacti<br>Ise guest-access | bint  Externa<br>ash-page when<br>gge with userna<br>sers to a login sers to a login<br>URLs for redin<br>PS URLs for redin<br>PS URLs for redin<br>PS URLs for redin<br>PS URLs for redin<br>PS URLs for redin<br>PS URLs for redin<br>PS URLs for redin<br>PS URLs for redin<br>PS URLs for redin<br>I user of client<br>in page<br>IP of client in th<br>value of client<br>in the value of client<br>value of client in th<br>value of client in th<br>value of client in th<br>value of client in th<br>value of client in th<br>value of client in th<br>value of client in th<br>value of client in th<br>value of client in th<br>in page<br>IP of client in th<br>value of client in th<br>value of client in th<br>in page<br>on the in second<br>only as fallbac. | me & password, authentic<br>age for authentication by ,<br>sers to a login page for au<br>ciclion<br>direction<br>er (up to 255 chars)<br>html<br>user to External URL<br>er redirection url query<br>in the redirection url query<br>in the redirection url query<br>in the redirection url query<br>in the redirection url query<br>in the redirection url query<br>in the redirection url query<br>user to guest portal splas | thentication by local guest user Redirect user to Original URI ngs strings y strings h page thentication | Ŧ | External Portal Type Standard/XWF                                                                                                    |
|                                            |                                                                                                    | Sa                                                                                                    | Cancel                                                                                                    |                                                                                                    |                                                                                                    |                                                                                                    |   |                                                                                                    |
| Traffic Class 1 Traffic Class 2            | Internet                                                                                                    |                                                                                                    |                                                                                                    | Ado                                                                                                    | Whitelist Captive Portal bypa                                                                                                    | iss User Agent                                                                                           |   |                                                                                                    |
| Name                                       |                                                                                                    | 0                                                                                                    |                                                                                                    | 1                                                                                                    | Address or Domain Name                                                                                                    |                                                                                                    |   | Save                                                                                                    |
| Policy<br>IP Address   Subnet   Domain Nam |                                                                                                    | •<br>• Ac                                                                                                    | Save                                                                                                    | 10                                                                                                    | Address   Domain Name                                                                                                    |                                                                                                    |   | <ul> <li>Action</li> </ul>                                                                                                    |
| ne konses i sooner j ootten kan            | Traffic Class 1 not avai                                                                                                    |                                                                                                    |                                                                                                    | •                                                                                                    | Norvo ( UMIBII Rané                                                                                                    | No white list av                                                                                         |   | Action       /1     >         /1     >         /1     >         /1     >         /1     >         /1     >         /1     >         /1     >         /1     >         /2     #         /2     #         /2     #         /2     #         /2     #         /2     #         /2     #         /2     #         /2     #         /2     #         /2     #         /2     #         /2     #         /2     #         /2     #         /2     #         /2     #         /2     #         /2     #         /2     #         /2     #         /2     #         /2     #         /2     #         /2     #         /2     # |

Figure 27 Configure: WLAN > Guest Access > External Hotspot (Standard) parameter

| Basic Radius Server Guest Access Usage Limits Scheduled Access Access Par | sspoint                                                                                                    |
|---------------------------------------------------------------------------|----------------------------------------------------------------------------------------------------|
| Enable                                                                    |                                                                                                    |
| Portal Mode                                                               | □ Internal Access Point ® External Hotspot □ cnMaestro                                                                                                    |
|                                                                           |                                                                                                    |
| Access Policy                                                             | Clickthrough Spissh-page where users accept terms & conditions to get on the network     Radius Spissh-page with username & password, authenticated with a RADIUS server      |
|                                                                           | LDAP Redirect users to a login page for authentication by a LDAP server     Local Guest Account Redirect users to a login page for authentication by local guest user account |
| Redirect Mode                                                             | HTTP Use HTTP URLs for redirection                                                                                                    |
|                                                                           | HTTPS Use HTTPS URLs for redirection                                                                                                    |
| Redirect Hostname                                                         |                                                                                                    |
| WISPr Clients External Server Login                                       | Redirect Hostname for the splash page (up to 255 chars)                                                                                                    |
| External Page                                                             | Eg: http://external.com/login.html                                                                                                    |
| External Fage<br>URL                                                      | Eg: nttp://external.com/rogin.ntmi URL of external splash page                                                                                                    |
| External Portal Post Through onMaestro                                    |                                                                                                    |
| External Portal Type                                                      | XWF External Portal Type Standard/XWF                                                                                                    |
| XWF Key                                                                   | Eg: XWF key in hexadecimal format i.e. 1122BBFF                                                                                                    |
| XWF Authentication API URL                                                | Eg: https://abc.com/xyz?qr=123                                                                                                    |
|                                                                           | Configure XWF Authentication API URL                                                                                                    |
| XWF Accounting API URL                                                    | Eg: https://abc.com/xyz?qr=123                                                                                                    |
| XWF Dynamic Authentication API URL                                        | Configure XWF Accounting API URL                                                                                                    |
| XWF Dynamic Authentication API URL                                        | Eg: https://abc.com/xyz?qr=123<br>Configure XWF Dynamic Authentication API URL                                                                                                |
| XWF SSE Server API URL                                                    | Eg: https://abc.com/xyz?qr=123                                                                                                    |
|                                                                           | Configure XWF SSE Server API URL                                                                                                    |
| XWF SSE Server Timeout                                                    | 80 XWF SSE Server timeout in seconds (5 to 1800)                                                                                                    |
| Success Action                                                            | Internal Logout Page <sup>◎</sup> Redirect user to External URL <sup>◎</sup> Redirect user to Original URL                                                                    |
| Success message                                                           |                                                                                                    |
| Redirection URL Query String                                              | Client IP Include IP of client in the redirection url query strings                                                                                                    |
|                                                                           | RSSI Include rssi value of client in the redirection uniquery strings AP Location Include AP Location in the redirection uniquery strings                                     |
| Redirect                                                                  | HTTP-only Enable redirection for HTTP packets only                                                                                                    |
| Redirect User Page                                                        | 1.1.1.1                                                                                                    |
|                                                                           | Configure IP address for redirecting user to guest portal splash page                                                                                                    |
| Proxy Redirection Port                                                    | Port number(1 to 65535)                                                                                                    |
| Session Timeout                                                           | 28800 Session time in seconds (60 to 2502000)                                                                                                    |
| Inactivity Timeout                                                        | 1800 Inactivity time in seconds (d0 to 2502000)                                                                                                    |
| MAC Authentication Fallback                                               | Use guest-access only as failback for clients failing IUAC-authentication                                                                                                    |
| Extend Interface                                                          | Configure the interface which is extended for guest access                                                                                                    |
|                                                                           | Save Cancel                                                                                                    |
|                                                                           |                                                                                                    |
| Traffic Class 1 Traffic Class 2 Internet                                  | Add Whitelist Captive Portal bypass User Agent                                                                                                    |
|                                                                           |                                                                                                    |
| Name 0                                                                    | IP Address or Domain Name Save                                                                                                    |
| Policy                                                                    | Save                                                                                                    |
| IP Address   Subnet   Domain Name 🗸 Act                                   | ion IP Address   Domain Name  V Action                                                                                                    |
|                                                                           |                                                                                                    |
| Traffic Class 1 not available                                             | No white list available                                                                                                    |
|                                                                           |                                                                                                    |
|                                                                           |                                                                                                    |
|                                                                           |                                                                                                    |
|                                                                           |                                                                                                    |
|                                                                           |                                                                                                    |
|                                                                           | 10 V items per page                                                                                                    |
|                                                                           |                                                                                                    |

Figure 28 Configure: WLAN > Guest Access > External Hotspot (XWF) parameter

### Table 21 Configure: WLAN > Guest Access > cnMaestro parameters

| Parameters           | Description                                                                               | Range | Default |  |  |  |  |  |  |
|----------------------|-------------------------------------------------------------------------------------------|-------|---------|--|--|--|--|--|--|
| WLAN > Guest         | WLAN > Guest Access > cnMaestro                                                           |       |         |  |  |  |  |  |  |
| Guest Portal<br>Name | Provision to configure the name of the Guest Access profile which is hosted on CnMaestro. | _     | -       |  |  |  |  |  |  |

| Parameters                             | Description                                                                                                    | Range           | Default  |
|----------------------------------------|----------------------------------------------------------------------------------------------------|-----------------|----------|
| Redirect                               | <ul> <li>If enabled, only HTTP URLs will be redirected to<br/>Guest Access login page.</li> <li>If disabled, both HTTP and HTTPs URLs will be<br/>redirected to Guest Access login page.</li> </ul>                                  | _               | Enabled  |
| Redirect User<br>Page                  | IP address configured in this field is used as logout URL<br>for Guest Access sessions. IP address configured should<br>be not reachable to internet.                                                                                | -               | 1.1.1.1  |
| Proxy<br>Redirection<br>Port           | Proxy port can be configured with which proxy server is<br>enabled. This allows URL's accessed with proxy port to<br>be redirected to login page.                                                                                    | 1 - 65535       | -        |
| Inactivity<br>Timeout                  | Provision to configure timeout period to disconnect<br>wireless stations that are associated but no data traffic.<br>AP starts timer when there is no data received from a<br>wireless station and disconnects when timer reaches O. | 60 -<br>2592000 | 1800     |
| MAC<br>Authentication<br>Fallback      | It's a mechanism in which wireless stations will be<br>redirected to Guest Access login page after any<br>supported type of MAC address authentication fails.                                                                        | -               | Disabled |
| Extend<br>Interface                    | Provision to support Guest Access on Ethernet interface.                                                                                                    | _               | Disabled |
| Whitelist                              | Provision to configure either IPs or URLs to bypass<br>traffic, such that user can access those IPs or URLs<br>without Guest Access authentication.                                                                                  | -               | -        |
| Captive Portal<br>bypass User<br>Agent | Provision to limit the auto-popup to a certain browser as configured based on User-agent of browsers.                                                                                                    | -               | -        |

To configure the above parameters, navigate to the Configure > WLAN > cnMaestro tab and provide the details as given below:

- 1. Enter Guest Portal Name which is hosted on cnMaestro in the textbox.
- 2. Enable Redirect checkbox for HTTP packets.
- 3. Enter configuring IP address in the Redirect User Page textbox.
- 4. Enter Port number in the Proxy Redirection Port textbox.
- 5. Enter the inactivity timeout in seconds in the Inactivity Timeout textbox.
- 6. Select the MAC Authentication Fallback checkbox if guest-access is used only as fallback for clients failing MAC-authentication.
- 7. Enter the name of the interface that is extended for guest access in the Extend Interface textbox.
- 8. Click Save.

To configure the Whitelist parameter:

- 1. Enter the IP address or the domain name of the permitted domain in the IP Address or Domain Name textbox.
- 2. Click Save.

To configure the Captive Portal bypass User Agent parameter:

- 1. Select Index parameter value from the drop-down list.
- 2. Enter User Agent String parameter in the textbox.
- 3. Select Status Code from the drop-down list.
- 4. Enter HTML Response in the textbox.
- 5. Click Save.

Figure 29 Configure: WLAN > Guest Access > cnMaestro parameter

| Basic | Radius Server | Guest Access | Usage Limits                                         | Scheduled                                                                                      | Access                                                                                                    | Access                                                                                                    | Passpoint                                                                                                    |                                                                                                    |                                                |              |      |               |             |      |
|-------|---------------|--------------|------------------------------------------------------|------------------------------------------------------------------------------------------------|----------------------------------------------------------------------------------------------------|----------------------------------------------------------------------------------------------------|----------------------------------------------------------------------------------------------------|----------------------------------------------------------------------------------------------------|------------------------------------------------|--------------|------|---------------|-------------|------|
| Basic | Radius Server |              | Pc<br>Gur<br>Redirect I<br>Proxy Redire<br>Inactivit | Enable<br>ortal Mode<br>est Portal<br>Name<br>Redirect<br>User Page<br>ction Port<br>y Timeout | <ul> <li>✓</li> <li>✓</li></ul> | al Access Po<br>lestAccess<br>fortal Name w<br>only Enable<br>re IP address<br>Port n<br>Inactiv<br>uest-access i | int © External H<br>inch is hosted or<br>for redirection for h<br>for redirecting u<br>umber(1 to 6553)<br>ity time in secon<br>only as fallback fi | a cnMaestro<br>ITTP packets on<br>ser to guest porte<br>5)<br>ds (60 to 259200<br>or clients failing N | y<br>I splash page<br>7)<br>14C-authentication |              |      |               |             |      |
|       |               |              | Extend                                               | l Interface                                                                                    | Savo                                                                                                    |                                                                                                    | ure the interface                                                                                                    | which is extende                                                                                       | d for guest access                             |              |      |               |             |      |
|       |               |              |                                                      |                                                                                                |                                                                                                    |                                                                                                    | Captive Portal I                                                                                                    | oypass User Ag                                                                                         | ent                                            |              |      |               |             |      |
|       |               |              |                                                      |                                                                                                |                                                                                                    |                                                                                                    |                                                                                                    |                                                                                                    |                                                |              |      |               | Save        |      |
|       |               |              |                                                      |                                                                                                | IP Ac                                                                                                    | ldress   Dor                                                                                                    | nain Name                                                                                                    |                                                                                                    |                                                |              | v    | Action        |             |      |
|       |               |              |                                                      |                                                                                                |                                                                                                    |                                                                                                    |                                                                                                    | 1                                                                                                    | No white li                                    | st available | e    |               |             |      |
|       |               |              |                                                      |                                                                                                |                                                                                                    |                                                                                                    |                                                                                                    |                                                                                                    |                                                |              | 1 /1 | ▶ <b> </b> 10 | ▼ items per | page |
|       |               |              |                                                      |                                                                                                |                                                                                                    |                                                                                                    |                                                                                                    |                                                                                                    |                                                |              |      |               |             |      |

| Parameters               | Description                                                                                                    | Range | Default          |
|--------------------------|----------------------------------------------------------------------------------------------------|-------|------------------|
| Rate Limit per<br>Client | Provision to limit throughput per client. Default allowed<br>throughput per client is unlimited. i.e., maximum allowed<br>by 802.11 protocols. The traffic from/to each client on a<br>SSID can be rate-limited in either direction by<br>configuring Client rate limit available in usage-limits<br>inside the WLAN Configuration. This is useful in<br>deployments like public hotspots where the backhaul is<br>limited and the network administrator would like to<br>ensure that one client does not monopolize all available<br>bandwidth.                                                        |       | O<br>[Unlimited] |
| Rate Limit per<br>WLAN   | Provision to limit throughout across WLAN irrespective<br>of number of associated wireless stations to WLAN. All<br>upstream/downstream traffic on an SSID (aggregated<br>across all wireless clients) can be rate-limited in either<br>direction by configuring usage-limits inside the WLAN<br>Configuration section of the GUI. This is useful in cases<br>where multiple SSIDs are being used and say one is for<br>corporate use, and another for guests. The network<br>administrator can ensure that the guest VLAN traffic is<br>always throttled, so it will not affect the corporate<br>WLAN. | _     | O<br>[Unlimited] |

### Table 22 Configure: WLAN > Usage Limits parameters

To configure the above parameters, navigate to the Configure > WLAN > Usage Limits tab and provide the details as given below:

- 1. Enter Upstream and Downstream parameters in the Rate Limit per Client textbox.
- 2. Enter Upstream and Downstream parameters in the Rate Limit per WLAN textbox.
- 3. Click Save.

#### Figure 30 Configure: WLAN > Usage Limits parameters

| Basic | Radius Server | Guest Access           | Usage Limits        | Scheduled Access | Access | Passpoint          |      |             |
|-------|---------------|------------------------|---------------------|------------------|--------|--------------------|------|-------------|
|       |               | Ra                     | ate Limit per Clien | t Upstream:      |        |                    |      | Downstream: |
|       |               |                        | te Limit per WLAN   | 0<br>Kbps        |        |                    |      | 0<br>Kbps   |
|       |               | Upstream:<br>0<br>Kbps |                     |                  |        | Downstream: 0 Kbps |      |             |
|       |               |                        |                     | ·                |        |                    | Save | Cancel      |

#### Table 23 Configure: WLAN > Scheduled Access parameters

| Parameters          | Description                                                                                                    | Range                   | Default  |
|---------------------|----------------------------------------------------------------------------------------------------|-------------------------|----------|
| Scheduled<br>Access | Provision to configure the availability of Wi-Fi services<br>for a selected time duration. cnPilot has capability of<br>configuring the availability of Wi-Fi services on all days<br>or on specific day (s) of a week. Time format is in Hours. | 00:00 Hrs<br>23:59 Hrs. | Disabled |

To configure the above parameter, navigate to the Configure > WLAN > Scheduled Access tab and provide the details as given below:

- 1. Enter the start and end time to enable the Wi-Fi access in the respective textboxes.
- 2. Click Save.

#### Figure 31 Configure: WLAN > Scheduled Access parameters

| Basic | Radius Server | Guest Access | Usage Limits | Scheduled Access | Access | Passpoint |             |              |
|-------|---------------|--------------|--------------|------------------|--------|-----------|-------------|--------------|
|       |               |              | Sunda        | y Start Time     |        |           | End Time    | HH:MM format |
|       |               |              | Monda        | y Start Time     |        |           | End Time    | HH:MM format |
|       |               |              | Tuesday      | y Start Time     |        |           | End Time    | HH:MM format |
|       |               |              | Wednesday    | y Start Time     |        |           | End Time    | HH:MM format |
|       |               |              | Thursday     | y Start Time     |        |           | End Time    | HH:MM format |
|       |               |              | Frida        | y Start Time     |        |           | End Time    | HH:MM format |
|       |               |              | Saturda      | y Start Time     |        |           | End Time    | HH:MM format |
|       |               |              |              |                  |        |           | Save Cancel |              |

#### Table 24 Configure: WLAN > Access parameters

| Parameters | Description                                                                                                    | Range      | Default |
|------------|----------------------------------------------------------------------------------------------------|------------|---------|
| ACL        |                                                                                                    |            |         |
| Precedence | Provision to configure index of ACL rule. Packets are validated and processed based on precedence value configured. | 1-256      | 1       |
| Policy     | Provision to configure whether to allow or deny traffic.                                                            | Allow/deny | Deny    |
| Direction  | Provision to apply the ACLs rules configured either in any direction or specific direction.                         | -          | _       |

| Parameters              | Description                                                                                                    | Range | Default |
|-------------------------|----------------------------------------------------------------------------------------------------|-------|---------|
| Туре                    | <ul> <li>cnPilot devices support three layers of ACLs. A rule can be configured as below:</li> <li>MAC</li> <li>IP</li> <li>Proto</li> </ul>                                                            | _     | IP      |
| Source<br>IP/Mask       | This option is available when ACL type is configured to<br>an IP address. This field helps user to configure if rule<br>needs to be applied for a single IP address or range of IP<br>addresses.        | -     | -       |
| Destination<br>IP/Mask  | This option is available when ACL type is configured to<br>an IP address. This field helps user to configure if rule<br>needs to be applied for a single IP address or range of IP<br>addresses.        | _     | -       |
| Source<br>MAC/Mask      | This option is available when ACL type is configured to a MAC address. This field helps user to configure if rule needs to be applied for a single device MAC address or range of MAC addresses.        | _     |         |
| Destination<br>MAC/Mask | This option is available when ACL type is configured to<br>MAC address. This field helps user to configure if rule<br>needs to be applied for a single device MAC address or<br>range of MAC addresses. | _     |         |
| Protocol                | <ul> <li>This option is available when user selects ACL type as proto. User can select following protocols:</li> <li>TCP</li> <li>UDP</li> <li>ICMP</li> <li>Any</li> </ul>                             | _     | ТСР     |
| Source Port             | Provision to apply ACL with combination of protocol and port.                                                                                                    | -     | _       |
| Destination<br>Port     | Provision to apply ACL with combination of protocol and port.                                                                                                    | -     | -       |
| Description             | To make administrator easy to understand, a text string can be added for each ACL rule.                                                                                                    | -     | -       |
| DNS-ACL                 |                                                                                                    |       |         |

| Parameters            | Description                                                                                                    | Range | Default |
|-----------------------|----------------------------------------------------------------------------------------------------|-------|---------|
| Precedence            | Provision to configure index of ACL rule. Packets are validated and processed based on Precedence value configured.                                                                                                    | -     | 1       |
| Action                | Provision to configure whether to allow or deny traffic.                                                                                                    | _     | Deny    |
| Domain                | Provision to configure domain names and rules are applied based on Action configured.                                                                                                    | -     | _       |
| MAC Authentica        | tion                                                                                                    |       |         |
| MAC<br>Authentication | cnPilot supports multiple methods of MAC authentication. Following are details of each mode:                                                                                                    | _     | Deny    |
| Policy                | 1. Permit                                                                                                    |       |         |
|                       | Wireless station MAC addresses listed will be allowed to associate to AP.                                                                                                    |       |         |
|                       | 2. Deny                                                                                                    |       |         |
|                       | When user configures a MAC address, those wireless station shall be denied to associate and the non-<br>listed MAC address will be allowed.                                                                                                    |       |         |
|                       | 3. Radius                                                                                                    |       |         |
|                       | For every wireless authentication, cnPilot sends a radius request and if radius accept is received, then wireless station is allowed to associate.                                                                                                    |       |         |
|                       | 4. cnMaestro                                                                                                    |       |         |
|                       | This option is preferable when administrator prefers<br>centralized MAC authentication policy. For every<br>wireless authentication, AP sends query to cnMaestro<br>if it allowed or disallowed to connect. Based on the<br>configuration, wireless stations are either allowed or<br>denied. |       |         |

To configure the above parameter, navigate to the Configure > WLAN > Access tab and provide the details as given below:

To configure ACL:

- 1. Select Precedence from the drop-down list.
- 2. Select type of Policy from drop-down list.
- 3. Select Direction from the drop-down list.
- 4. Select Type from the drop-down list.
- 5. Enter IP address of source in the Source IP/Mask textbox.
- 6. Enter IP address of destination in the Destination IP/Mask textbox.

- 7. Enter Description in the textbox.
- 8. Click Save.

To configure DNS ACL:

- 1. Select Precedence from the drop-down list.
- 2. Select type of action from Action drop-down list.
- 3. Enter domain name in the Domain textbox.
- 4. Click Save.

To configure MAC Authentication:

- 1. Select MAC Authentication Policy from the drop-down list.
- 2. Enter MAC in the textbox.
- 3. Enter Description in the textbox.
- 4. Click Save.

|                  |            |                            | Usage Limits                  |               | Access Passpoint |             |                            |               |                                                                                                    |
|------------------|------------|----------------------------|-------------------------------|---------------|------------------|-------------|----------------------------|---------------|----------------------------------------------------------------------------------------------------|
|                  |            |                            |                               |               |                  |             |                            |               |                                                                                                    |
| A                | CL         |                            |                               |               |                  |             |                            |               |                                                                                                    |
| Pi               | recedence  |                            |                               |               | Policy           |             | Directio                   | on            |                                                                                                    |
| -                | 1          |                            | ٣                             |               | Deny             | Ψ.          | In                         |               | *                                                                                                    |
| Ту               | уре        |                            |                               |               | Source IP/Mask   |             | Destina                    | ition IP/Mask |                                                                                                    |
|                  | IP         |                            | ٣                             |               |                  |             |                            |               |                                                                                                    |
| D                | escription |                            |                               |               |                  |             |                            |               | Save                                                                                                    |
| F                | Precedence | <ul> <li>Policy</li> </ul> | <ul> <li>Direction</li> </ul> | on ~ Type     | ✓ Rule           |             | <ul> <li>Action</li> </ul> | Description   | ~                                                                                                    |
|                  |            |                            |                               |               | No Rules         | available   |                            |               |                                                                                                    |
|                  |            |                            |                               |               |                  |             |                            |               | ▶ ▶ 10 ▼ items per page                                                                                                    |
|                  |            |                            |                               |               |                  |             |                            |               |                                                                                                    |
| /14.5            | S-ACL      |                            |                               |               |                  |             |                            |               |                                                                                                    |
| Pred             | cedence    |                            |                               | Action        |                  | Domain      |                            |               | Sav                                                                                                    |
| Prec             | cedence    | ~ Policy                   | v Domain N                    | Deny          |                  | Domain<br>7 |                            |               | San<br>~ Action                                                                                                    |
| Preo<br>1        | cedence    | V Policy                   |                               | Deny          | No Rules         | r           |                            |               |                                                                                                    |
| Prec             | cedence    | V Policy                   |                               | Deny          |                  | r           |                            |               |                                                                                                    |
| Pred<br>1<br>Pre | cedence    |                            |                               | Deny          |                  | r           |                            | [4] 4 1       | <ul> <li>✓ Action</li> </ul>                                                                                                    |
| Pred<br>1<br>Pre | ecedence   |                            | ✓ Domain N                    | Deny ame      |                  | available   |                            |               | ✓ Action       ∠1     ▶1     10     ▼     Items per particular                                                                                                    |
| Pred<br>1<br>Pre | ecedence   |                            | Ommain N                      | / Deny<br>ame |                  | r           |                            |               | <ul> <li>✓ Action</li> </ul>                                                                                                    |
| Pred<br>1<br>Pre | ecedence   |                            | v Domain N                    | Deny     ame  |                  | available   |                            | 14 4 1        | ✓ Action       ∠1     ▶         ↓1     ▶         ↓1     ▶         ↓1     ▶         ↓1     ▶         ↓1     ▶         ↓1     ▶         ↓1     ▶         ↓1     ▶         ↓2     ▶         ↓2     ▶         ↓1     ▶         ↓2     ▶         ↓2     ▶         ↓2     ▶         ↓2     ▶         ↓2     ▶         ↓2     ▶         ↓2     ▶         ↓2     ▶         ↓2     ▶         ↓2     ▶         ↓2     ▶         ↓2     ▶         ↓2     ▶         ↓2     ▶         ↓2     ▶         ↓2     ▶         ↓2     ▶         ↓2     ▶         ↓2     ▶         ↓2     ▶         ↓2     ▶         ↓2     ▶         ↓2         ↓2 <tr< td=""></tr<>                                                                                                    |
|                  | ccedence   |                            | Ommain N                      | Deny     ame  | No Rules         | available   |                            |               | ✓ Action       ∠1     ▶         ↓1     ▶         ↓1     ▶         ↓1     ▶         ↓1     ▶         ↓1     ▶         ↓1     ▶         ↓1     ▶         ↓1     ▶         ↓2     ▶         ↓2     ▶         ↓1     ▶         ↓2     ▶         ↓2     ▶         ↓2     ▶         ↓2     ▶         ↓2     ▶         ↓2     ▶         ↓2     ▶         ↓2     ▶         ↓2     ▶         ↓2     ▶         ↓2     ▶         ↓2     ▶         ↓2     ▶         ↓2     ▶         ↓2     ▶         ↓2     ▶         ↓2     ▶         ↓2     ▶         ↓2     ▶         ↓2     ▶         ↓2     ▶         ↓2     ▶         ↓2         ↓2 <tr< td=""></tr<>                                                                                                    |
| Pres             | ecedence   |                            | v Domain N                    | Deny     ame  |                  | available   |                            |               | ✓ Action       ∠1     ▶         ↓1     ▶         ↓1     ▶         ↓1     ▶         ↓1     ▶         ↓1     ▶         ↓1     ▶         ↓1     ▶         ↓1     ▶         ↓2     ▶         ↓2     ▶         ↓1     ▶         ↓2     ▶         ↓2     ▶         ↓2     ▶         ↓2     ▶         ↓2     ▶         ↓2     ▶         ↓2     ▶         ↓2     ▶         ↓2     ▶         ↓2     ▶         ↓2     ▶         ↓2     ▶         ↓2     ▶         ↓2     ▶         ↓2     ▶         ↓2     ▶         ↓2     ▶         ↓2     ▶         ↓2     ▶         ↓2     ▶         ↓2     ▶         ↓2     ▶         ↓2         ↓2 <tr< td=""></tr<>                                                                                                    |
| Pres             | ccedence   |                            | v Domain N                    | Deny     ame  | No Rules         | available   |                            |               | ✓ Action          ℓ <sub>1</sub> ► ► □           ℓ <sub>1</sub> ► ► □          ℓ <sub>1</sub> ► ► □          ℓ <sub>1</sub> ► ► □          ℓ <sub>1</sub> ► ► □          ℓ <sub>1</sub> ► ► □          ℓ <sub>1</sub> ► ► □          ℓ <sub>1</sub> ► ► □          ℓ <sub>1</sub> ► ► □          ℓ <sub>1</sub> ► ► □          √          √          √          √          √          √          √          √          √          √          √          √          √          √          √          √          √          √          √          √          √          √          √          √          √          √          √          √          √          √          √          √          √          √          √          √          √          √          √          √          √          √ |

### Figure 32 Configure: WLAN > Access parameters

## Table 25 Configure: WLAN > Passpoint parameters

| Parameters      | Description                                                                                            | Range | Default  |
|-----------------|----------------------------------------------------------------------------------------------------|-------|----------|
| Configuration > | Hotspot2.0 / Passpoint                                                                                 |       |          |
| Enable          | Passpoint (Release 2) enables a secure hotspot network access, online sign up and Policy Provisioning. | -     | Disabled |

| Parameters             | Description                                                                                                    | Range    | Default  |
|------------------------|----------------------------------------------------------------------------------------------------|----------|----------|
| DGAF                   | Downstream Group Addressed Forwarding, when<br>enabled the WLAN doesn't transmit any multicast and<br>broadcast packets.                                                                                                    | -        | Disabled |
| ANQP Domain<br>ID      | ANQP domain identifier included when the HS 2.0 indication element is in Beacon and Probe Response frames.                                                                                                    | 0-65535  | 0        |
| Comeback<br>Delay      | Comeback Delay in milliseconds.                                                                                                    | 100-2000 | 0        |
| Access<br>Network Type | <ul> <li>The configured Access Network Type is advertised to STAs. Following are the different network types supported:</li> <li>Private</li> <li>Chargeable Public</li> <li>Emergency Services</li> <li>Free Public</li> <li>Personal Device</li> <li>Private with Guest</li> <li>Test</li> <li>Wildcard</li> </ul> | _        | Private  |
| ASRA                   | Indicates that the network requires a further step for access.                                                                                                    | _        | Disabled |
| Internet               | The network provides connectivity to the Internet if not specified.                                                                                                    | -        | Disabled |
| HESSID                 | Configures the desired specific HESSID network identifier or the wildcard network identifier.                                                                                                    | _        | -        |
| Venue Info             | Configure venue group and venue type.                                                                                                    | _        | -        |
| Roaming<br>Consortium  | The roaming consortium and/or SSP whose security credentials can be used to authenticate with the AP.                                                                                                    | _        | -        |
| ANQP<br>Elements       | <ul> <li>Select any one of the following:</li> <li>3GPP Cellular Network Information</li> <li>Connection Capability</li> <li>Domain Name List</li> <li>Icons</li> </ul>                                                                                                    | _        | -        |

| Parameters | Description                 | Range | Default |
|------------|-----------------------------|-------|---------|
|            | IP Address Type information |       |         |
|            | NAI Realm List              |       |         |
|            | Network Authentication Type |       |         |
|            | Operating Class Indication  |       |         |
|            | Operator Friendly Names     |       |         |
|            | OSU Provider List           |       |         |
|            | Venue Name Information      |       |         |
|            | WAN Metrics                 |       |         |

To configure the above parameter, navigate to the Configure > WLAN > Passpoint tab and provide the details as given below:

- 1. Select Enable checkbox to enable passpoint functionality.
- 2. Select DGAF checkbox to enable Downstream Group Addressed Forwarding functionality.
- 3. Enter the domain identifier value in ANQP Domain ID textbox.
- 4. Enter Comeback Delay in milliseconds in the textbox.
- 5. Choose the Access Network Type value from the drop-down list.
- 6. Enable ASRA checkbox if the network requires additional steps for access.
- 7. Enable Internet checkbox for the network to provide connectivity to the Internet.
- 8. Enter the HESSID to configure the desired specific HESSID network identifier or the wildcard network identifier.
- 9. Select Venue Info from the drop-down list.
- 10. To add Roaming Consortium value, enter the value in the textbox and click Add. To delete a Roaming Consortium value, select from the drop-down list and click Delete.
- 11. Click Save.

| Configuration                 | Enable<br>DGAF<br>ANQP Domain ID<br>Comeback Delay<br>Access Network Type<br>ASRA<br>Internet<br>HE SSID<br>Venue Info | 0 D Private Additional Step Required for Access, indicate th                                                        | hen enabled the WLAN of the WLAN of the web web web web web web web web web we | een't transmit any multicast and broadcast packets<br>ANQP domain identifier (0-8533) included when th<br>Comeback delay in miliseconds. Supported range is<br>The configured Access Network Type is advertised is<br>further step for access | s 100-2000 ms, use 0 to |                                                                     |  |  |  |  |
|-------------------------------|----------------------------------------------------------------------------------------------------|----------------------------------------------------------------------------------------------------|--------------------------------------------------------------------------------|----------------------------------------------------------------------------------------------------|-------------------------|---------------------------------------------------------------------|--|--|--|--|
|                               | DGAF<br>ANQP Domain ID<br>Comeback Delay<br>Access Network Type<br>ASRA<br>Internet<br>HESSID                          | Downstream Group Addressed Forwarding, Wh      D      Private      Additional Step Required for Access, indicate th | hen enabled the WLAN of the WLAN of the web web web web web web web web web we | een't transmit any multicast and broadcast packets<br>ANQP domain identifier (0-8533) included when th<br>Comeback delay in miliseconds. Supported range is<br>The configured Access Network Type is advertised is<br>further step for access | s 100-2000 ms, use 0 to |                                                                     |  |  |  |  |
| Houspole.or Passpoint         | DGAF<br>ANQP Domain ID<br>Comeback Delay<br>Access Network Type<br>ASRA<br>Internet<br>HESSID                          | Downstream Group Addressed Forwarding, Wh      D      Private      Additional Step Required for Access, indicate th | hen enabled the WLAN of the WLAN of the web web web web web web web web web we | een't transmit any multicast and broadcast packets<br>ANQP domain identifier (0-8533) included when th<br>Comeback delay in miliseconds. Supported range is<br>The configured Access Network Type is advertised is<br>further step for access | s 100-2000 ms, use 0 to |                                                                     |  |  |  |  |
|                               | DGAF<br>ANQP Domain ID<br>Comeback Delay<br>Access Network Type<br>ASRA<br>Internet<br>HESSID                          | Downstream Group Addressed Forwarding, Wh      D      Private      Additional Step Required for Access, indicate th | hen enabled the WLAN of the WLAN of the web web web web web web web web web we | een't transmit any multicast and broadcast packets<br>ANQP domain identifier (0-8533) included when th<br>Comeback delay in miliseconds. Supported range is<br>The configured Access Network Type is advertised is<br>further step for access | s 100-2000 ms, use 0 to |                                                                     |  |  |  |  |
|                               | ANQP Domain ID<br>Comeback Delay<br>Access Network Type<br>ASRA<br>Internet<br>HESSID                                  | 0 D Private Additional Step Required for Access, indicate th                                                        | ▼<br>hat the network requires                                                  | ANQP domain identifier (0-85335) included when th<br>Comeback delay in milliseconds. Supported range is<br>The configured Access Network Type is advertised I<br>s further step for access                                                    | s 100-2000 ms, use 0 to |                                                                     |  |  |  |  |
|                               | Comeback Delay<br>Access Network Type<br>ASRA<br>Internet<br>HESSID                                                    | 0 Private Additional Step Required for Access, indicate th                                                          | hat the network requires                                                       | Comeback delay in milliseconds: Supported range is<br>The configured Access Network Type is advertised I<br>a further step for access                                                                                                    | s 100-2000 ms, use 0 to |                                                                     |  |  |  |  |
|                               | Access Network Type<br>ASRA<br>Internet<br>HESSID                                                                      | Private Additional Step Required for Access, indicate the                                                           | hat the network requires                                                       | The configured Access Network Type is advertised to further step for access                                                                                                    |                         | disable                                                             |  |  |  |  |
|                               | ASRA<br>Internet<br>HESSID                                                                                             | Additional Step Required for Access, indicate th                                                                    | hat the network requires                                                       | a further step for access                                                                                                    | to STAs.                |                                                                     |  |  |  |  |
|                               | ASRA<br>Internet<br>HESSID                                                                                             | Additional Step Required for Access, indicate th                                                                    | hat the network requires                                                       |                                                                                                    |                         |                                                                     |  |  |  |  |
|                               | Internet<br>HESSID                                                                                                    |                                                                                                    |                                                                                |                                                                                                    |                         |                                                                     |  |  |  |  |
|                               | HESSID                                                                                                    |                                                                                                    |                                                                                |                                                                                                    |                         |                                                                     |  |  |  |  |
|                               |                                                                                                    |                                                                                                    |                                                                                |                                                                                                    |                         |                                                                     |  |  |  |  |
|                               |                                                                                                    |                                                                                                    |                                                                                |                                                                                                    |                         |                                                                     |  |  |  |  |
|                               |                                                                                                    | Please select                                                                                                    | •                                                                              |                                                                                                    | _                       | The roaming consortium and/or SSP whose security credentials can be |  |  |  |  |
|                               | Roaming Consortium                                                                                                    |                                                                                                    | Add                                                                            | •                                                                                                    | Delete                  | used to authenticate with the AP                                    |  |  |  |  |
|                               |                                                                                                    |                                                                                                    |                                                                                |                                                                                                    |                         |                                                                     |  |  |  |  |
| ANQP Elements (Access Network | Query Protocol)                                                                                                    |                                                                                                    |                                                                                |                                                                                                    |                         |                                                                     |  |  |  |  |
|                               | ANOP                                                                                                    | Please Select                                                                                                    |                                                                                | T                                                                                                    |                         |                                                                     |  |  |  |  |
|                               |                                                                                                    | 100000000                                                                                                    |                                                                                |                                                                                                    |                         |                                                                     |  |  |  |  |
|                               |                                                                                                    |                                                                                                    | _                                                                              |                                                                                                    |                         |                                                                     |  |  |  |  |
|                               |                                                                                                    |                                                                                                    | Save                                                                           | Cancel                                                                                                    |                         |                                                                     |  |  |  |  |
|                               |                                                                                                    |                                                                                                    |                                                                                |                                                                                                    |                         |                                                                     |  |  |  |  |
| Summary                       |                                                                                                    |                                                                                                    |                                                                                |                                                                                                    |                         |                                                                     |  |  |  |  |
| Hotspot2.0 / Passpoint        |                                                                                                    |                                                                                                    |                                                                                |                                                                                                    |                         |                                                                     |  |  |  |  |
| Status Dis                    | sable                                                                                                    |                                                                                                    | DGAF                                                                           | Disable                                                                                                    | Domain ID               | 0                                                                   |  |  |  |  |
| Access Network Type Priv      | ivate                                                                                                    |                                                                                                    | ASRA                                                                           | 10                                                                                                    | Internet                | Not Available                                                       |  |  |  |  |
| HESSID                        |                                                                                                    |                                                                                                    |                                                                                |                                                                                                    |                         |                                                                     |  |  |  |  |
|                               |                                                                                                    |                                                                                                    |                                                                                |                                                                                                    |                         |                                                                     |  |  |  |  |

### Figure 33 Configure: WLAN > Passpoint parameters

# Chapter 9: Configuration - Network

This chapter describes the following topics:

- Overview
- Configuring Network parameters

# Overview

This chapter gives an overview of cnPilot configurable parameters related to LAN, VLAN, Routes, DHCP server, Tunnel, ACL and Firewall.

# Configuring Network parameters

cnPilot network configuration parameters are segregated into following sections:

- VLAN
- Routes
- Ethernet Ports
- Security
- DHCP
- Tunnel
- PPPoE
- VLAN Pool

#### Table 26 Configure: Network > VLAN parameters

| Parameters | Description                                                                                                    | Range | Default |
|------------|----------------------------------------------------------------------------------------------------|-------|---------|
| VLAN       |                                                                                                    |       |         |
| Edit       | Provision to select the VLAN interface that user is intended to view/update configuration.                                | -     | VLAN 1  |
| IP Address | Provision to configure mode of IP address configuration<br>for an interface selected. Two modes are supported:<br>1. DHCP | -     | DHCP    |
|            | This is the default mode in which cnPilot device tries to obtain IP address from DHCP server.                             |       |         |
|            | 2. Static                                                                                                    |       |         |
|            | User has to explicitly configure IP address and Netmask for a VLAN selected.                                              |       |         |

| Parameters            | Description                                                                                                    | Range | Default                                     |
|-----------------------|----------------------------------------------------------------------------------------------------|-------|---------------------------------------------|
| NAT                   | This option is preferable when you defined local DHCP servers. This option when selected, traffic from wireless stations are NAT'ed to the default gateway interface IP.                                                                                                    |       | Disabled                                    |
| Zeroconf IP           | Zeroconf IP is recommended to be enabled. This interface<br>is available only on VLAN1 configuration section. If VLAN<br>1 is not allowed in Ethernet interfaces, this IP will not be<br>accessible.                                                                                                    | -     | Enabled                                     |
| Management<br>Access  | <ul> <li>Provision to restrict the access of device either using CLI or UI and to restrict SNMP access. User can configure restriction of device access as follows:</li> <li>Block</li> <li>Allow from Wired</li> <li>Allow from both wired and wireless</li> </ul>                                                                                                    | _     | Allow from<br>both Wired<br>and<br>Wireless |
| DHCP Relay<br>Agent   | <ul> <li>This option is enabled when DHCP server is hosted on a VLAN which is not same as client that is requesting for DHCP IP. Enabling this appends Option 82 in the DHCP packets. Following information is allowed to configure:</li> <li>1. DHCP Option 82 Circuit ID <ul> <li>Configurable parameters under this option are as follows:</li> <li>Hostname</li> <li>APMAC</li> <li>BSSID</li> <li>Custom</li> </ul> </li> <li>2. DHCP Option 82 Remote ID <ul> <li>Configurable parameters under this option are as follows:</li> <li>Hostname</li> <li>APMAC</li> <li>BSSID</li> <li>SSID</li> <li>Custom</li> </ul> </li> <li>Hostname</li> <li>APMAC</li> <li>BSSID</li> <li>Custom</li> </ul> <li>Endet an endet of the second second secon</li> |       | Disabled                                    |
| Request<br>Option All | This configuration decides the interface on which cnPilot<br>AP will learn the following:                                                                                                    | -     | Enabled on<br>VLAN1                         |

| Parameters         | Description                                                                                                    | Range | Default  |
|--------------------|----------------------------------------------------------------------------------------------------|-------|----------|
|                    | IP default gateway                                                                                                    |       |          |
|                    | <ul> <li>DHCP client options like Option 43<br/>(Controller discovery like controller host name / IP<br/>address)</li> </ul>             |       |          |
|                    | DNS Servers                                                                                                    |       |          |
|                    | Domain Name                                                                                                    |       |          |
| Routing & DNS      |                                                                                                    |       |          |
| Default<br>Gateway | Provision to configure default gateway. If this is provided,<br>cnPilot device installs this gateway as this is the highest<br>priority. | -     | -        |
| Domain Name        | Provision to configure Domain Name. If this is provided,<br>cnPilot device installs this Domain Name as this is highest<br>priority.     | -     | -        |
| DNS Server         | Provision to configure Static DNS server on cnPilot device. Maximum of two DNS servers can be configured.                                | _     | -        |
| DNS Proxy          | cnPilot device can acts as DNS proxy server when this parameter is enabled.                                                              | _     | Disabled |

To configure the above parameter, navigate to the Configure > Network > VLAN tab and provide the details as given below:

To configure VLAN:

- 1. Select Edit checkbox to enable VLAN1 functionality.
- 2. Enable DHCP or Static IP mode of IP address configuration from the IP Address checkbox.
- 3. Enable NAT checkbox.
- 4. Enable Zeroconf IP checkbox.
- 5. Select Management Access to configure restriction of device from the drop-down list.
- 6. Enter DHCP Relay Agent parameter in the textbox.
- 7. Select DHCP Option 82 Circuit ID from the drop-down list.
- 8. Select DHCP Option 82 Remote ID from the drop-down list.
- 9. Enable Request Option All checkbox.

To configure Routing & DNS:

- 1. Enter Default Gateway IP address in the textbox.
- 2. Enter Domain Name in the textbox.
- 3. Enter primary domain server name in the DNS Server 1 textbox.
- 4. Enter secondary domain server name in the DNS Server 2 textbox.

- 5. Enable DNS Proxy checkbox.
- 6. Click Save.

| VLAN                                       |                                                                                                    |              |                                                            |
|--------------------------------------------|----------------------------------------------------------------------------------------------------|--------------|------------------------------------------------------------|
| Edit VLAN 1 VLAN 1                         | Delete this interface                • DFCP             • Ostatic IP             • Oxxxxxxxxxxxxxxxx | Network Mask |                                                            |
| NAT<br>Zeroconf IP                         | When NAT is enabled, IP addresses under this SVI are hidden Support 169.254 x.x local IP address     | ******       |                                                            |
| Management Access                          | Allow from both Wired & Wireless                                                                     | V            | CLI/GUI/SNMP access via this interface                     |
| DHCP Relay Agent DHCP Option 82 Circuit ID | XXX.XXX.XXX.XXX                                                                                      | •            | Enables relay agent and assign DHCP server to it           |
| DHCP Option 82 Remote ID                   | None                                                                                                 | Ŧ            |                                                            |
| Request Option All                         | Use Gateway, DNS, Dhcp options received on this interface                                            |              |                                                            |
| Routing & DNS                              |                                                                                                    |              |                                                            |
| Default Gateway                            |                                                                                                    |              | IP address of default gateway                              |
| Domain Name                                |                                                                                                    |              | Domain name                                                |
| DNS Server 1                               |                                                                                                    |              | Primary Domain Name Server<br>Secondary Domain Name Server |
| DNS Proxy                                  | DNS Proxy                                                                                            |              |                                                            |
|                                            | Save                                                                                                 | Cancel       |                                                            |

### Figure 34 Configure: Network > VLAN parameters

#### Table 27 Configure: Network > Routes parameters

| Parameters                       | Description                                                                                                    | Range | Default |
|----------------------------------|----------------------------------------------------------------------------------------------------|-------|---------|
| Gateway<br>Source<br>Precendence | Provision to prioritize default gateway and DNS servers<br>when cnPilot device has learnt from multiple ways. Default<br>order is Static, DHCP and PPPoE.                                                                                                    | _     | Static  |
| Add Multiple<br>Route Entries    | <ul> <li>User has provision to configure static Routes. Parameters that are required to configure static Routes are as follows:</li> <li>Destination IP</li> <li>Mask</li> <li>Gateway</li> </ul>                                                                                                    | _     | _       |
| Port<br>Forwarding               | <ul> <li>This feature is required when wireless stations are behind NAT. User can access the services hosted on wireless stations using this feature. Following configurable parameters are required to gain the access of services hosted on wireless stations which are behind:</li> <li>Port</li> </ul> | _     | _       |

| Parameters | Description | Range | Default |
|------------|-------------|-------|---------|
|            | IP Address  |       |         |
|            | • Туре      |       |         |

To configure the above parameter, navigate to the Configure > Network > Routes tab and provide the details as given below:

To configure Gateway Source Precedence:

- 1. Select STATIC, DHCPC or PPPoE from the Gateway Source Precedence checkbox.
- 2. Click Save.

To configure Add Multiple Route Entries:

- 1. Enter Destination IP address in the textbox.
- 2. Enter Mask IP address in the textbox.
- 3. Enter Gateway IP address in the textbox.
- 4. Click Save.

To configure Port Forwarding:

- 1. Enter Port in the textbox.
- 2. Enter IP Address in the textbox.
- 3. Select Type from the drop-down list.
- 4. Click Save.

| Gateway Source Precedence<br>STATIC<br>DHCPC<br>PPPoE |                          |                                                            |                            |                                       |
|-------------------------------------------------------|--------------------------|------------------------------------------------------------|----------------------------|---------------------------------------|
| STATIC                                                |                          |                                                            |                            |                                       |
| STATIC                                                |                          |                                                            |                            |                                       |
| DHCPC                                                 |                          |                                                            |                            |                                       |
| PPPoE                                                 | <u> </u>                 |                                                            |                            |                                       |
|                                                       |                          |                                                            |                            |                                       |
| Save                                                  |                          |                                                            |                            |                                       |
|                                                       |                          |                                                            |                            |                                       |
|                                                       |                          |                                                            |                            |                                       |
| Add Multiple Route Entries                            |                          |                                                            |                            |                                       |
|                                                       |                          |                                                            |                            |                                       |
| Destination IP                                        | Mask                     |                                                            | Gateway                    | Save                                  |
| XXX.XXX.XXX                                           | XXX.XX                   | X.XXX.XXX                                                  | XXX_XXX_XXXX_XXXX          |                                       |
| Destination IP                                        | <ul> <li>Mask</li> </ul> | Gateway                                                    | <ul> <li>Action</li> </ul> |                                       |
|                                                       |                          |                                                            |                            | *                                     |
|                                                       |                          |                                                            |                            |                                       |
|                                                       |                          | No routes available                                        |                            |                                       |
|                                                       |                          |                                                            |                            |                                       |
|                                                       |                          |                                                            |                            |                                       |
|                                                       |                          |                                                            |                            |                                       |
|                                                       |                          |                                                            |                            |                                       |
|                                                       |                          |                                                            |                            |                                       |
|                                                       |                          |                                                            |                            |                                       |
|                                                       |                          |                                                            |                            |                                       |
|                                                       |                          |                                                            |                            | · · · · · · · · · · · · · · · · · · · |
|                                                       |                          |                                                            |                            | ► 10 ▼ items per page                 |
|                                                       |                          |                                                            |                            | ► 10 ▼ items per page                 |
|                                                       |                          |                                                            |                            | ▼<br>IO ▼ items per page              |
| Port Forwarding                                       |                          |                                                            |                            | In tems per page                      |
| Port Forwarding                                       |                          |                                                            |                            | In vitems per page                    |
| Port Forwarding                                       | IP Address               |                                                            | Id d t (1 )                |                                       |
|                                                       | IP Address               |                                                            |                            | Image: Some                           |
| Port                                                  |                          |                                                            | Туре<br>ТСР                | Save                                  |
|                                                       | IP Address               | <ul> <li>Protocol</li> </ul>                               | Туре                       | Save                                  |
| Port                                                  |                          | <ul> <li>Protocol</li> </ul>                               | Туре<br>ТСР                | Save                                  |
| Port                                                  |                          |                                                            | Туре<br>ТСР                | Save                                  |
| Port                                                  |                          | <ul> <li>✓ Protocol</li> <li>No rules available</li> </ul> | Туре<br>ТСР                | Save                                  |
| Port                                                  |                          |                                                            | Туре<br>ТСР                | Save                                  |
| Port                                                  |                          |                                                            | Туре<br>ТСР                | Save                                  |
| Port                                                  |                          |                                                            | Туре<br>ТСР                | Save                                  |
| Port                                                  |                          |                                                            | Туре<br>ТСР                | Save                                  |
| Port                                                  |                          |                                                            | Туре<br>ТСР                | Save                                  |
| Port                                                  |                          |                                                            | Type<br>TCP<br>~ Action    | y Save                                |
| Port                                                  |                          |                                                            | Type<br>TCP<br>~ Action    | Save                                  |
| Port                                                  |                          |                                                            | Type<br>TCP<br>~ Action    | y Save                                |

### Figure 35 Configure: Network > Routes parameters

## Table 28 Configure: Network > Ethernet Ports parameters

| Parameters | Description                                                                                                    | Range          | Default |
|------------|----------------------------------------------------------------------------------------------------|----------------|---------|
| Ethernet   | <ul> <li>cnPilot devices Ethernet port is provisioned to operate in following modes:</li> <li>1. Access Single VLAN Single VLAN traffic is allowed in this mode.</li> <li>2. Trunk Multiple VLANs</li> </ul> | _              | Access  |
| ACL        | Multiple VLANs are supported in this mode.                                                                                                    |                |         |
| Precedence | Provision to configure index of ACL rule. Packets are validated and processed based on precedence value configured.                                                                                          | 1-256          | 1       |
| Policy     | Provision to configure whether to allow or deny traffic.                                                                                                    | Allow/<br>deny | Deny    |

| Parameters              | Description                                                                                                    | Range | Default |
|-------------------------|----------------------------------------------------------------------------------------------------|-------|---------|
| Direction               | Provision to apply the ACLs rules configured either in any direction or specific direction.                                                                                                    | _     | _       |
| Туре                    | <ul> <li>cnPilot devices support three layers of ACLs. A rule can be configured as below:</li> <li>IP</li> <li>MAC</li> <li>Proto</li> </ul>                                                     | _     | ΙΡ      |
| Source<br>IP/Mask       | This option is available when ACL type is configured to<br>an IP address. This field helps user to configure if rule<br>needs to be applied for a single IP address or range of IP<br>addresses. | _     | -       |
| Destination<br>IP/Mask  | This option is available when ACL type is configured to an IP address. This field helps user to configure if rule needs to be applied for a single IP address or range of IP addresses.          | -     | _       |
| Source<br>MAC/Mask      | This option is available when ACL type is configured to a MAC address. This field helps user to configure if rule needs to be applied for a single device MAC address or range of MAC addresses. | -     | _       |
| Destination<br>MAC/Mask | This option is available when ACL type is configured to MAC address. This field helps user to configure if rule needs to be applied for a single device MAC address or range of MAC addresses.   | _     | _       |
| Protocol                | <ul> <li>This option is available when user selects ACL type as proto. User can select following protocols:</li> <li>TCP</li> <li>UDP</li> <li>ICMP</li> <li>Any</li> </ul>                      | _     | ТСР     |
| Source Port             | Provision to apply ACL with combination of protocol and port.                                                                                                    | _     | -       |
| Destination<br>Port     | Provision to apply ACL with combination of protocol and port.                                                                                                    | _     | -       |
| Description             | To make administrator easy to understand, a text string can be added for each ACL rule.                                                                                                    | -     | -       |

To configure the above parameter, navigate to the Configure > Network > Ethernet Ports tab and provide the details as given below:

- 1. Select Access Single VLAN or Trunk Multiple VLANs from the ETH1 drop-down list.
- 2. Enter Access Mode in the textbox.
- 3. Click Save.

To configure ACL:

- 1. Select Precedence from the drop-down list.
- 2. Select type of Policy from the drop-down list.
- 3. Select Direction from the drop-down list.
- 4. Select Type from the drop-down list.
- 5. Enter IP address of source in the Source IP/Mask textbox.
- 6. Enter IP address of destination in the Destination IP/Mask textbox.
- 7. Enter Description in the textbox.
- 8. Click Save.

#### Figure 36 Configure: Network > Ethernet Ports parameters

| ETH1                            | Access Single VLAN |                | T     |                     |                                       |
|---------------------------------|--------------------|----------------|-------|---------------------|---------------------------------------|
|                                 | VLAN               |                |       |                     |                                       |
| Access Mode                     | 1                  |                |       |                     |                                       |
|                                 |                    | Save Can       | ncel  |                     |                                       |
| \CL                             |                    |                |       |                     |                                       |
| Precedence                      |                    | Policy         |       | Direction           |                                       |
| 1                               |                    | Deny           | Ŧ     | In                  | Ŧ                                     |
| Туре                            |                    | Source IP/Mask |       | Destination IP/Mask |                                       |
| IP v                            |                    |                |       |                     |                                       |
| Description                     |                    |                |       |                     | Sav                                   |
| Precedence v Policy v Direction | ~ Туре             | ~ Rule         | ~ Des | cription            | ~ Action ~                            |
|                                 |                    |                |       |                     |                                       |
|                                 |                    |                |       |                     |                                       |
|                                 |                    | No Rules avail |       |                     |                                       |
|                                 |                    |                |       |                     |                                       |
|                                 |                    |                |       |                     |                                       |
|                                 |                    |                |       |                     |                                       |
|                                 |                    |                |       |                     |                                       |
|                                 |                    |                |       |                     |                                       |
|                                 |                    |                |       |                     | I 1 <u>/</u> 1 ► ► 10 ▼ items per pag |
|                                 |                    |                |       |                     |                                       |
|                                 |                    |                |       |                     |                                       |

#### Table 29 Configure: Network > Security parameters

| Parameters        | Description                                                                                                    | Range | Default  |
|-------------------|----------------------------------------------------------------------------------------------------|-------|----------|
| DoS<br>Protection | cnPilot devices has inbuilt capability of detecting DoS attacks on wired network. Following are the attacks that are detected by cnPilot devices:                                                     | -     | Disabled |
|                   | IP Spoof                                                                                                    |       |          |
|                   | Smurf Attack                                                                                                    |       |          |
|                   | IP Spoof Log                                                                                                    |       |          |
|                   | ICMP Fragment                                                                                                    |       |          |
| Rogue AP          |                                                                                                    |       |          |
| Detection         | cnPilot devices in association with cnMaestro has<br>capability of detecting Rogue APs. On enabling this all<br>neighbor information is shared to cnMaestro and reports<br>Rogue APs in the networks. | _     | Disabled |

To configure the above parameter, navigate to the Configure > Network > Security tab and provide the details as given below:

- 1. Select any of the following from DoS Protection checkbox
  - a. IP Spoof
  - b. Smurf Attack
  - c. IP Spoof Log
  - d. ICMP Fragment
- 2. Enable Detection checkbox.
- 3. Click Save.

#### Figure 37 Configure: Network > Security parameters

| DoS Protection | IP Spoof Enable IP spoof attack protection(Checks whether spoofed IP address is reachable before accept) Smurf Attack Enable SMURF attack protection(Do not respond to broadcast ICMP) IP Spoof Log Enable IP spoof log messages(Log unroutable source addresses) CMP Foremost Combine for and the international combined (Dom foremosted (Dom Section 1)) |
|----------------|----------------------------------------------------------------------------------------------------|
| Rogue AP       | ICMP Fragment Enable fragmented ping attack protection(Drop fragmented ICMP packets)                                                                                                    |
| Detection      | Enable rogue AP detection  Save Cancel                                                                                                    |

| Parameters       | Description                                                                                                    | Range | Default |  |
|------------------|----------------------------------------------------------------------------------------------------|-------|---------|--|
| Edit             | Provision to select DHCP Pool if multiple Pools are defined<br>on cnPilot device.                                                                                                    | _     | -       |  |
| Address<br>Range | User can configure start and end addresses for a DHCP Pool selected from the drop-down box.                                                                                                    |       |         |  |
| Default Router   | Provision to configure next hop for a DHCP pool selected from drop-down box.                                                                                                    | _     | -       |  |
| Domain Name      | Provision to configure domain name for a DHCP pool selected from drop-down box.                                                                                                    | _     | -       |  |
| DNS Address      | Provision to configure DNS server for a DHCP pool selected from drop-down box.                                                                                                    | _     | _       |  |
| Network          | Provision to configure Network ID for a DHCP pool selected from drop-down box.                                                                                                    | _     | _       |  |
| Lease            | Provision to configure lease for a DHCP pool selected from drop-down box.                                                                                                    | _     | -       |  |
| Add Bind List    |                                                                                                    |       |         |  |
|                  | For every DHCP pool configured, user can bind MAC and<br>IP from the address pool defined, so that wireless station<br>gets same IP address every time they connect. Following<br>parameters are required to bind IP address:<br>• MAC Address | _     | -       |  |
|                  | IP Address                                                                                                    |       |         |  |

Table 30 Configure: Network > DHCP parameters

To configure the above parameter, navigate to the Configure > Network > DHCP tab and provide the details as given below:

- 1. Select DHCP pool from the Edit drop-down list.
- 2. Enter start and end IP addresses for a DHCP Pool selected from the Address Range textbox.
- 3. Enter Default Router IP address in the textbox.
- 4. Enter Domain Name for a DHCP pool selected in the textbox.
- 5. Enter DNS Address for a DHCP pool selected in the textbox.
- 6. Enter Network ID for a DHCP pool selected in the textbox.
- 7. Enter Lease for a DHCP pool selected in the textbox.
- 8. Click Save.

To configure Add Bind List:

- 1. Enter MAC Address for a DHCP pool selected in the textbox.
- 2. Enter IP Address for a DHCP pool selected in the textbox.
- 3. Click Save.

|        |                | •                              | •                      |                                               |                                       |
|--------|----------------|--------------------------------|------------------------|-----------------------------------------------|---------------------------------------|
|        | Edit           | Delete this Pool               |                        |                                               | Create Pool                           |
|        | Address Range  | Start                          | End                    | IP address range to be assigned to clients    |                                       |
|        | Default Router |                                | Default router IP      |                                               |                                       |
|        | Domain Name    |                                | Domain Name            |                                               |                                       |
|        | DNS Address    | Primary                        | Secondary              | Domain name for the client                    |                                       |
|        | Network        | IP                             | Mask                   | Subnet number and mask of the DHCP address po | al                                    |
|        | Lease          | 1                              | Hours                  | Minutes                                       | Lease time (days:hours:minutes)       |
|        |                | Save Cancel                    |                        |                                               |                                       |
| - 0.44 | Bind List      |                                |                        |                                               |                                       |
| Aud    | Bing List      |                                |                        |                                               |                                       |
| MA     | CAddress       |                                | IP Address             |                                               | Save                                  |
| XX     | 000000000      |                                | XXX.XXX.XXX.XXX        |                                               |                                       |
| MA     | C Address      | <ul> <li>IP Address</li> </ul> |                        | ~ Action                                      |                                       |
|        |                |                                |                        |                                               |                                       |
|        |                |                                | No bind list available |                                               |                                       |
|        |                |                                |                        |                                               |                                       |
|        |                |                                |                        |                                               |                                       |
|        |                |                                |                        |                                               |                                       |
|        |                |                                |                        |                                               |                                       |
|        |                |                                |                        |                                               | ·                                     |
|        |                |                                |                        |                                               | I I I I I I I I I I I I I I I I I I I |
|        |                |                                |                        |                                               |                                       |
|        |                |                                |                        |                                               |                                       |

Figure 38 Configure: Network > DHCP parameters

#### Table 31 Configure: Network > Tunnel parameters

| Parameters              | Description                                                                                | Range | Default  |
|-------------------------|--------------------------------------------------------------------------------------------|-------|----------|
| Tunnel<br>Encapsulation | Provision to enable tunnel type. Following tunnel types are supported by cnPilot devices:  | _     | Disabled |
|                         | • L2TP                                                                                     |       |          |
|                         | • L2GRE                                                                                    |       |          |
| L2TP                    |                                                                                            |       |          |
| Remote Host             | Configure L2TP end point. Either IP or hostname of endpoint is supported.                  | _     | -        |
| Authentication<br>Info  | Provision to configure credentials required for L2TP authentication.                       | _     | -        |
| Auth Type               | Provision to select the PPP authentication method.<br>Following are the options available: | _     | Auto     |
|                         | • Auto                                                                                     |       |          |
|                         | • CHAP                                                                                     |       |          |
|                         | • MS-CHAP                                                                                  |       |          |

| Parameters        | Description                                                                        | Range | Default  |
|-------------------|------------------------------------------------------------------------------------|-------|----------|
|                   | MS-CHAP v2                                                                         |       |          |
|                   | • PAP                                                                              |       |          |
| TCP MSS           | Provision to configure TCP Maximum Segment Size.                                   | -     | 1400     |
| PMTU<br>Discovery | Provision to enable to discover PMTU in network.                                   | _     | Disabled |
| L2GRE             |                                                                                    |       |          |
| Remote Host       | Configure L2GRE end point. Either IP address or hostname of endpoint is supported. | _     | -        |
| DSCP              | User can configure priority of GRE packets.                                        | _     | 0        |
| TCP MSS           | Configure L2TP end point. Either IP address or hostname of endpoint is supported.  | _     | 1410     |
| PMTU<br>Discovery | Provision to enable to discover PMTU in network.                                   | _     | Disabled |
| MTU               | Maximum Transmission Unit.                                                         | -     | 1500     |

To configure the above parameter, navigate to the Configure > Network > Tunnel tab and provide the details as given below:

1. Select Tunnel type from the Tunnel Encapsulation drop-down list.

To configure L2TP:

- 1. Enter IP address or domain name in the Remote Host textbox.
- 2. Enter credentials required for L2TP authentication in the Authentication Info textbox.
- 3. Select authentication type from the Auth Type drop-down list.
- 4. Enter TCP Maximum Segment Size in the TCP MSS textbox.
- 5. Enable PMTU Discovery checkbox.
- 6. Enter Maximum Transmission Unit in the MTU textbox.
- 7. Click Save.

To configure L2GRE:

- 1. Enter IP address or domain name in the Remote Host textbox.
- 2. Enter DSCP in the textbox.
- 3. Enter TCP Maximum Segment Size in the TCP MSS textbox.
- 4. Enable PMTU Discovery checkbox.
- 5. Enter Maximum Transmission Unit in the MTU textbox.
- 6. Click Save.

| N Route | s Ethernet Ports | Security       | DHCP  | Tunnel   | PPPoE | VLAN Pool | WWAN  |                                 |                      |
|---------|------------------|----------------|-------|----------|-------|-----------|-------|---------------------------------|----------------------|
|         | Tunnel Enc       | capsulation    | L2GRE |          |       |           | •     |                                 |                      |
| L2TP    |                  |                |       |          |       |           |       |                                 |                      |
|         | F                | Remote Host    | 0.0.0 | .0       |       |           |       |                                 | IP address or domain |
|         | Auther           | ntication Info | admir | n        |       |           | ••••• |                                 | Max 64 characters    |
|         |                  | Auth Type      | DEFA  | AULT     |       |           | T     | MS-CHAPv2, MS-CHAP, CHAF        | PAP                  |
|         |                  | TCP MSS        | ₹ 1   | 400      |       |           |       | TCP Maximum Segment Size (-     | 422-1410 bytes)      |
|         | РМТ              | U Discovery    | ×.    |          |       |           |       | Path MTU Discovery              |                      |
|         |                  |                |       |          |       |           |       |                                 |                      |
| L2GRE   |                  |                |       |          |       |           |       |                                 |                      |
|         | F                | Remote Host    | 10.11 | 0.219.62 |       |           |       | IP address or domain            |                      |
|         |                  | DSCP           | 0     |          |       |           |       | Differentiated Service Code Pol | nt                   |
|         |                  | TCP MSS        | ₫ 1   | 410      |       |           |       | TCP Maximum Segment Size (·     | 472-1460 bytes)      |
|         | РМТ              | U Discovery    |       |          |       |           |       | Path MTU Discovery              |                      |
|         |                  | MTU            | 1500  |          |       |           |       | Configure MTU for L2GRE tunn    | el (1400-1500 bytes) |
|         |                  |                |       |          |       |           |       |                                 |                      |
|         |                  |                |       |          |       |           |       |                                 |                      |

#### Figure 39 Configure: Network > Tunnel parameters

#### Table 32 Configure: Network > PPPoE parameters

| Parameters             | Description                                                                | Range    | Default  |
|------------------------|----------------------------------------------------------------------------|----------|----------|
| Enable                 | Provision to enable PPPoE client.                                          | _        | Disable  |
| VLAN                   | User can configure VLAN ID where PPPoE client should obtain IP address.    | _        | -        |
| Service Name           | Configure PPPoE service name                                               | _        | _        |
| Authentication<br>Info | Provision to configure credentials required for PPPoE authentication.      | _        | -        |
| MTU                    | Maximum Transmission Unit.                                                 | 500-1492 | 1430     |
| TCP MSS<br>Clamping    | Configure PPPoE end point. Either IP or hostname of endpoint is supported. | _        | Enabled  |
| Management<br>Access   | If enabled, user can access device either using UI or SSH with PPPoE IP.   | _        | Disabled |

To configure the above parameter, navigate to the Configure > Network > PPPoE tab and provide the details as given below:

1. Select Enable checkbox to enable PPPoE functionality.

- 2. Enter the VLAN ID assigned to the PPPoE in the VLAN textbox.
- 3. Enter Service Name in the textbox.
- 4. Enter the username and password for the device in the Authentication Info textbox.
- 5. Enter the MTU value PPPoE connection in the MTU textbox.
- 6. Enable the TCP MSS clamping for the PPPoE connection in the TCP-MSS Clamping textbox.
- 7. Enable Management Access in the textbox.
- 8. Click Save.

Figure 40 Configure: Network > PPPoE parameters

| Enable              | 0                             |                                    |                   |
|---------------------|-------------------------------|------------------------------------|-------------------|
| VLAN                | 1                             | Vian ID assigned to PPPoE          |                   |
| Service Name        |                               | Configure pppoe serive-name paran  | neters            |
| Authentication Info | admin                         |                                    | Max 64 characters |
| MTU                 | 1430                          | Configure mtu for pppoe connection | (500-1492 bytes)  |
| TCP-MSS Clamping    | Enable tcp mss clamping for p | ppoe connection                    |                   |
| Management Access   | Enable CLI/GUI/SNMP access    | via this interface                 |                   |
|                     | Save                          | Cancel                             |                   |

Table 33 Configure: Network > VLAN Pool parameters

| Parameters        | Description                                                                                                    | Range | Default |
|-------------------|----------------------------------------------------------------------------------------------------|-------|---------|
| VLAN Pool<br>Name | Provision to configure user friendly name to a list of VLANs.                                                                                                    | _     | _       |
| VLAN ID List      | List of VLAN IDs for each VLAN Pool name. User can<br>configure either single VLAN ID or multiple VLAN ID.<br>Multiple VLAN IDs can be configured either separated by<br>comma or hyphen. | _     | -       |

To configure the above parameter, navigate to the Configure > Network > VLAN Pool tab and provide the details as given below:

- 1. Enter the name of the VLAN pool in the VLAN Pool Name textbox.
- 2. Enter the VLAN ID in the VLAN ID List textbox.
- 3. Click Save.

| VLAN Pool Name |                  | Vian Pool Name                 |
|----------------|------------------|--------------------------------|
| VLAN ID List   |                  | 1-4094                         |
|                | VLAN Pool Name ~ | VLAN ID List ~ Action          |
|                |                  |                                |
|                | No list a        | available                      |
|                |                  |                                |
|                |                  |                                |
|                |                  |                                |
|                |                  | I I III II II V items per page |
|                | Save             | Cancel                         |

#### Figure 41 Configure: Network > VLAN Pool parameters

#### Table 34 Configure: Network > WWAN parameters

| Parameters     | Description                                                                            | Range | Default  |
|----------------|----------------------------------------------------------------------------------------|-------|----------|
| WWAN           | Enables wireless WAN using a USB cellular dongle for Internet access.                  | _     | Disabled |
| Failover Only  | Enables to use WWAN as backhaul only when failover is triggered.                       | _     | Disabled |
| APN            | Provision to configure network provider APN address.                                   | -     | -        |
| Authentication | Provision to configure authentication parameters.                                      | -     | -        |
| Monitor Host   | Provision to configure as server to monitor with ping to decide for internet failover. | _     | -        |

To configure the above parameter, navigate to the Configure > Network > WWAN tab and provide the details as given below:

- 1. Enable WWAN checkbox.
- 2. Enable Failover Only checkbox.
- 3. Enter APN address in the textbox.
- 4. Enter username and password in the Authentication textbox.
- 5. Enter Monitor Hoist parameter in the textbox.
- 6. Click Save.

| VLAN | Routes                                                                                                    | Ethernet Ports | Security | DHCP | Tunnel     | PPPoE  | VLAN Pool                                                | WWAN                                      |  |
|------|----------------------------------------------------------------------------------------------------|----------------|----------|------|------------|--------|----------------------------------------------------------|-------------------------------------------|--|
|      | WWAN       Enable Wireless WAN using a USB cellular dongle for Internet access         Failover Only       Use WWAN as backhaul only when failover is triggered |                |          |      |            |        |                                                          |                                           |  |
|      |                                                                                                    |                | APN      |      |            |        | Configure                                                | re network provider APN address           |  |
|      | Authentication username max 32 char p                                                                                                    |                |          |      | ax 32 char | passwo | password max 32 char Configure authentication parameters |                                           |  |
|      |                                                                                                    | Monitor        | Host     |      |            |        | Host to mo                                               | monitor in order to trigger WWAN failover |  |
|      | Save                                                                                                    |                |          |      |            |        |                                                          |                                           |  |

### Figure 42 Configure: Network > WWAN parameters

# Chapter 10: Configuration - Services

This chapter describes the following topics:

- Overview
- Configuring Services

## Overview

This chapter gives an overview of cnPilot configurable parameters related to LDAP, NAT Logging, Location API, Speed Test and DHCP Option 82.

# Configuring Services

This section provides information on how to configure the following services on cnPilot AP.

- LDAP
- NAT Logging
- Location API
- Speed Test
- DHCP Option 82

# LDAP

Table 35 lists the fields that are displayed in the Configuration > Services > LDAP tab:

Table 35 Configure: Services > LDAP parameters

| Parameters  | Description                                                  | Range | Default |
|-------------|--------------------------------------------------------------|-------|---------|
| Server Host | Provision to configure IP/Hostname of LDAP server.           | _     | -       |
| Server Port | Provision to configure custom port number for LDAP services. | _     | -       |

To configure the above parameter, navigate to the Configure > Services > LDAP tab and provide the details as given below:

- 1. Enter the IP address of the LDAP server in the Server Host textbox.
- 2. Enter the Port address of the LDAP server in the Server Port textbox.
- 3. Click Save.

#### Figure 43 Configure: Services > LDAP parameters

| LDAP        |                                    |
|-------------|------------------------------------|
| Server Host | Configure LDAP server IP address   |
| Server Port | Configure LDAP server port address |
|             |                                    |

# NAT Logging

NAT logging is same as the internet access log that is generated when NAT is enabled on AP. Each internet access log PDU consists of one or more internet access log data in TLV format. The packet format for the internet access log PDU is defined as below:

Table 36 PDU type code: 0x82

| Туре | Mandatory | Length   | Default Value                                     |
|------|-----------|----------|---------------------------------------------------|
| OxO1 | Ν         | 32 Bytes | Includes IPv4 internet access log data structure. |

Type 0x01 TLV includes the internet access log data structure as below:

Table 37 NAT Logging Packet Structure

| Length  | Description                                                                                                  |
|---------|----------------------------------------------------------------------------------------------------|
| 4 Bytes | NAT records UNIX time stamp which generates time in seconds from 1970-01-01 (00:00:00 GMT until now).        |
| 6 Bytes | The MAC address of the client.                                                                               |
| 1 Bytes | Reserved for future use.                                                                                     |
| 1 Bytes | <ul> <li>The protocol type. The supported protocol types are:</li> <li>0x06 TCP</li> <li>0x11 UDP</li> </ul> |
| 2 Bytes | The VLAN ID where the client is connected. If there is no VLAN ID, the value will be 0.                      |
| 4 Bytes | The client internal or the private IP address.                                                               |
| 2 Bytes | The internal port of the client.                                                                             |
| 4 Bytes | The Internet IP address which is translated by NAT.                                                          |
| 2 Bytes | The Internet port which is translated by NAT.                                                                |
| 4 Bytes | The IP address of the visited server.                                                                        |
| 2 Bytes | The port address of the visited server.                                                                      |

Table 37 lists the fields that are displayed in Configuration > Services > NAT Logging tab:

| Parameters  | Description                                                            | Range  | Default |
|-------------|------------------------------------------------------------------------|--------|---------|
| Enable      | Provision to enable/disable NAT logging services.                      | _      | -       |
| Server IP   | Provision to configure IP/Hostname of NAT logging server.              | _      | -       |
| Server Port | Provision to configure custom port number for NAT<br>Logging services. | _      | -       |
| Interval    | Provision to configure frequency of logging.                           | 5-3600 | -       |

 Table 38 Configure: Services > NAT Logging parameters

To configure the above parameter, navigate to the Configure > Services > NAT Logging tab and provide the details as given below:

- 1. Select the Enable checkbox to enable NAT Logging.
- 2. Enter the IP address of the server for NAT Logging in the Server IP textbox.
- 3. Enter the IP address of the server port for NAT Logging in the Server Port textbox.
- 4. Enter the interval for NAT Logging in the Interval textbox.
- 5. Click Save.

#### Figure 44 Configure: Services > NAT Logging parameters

| NAT Logging |                                                |
|-------------|------------------------------------------------|
| Enable      |                                                |
| Server IP   | Configure NAT Logging server IP address        |
| Server Port | Configure NAT Logging server port address      |
| Interval    | Configure NAT Logging interval (5-3600) second |
|             |                                                |

# Location API

Location API is a method to send the discovered (Probed) clients list to a specified server address. The reports are sent as HTTP Post to the HTTP server every interval. Discovered client entries are deleted from the list if the entry is aged out. Age timeout is five minutes. If there are no new probe requests for the client within 5 minutes, entry is deleted.

Table 39 lists the fields that are displayed in Configuration > Services > Location API tab:

| Parameters | Description                                        | Range | Default |
|------------|----------------------------------------------------|-------|---------|
| Enable     | Provision to enable/disable Location API services. | _     | -       |

Table 39 Configure: Services > Location API parameters

| Parameters           | Description                                                                           | Range  | Default |
|----------------------|---------------------------------------------------------------------------------------|--------|---------|
| Server               | Provision to configure HTTP/HTTPs server to send report with the pot number.          | -      | -       |
| Interval             | Provision to configure custom frequency of information to be shared to server.        | 5-3600 | -       |
| MAC<br>Anonymization | Provision to detect fake clients and avoid populating it in Location API client list. | _      | -       |

To configure the above parameter, navigate to the Configure > Services > Location API tab and provide the details as given below:

- 1. Select the Enable checkbox to enable Location API.
- 2. Enter the HTTP/HTTPs server and port number in the Server textbox.
- 3. Enter the interval for Location API in the Interval textbox.
- 4. Enable MAC Anonymization checkbox.
- 5. Click Save.

Figure 45 Configure: Services > Location API parameters

| Location API      |                                      |                                                                                       |
|-------------------|--------------------------------------|---------------------------------------------------------------------------------------|
| Enable            |                                      |                                                                                       |
| Server            | Eg: http:// <domain>.com:80</domain> | Configure HTTP/HTTPS server to send report to with the port number (1-128) characters |
| Interval          |                                      | Configure Location API interval (2-3600) seconds                                      |
| MAC Anonymization | Ignore Anonymized MACs               |                                                                                       |
|                   |                                      |                                                                                       |

# Speed Test

Wifiperf is a speed test service available on cnPilot devices. This tool is interoperable with open source zapwireless tool (https://code.google.com/archive/p/zapwireless/)

The wifiperf speed test can be triggered by using zapwireless tool between two cnPilot APs or between cnPilot AP and with other third-party devices (or PC) that is having zapwireless endpoint running.

Refer https://code.google.com/archive/p/zapwireless/ to download the zapwireless tool to generate zapwireless endpoint for third party device (or PC) and zap CLI to perform the test.

In this case, wifiperf endpoint should be enabled in cnPillot AP through UI shown below.

Table 40 lists the fields that are displayed in the Configuration > Services > Speed Test tab:

| Parameters | Description                                 | Range | Default  |
|------------|---------------------------------------------|-------|----------|
| wifiperf   | Provision to enable wifiperf functionality. | _     | Disabled |

Table 40 Configure: Services > Speed Test parameters

To configure the above parameter, navigate to the Configure > Services > Speed Test tab. Select Wifiperf checkbox to enable this functionality.

| Speed Test |          |                              |
|------------|----------|------------------------------|
|            |          | _                            |
|            | Wifiperf | 🔲 Enable Wifiperf Endpoint 🕄 |
|            |          |                              |
|            |          |                              |

## DHCP Option 82

Global parameter to configure DHCP Option 82 parameters that will be appended to DHCP packets when a device is connected either from wireless or wired to a cnPilot device. This parameter is given first precedence and overwrites any configuration defined in VLAN or WLAN profiles.

Table 41 lists the fields that are displayed in the Configuration > Services > DHCP Option 82 tab:

Table 41 Configure: Services > DHCP Option 82 parameters

| Parameters              | Description                                                                                                    | Range | Default |
|-------------------------|----------------------------------------------------------------------------------------------------|-------|---------|
| Enable                  | Provision to enable/disable DHCP Option 82 as global services.                                                                                                    | _     | -       |
| Option 82<br>Circuit ID | <ul> <li>When enabled, DHCP packets generated from wireless stations that are associated to APs are appended with Option 82 parameters. Option 82 provides provision to append Circuit ID and Remote ID. Following parameters can be selected in both Circuit ID and Remote ID:</li> <li>Hostname</li> <li>APMAC</li> <li>BSSID</li> <li>VLAN ID</li> <li>SITEID</li> <li>Custom</li> <li>All</li> </ul> | _     | None    |
| Option 82<br>Remote ID  | <ul> <li>When enabled, DHCP packets generated from wireless stations that are associated to APs are appended with Option 82 parameters. Option 82 provides provision to append Circuit ID and Remote ID. Following parameters can be selected in both Circuit ID and Remote ID:</li> <li>Hostname</li> <li>APMAC</li> </ul>                                                                              | _     | None    |

| Parameters | Description                                                         | Range | Default |
|------------|---------------------------------------------------------------------|-------|---------|
|            | BSSID                                                               |       |         |
|            | • SSID                                                              |       |         |
|            | VLAN ID                                                             |       |         |
|            | • SITEID                                                            |       |         |
|            | Custom                                                              |       |         |
|            | • All                                                               |       |         |
| VLAN ID    | User can configure VLAN IDs where DHCP Option 82 has to be enabled. | _     | -       |

To configure the above parameter, navigate to the Configure > Services tab and select DHCP Option 82 tab and provide the details as given below:

- 1. Select the Enable checkbox to enable DHCP Option 82.
- 2. Select Option 82 Circuit ID to enable DHCP Option-82 circuit ID information from the drop-down list.
- 3. Select Option 82 Remote ID to enable DHCP Option-82 remote ID information from the dropdown list.
- 4. Enter VLAN ID parameter to configure VLAN to have DHCP Option 82.
- 5. Click Save.

#### Figure 47 Configure: Services > DHCP Option 82 parameters

| Enable               | ✓ Insert DHCP Option 82 for all w | ireless and guest en | abled w | ired clients                                   |
|----------------------|-----------------------------------|----------------------|---------|------------------------------------------------|
| Option 82 Circuit ID | None                              |                      | Ŧ       | Insert DHCP option 82 circuitID information    |
| Option 82 Remote ID  | None                              |                      | •       | Insert DHCP option-82 remoteID information     |
| VLAN ID              |                                   |                      |         | Configure vlan to have DHCP Option-82 (1-4094) |
|                      |                                   |                      |         |                                                |

# Chapter 11: Operations

This chapter describes the following topics:

- Overview
- Firmware update
- System
- Configuration

## Overview

This chapter gives an overview of cnPilot administrative functionalities such as Firmware update, System and Configuration.

## Firmware update

The running software on the cnPilot Enterprise AP can be upgraded to newer firmware. When upgrading from the UI the user can upload the firmware file from the browser. The same process can be followed to downgrade the AP to a previous firmware version if required. Configuration is maintained across the firmware upgrade process.

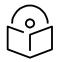

Note Once a firmware upgrade has been initiated, the AP should not be rebooted or power cycled until the process completes, as this might leave the AP inoperable.

Table 42 lists the fields that are displayed in the Operations > Firmware update tab:

| Parameters          | Description                                          | Range | Default |
|---------------------|------------------------------------------------------|-------|---------|
| Choose File         | Provisions to select upgrade file.                   | _     | -       |
| Upgrade<br>Firmware | Provision to initiate upgrade once file is selected. | _     | _       |

Table 42 Configure: Operations > Firmware update parameters

To configure the above parameter, navigate to Operations > Firmware update tab and provide the details as given below:

- 1. Click Choose File and select the downloaded image file to upgrade the firmware manually.
- 2. Click Upgrade Firmware and select the downloaded image file to upgrade the firmware automatically.

You can view the status of upgrade in the Upgrade Status field.

Figure 48 Configure: Operations > Firmware update parameters

| Firmware update     |        |  |  |
|---------------------|--------|--|--|
| Choose File No file | chosen |  |  |
| Upgrade Firmware    |        |  |  |
| Upgrade Status :    |        |  |  |
|                     |        |  |  |

## System

This section provides multiple troubleshooting tools provided by cnPilot Enterprises.

Table 43 lists the fields that are displayed in the Operations > System tab:

Table 43 Configure: Operations > System parameters

| Parameters                | Description                                                                                                    | Range | Default |
|---------------------------|----------------------------------------------------------------------------------------------------|-------|---------|
| Reboot                    | User will be prompted with Reboot pop-up requesting for reboot. If Yes, device will go for reboot.                                                                 | _     | -       |
| Download<br>Tech Support  | User will be prompted with permission to download tech-<br>support from AP. If yes, file will be saved in your default<br>download path configured on your system. | -     | -       |
| Disconnect All<br>Clients | All clients connected to both the radios will be<br>terminated by sending de-authentication packet to each<br>client connected to radios.                          | _     | -       |
| Flash LEDs                | LEDs on the device will toggle for configured time period.                                                                                                    | 1-120 | 10      |
| Factory<br>Default        | A pop-up window appears requesting confirmation for factory defaults. If yes, device will delete all configuration to factory reset and reboots.                   | _     | -       |

To configure the above parameter, navigate to Operations > System tab and provide the details as given below:

- 1. Click Reboot for rebooting the device.
- 2. Click Download Tech Support to generate a techsupport from the device and save it locally.
- 3. Click Disconnect All Clients to disconnect all wireless clients.
- 4. Select Flash LEDs value from the drop-down list to flash LEDs for the given duration of time.
- 5. Click Factory Default to delete all configuration on the device.

| System –  |                       |                        |
|-----------|-----------------------|------------------------|
| Reboot    | Download Tech Support | Disconnect All Clients |
| Flash LED | s 10 Flash LED (      | (1-120) seconds        |
| Factory D | efault                |                        |
|           |                       |                        |

#### Figure 49 Configure: Operations > System parameters

## Configuration

The device configuration can either be exported from the device as a text file or imported into the device from a previous backup. Ensure that when a configuration file is imported onto the device, a reboot is necessary to activate that new configuration.

Table 44 lists the fields that are displayed in the Operations > Configuration tab:

Table 44 Configure: Operations > Configuration parameters

| Parameters | Description                                                                                | Range | Default |
|------------|--------------------------------------------------------------------------------------------|-------|---------|
| Export     | Provision to export configuration of device to default download path configured on system. | _     | -       |
| Import     | Provision to import configuration of device.                                               | _     | -       |

To configure the above parameter, navigate to Operations > Configuration tab and provide the details as given below:

- 1. Click Export to export device configuration and save locally to the device.
- 2. Click Import to import device configuration to the device.

Figure 50 Configure: Operations > Configuration parameters

| — Conf | igura | ation — |
|--------|-------|---------|
| Exp    | port  | Import  |
|        |       |         |

# Chapter 12: Troubleshoot

This section provides detailed information about troubleshooting methods supported by cnPilot enterprise devices. Troubleshooting methods supported by cnPilot devices are categorized as below:

- Logging
  - o Events
  - o Debug Logs
- RF
  - o Wi-Fi Analyzer
  - o Spectrum Analyzer
  - o Unconnected Clients
- Packet Capture
- Performance
  - o Wi-Fi Perf Speed Test
  - o Connectivity

## Logging

cnPilot devices supports multi-level logging, which will ease to debug issues.

### Events

cnPilot devices generates events that are necessary for troubleshooting across various modules. Below is the list of modules, cnPilot device generates events for troubleshoot.

- Wireless station
  - o Connectivity
- Configuration updates
- LDAP
  - o Authentication
- RADIUS
  - o Authentication
  - o Accounting
  - o CoA
- Mesh
- Roaming
  - o Enhanced roaming
- Auto-RF

- o Channel change
- Tunnel state
- Reboot
- Guest Access
- Autopilot

Events are available at Troubleshoot > Logs > Events.

#### Figure 51 Troubleshoot > Logs > Events

| Cambium Networks     |                     | В                            |                              |                                                      |                                   |                    |                |
|----------------------|---------------------|------------------------------|------------------------------|------------------------------------------------------|-----------------------------------|--------------------|----------------|
| M Dashboard          | Troubleshoot / Logs |                              |                              |                                                      |                                   |                    |                |
| 🛚 Monitor 👻          | Events Debug Logs   |                              |                              |                                                      |                                   |                    |                |
| Configure -          | Date                | <ul> <li>Severity</li> </ul> | <ul> <li>Mnemonic</li> </ul> | <ul> <li>Message</li> </ul>                          |                                   |                    | Refresh        |
|                      | Date                | <ul> <li>Seventy</li> </ul>  | <ul> <li>Mnemonic</li> </ul> | <ul> <li>Message</li> <li>Filter:</li> </ul>         |                                   |                    | · ·            |
| Operations           | Apr 23 07:47:12     | Notice                       | NETWORK-RENEW-INTERFACE-IP   | Renewed the interface IP on ethernet link [eth0] sta | itus move to up and running state |                    |                |
|                      | Apr 23 07:47:02     | Notice                       | SYSTEM-CONFIG-APPLIED        | System configuration change applied                  |                                   |                    |                |
| F Troubleshoot       | Apr 23 07:45:50     | Notice                       | NETWORK-RENEW-INTERFACE-IP   | Renewed the interface IP on ethernet link [eth0] sta | itus move to up and running state |                    | _              |
| LIMP Assess          | Apr 23 07:45:40     | Notice                       | SYSTEM-CONFIG-APPLIED        | System configuration change applied                  |                                   |                    | _              |
| WiFi Analyzer        | Apr 23 07:45:40     | Notice                       | NETWORK-RENEW-INTERFACE-IP   | Renewed the interface IP on ethernet link [eth0] sta | itus move to up and running state |                    | _              |
| Spectrum Analyzer    | Apr 23 07:45:28     | Notice                       | SYSTEM-CONFIG-APPLIED        | System configuration change applied                  |                                   |                    |                |
|                      | Apr 23 07:44:43     | Notice                       | NETWORK-RENEW-INTERFACE-IP   | Renewed the interface IP on ethernet link [eth0] sta | itus move to up and running state |                    |                |
| WiFi Perf Speed Test | Apr 23 07:44:32     | Notice                       | SYSTEM-CONFIG-APPLIED        | System configuration change applied                  |                                   |                    |                |
| Connectivity         | Anr 23.07:44:19     | Notice                       | SYSTEM-CONFIG-APPLIED        | System configuration change applied                  |                                   |                    | •              |
|                      | 1 _ 16 of 16 items  |                              |                              |                                                      | 14                                | 4 1 / 1 ► ► 1 25 ▼ | items per page |
| E Packet Capture     |                     |                              |                              |                                                      |                                   |                    |                |
| 1 Logs               |                     |                              |                              |                                                      |                                   |                    |                |
| / -                  |                     |                              |                              |                                                      |                                   |                    |                |

### Debug Logs

cnPilot provisions enhanced debugging of each module as events generated by system and scope of debugging is limited. Debug logs can be triggered when user click Start Logs and can be terminated when clicked on Stop Logs. By default, debug logs auto terminate after 1 minute when clicked on Start Logs.

Debug logs are available at Troubleshoot > Logs > Debug Logs.

| Cambium Networks"     | cnPilot E400 - E400-AFA308                                                                                                    | O Reboot 😁 Log |
|-----------------------|----------------------------------------------------------------------------------------------------|----------------|
| h Dashboard           | Troubleshoot / Logs                                                                                                    |                |
| 🔁 Monitor 👻           | Events Debog Logs                                                                                                    |                |
| Configure •           | Step Logs                                                                                                    |                |
| Ξ Operations          | Logs<br>Apr 24 07:49:35: will i dynamic-power (00), current power (-1/18) (cache.c.2855)<br>Apr 24 07:49:35: will i Neighbor solo (1) 60:44:56:F33:326 rssi (00) Ista-active 4 (cache.c.2867)<br>2019 04:24 07:45:05: So zeromon.c.64T:r.11,66; Received LLD packet                                                                                                    |                |
| F Troubleshoot -      | 2019 04 24 07:457.6 592 common.c376:L1DP: CC: E1.7F-84.7E.00<br>2019 04 24 07:457.57 25 04roko-agueta: C2:176 at JNP; C<br>Apr 24 07:8455 wild : notify may type CMB. NOTIFY MSG: TYPE, NEIGH AP: DATA[21] received (asche.c2725)<br>Apr 24 07:8455 wild : notify may type CMB. NOTIFY MSG: TYPE, NEIGH AP: DATA[21] received (asche.c2725)<br>Apr 24 07:8455 wild : Existing maighter 00 04 567:81:32-6000; 04:567:81:34.000; 04:567:81:34.000; 04:567:81:34                                                                                                    |                |
| al WiFi Analyzer      | Apr 24 07:45:45: while 1: extraining meighbor indiversa-to-to-3-26 or six volu-to-26-to-3-24 or power 1:31 to Fissi volu-extents vol<br>Apr 24 07:45:50: will di : error to'ing neighbor indi (main.c:1424)<br>2015 04:24 07:45:05 25 de divide agentic-655:PHING To IATA: Inon-28 msg ["Pid": "592", "PLoss": "0"]                                                                                                    |                |
| M Spectrum Analyzer   | Apr 24 07:49:50: wifild : dynamic-power (0/0). current power (-1/18) (cache.c:2555)<br>2019-04-24 07:52:38 592 log.c:201:start_cns_logging: Send log history (10 lines)                                                                                                    |                |
| WiFi Perf Speed Test  | Apr 24 67-24-59: wilf.cl: Neighbor slot 0] 00.04.55-FB.33.26 rssi (00) last-active 4 (cache.c.2667)<br>2019.04.24 07.48:50 592 wilic.21208:Got fogi request 0<br>2019.04.24 07.48:50 592 wilic.21247:fcgi request 0<br>2019.04.24 07.48:50 592 wilic.21247:fcgi request 0                                                                                                    |                |
| Connectivity          | 2019-04-24 07:49:50 592 will.c:1200:Got logi request 0<br>Apr 24 07:49:50: scmd : Exec recv complete closing 81 (actions.c:97)                                                                                                    |                |
| Il Packet Capture     | Apr 24 07:59:00: wild : notily mag type CMB, NOTEY MSG, TVPE, MEELH AP, DATA[21] received (cache.c2735)<br>Apr 24 07:59:00: wild : Existing neighbor 00:04:5678:33:26 bas (0:04:5678:34:000:04:5678:38:00) power 15/18 rssi (0:0 #clients 0/1<br>2019-04:24 07:56:06.592 common.c2M3:rst. ling: Received LDP packet                                                                                                    |                |
| Logs                  | 2019-04-24 07:50:04 592 common.c:876:LLDP: CC.E1.7E-84.7E-00<br>Apr 24 07:50:05: wifid : error tx'ing neighbor info (main.c:1424)                                                                                                    |                |
| 3 Unconnected Clients | 2019 44 24 07:52:35 32 log.=2073 stat. cms. Jogging: Send log history (10 lines)<br>Apri 24 07:50:05: wild: sigmanic-operev (100), current power (1116) (acshe.=2650)<br>Apri 24 07:50:05: wild: Neighbor atol (100:45:56:18:32:67:ssi (100) last active 4 (acshe.=2667)<br>2019 42 407:50:05: 2018 colored aprix (25:09:190). DRL lines 120 and [[Tel: 75:29:77:10:ssi '20']<br>Aprix 24 07:50:05: sindi: anoth mang type CBB; NOTIVE MSC and the power of the power of the power o |                |
|                       | Apr 24 07:50:20: wilid : error string neighbor info (main.c:1424)                                                                                                    | *              |

Figure 52 Troubleshoot > Logs > Debug Logs

## RF

### Wi-Fi Analyzer

This tool provisions customer to scan the channels supported as per regulatory domain and provides information related to AP's presence in each channel. Wi-Fi analyzer graphs are available in two modes:

Interference

This tool shares more information of each channel as below:

- o Noise
- o Interference measured in RSSI
- List of top 64 neighbor APs
- Number of APs

This tool shares more information of each channel as below:

- o Noise
- Number of neighbor APs
- List of top 64 neighbor APs

Channel analyzer is available at Troubleshoot > Wi-Fi Analyzer > Interference Mode.

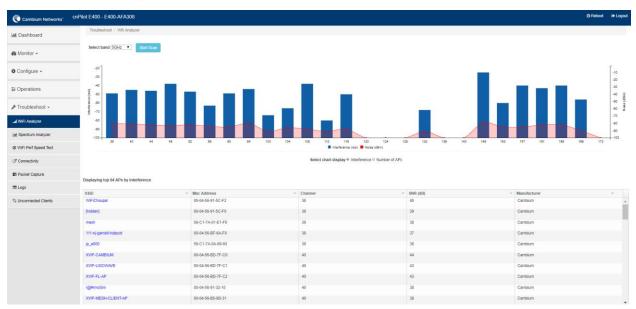

Figure 53 Troubleshoot > Wi-Fi Analyzer > Interference Mode

Channel analyzer is available at Troubleshoot > Wi-Fi Analyzer > Number of APs Mode:

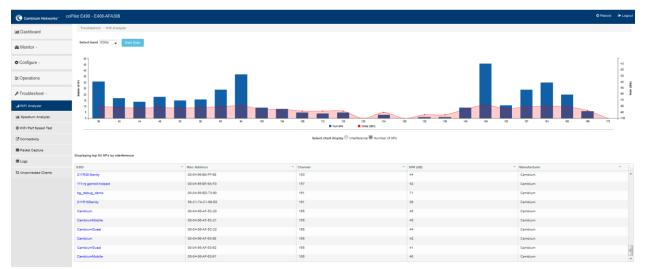

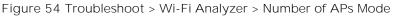

## Spectrum analyzer

Due to heavy commercialization of Wi-Fi devices and wide range of non-Wi-Fi devices operating in the ISM band, interference in the ISM bands is unavoidable and imminent. The Wi-Fi performance can quickly degrade with the presence of these wide range of devices in the vicinity. The Wi-Fi network deployment is in need of more robust tools for RF spectrum analysis for determining potential Wi-Fi (and non-Wi-Fi) interferers for efficient planning of the network deployment.

Given the wide range deployment of high capacity Wi-Fi networks, it is inevitable that the devices come ready with automatic interference detection and mitigation. The spectral scan feature on cnPilot is the first step towards achieving the same.

Spectral analyzer is triggered on demand. Following options are required to trigger spectrum analyzer:

Band

This feature is available on both 2.4GHz and 5GHz. At an instance, any one band can be selected

• Continuous scan

If user is looking for continuous scan until stopped, this field has to be enabled.

• Scanning

Option to start and stop the scan process.

Spectrum analyzer is available at Troubleshoot > Spectrum Analyzer.

| Cambium Networks      | cnPilot E400 - E400-AFA308                                                         | C Reboot | G Logout |
|-----------------------|------------------------------------------------------------------------------------|----------|----------|
| Lul Dashboard         | Troubleshoot / Spectrum Analyzer                                                   |          |          |
| 🚳 Monitor 👻           | Band © 2.4GHz                                                                      |          |          |
| Configure •           | Continuous Scan<br>Scanning Start                                                  |          |          |
| ≢ Operations          | Scanning Start                                                                     |          |          |
| 🗲 Troubleshoot -      |                                                                                    |          |          |
| Jul WiFi Analyzer     | 33                                                                                 |          |          |
| Let Spectrum Analyzer |                                                                                    |          |          |
| WiFi Perf Speed Test  |                                                                                    |          |          |
| Connectivity          |                                                                                    |          |          |
| Packet Capture        | 3180 5200 5220 5240 5260 5200 5300 5320 5140 5560 5400 5400 5400 5400 5400 5500 55 |          |          |
| C Logs                |                                                                                    |          |          |
| S Unconnected Clients |                                                                                    |          |          |

#### Figure 55 Troubleshoot > Spectrum Analyzer

## Unconnected clients

Provides a list of clients that could not connect properly due to various reasons with the APs. Currently the following failures are tracked:

- Invalid pre-shared key
- EAP authentication failure
- Denied due to MAC ACL
- Client disconnected by enhanced-roaming

#### Figure 56 Unconnected clients

| Cambium Networks cn   | Pilot E600 - E600-96620C         |       |                         |           |                       | C Reboot | 🕞 Logoul |
|-----------------------|----------------------------------|-------|-------------------------|-----------|-----------------------|----------|----------|
| 📶 Dashboard           | Troubleshoot / Unconnected Clier | nts   |                         |           |                       |          |          |
| 🖚 Monitor 🗸           |                                  |       | SSID                    | Last Seen | message               | ×        |          |
|                       | 3C-A9-F4-B1-11-44                | Intel | Test_NWCI_IGA_DF_VLAN_1 | 00:03:10  | Denied due to MAC ACL |          | î        |
| Configure -           |                                  |       |                         |           |                       |          |          |
| ≢ Operations          |                                  |       |                         |           |                       |          |          |
| 🗲 Troubleshoot -      |                                  |       |                         |           |                       |          |          |
| Jal WiFi Analyzer     |                                  |       |                         |           |                       |          |          |
| La Spectrum Analyzer  |                                  |       |                         |           |                       |          |          |
| WiFi Perf Speed Test  |                                  |       |                         |           |                       |          |          |
| Connectivity          | Refresh                          |       |                         |           |                       |          | ÷        |
| Packet Capture        | Reliesh                          |       |                         |           |                       |          |          |
| Logs                  |                                  |       |                         |           |                       |          |          |
| 容 Unconnected Clients |                                  |       |                         |           |                       |          |          |

## Packet capture

Allows the administrator to capture all packets on a specified interface. A decode of the packet indicating the network addresses, protocol types etc is displayed. The administrator can filter the packets being captured by specifying a particular MAC address, IP address, port number etc. The number of packets that are captured can also be capped, so the console or system is not overwhelmed. Packets captured on the ETH interfaces are packets that are being transmitted or received on the physical interface of the device.

cnPilot device allows packet capture on following interfaces:

- WLAN
- Ethernet
- VLAN
- SSID

Multiple options of filtering are provided and is available Troubleshoot > Packet Capture page:

| Cambium Networks      | cnPilot E400 - E400-AFA308    |                          |   |                                                                                                |                                   | එ Reboot | G+ Log |
|-----------------------|-------------------------------|--------------------------|---|------------------------------------------------------------------------------------------------|-----------------------------------|----------|--------|
| Lul Dashboard         | Troubleshoot / Packet Capture |                          |   |                                                                                                |                                   |          |        |
|                       |                               |                          |   |                                                                                                |                                   |          |        |
| 🖚 Monitor 👻           | Interface :                   | Ethernet                 | • | Ex : 1                                                                                         |                                   |          |        |
|                       | Source IP & Destination IP:   | Source IP                |   | Destination IP                                                                                 |                                   |          |        |
| 🌣 Configure 👻         | Source MAC & Destination MAC: | Source MAC               |   | Destination MAC                                                                                |                                   |          |        |
|                       | Direction :                   | Both                     | • |                                                                                                |                                   |          |        |
|                       | Count :                       | Ex: 100                  |   |                                                                                                |                                   |          |        |
| F Troubleshoot -      | Filter :                      | Ex : icmp[icmptype] == 8 |   | NOTE: Packet capture is aborted after 60 second<br>Summary will not be available when aborted. | is, if the count has not reached. |          |        |
| - Houbleshoot •       |                               | Start Capture            |   | cummary will not be available inter aborted.                                                   |                                   |          |        |
| I WiFi Analyzer       |                               | Clart Cupture            |   |                                                                                                |                                   |          |        |
| Ltd Spectrum Analyzer | Packet Capture Result         |                          |   |                                                                                                |                                   |          |        |
| WiFi Perf Speed Test  |                               |                          |   |                                                                                                |                                   |          |        |
| C Connectivity        |                               |                          |   |                                                                                                |                                   |          |        |
| Connectivity          |                               |                          |   |                                                                                                |                                   |          |        |
| E Packet Capture      |                               |                          |   |                                                                                                |                                   |          |        |
| E Logs                |                               |                          |   |                                                                                                |                                   |          |        |
| S Unconnected Clients |                               |                          |   |                                                                                                |                                   |          |        |

#### Figure 57 Troubleshoot > Packet Capture page

## Performance

### Wi-Fi Perf speed test

The Wi-Fi Perf Speed Test feature helps to measure the bandwidth from AP to an end point. You can measure both TCP and UDP with variable payloads. To configure this feature:

- 1. Navigate to Troubleshoot > Wi-Fi Perf Speed Test page in the UI.
- 2. Provide the following details:
  - Select the duration from the Duration drop-down list.
  - Select the Protocol as UDP or TCP.
  - Enter the length of the payload in the Payload Length textbox.
  - Enter the IP of the payload length in the Wi-FiPerf Endpoint textbox.

- Select Downlink or Uplink Radio button.
- Click on Start Test.

| Cambium Networks <sup>~</sup> | cnPilot E400 - E400-AFA308                                                                         | (D) Reboot | C |
|-------------------------------|----------------------------------------------------------------------------------------------------|------------|---|
| L Dashboard                   | Troubleshoot / Speed Test                                                                          |            |   |
| 🛚 Monitor 🗸                   | Duration: 10 sec •                                                                                 |            |   |
| EConfigure -                  | Protocol:         TCP         •           Payload Length:         optional (64 to 65505)         • |            |   |
| 至 Operations                  | WiFiPerf Endpoint:     Please select     •       Downlink:     •                                   |            |   |
| F Troubleshoot -              | Uplink:                                                                                            |            |   |
| I WiFi Analyzer               | Start Test                                                                                         |            |   |
| III Spectrum Analyzer         | Test Result                                                                                        |            |   |
| WiFi Perf Speed Test          |                                                                                                    |            |   |
| C Connectivity                |                                                                                                    |            |   |
| E Logs                        |                                                                                                    |            |   |
| S Unconnected Clients         |                                                                                                    |            |   |

#### Figure 58 Troubleshoot > Wi-Fi Perf Speed Test

### Connectivity

This tool helps to check the accessibility of remote hosts from cnPilot device. Three types of tools are supported under this category:

- Ping
- DNS Lookup
- Traceroute

# Chapter 13: Management Access

This chapter describes different methods of authenticating users to access device UI. Following are the authentication methods supported by cnPilot devices:

- Local authentication
- SSH-Key authentication
- RADIUS authentication

## Local authentication

This is the default authentication mode enabled on device. Only one username is supported which is "admin". Default password for "admin" username is "admin". User has provision to configure/update password.

### Device configuration

Figure 59 shows how to configure/update default password of admin user.

- 1. Under Management, enter Admin Password.
- 2. Click Save.

| Cambium Networks | cnPilot E400 - E400-AFA308 |                                                |                                                                                                    | 🖒 Reboot | 🕩 Logout |
|------------------|----------------------------|------------------------------------------------|----------------------------------------------------------------------------------------------------|----------|----------|
| Lul Dashboard    | Configure / System         |                                                |                                                                                                    |          |          |
| 🔁 Monitor 🗸      | System                     |                                                |                                                                                                    |          |          |
| & Configure 🗸    | Nar                        | 2100101000                                     | Hostname of the device (max 64 characters)<br>Location where this device is placed (max 64 characters) |          |          |
| 🖵 System         | Conta                      | ct                                             | Contact information for the device (max 64 characters)                                                 |          |          |
| Radio            | Country-Co                 | India •                                        | For appropriate regulatory configuration                                                               |          |          |
| 🗢 WLAN           | Placeme                    |                                                |                                                                                                    |          |          |
| A Network        |                            | P Uthether the AP should transmit LLDP packets |                                                                                                    |          |          |
| Services         |                            |                                                |                                                                                                    |          |          |
| ‡ Operations     | Management Admin Passwo    | rd                                             | Configure password for authentication of GUI and CLI sessions                                          |          |          |
| 🗲 Troubleshoot - | Autopi                     |                                                | Autopilot Management of APs                                                                            |          |          |
|                  | Teir                       | et Enable Telnet access to the device CLI      |                                                                                                    |          |          |
|                  | S                          |                                                |                                                                                                    |          |          |
|                  | SSH K                      |                                                | Use SSH keys instead of password for authentication                                                    |          |          |
|                  | нт                         |                                                | Port No for HTTP access to the device GUI(1-65535)                                                     |          |          |
|                  | HTPP                       | rt 80                                          | For no for the access to the device GOI(1-00030)                                                       |          |          |

Figure 59 configure/update default password of admin user

## SSH-Key authentication

SSH keys are also used to connect remote machines securely. They are based on the SSH cryptographic network protocol, which is responsible for the encryption of the information stream between two machines. Ultimately, using SSH keys user can connect to remote devices without even entering a

password and much more securely too. SSH works based on "public-key cryptography". For simplicity, let us consider that SSH keys come in pairs. There is a private key, that is safely stored to the home machine of the user and a public key, which is stored to any remote machine (AP) the user wants to connect. So, whenever a user initiates an SSH connection with a remote machine, SSH first checks if the user has a private key that matches any of the public keys in the remote machine and if not, it prompts the user for password.

### Device configuration

SSH Key based access method can be configured on device using standalone AP or from cnMaestro. Navigate to System > Management and configure the following:

- 1. Enable SSH checkbox.
- 2. Provide Public key generated from steps described in SSH Key Generation section.

| Cambium Networks CNP | ilot E400 - E400-AFA308 |                                                           |                                                               | O Reboot | 🕒 Logout |
|----------------------|-------------------------|-----------------------------------------------------------|---------------------------------------------------------------|----------|----------|
| Jul Dashboard        | Configure / System      |                                                           |                                                               |          |          |
|                      | System                  |                                                           |                                                               |          |          |
| 🚳 Monitor 👻          | System                  |                                                           |                                                               |          |          |
| Configure -          | Name                    | E400-AFA308                                               | Hostname of the device (max 64 characters)                    |          |          |
| + configure          | Location                |                                                           | Location where this device is placed (max 64 characters)      |          |          |
| 🖵 System             | Contact                 |                                                           | Contact information for the device (max 64 characters)        |          |          |
| * Radio              | Country-Code            | India 🔻                                                   | For appropriate regulatory configuration                      |          |          |
| 🗢 WLAN               | Placement               | Indoor Outdoor Configure the AP placement details         |                                                               |          |          |
|                      | LED                     | Whether the device LEDs should be ON during operation     |                                                               |          |          |
| A Network            | LLDP                    | Whether the AP should transmit LLDP packets               |                                                               |          |          |
| Services             |                         |                                                           |                                                               |          |          |
| 至 Operations         | Management              |                                                           |                                                               |          |          |
|                      | Admin Password          |                                                           | Configure password for authentication of GUI and CLI sessions |          |          |
| 🖋 Troubleshoot 🗸     | Autopilot               | Default •                                                 | Autopilot Management of APs                                   |          |          |
|                      | Teinet                  | Enable Teinet access to the device CLI                    |                                                               |          |          |
|                      | SSH                     | Enable SSH access to the device CLI                       |                                                               |          |          |
|                      | SSH Key                 |                                                           | Use SSH keys instead of password for authentication           |          |          |
|                      | нттр                    | Enable HTTP access to the device GUI                      |                                                               |          |          |
|                      | HTTP Port               | 80                                                        | Port No for HTTP access to the device GUI(1-65535)            |          |          |
|                      | HTTPS                   | <ul> <li>Enable HTTPS access to the device GUI</li> </ul> |                                                               |          |          |
|                      | HTTPS Port              | 443                                                       | Port No for HTTPS access to the device GUI(1-65535)           |          |          |

#### Figure 60 System > Management

### SSH Key Generation

#### Windows

PUTTY tool can be used to generate both Public and Private Key. Below is a sample demonstration of configuring cnPilot device and logging using SSH Key via UI.

1. Generate a key pair in PUTTY Key Generator (Figure 61) and save private and public key as shown in Figure 62.

| Key Commission Hale                                                     |                  | 😴 PuTTY Key Generator                                                   | ?                        |
|-------------------------------------------------------------------------|------------------|-------------------------------------------------------------------------|--------------------------|
| Key Conversions Help                                                    |                  | <u>File K</u> ey Con <u>v</u> ersions <u>H</u> elp                      |                          |
| (ey                                                                     |                  | Key                                                                     |                          |
| No key.                                                                 |                  | Please generate some randomness by moving the mou                       | se over the blank area.  |
|                                                                         |                  |                                                                         |                          |
|                                                                         |                  |                                                                         |                          |
|                                                                         |                  |                                                                         |                          |
|                                                                         |                  |                                                                         |                          |
|                                                                         |                  |                                                                         |                          |
|                                                                         |                  |                                                                         |                          |
|                                                                         |                  |                                                                         |                          |
|                                                                         |                  |                                                                         |                          |
|                                                                         |                  |                                                                         |                          |
| ctions                                                                  |                  | Actions                                                                 |                          |
| ctions<br>Senerate a public/private key pair                            | Generate         | Actions<br>Generate a public/private key pair                           | Generate                 |
|                                                                         | <u>G</u> enerate |                                                                         | <u>G</u> enerate<br>Load |
| Senerate a public/private key pair                                      |                  | Generate a public/private key pair<br>Load an existing private key file |                          |
| Generate a public/private key pair<br>.oad an existing private key file | Load             | Generate a public/private key pair<br>Load an existing private key file | <br>Load                 |

2. Save the Public key and Private key once key pair is generated as shown in Figure 62.

| 😴 PuTTY Key Generator                                                                                                    | ?                   | $\times$ |
|----------------------------------------------------------------------------------------------------|---------------------|----------|
| <u>File K</u> ey Con <u>v</u> ersions <u>H</u> elp                                                                                                    |                     |          |
| Key                                                                                                    |                     |          |
| Public key for pasting into OpenSSH authorized_keys file:                                                                                                    |                     |          |
| ssh-rsa<br>AAAAB3NzaC1yc2EAAAABJQAAAQEAhZym83TiwRgVG9VxhTvjxwFbvUZ/<br>aVsxtA2J8d6AO9tlCFs17uMldAyDZPFzL0CYZatv0rM+e96XRhSPxt8eC<br>+gLG4C/N2P/G<br>+vSFjsKYYEYpVK4wuhz9dILFhVJ/m1TFnZrVADVikVS30j6Ul222uQU5B0s: |                     | Ŷ        |
|                                                                                                    |                     | <u> </u> |
|                                                                                                    | ::02:33:00          |          |
| Key comment: rsa-key-20170405                                                                                                    |                     | _        |
| Key passphrase:                                                                                                    |                     |          |
| Confirm passphrase:                                                                                                    |                     |          |
| Actions                                                                                                    |                     |          |
| Generate a public/private key pair                                                                                                    | <u>G</u> enerate    |          |
| Load an existing private key file                                                                                                    | <u>L</u> oad        |          |
| Save the generated key Save public key Save                                                                                                    | e private kej       | y        |
| Parameters                                                                                                    |                     |          |
| Type of key to generate:<br>● <u>R</u> SA ○ <u>D</u> SA ○ <u>E</u> CDSA ○ ED <u>2</u> 5519 ○                                                                                                    | ) SSH- <u>1</u> (RS | SA)      |
| Number of bits in a generated key: 20                                                                                                    | )48                 |          |

Figure 62 Public and Private Key

- 3. Save the Public key generated in step above as described in Device configuration section.
- 4. Login to device using Private key generated above with username as "admin".

#### Linux

If using a Linux PC and SSH from the Linux host, then you can generate the keys with the following steps:

1. Generate key pair executing below command on Linux console as shown in Figure 63.

Figure 63 Public Key location path

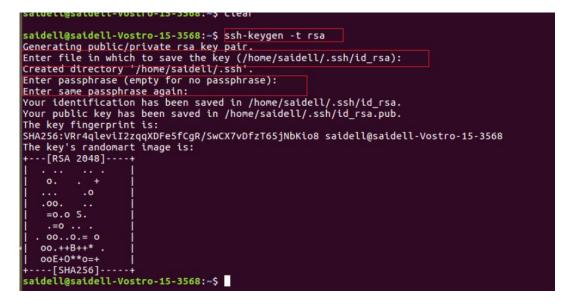

- 2. The Public key is now located in PATH mentioned in Figure 63.
  - PATH = "Enter the file to which to save the key"
- 3. The private key (identification) is now saved in PATH as mentioned in Figure 64.
  - PATH = "Your identification has saved in <>"

Figure 64 Private Key saved path

saidell@saidell-Vostro-15-3568:-\$ saidell@saidell-Vostro-15-3568:-\$ cat /home/saidell/.ssh/id\_rsa.pub ssh-rsa AAAABMaxca(yzztAAAADAQABAAABAQDg/IdsGyP4rF0KHBUnyjHgCHGzLll4quxd2ak2oQ4Us+qGRQLQNBLUDBJh6Zh9pESMcJTa8xLG2g0oN33b1HpUlnEtxKY9pvC77ccQYm8u slcllq157svTnBbXYn+7BgQ7+AUKG+HFucDmhRh05LucHJ3PSXAtcwwlQ8pXMzsTy03eZnKbAE5V08+rFnM4/bIPOdrfp6pLc681not2Q3h/FtHU0xLtMOHX3g87vMQQlhy6WTnzYZLT2PWv IS08ASHW4UqMQDInbes577n6esx+eQ08HfTN+IyEuphxFWZVDECXLznBFFwSAT8fKCxRrQq4WxRnWIM43n3V+zhwYH saidell@saidell-Vostro-15-3568 saidell@saidell-Vostro-15-3568:-\$

- 4. Save the Public key generated in step above as described in Device configuration section.
- 5. Login to device using Private key generated above with username as "admin".

## **RADIUS** authentication

Device management access using RADIUS authentication allows multiple users to access using unique credentials and is secured.

### Device configuration

Management access using RADIUS authentication method can be configured on device using standalone AP or from cnMaestro. Navigate to System > Management and configure the following:

1. Enable RADIUS Mgmt Auth checkbox.

- 2. Configure RADIUS IP/Hostname and shared secret in RADIUS Server and RADIUS Secret parameters respectively.
- 3. Click Save.

Figure 65 System > Management: RADIUS Server and RADIUS Secret parameters

| Cambium Networks" ChP | 101 E400 - E400-AFA308 |                                                       |                                                               |
|-----------------------|------------------------|-------------------------------------------------------|---------------------------------------------------------------|
| M Dashboard           | Configure / System     |                                                       |                                                               |
| 🚯 Monitor 👻           | System                 |                                                       |                                                               |
|                       | Name                   | E400-AFA308                                           | Hostname of the device (max 64 characters)                    |
| Configure -           | Location               |                                                       | Location where this device is placed (max 64 characters)      |
| 🖵 System              | Contact                |                                                       | Contact information for the device (max 64 characters)        |
| † Radio               | Country-Code           | India                                                 | For appropriate regulatory configuration                      |
| ♥ WLAN                | Placement              | Indoor Outdoor Configure the AP placement details     |                                                               |
| * HEAT                | LED                    | Whether the device LEDs should be ON during operation |                                                               |
| A Network             | LLDP                   | Whether the AP should transmit LLDP packets           |                                                               |
| Services              |                        |                                                       |                                                               |
| 至 Operations          | Management             |                                                       |                                                               |
| * oborgroup           | Admin Password         |                                                       | Configure password for authentication of GUI and CLI sessions |
| 🗲 Troubleshoot -      | Autopilot              | Default •                                             | Autopliot Management of APs                                   |
|                       | Telnet                 | Enable Telnet access to the device CLI                |                                                               |
|                       | S5H                    | Enable SSH access to the device CLI                   |                                                               |
|                       | SSH Key                |                                                       | Use SSH keys instead of password for authentication           |
|                       | НТТР                   | Enable HTTP access to the device GUI                  |                                                               |
|                       | HTTP Port              | 80                                                    | Port No for HTTP access to the device GUI(1-65535)            |
|                       | HTTPS                  | Enable HTTPS access to the device GUI                 |                                                               |
|                       | HTTPS Port             | 443                                                   | Part No for HTTPS access to the device GUI(1-55535)           |
|                       | RADIUS Mgmt Auth       | Enable RADIUS authentication of GUI/CLI sessions      |                                                               |
|                       | RADIUS Server          |                                                       | RADIUS server iP/Hostname                                     |
|                       | RADIUS Secret          |                                                       | RADIUS server shared secret                                   |

4. Login to device using appropriate credentials as shown in Figure 66.

| Login |      |
|-------|------|
| 4     | bob  |
|       | •••• |
| Sig   | n In |

Figure 66 UI Login page

# Chapter 14: Mesh

cnPilot Enterprise series Wi-Fi APs support wireless mesh allowing the user to easily extend the range of their network and to cover areas where a cable run might be hard to do. Mesh support was added in software version 2.0.

cnPilot devices support mesh connections between radios. Mesh links can form between radios which are operating in the same band. Given the larger set of available channels and typically cleaner RF environment Cambium recommend using the 5GHz radio for mesh backhaul.

For a stable mesh link to be established, cnPilot mesh operates in three modes of operation:

1. Mesh Base (MB)

cnPilot device that operates in MB mode is the key to Mesh topology. MB is usually connected to the wired network. The radio setup for MB will select a channel and start transmitting beacons as soon as the AP comes up.

2. Mesh Client (MC)

cnPilot device that operates in MC mode, scans all available channels supported as per regulatory domain and establishes a link with MB.

3. Mesh Recovery (MR)

This mode when enabled helps to maintain mesh link if there is a disruption in backhaul link established with MB and MC. Mesh link disruption can cause due to PSK mismatch or due to asynchronous configurations on MB and MC. This mode needs to be exclusively enabled on MB device.

This mode can also help in Zero Touch Configuration of cnPilot device.

## Mesh configurable parameters

Table 45 lists the configurable parameters that are exclusive to mesh:

| Table 45 | Configure: | WLAN > | Mesh | parameters |
|----------|------------|--------|------|------------|
|----------|------------|--------|------|------------|

| Parameters | Description                                                                                                    | Range | Default |
|------------|----------------------------------------------------------------------------------------------------|-------|---------|
| Enable     | Option to enable a WLAN profile. Once enabled, a Beacon<br>is broadcasted with SSID and respective configured<br>parameters in a WLAN profile.                                                                           | _     | -       |
| Mesh       | This parameter is required when a WDS connection is<br>established with cnPilot devices. Four options are<br>available under this parameter:                                                                             | -     | Off     |
|            | <ol> <li>Base         A WLAN profile configured with mesh-base will<br/>operate like a normal AP. Its radio will beacon on<br/>startup so its SSID can be seen by radios configured<br/>as mesh-clients.     </li> </ol> |       |         |

| Parameters | Description                                                                                                    | Range  | Default  |
|------------|----------------------------------------------------------------------------------------------------|--------|----------|
|            | 2. Client                                                                                                    |        |          |
|            | A WLAN profile configured with mesh-client will scan<br>all available channels on startup, looking for a mesh-<br>based AP to connect.                                                                                                    |        |          |
|            | 3. Recovery                                                                                                    |        |          |
|            | A WLAN profile configured as mesh-recovery will<br>broadcast pre-configured SSID upon detection of<br>mesh link failure after a successful connection. This<br>needs to be exclusively configured on mesh-base<br>device. Mesh-client will auto scan for mesh-recovery<br>SSID upon failure of mesh link. |        |          |
|            | 4. Off                                                                                                    |        |          |
|            | Mesh support disable on WLAN profile.                                                                                                    |        |          |
| SSID       | SSID is the unique network name to which MC connects and establishes mesh link.                                                                                                    | _      | -        |
| VLAN       | Management VLAN to access all devices in mesh topology.                                                                                                    | 1-4094 | 1        |
| Security   | This parameter determines key values that is encrypted<br>based on selected algorithm. Following security methods<br>are supported by cnPilot devices:                                                                                                    | -      | Open     |
|            | 1. Open                                                                                                    |        |          |
|            | This method is preferred when Layer 2 authentication<br>is built in the network. With this configured on cnPilot<br>device, any mesh link can be established.                                                                                                    |        |          |
|            | 2. WPA2-Pre-Shared Keys                                                                                                    |        |          |
|            | This mode is supported with AES encryption.                                                                                                    |        |          |
|            | 3. WPA2 Enterprise                                                                                                    |        |          |
|            | This security type uses 802.1x authentication to associate mesh devices. This is a centralized system of authentication method.                                                                                                    |        |          |
| Passphrase | String that is a key value to generate keys based on security method configured.                                                                                                    | _      | 12345678 |
| Radios     | Each SSID can be configured to be transmitted as per the deployment requirement. For a mesh WLAN profile, options available to configure band:                                                                                                    | _      | 2.4GHz   |
|            | • 2.4GHz                                                                                                    |        |          |
|            | • 5GHz                                                                                                    |        |          |

| Parameters                      | Description                                                                                                    | Range                        | Default  |
|---------------------------------|----------------------------------------------------------------------------------------------------|------------------------------|----------|
| Max Clients                     | This specifies the maximum number of mesh clients that<br>can be associated to a mesh WLAN profile. This varies<br>based on cnPilot device model number. Refer Table 16 for<br>more details.                                                                                                    | 1-512<br>(Refer<br>Table 16) | 128      |
| Client Isolation                | <ul> <li>This feature needs to be enabled when there is a need for prohibition of inter mesh devices communication either over the network or on an AP. Three options are available to configure based on requirement:</li> <li>1. Disable <ul> <li>This option when selected disables client isolation feature. i.e. Inter Mesh client communication is allowed.</li> </ul> </li> <li>2. Local <ul> <li>This options when selected enables client isolation feature. This option prevents inter mesh client communications connected to same device.</li> </ul> </li> <li>3. Network Wide <ul> <li>This option when selected enables network wide client isolation feature. It prevents mesh client communications connected to different AP deployed in same network.</li> </ul> </li> </ul> | _                            | Disabled |
| Hide SSID                       | This is the basic security mode of a Wi-Fi device. This parameter when enabled, will not broadcast SSID.                                                                                                    | _                            | Disabled |
| Mesh Vlan<br>Tagging            | Enable the VLAN tagging over mesh link. This is applicable only for Cambium mesh topology.                                                                                                    | _                            | Enabled  |
| Mesh Auto<br>Detect<br>Backhaul | <ol> <li>Single Hop         MC is configured on MB with same WLAN parameters.             When enabled, this feature triggers when a MB losses             Ethernet connectivity. MB profile will get disabled and             MC profile will get enable and establishes mesh link             with nearest MB. For MB profile to get auto disabled,             uncheck Mesh Multi Hop.         </li> <li>Multi Hop         MC is configured on MB with same WLAN parameters.             When enabled, this feature triggers when a MB losses             Ethernet connectivity. MB profile and MC profile will             get enable and establishes mesh link             with nearest MB.     </li> </ol>                                                                               | _                            | Disabled |
| Drop Multicast<br>Traffic       | When enabled, will drop all multicast flowing in or out of that WLAN.                                                                                                    | _                            | Disabled |

| Parameters                   | Description                                                                                                    | Range    | Default  |
|------------------------------|----------------------------------------------------------------------------------------------------|----------|----------|
| Insert DHCP<br>Option 82     | <ul> <li>Enabling this option appends Option 82 in the DHCP packets. Following information is allowed to configure:</li> <li>1. DHCP Option 82 Circuit ID Configurable parameters under this option are as follows: <ul> <li>Hostname</li> <li>APMAC</li> <li>Site ID</li> <li>BSSID</li> <li>Custom</li> </ul> </li> <li>2. DHCP Option 82 Remote ID Configurable parameters under this option are as follows: <ul> <li>Hostname</li> <li>APMAC</li> <li>SSID</li> <li>Custom</li> </ul> </li> </ul> |          | Disabled |
| Tunnel Mode                  | This option is enabled when user traffic is tunneled to central network either using L2TP or L2GRE.                                                                                                    | _        | Disabled |
| Mesh<br>Monitored<br>Host    | This parameter is exclusive to MC device. Configure IP or<br>Hostname to check the link status.                                                                                                    | -        | -        |
| Mesh Monitor<br>Duration     | Configure the interval at which the ping is sent for the configured mesh monitored host.                                                                                                    | 5-60 Min | 30       |
| Mesh<br>Recovery<br>Interval | Configure the interval for the consecutive ping loss seen<br>after which the mesh link is considered to be down and a<br>reconnect is attempted. One can configure the duration<br>and interval both to be the same at which case the first<br>ping loss itself will result in triggering the reconnect.                                                                                                    | 5-30 Min | 30       |

To configure the above parameters, navigate to the Configure > WLAN > Basic tab and provide the details as given below:

1. Select the Enable checkbox to enable the operations of this WLAN.

- 2. Select the operating parameters Base/Client/Recovery from the Mesh drop-down list.
- 3. Enter a name that uniquely identifies a wireless network in the SSID textbox.
- 4. Enter the VLAN parameter value in the textbox.
- 5. Select Security type from the drop-down list.
- 6. Enter WPA2 Pre-shared security passphrase or key in the Passphrase textbox.
- 7. Select the radio type (2.4GHz, 5GHz) on which the WLAN should be supported from the Radios drop-down list.
- 8. Select Max Clients parameter value from the drop-down list.
- 9. Select the required Client Isolation parameter from the drop-down list.
- 10. Enable Hide SSID checkbox.
- 11. Enable Mesh Vlan Tagging checkbox.
- 12. Enable Mesh Auto Detect Backhaul checkbox.
- 13. Enable Drop Multicast Traffic checkbox.
- 14. Enable Insert DHCP Option 82 checkbox.
- 15. Select Tunnel Mode checkbox to enable tunnelling of WLAN traffic over configured tunnel.
- 16. Enter the IP or hostname name in the Mesh Monitored Host textbox.
- 17. Select the Mesh monitor duration time from the drop-down list.
- 18. Select the Mesh recovery interval time from the drop-down list.
- 19. Click Save.

#### Figure 67 Configure > Mesh > Base parameters

| - Basic                   |                                                                             |                                                                                                    |
|---------------------------|-----------------------------------------------------------------------------|----------------------------------------------------------------------------------------------------|
| Basic                     |                                                                             |                                                                                                    |
| Enable                    | 8                                                                           |                                                                                                    |
| Mesh                      | Base •                                                                      | Mesh Base/Client/Recovery mode                                                                                                    |
| SSID                      | II\$TSK_WLAN_Free\$II                                                       | The SSID of this WLAN (upto 32 characters)                                                                                             |
| VLAN                      | 1                                                                           | Default VLAN assigned to clients on this WLAN. (1-4094)                                                                                |
| Security                  | WPA2 Pre-shared Keys                                                        | Set Authentication and encryption type                                                                                                 |
| Passphrase                |                                                                             | WPA2 Pre-shared Security passphrase or key                                                                                             |
| Radios                    | 2.4GHz •                                                                    | Define radio types (2.4GHz, 5GHz) on which this WLAN should be supported                                                               |
| Max Clients               | 128                                                                         | Default maximum Client assigned to this WLAN. (1-256)                                                                                  |
| Client Isolation          | Disable •                                                                   | When selected, it allows wireless clients connected to the same AP or different APs to communicate<br>with each other in the same VLAN |
| Hide SSID                 | Do not broadcast SSID in beacons                                            |                                                                                                    |
| Mesh Vlan Tagging         | Enable the vlan tagging over mesh link                                      |                                                                                                    |
| Mesh Auto Detect Backhaul | Enable the ethernet link status detection and try to connect over mesh link |                                                                                                    |
| Drop Multicast Traffic    | Drop the send/receive of multicast traffic                                  |                                                                                                    |
|                           |                                                                             |                                                                                                    |
| Advanced                  |                                                                             |                                                                                                    |
|                           |                                                                             |                                                                                                    |
| Insert DHCP Option 82     | Enable DHCP Option 82                                                       |                                                                                                    |
|                           |                                                                             |                                                                                                    |

Cancel

| Figure 68 Con | ifigure > Mesh > | Client parameters |
|---------------|------------------|-------------------|
|---------------|------------------|-------------------|

| Basic                  |                                                            |                                                                                                    |
|------------------------|------------------------------------------------------------|----------------------------------------------------------------------------------------------------|
| Enable                 | 8                                                          |                                                                                                    |
| Mesh                   | Client                                                     | Mesh Base/Client/Recovery mode                                                                        |
| SSID                   | II\$T\$K_WLAN_Free\$II                                     | The SSID of this WLAN (upto 32 characters)                                                            |
| VLAN                   | 1                                                          | Default VLAN assigned to clients on this WLAN. (1-4094)                                               |
| Security               | open 🔻                                                     | Set Authentication and encryption type                                                                |
| Radios                 | 5GHz •                                                     | Define radio types (2.4GHz, 5GHz) on which this WLAN should be supported                              |
| Mesh Vlan Tagging      | <ul> <li>Enable the vlan tagging over mesh link</li> </ul> |                                                                                                    |
|                        |                                                            |                                                                                                    |
| Advanced               |                                                            |                                                                                                    |
|                        |                                                            |                                                                                                    |
| Mesh Monitored Host    |                                                            | IP or hostname that if not reachable a mesh recovery is attempted                                     |
| Mesh monitor duration  | 30                                                         | Duration in minutes (5-60)                                                                            |
| Mesh recovery interval | 30                                                         | Interval in minutes after which a full recovery is attempted if the mesh base is not reachable (5-30) |
|                        |                                                            |                                                                                                    |
|                        | Save Cancel                                                |                                                                                                    |

## Mesh link

This section briefs about configuration of device to get mesh link established with different deployment scenarios.

## VLAN 1 as management interface

Follow the below steps to establish mesh link with VLAN 1 as management interface:

- 1. On MB, configure MB and MR. Follow the below steps to configure MB:
  - a. WLAN Profile

| Figure 69 | Mesh Base | configuration | with | native | VLAN 1 |
|-----------|-----------|---------------|------|--------|--------|
|           |           |               |      |        |        |

| Cambium Networks" | cnPilot E400 - E400-AFA308                           |                                                                             | O Helboor                                                                                                    | Le Logou |
|-------------------|------------------------------------------------------|-----------------------------------------------------------------------------|----------------------------------------------------------------------------------------------------|----------|
| Lal Dashboard     | Configure / Wilan                                    |                                                                             |                                                                                                    |          |
|                   | Add WLAN                                             |                                                                             |                                                                                                    |          |
| 🖚 Monitor 👻       | Edit WLAN                                            |                                                                             |                                                                                                    |          |
| Oonfigure -       | IIST SK_WLAN                                         |                                                                             |                                                                                                    |          |
| 🖵 System          | Basic Radius Server Guest Access Usage Limits Access |                                                                             |                                                                                                    | Delete   |
| + Radio           | Called Press Offer Process Osage Links Process       |                                                                             |                                                                                                    | Conto    |
| ♥ WLAN            | Basic                                                |                                                                             |                                                                                                    |          |
| A Network         | Enabl                                                | e #                                                                         |                                                                                                    |          |
| Services          | Mes                                                  | h Base                                                                      | Mesh Base/Client/Recovery mode                                                                                                    |          |
|                   | SSI                                                  |                                                                             | The SSID of this WLAN (upto 32 characters)                                                                                         |          |
|                   | VLA                                                  |                                                                             | Default VLAN assigned to clients on this WLAN. (1-4094)                                                                            |          |
| F Troubleshoot -  | Securit                                              |                                                                             | Set Authentication and encryption type     Define radio types (2 4GHz, 5GHz) on which this WLAN should be supported                |          |
| -                 | Radio<br>Max Client                                  |                                                                             | Define radio (ppes (2.4GHz, 3GHz) on which this WLAN should be supported     Default maximum Client assigned to this WLAN. (1-256) |          |
|                   | Client Isolatio                                      |                                                                             | When selected, it allows wireless clients connected to the same AP or different APs to communicate with each other in the same     |          |
|                   |                                                      |                                                                             | VLAN                                                                                                    |          |
|                   | Hide SSI<br>Meeb Vian Tarrein                        | Do not broadcast SSID in beacons     Brable the vian tagging over mesh link |                                                                                                    |          |
|                   |                                                      | Enable the ethernet link status detection and try to connect over mesh link |                                                                                                    |          |
|                   | Drop Multicast Traffi                                | C Drop the send/receive of multicest traffic                                |                                                                                                    |          |
|                   | Advanced                                             |                                                                             |                                                                                                    |          |
|                   | Insert DHCP Option 8                                 | 2 Enable DHCP Option 82                                                     |                                                                                                    |          |
|                   | Tunnel Mod                                           | e Enable tunnelling of WLAN traffic over configured tunnel                  |                                                                                                    |          |
|                   |                                                      | Save Cancel                                                                 |                                                                                                    |          |

b. Management VLAN Interface

| Cambium Networks | cnPilot E400 - E400-AFA308                                                     | C Reboot             | 🕀 Logout |
|------------------|--------------------------------------------------------------------------------|----------------------|----------|
| dl Dashboard     | Configure / Network                                                            |                      |          |
| 🙆 Monitor 🗸      | VLAN Routes Ethemet Ports Security DHCP Tunnel PPPeE VLAN Pool                 |                      |          |
| 🌣 Configure 👻    | VLAN Edit VLAN 1 Y Delete this interface                                       | Add new L3 Interface |          |
| - System         | IP Address                                                                     |                      | •        |
| ∳ Radio          | Static IP     Network Mask     xxxxxxxxxxxx     xxxxxxxxxxx     xxxxxx         |                      |          |
| 🗢 WLAN           | NAT 🔍 When NAT is anabled, iP addresses under this SVI are hidden              |                      |          |
| A Network        | Zeroconf IP 😤 Support 169 254 xx local IP address                              |                      |          |
|                  | Management Access Allow from both Wireles  CLIGU/SMMP access via the interface |                      |          |
| Services         | DHCP Relay Agent Enables relay agent and assign DHCP server to it              |                      |          |
|                  | DHCP Option 82 Circuit ID None •                                               |                      |          |
|                  | DHCP Option 82 Remote ID None *                                                |                      |          |
| 🗲 Troubleshoot 🗸 | Request Option All 🖉 Use Gateway, DNS, Dhca optiona received on this interface |                      |          |
|                  | Routing & DNS                                                                  |                      |          |
|                  | Default Gateway                                                                |                      |          |
|                  | Demain Name Domain Ame                                                         |                      |          |
|                  | DNS Server 1 Primary Domain Name Server                                        |                      |          |
|                  | 2 Secondary Domain Name Server                                                 |                      |          |
|                  | DNS Proxy 💿 DNS Pray                                                           |                      |          |
|                  | Save                                                                           |                      |          |

Figure 70 Mesh Base configuration > Management VLAN 1

- c. Ethernet Interface
  - Figure 71 Mesh Base Ethernet configuration > Access VLAN 1

| Cambium Networks | cnPilot E400 | ) - E400-  | AFA308   |              |         |       |                               |        |                          |                |        |                                 |                   |  |                            | O Reboo |
|------------------|--------------|------------|----------|--------------|---------|-------|-------------------------------|--------|--------------------------|----------------|--------|---------------------------------|-------------------|--|----------------------------|---------|
| ashboard         | Config       | gure / Net | hwork    |              |         |       |                               |        |                          |                |        |                                 |                   |  |                            |         |
| onitor -         | VLA          | N Rou      | tes Eth  | hernet Ports | Securit | y DHC | Tunnel                        | PPPoE  | VLAN Pool                |                |        |                                 |                   |  |                            |         |
|                  |              | Bih 1      |          |              |         |       |                               |        |                          |                |        |                                 |                   |  |                            |         |
| nfigure -        |              | _          |          |              |         |       |                               |        |                          |                |        |                                 |                   |  |                            |         |
| stem             |              |            |          |              |         |       | ETH                           |        | s Single VLAN            |                | *      |                                 |                   |  |                            |         |
| dio              |              |            |          |              |         |       | Access Mod                    | e VLAN |                          |                |        |                                 |                   |  |                            |         |
| VLAN             |              |            |          |              |         |       |                               |        |                          | San            | Cancel |                                 |                   |  |                            |         |
| letwork          |              | ACL        |          |              |         |       |                               |        |                          |                |        |                                 |                   |  |                            |         |
| ervices          |              | Prei       | cedence  |              |         |       |                               |        |                          | Policy         |        | Dir                             | ection            |  |                            |         |
| perations        |              | 1          |          |              |         |       |                               | •      |                          | Deny           | ٣      | Ir                              |                   |  | *                          |         |
|                  | _            | Typ        |          |              |         |       |                               | •      |                          | Source IP/Mask |        | De                              | stination IP/Mask |  |                            |         |
| roubleshoot -    |              | Des        | cription |              |         |       |                               |        |                          |                |        |                                 |                   |  |                            | Save    |
|                  |              |            |          |              |         |       |                               |        |                          |                |        |                                 |                   |  |                            |         |
|                  |              | Pre        | ecedence | Ý            | Policy  |       | <ul> <li>Direction</li> </ul> | n      | <ul> <li>Type</li> </ul> | ~ Rule         |        | <ul> <li>Description</li> </ul> |                   |  | <ul> <li>Action</li> </ul> | ×       |
|                  |              |            |          |              |         |       |                               |        |                          | No Rules       |        |                                 |                   |  |                            |         |
|                  |              |            |          |              |         |       |                               |        |                          |                |        |                                 |                   |  |                            |         |
|                  |              |            |          |              |         |       |                               |        |                          |                |        |                                 |                   |  |                            |         |
|                  |              |            |          |              |         |       |                               |        |                          |                |        |                                 |                   |  |                            |         |
|                  |              |            |          |              |         |       |                               |        |                          |                |        |                                 |                   |  |                            |         |
|                  |              |            |          |              |         |       |                               |        |                          |                |        |                                 |                   |  |                            | *       |

- 2. Configure MC as below:
  - a. WLAN Profile

| Cambium Networks" | cnPilot E400 - E400-AFA308 |                                                  |             | Ó Re                                                                                                  | eboot 🕞 | Logou |
|-------------------|----------------------------|--------------------------------------------------|-------------|----------------------------------------------------------------------------------------------------|---------|-------|
| 🔟 Dashboard       | Configure / Wlan           |                                                  |             |                                                                                                    |         |       |
| 🌆 Monitor ◄       | Add WLAN                   |                                                  |             |                                                                                                    |         |       |
| Configure -       | IISTSK_WLAN                |                                                  |             |                                                                                                    |         |       |
| System            |                            |                                                  |             |                                                                                                    |         |       |
| † Radio           | Basic                      |                                                  |             |                                                                                                    | Del     | lete  |
| ◆ WLAN            | Basic                      |                                                  |             |                                                                                                    |         |       |
| A Network         |                            | Enable 😤                                         |             |                                                                                                    |         |       |
| Services          |                            | Mesh Client                                      | ٣           | Mesh Base/Client/Recovery mode                                                                        |         |       |
|                   |                            | SSID CAMBIUM_MESH_BASE                           |             | The SSID of this WLAN (upto 32 characters)                                                            |         |       |
|                   |                            | VLAN 1                                           |             | Default VLAN assigned to clients on this WLAN. (1-4094)                                               |         |       |
|                   |                            | Security open                                    | •           | Set Authentication and encryption type                                                                |         |       |
| 🖋 Troubleshoot -  |                            | Radios 5GHz                                      | •           | Define radio types (2.4GHz, 5GHz) on which this WLAN should be supported                              |         |       |
|                   | Mesh Vlar                  | Tagging 🛛 Enable the vian tagging over mesh link |             |                                                                                                    |         |       |
|                   | Advanced                   |                                                  |             |                                                                                                    |         |       |
|                   | Mesh Monito                | and Heat                                         |             | IP or hostname that if not reachable a mesh recovery is attempted                                     |         |       |
|                   |                            |                                                  |             | ir or noutneme that it not reachable a mean recovery is attempted Dutation in minutes (5-60)          |         |       |
|                   | Mesh monitor               |                                                  |             |                                                                                                    |         |       |
|                   | Mesh recover               | y interval 30                                    |             | Interval in minutes after which a full recovery is attempted if the mesh base is not reachable (5-30) |         |       |
|                   |                            |                                                  | Save Cancel |                                                                                                    |         |       |

Figure 72 Mesh Client configuration with VLAN 1

b. Management Interface

Figure 73 Mesh Client configuration > Management VLAN 1

| Cambium Networks CnP | lot E400 - E400-AFA308                     |                                                             |              |                                                  | O Reboot             | 🕞 Logout |
|----------------------|--------------------------------------------|-------------------------------------------------------------|--------------|--------------------------------------------------|----------------------|----------|
| dl Dashboard         | Configure / Network                        |                                                             |              |                                                  |                      |          |
| 🖀 Monitor 🗸          | VLAN Routes Ethernet Ports Security DHCP T | unnel PPPoE VLAN Pool                                       |              |                                                  |                      |          |
| Configure -          | Edit VLAN 1                                | Delete this interface                                       |              |                                                  | Add new L3 Interface |          |
| 🖵 System             | IP Address                                 | DHCP     Static IP                                          | Network Mask |                                                  |                      | -        |
| # Radio              |                                            |                                                             | XXX.XXX.XXX  | c .                                              |                      |          |
| 🗢 WLAN               | NAT                                        | When NAT is enabled, IP addresses under this SVI are hidden |              |                                                  |                      |          |
|                      | Zeroconf IP                                | Support 169.254.x.x local IP address                        |              |                                                  |                      |          |
| A Network            | Management Access                          | Allow from both Wired & Wireless                            | ٣            | CLI/GUI/SNMP access via this interface           |                      |          |
| Services             | DHCP Relay Agent                           | 300X.300X.XXX.30X                                           |              | Enables relay agent and assign DHCP server to it |                      |          |
| *** ×                | DHCP Option 82 Circuit ID                  | None                                                        | ٣            |                                                  |                      |          |
|                      | DHCP Option 82 Remote ID                   | None                                                        | *            |                                                  |                      |          |
| 🗲 Troubleshoot -     | Request Option All                         | Use Gateway, DNS, Dhcp options received on this interface   |              |                                                  |                      |          |
|                      | Routing & DNS Default Gateway              |                                                             |              | IP address of default gateway                    |                      |          |
|                      | Domain Name                                |                                                             |              | Domain name                                      |                      |          |
|                      | DNS Server 1                               |                                                             |              | Primary Domain Name Server                       |                      |          |
|                      | 2                                          |                                                             |              | Secondary Domain Name Server                     |                      |          |
|                      | DNS Proxy                                  | DNS Proxy                                                   |              |                                                  |                      |          |
|                      |                                            | Save                                                        | Cancel       |                                                  |                      |          |

c. Ethernet Interface

| Cambium Networks" | cnPilot E40 | 10 - E40   | 0-AFA30     | 3             |         |        |          |        |               |        |                        |        |                           |                           |          | O Reboot       | G |
|-------------------|-------------|------------|-------------|---------------|---------|--------|----------|--------|---------------|--------|------------------------|--------|---------------------------|---------------------------|----------|----------------|---|
| Lal Dashboard     | Con         | figure / I | Network     |               |         |        |          |        |               |        |                        |        |                           |                           |          |                |   |
| 🖚 Monitor 👻       | VU          | AN R       | ioutes 6    | Ethernet Port | s Secur | ty DHC | P Tun    | el PPF | PoE VLA       | N Pool |                        |        |                           |                           |          |                |   |
| Ocnfigure -       |             | Elh1       |             |               |         |        |          |        |               |        |                        |        |                           |                           |          |                |   |
| System            |             |            |             |               |         |        | E        |        | Access Single | VLAN   |                        | ,      | 7                         |                           |          |                |   |
| * Radio           |             |            |             |               |         |        | Access N | ode VL | LAN           |        |                        |        |                           |                           |          |                |   |
| 🏶 WLAN            |             |            |             |               |         |        |          |        |               |        |                        | Cancel |                           |                           |          |                |   |
| A Network         |             | - A        | CL          |               |         |        |          |        |               |        |                        |        |                           |                           |          |                |   |
| Services          |             | P          | recedence   |               |         |        |          |        |               |        | Policy                 |        |                           | Direction                 |          |                |   |
| 높 Operations      |             |            | 1<br>Vpe    |               |         |        |          | ٣      |               |        | Deny<br>Source IP/Mask | ,      | 7                         | In<br>Destination IP/Mask | ٣        |                |   |
| 🗲 Troubleshoot -  |             |            | IP          |               |         |        |          | ٣      |               |        | Jourcommun             |        |                           |                           |          |                |   |
|                   |             | 0          | lescription |               |         |        |          |        |               |        |                        |        |                           |                           |          | Save           |   |
|                   |             |            | Precedence  |               | Policy  |        | ~ Dire   | tion   | ~ Ty          | ype    | V Rule                 |        | <ul> <li>Descr</li> </ul> | iption                    | ~ Action | ~              |   |
|                   |             |            |             |               |         |        |          |        |               |        |                        |        |                           |                           |          | <u>_</u>       |   |
|                   |             |            |             |               |         |        |          |        |               |        | No Rule                |        |                           |                           |          |                |   |
|                   |             |            |             |               |         |        |          |        |               |        |                        |        |                           |                           |          |                |   |
|                   |             |            |             |               |         |        |          |        |               |        |                        |        |                           |                           |          |                |   |
|                   |             |            |             |               |         |        |          |        |               |        |                        |        |                           |                           |          | ~              |   |
|                   |             |            |             |               |         |        |          |        |               |        |                        |        |                           |                           |          | items per page |   |

Figure 74 Mesh Client Ethernet configuration > Access VLAN 1

- 3. Configure MR on MB device as follows on any WLAN profile:
  - a. WLAN Profile

#### Figure 75 Configure > WLAN > Mesh Recovery

| Cambium Networks | cnPilot E400 - E400-AFA308                     | C Reboot | G Logout |
|------------------|------------------------------------------------|----------|----------|
| 🔟 Dashboard      | Configure / Wan                                |          |          |
| 🖀 Monitor 🖌      | Edit WLAN                                      |          |          |
| Configure -      | IISTSK_WLAN                                    |          |          |
| G System         |                                                |          | Delete   |
| • Radio          | Basic Access                                   |          | Delete   |
| 🗢 WLAN           | Basic                                          |          |          |
| A Network        | Enable 🕅                                       |          |          |
| Services         | Mesh Recovery + Meth Base/Client/Recovery mode |          |          |
| ≢ Operations     | Save Cancel                                    |          |          |
| 🗲 Troubleshoot - |                                                |          |          |

## Non-VLAN 1 as management interface

Follow the below steps to establish mesh link with Non-VLAN 1 as management interface:

- 1. On MB, configure MB and MR. Following are the steps to configure MB:
  - a. WLAN Profile

| Cambium Networks" | cnPilot E400 - E400-AFA308                           |                                                                                   | 🗢 Reboot 🛛 😝 Logout                                                                                                    |
|-------------------|------------------------------------------------------|-----------------------------------------------------------------------------------|----------------------------------------------------------------------------------------------------|
| Lill Dashboard    | Configure / Wian                                     |                                                                                   |                                                                                                    |
| 🚳 Monitor 👻       | Edit WLAN                                            |                                                                                   |                                                                                                    |
| Configure -       | ::91 3n_WLAN                                         |                                                                                   |                                                                                                    |
| 🖵 System          | Basic Radius Server Guest Access Usage Limits Access |                                                                                   | Delate                                                                                                    |
| † Radio           | - Basic                                              |                                                                                   |                                                                                                    |
| ◆ WLAN            | Enable                                               | *                                                                                 |                                                                                                    |
| A Network         | Mesh                                                 | Base                                                                              | Mesh Base/Client/Recovery mode                                                                                                    |
| Services          | SSID                                                 | CAMBIUM_MESH_BASE                                                                 | The SSID of this WLAN (upto 32 characters)                                                                                             |
| 茎 Operations      | VLAN                                                 | 1                                                                                 | Default VLAN assigned to clients on this WLAN (1-4094)                                                                                 |
|                   | Security                                             | open 🔻                                                                            | Set Authentication and encryption type                                                                                                 |
| F Troubleshoot -  | Radios                                               | 2.4GHz ¥                                                                          | Define radio types (2.4GHz, 5GHz) on which this WLAN should be supported                                                               |
|                   | Max Clients                                          | 128                                                                               | Default maximum Client assigned to this WLAN. (1-256)                                                                                  |
|                   | Client Isolation                                     | Disable v                                                                         | When selected, it allows wireless clients connected to the same AP or different APs to communicate with each other in the same<br>VLAN |
|                   | Hide \$SID                                           | Do not broadcast SSID in beacons                                                  |                                                                                                    |
|                   | Mesh Vian Tagging                                    | Enable the vian tagging over mesh link                                            |                                                                                                    |
|                   |                                                      | Enable the ethernet link status detection and try to connect over mesh link       |                                                                                                    |
|                   | Drop Multicast Traffic                               | Drop the send/receive of multicast traffic                                        |                                                                                                    |
|                   | Advanced                                             |                                                                                   |                                                                                                    |
|                   |                                                      | Enable DHCP Option 82     Enable Lownelling of VLAN baffic over configured tunnel |                                                                                                    |
|                   |                                                      | Save                                                                              |                                                                                                    |

Figure 76 Mesh Base configuration with non-VLAN 1

b. Management VLAN Interface

Figure 77 Mesh Base configuration > Management non-VLAN 1

| Cambium Networks" CnP | lot E400 - E400-AFA308                   |                                                             |                 |                                                  | O Reboot             | C+ Logout |
|-----------------------|------------------------------------------|-------------------------------------------------------------|-----------------|--------------------------------------------------|----------------------|-----------|
| 🔟 Dashboard           | Configure / Network                      |                                                             |                 |                                                  |                      |           |
| & Monitor →           | VLAN Routes Ethernet Ports Security DHCP | Tunnel PPPoE VLAN Pool                                      |                 |                                                  |                      |           |
| Onfigure -            | Edit VLAN 1                              | Delete this interface                                       |                 |                                                  | Add new L3 Interface |           |
| System                | IP Address                               | DHCP     Static IP                                          | Network Mask    |                                                  |                      | ·         |
| ₱ Radio               |                                          | 2000.2001.2002                                              | XXX.XXX.XXX.XXX | ĸ                                                |                      |           |
| 🗢 WLAN                | NAT                                      | When NAT is enabled, IP addresses under this SVI are hidden |                 |                                                  |                      |           |
|                       | Zeroconf IP                              | Support 169.254.x.x local IP address                        |                 |                                                  |                      |           |
| A Network             | Management Access                        | Allow from both Wired & Wireless                            | *               | CLI/GUI/SNMP access via this interface           |                      |           |
| Services              | DHCP Relay Agent                         | JOCK, JOCK, JOCK, JOCK                                      |                 | Enables relay agent and assign DHCP server to it |                      |           |
| *** ×                 | DHCP Option 82 Circuit ID                | None                                                        | *               |                                                  |                      |           |
|                       | DHCP Option 82 Remote ID                 | None                                                        | •               |                                                  |                      |           |
| 🗲 Troubleshoot 🗸      | Request Option All                       | Use Gateway, DNS, Dhcp options received on this interface   |                 |                                                  |                      |           |
|                       | Routing & DNS     Default Gateway        |                                                             |                 | IP address of default gateway                    |                      |           |
|                       | Domain Name                              |                                                             |                 | Domain name                                      |                      |           |
|                       | DNS Server 1                             |                                                             |                 | Primary Domain Name Server                       |                      |           |
|                       | 2                                        |                                                             |                 | Secondary Domain Name Server                     |                      |           |
|                       | DNS Proxy                                | DNS Proxy                                                   |                 |                                                  |                      |           |
|                       |                                          | Save                                                        | Cancel          |                                                  |                      |           |

c. Ethernet Interface

| Cambium Networks | s* cnPilot E400 - E400 - AFA308                                                                                                    |          | @ Reboot                           |  |
|------------------|----------------------------------------------------------------------------------------------------|----------|------------------------------------|--|
| M Dashboard      | Configure / Network                                                                                                    |          |                                    |  |
| 🚳 Monitor 🗝      | VLAN Rodes Ethemet Rodes Security DHCP Tunnel PPPoE VLAN Pool                                                                               |          |                                    |  |
| 🌣 Configure 👻    | Ent                                                                                                    |          |                                    |  |
| 🖵 System         | ETH1 Access Single VLAN v                                                                                                    |          |                                    |  |
| † Radio          | Access Mode VLAN<br>10                                                                                                    |          |                                    |  |
| ♥ WLAN           | Save Cancel                                                                                                    |          |                                    |  |
| 📥 Network        | _ ACL                                                                                                    |          |                                    |  |
| Services         | Precedence Policy Direction                                                                                                    |          |                                    |  |
| ≝ Operations     | 1         v         Dany         v         In           Type         Source IP/Mask         Destination IP/Mask         Destination IP/Mask | ٣        |                                    |  |
| F Troubleshoot - | IP v<br>Description                                                                                                    |          | _                                  |  |
|                  | Descipion                                                                                                    |          | Save                               |  |
|                  | Precedence v Policy v Direction v Type v Rule v Description                                                                                 | ~ Action | v .                                |  |
|                  | No Rules available                                                                                                    |          | Â                                  |  |
|                  |                                                                                                    |          |                                    |  |
|                  |                                                                                                    |          |                                    |  |
|                  |                                                                                                    |          |                                    |  |
|                  |                                                                                                    |          | <ul> <li>items per page</li> </ul> |  |
|                  |                                                                                                    |          |                                    |  |

Figure 78 Mesh Base Ethernet configuration > Access non-VLAN 1

- 2. Configure MC as below:
  - a. WLAN Profile

Figure 79 Mesh Client configuration with non-VLAN 1

| Cambium Networks" | cnPilot E400 - E400-AFA308 |                                                            | එ Rebo                                                                                                | ot 🕞 Logout |
|-------------------|----------------------------|------------------------------------------------------------|----------------------------------------------------------------------------------------------------|-------------|
| dl Dashboard      | Configure / Wlan           |                                                            |                                                                                                    |             |
| 🚳 Monitor 👻       | Add WLAN                   |                                                            |                                                                                                    |             |
| Configure -       | !!STSK_WLAN                |                                                            |                                                                                                    |             |
| System            | Basic                      |                                                            |                                                                                                    | Delete      |
| ₱ Radio           | Dasc                       |                                                            |                                                                                                    | Delete      |
| 🗢 WLAN            | Basic                      |                                                            |                                                                                                    |             |
| A Network         | Enable                     | *                                                          |                                                                                                    |             |
| Services          | Mesh                       | Client                                                     | Mesh Base/Client/Recovery mode The SSID of this WLAN (upto 32 characters)                             |             |
| 幸 Operations      | SSID                       | 11\$TSK_WLAN_Free\$!!                                      | The SSID of this WILAW (upto 32 characters) Default VLAN assigned to clients on this WLAN. (1-4094)   |             |
| 2 Operations      | Security                   | open Y                                                     |                                                                                                    |             |
| 🗲 Troubleshoot 🗸  | Radios                     | 5GHz T                                                     | Define radio types (2.4GHz, 5GHz) on which this WLAN should be supported                              |             |
|                   | Mesh Vian Tagging          | <ul> <li>Enable the vian tagging over mesh link</li> </ul> |                                                                                                    |             |
|                   | - Advanced                 |                                                            |                                                                                                    |             |
|                   | Mesh Monitored Host        |                                                            | IP or hostname that if not reachable a mesh recovery is attempted                                     |             |
|                   | Mesh monitor duration      | 30                                                         | Duration in minutes (5-60)                                                                            |             |
|                   | Mesh recovery interval     | 30                                                         | Interval in minutes after which a full recovery is attempted if the mesh base is not reachable (5-30) |             |
|                   |                            |                                                            |                                                                                                    |             |
|                   |                            | Save Cancel                                                |                                                                                                    |             |

b. Management Interface

| Cambium Networks" | iPilot E400 - E400-AFA308 |                                                             |               |                                                  | C Reboot             | 🕩 Logout |
|-------------------|---------------------------|-------------------------------------------------------------|---------------|--------------------------------------------------|----------------------|----------|
| 네 Dashboard       | Configure / Network       |                                                             |               |                                                  |                      |          |
| & Monitor ◄       |                           | nel PPPoE VLAN Pool                                         |               |                                                  |                      |          |
| 🌣 Configure 🔹     | Edit VLAN 10              | Delete this interface                                       |               |                                                  | Add new L3 Interface |          |
| System            |                           | DHCP  Static IP  Netw                                       | work Mask     |                                                  |                      | - I I    |
| 9 Radio           |                           |                                                             | X.XXX.XXX.XXX |                                                  |                      |          |
| 🗢 WLAN            | TAN                       | When NAT is enabled, IP addresses under this SVI are hidden |               |                                                  |                      |          |
| A Network         | Zeroconf IP               | Support 169.254.x.x local IP address                        |               |                                                  |                      |          |
|                   | Management Access         | Allow from both Wired & Wireless                            | ٣             | CL//GU/SNMP access via this interface            |                      |          |
| Services          | DHCP Relay Agent          | 2001.2001.2002                                              |               | Enables relay agent and assign DHCP server to it |                      |          |
| ⊊ Operations      | DHCP Option 82 Circuit ID | None                                                        | ٣             |                                                  |                      |          |
|                   | DHCP Option 82 Remote ID  | None                                                        | ٣             |                                                  |                      |          |
| 🗲 Troubleshoot -  | Request Option All        | Use Gateway, DNS, Dhcp options received on this interface   |               |                                                  |                      |          |
|                   | Routing & DNS             |                                                             |               |                                                  |                      |          |
|                   | Default Gateway           |                                                             |               | IP address of default gateway                    |                      |          |
|                   | Domain Name               |                                                             |               | Domain name                                      |                      |          |
|                   | DNS Server 1              |                                                             |               | Primary Domain Name Server                       |                      |          |
|                   | 2                         |                                                             |               | Secondary Domain Name Server                     |                      |          |
|                   | DNS Proxy                 | DNS Proxy                                                   |               |                                                  |                      |          |
|                   |                           |                                                             |               |                                                  |                      |          |

Figure 80 Mesh Client configuration > Management non-VLAN 1

c. Ethernet Interface

Figure 81 Mesh Client Ethernet configuration > Access non-VLAN 1

| Cambium Networks | cnPilot E400 - E400 | AFA308           |                            |      |           |            |         |                    |   |                                 |         | O Reboo |
|------------------|---------------------|------------------|----------------------------|------|-----------|------------|---------|--------------------|---|---------------------------------|---------|---------|
| 🔟 Dashboard      | Configure / Ne      | twork            |                            |      |           |            |         |                    |   |                                 |         |         |
| 🖥 Monitor 🗝      | VLAN Ro             | Ites Ethernet Po | orts Security              | DHCP | Tunnel    | PPPoE VL   | AN Pool |                    |   |                                 |         |         |
|                  | Eht                 |                  |                            |      |           |            |         |                    |   |                                 |         |         |
| Configure -      |                     |                  |                            |      |           |            |         |                    |   |                                 |         |         |
| 3 System         |                     |                  |                            |      | ETH1      | -          | le VLAN |                    | Ŧ |                                 |         |         |
| Radio            |                     |                  |                            | Ac   | cess Mode | VLAN<br>10 |         |                    |   |                                 |         |         |
| ♥ WLAN           |                     |                  |                            |      |           |            |         | Save Cancel        |   |                                 |         |         |
| Network          | - AC                |                  |                            |      |           |            |         |                    |   |                                 |         |         |
|                  | AC                  |                  |                            |      |           |            |         |                    |   |                                 |         |         |
| Services         |                     | cedence          |                            |      |           |            |         | Policy             |   | Direction                       |         |         |
| E Operations     | 1                   |                  |                            |      | ٠         |            |         | Deny               | Ŧ | In                              | ,       |         |
|                  | Typ                 |                  |                            |      | •         |            |         | Source IP/Mask     |   | Destination IP/Mask             |         |         |
| F Troubleshoot - |                     | scription        |                            |      |           |            |         |                    |   |                                 |         | Save    |
|                  |                     | 2011pulli        |                            |      |           |            |         |                    |   |                                 |         | save    |
|                  | Pr                  | ecedence         | <ul> <li>Policy</li> </ul> | v    | Direction |            | Туре    | V Rule             |   | <ul> <li>Description</li> </ul> | ~ Actio | n v     |
|                  |                     |                  |                            |      |           |            |         |                    |   |                                 |         | A       |
|                  |                     |                  |                            |      |           |            |         | No Rules available |   |                                 |         |         |
|                  |                     |                  |                            |      |           |            |         |                    |   |                                 |         |         |
|                  |                     |                  |                            |      |           |            |         |                    |   |                                 |         |         |
|                  |                     |                  |                            |      |           |            |         |                    |   |                                 |         |         |
|                  |                     |                  |                            |      |           |            |         |                    |   |                                 |         |         |
|                  |                     |                  |                            |      |           |            |         |                    |   |                                 |         | -       |
|                  |                     |                  |                            |      |           |            |         |                    |   |                                 |         |         |

- 3. Configure MR on MB device on any WLAN profile as follows:
  - a. WLAN Profile

| Cambium Networks" | cnPilot E400 - E400-AFA308 | 🖒 Reboot | Difference Logout |
|-------------------|----------------------------|----------|-------------------|
| Lad Dashboard     | Configure / Wan            |          |                   |
| 🚳 Monitor 👻       | Edit WLAN                  |          |                   |
| 🌣 Configure 🗸     | HSTSK_WLAN                 |          |                   |
| System            |                            |          | Delete            |
| • Radio           | Basic Access               |          | Delete            |
| 🗢 WLAN            | Basic                      |          |                   |
| A Network         | Enable 🕅                   |          |                   |
| Services          | Mesh Recovery wide         |          |                   |
| 莘 Operations      | Saw Cancel                 |          |                   |
| 🗲 Troubleshoot -  |                            |          |                   |

#### Figure 82 Configure > WLAN > Mesh Recovery

# Chapter 15: Autopilot

Autopilot is a feature on Cambium Enterprise Wi-Fi APs that allows one AP to be a controller of other APs in a network to manage:

- Configuration and Onboarding
- Manage Autopilot
- Dashboard
- Insight

## Configuration and Onboarding

This section provides required information to:

- Configure member AP to Autopilot master
- Configuring WLAN in default WLAN Group
- Configuring WLANs with user created WLAN Group
- WLAN group override
- Configuring WPA2-Enterprise WLAN
- Onboard member APs to Autopilot master
- Connect clients to the WLANs and check statistics

### Configure member AP to Autopilot master

To configure member APs to a Master:

1. Open a web browser and browse the IP address of an AP in the network and access the AP's UI page.

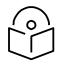

Note The AP needs to be upgraded with autopilot firmware.

2. Go to Configure > System > Management > Autopilot and select the AP as Master.

| Cambium Networks CnP | rilot E500 - E500-B99DDC |                                                       |                                                                     | 0 Reboot | C Logout |
|----------------------|--------------------------|-------------------------------------------------------|---------------------------------------------------------------------|----------|----------|
| 📠 Dashboard          | Configure / System       |                                                       |                                                                     |          |          |
| 🚯 Monitor 🗸          | System                   |                                                       |                                                                     |          |          |
|                      | Name                     | E500-B99DDC                                           | Hostname of the device (max 64 characters)                          |          |          |
| 🔅 Configure 👻        | Location                 | Cambium_Lab                                           | Location where this device is placed (max 64 characters)            |          |          |
| 🖵 System             | Contact                  | Automation_Team                                       | Contact information for the device (max 64 characters)              |          |          |
| f Radio              | Country-Code             | India v                                               | For appropriate regulatory configuration                            |          |          |
| <b>C</b> 111         | Placement                | Indoor Outdoor Configure the AP placement details     |                                                                     |          |          |
| ♥ WLAN               | PoE Output               | • •                                                   | Enable Power-over-Ethernet to an auxiliary device connected to ETH2 |          |          |
| A Network            | LED                      | Whether the device LEDs should be ON during operation |                                                                     |          |          |
| Services             | LLDP                     | Whether the AP should transmit LLDP packets           |                                                                     |          |          |
| ≢ Operations         | Management               |                                                       |                                                                     |          |          |
| 🖋 Troubleshoot 🗸     | Admin Password           |                                                       | Configure password for authentication of GUI and CLI sessions       |          |          |
|                      | Autopilot                | Default                                               | Autopilot Management of APs                                         |          |          |
|                      | Teinet                   | Default Master Disabled                               |                                                                     |          |          |
|                      | SSH                      | Enable SSH access to the device CLI                   |                                                                     |          |          |

#### Figure 83 Configure > System > Management > Autopilot

- 3. Click Save.
- 4. Refresh the web page and AP brings up the Autopilot UI.

The configured Master AP can perform the following:

- Act as a controller and manage other member APs
- Configure approved APs
- Upgrade firmware
- Display combined statistics and events

Cambium Enterprise AP can be configured the following ways:

- Configuring an AP with Internal DHCP server
- Configuring an AP with External DHCP Server

### Configuring an AP with Internal DHCP server

#### Network Topology

The initial network for installments with external NAT device and VLAN segregation (having two VLANs for the network) is shown in Figure 84.

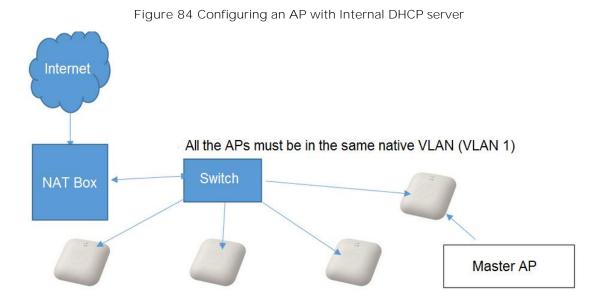

### Configure an AP with default WLAN group

To configure an AP with default WLAN group:

- 1. Connect all the APs to the native VLAN; for example, VLAN 1 as shown above.
- 2. Configure all the ports of the switch as trunk with the native VLAN 1 where,
  - a. Allowed VLAN: 10, 20
  - b. Native VLAN: 1

To configure the Master AP:

1. Go to CONFIGURE > System and configure Country Code and NTP Servers.

#### Figure 85 Configure > Systems

| Cambium Networks"                 | DASHBOARD | 🂐 INSIGHT     |        | S MANAGE                                                 |      | LOGOUT   |
|-----------------------------------|-----------|---------------|--------|----------------------------------------------------------|------|----------|
| Configuration                     |           |               |        |                                                          |      |          |
| Configuration                     |           | System        |        |                                                          |      |          |
| System                            |           | BASIC CONFIGU | RATION |                                                          |      |          |
| Management<br>Wireless LANs       |           | Admin Passwor | ď      |                                                          | ٢    |          |
| Radios                            |           | Country Code  |        | India                                                    | •    |          |
| MASTER-AP CONFIG                  |           | PoE Output    |        | Off                                                      | •    |          |
| IP Settings<br>Networks           |           | LED           |        | <ul> <li>Turn on device LEDs during operation</li> </ul> |      |          |
| NETWORK                           |           | LLDP          |        | Turn on LLDP transmission                                |      |          |
| Ethernet Ports                    |           | TIME SETTINGS |        |                                                          |      |          |
| Firewall                          |           | NTP Server 1  |        | time1.google.com                                         |      |          |
| Tunnels                           |           | NTP Server 2  |        | time2.google.com                                         |      |          |
| OVERRIDES<br>Access Point Setting | '5        | Timezone      |        | Asia/Bengaluru                                           | •    |          |
| CLI Overrides                     | -         |               |        |                                                          |      |          |
|                                   |           |               |        |                                                          | Cano | cel Save |

| Cambium Networks"     | DASHBOARD | 🍕 INSIGHT     |        | S MANAGE               |  |
|-----------------------|-----------|---------------|--------|------------------------|--|
| Configuration         |           |               |        |                        |  |
| Configuration         |           | Ethernet Port |        |                        |  |
| System                |           |               |        |                        |  |
| Management            |           | PORT CONFIGU  | RATION |                        |  |
| /ireless LANs         |           | ETH 1         | ETH 2  |                        |  |
| Radios                |           | Port Mode     |        | Trunk - Multiple VLANs |  |
| ASTER-AP CONFIG       |           | Native VLAN   |        | 1                      |  |
| IP Settings           |           | Allowed VLANs |        | 1,15,25,50             |  |
| Networks              |           | Native Tagged | (      | Native VLAN tagged     |  |
| NETWORK               |           |               |        |                        |  |
| Ethernet Ports        |           | Port Speed    |        | Auto •                 |  |
| Tunnels               |           | Port Duplex   |        | Full Duplex •          |  |
| OVERRIDES             |           |               |        |                        |  |
| Access Point Settings |           |               |        |                        |  |
| CLI Overrides         |           |               |        |                        |  |

#### Figure 86 Configure > Ethernet Ports

- 2. Go to CONFIGURE > MASTER AP CONFIG > Networks and configure the Static IP Address and the DHCP Server for VLAN 1 (native VLAN).
- 3. Enable DHCP Server and provide range of IP addresses. For example, when starting address range is give as 10.10.10.20 to 10.10.10.200, IP addresses can be assigned from 10.10.10.20 to 10.10.10.200 range.

| Cambium Networks 🗸 📮 DASHBOARD | 🍕 INSIGHT 🔹 CON           |                                                                                | ₽ LOGOUT |  |  |  |  |
|--------------------------------|---------------------------|--------------------------------------------------------------------------------|----------|--|--|--|--|
| Configuration                  | Edit Interface - VLAN 50  |                                                                                |          |  |  |  |  |
| System<br>Management           | IP CONFIGURATION          |                                                                                |          |  |  |  |  |
| Wireless LANs                  | VLAN ID                   | 10                                                                             |          |  |  |  |  |
| Radios                         | Address Mode              | Static                                                                         |          |  |  |  |  |
| MASTER-AP CONFIG               | Available in member APs   | Enable this VLAN on all member Access Points                                   |          |  |  |  |  |
| IP Settings                    | Static IP Address         | 10.10.10.10                                                                    |          |  |  |  |  |
| Networks                       | Network Mask              | 255.255.0                                                                      |          |  |  |  |  |
| NETWORK<br>Ethernet Ports      | Enable Nat                | When NAT is enabled, IP addresses under this SVI are hidden                    |          |  |  |  |  |
| Firewall                       | Enable DHCP Server        | Enable DHCP server for this interface     Enable this option to configure DHCP |          |  |  |  |  |
| Tunnels                        | DHCP SERVER CONFIGURATION |                                                                                |          |  |  |  |  |
| OVERRIDES                      |                           | 10.10.10.20                                                                    |          |  |  |  |  |
| Access Point Settings          | Starting Address Range    |                                                                                |          |  |  |  |  |
| CLI Overrides                  | Ending Address Range      | 10.10.10.200                                                                   |          |  |  |  |  |
|                                | Network IP Address        | 10.10.10.0                                                                     |          |  |  |  |  |
|                                | Network Mask              | 255,255,255.0                                                                  |          |  |  |  |  |
|                                | ROUTING AND DNS           |                                                                                |          |  |  |  |  |
|                                | Default gateway           | 10.10.10.1                                                                     | ĸ        |  |  |  |  |
|                                | Domain Name               | CAMNWK                                                                         |          |  |  |  |  |
|                                | Primary DNS server        | 208.69.38.205 Edit these fields as per the DNS server of ISP                   |          |  |  |  |  |
|                                | secondary DNS server      |                                                                                |          |  |  |  |  |
|                                |                           |                                                                                |          |  |  |  |  |
|                                |                           | Cance                                                                          | el Save  |  |  |  |  |

Figure 87 Configure > Networks

- 4. DHCP pool is used to provide IP addresses to all devices on VLAN 1. Add L3 interface of VLAN 10 and 20 under CONFIGURE > Networks.
  - a. Enable NAT in this L3 interface.
  - b. Enable DHCP server for this VLAN L3 interface.
  - c. Default gateway needs to be Static IP Address of the L3 interface.

| Cambium Networks" DASHBOAR             | d 🤻 Insight 🏟 Configu     | RE @ MANAGE                                                            | ₿ LOGOUT  |  |  |
|----------------------------------------|---------------------------|------------------------------------------------------------------------|-----------|--|--|
| Configuration                          | Edit Interface - VLAN 50  |                                                                        |           |  |  |
| System<br>Management                   | IP CONFIGURATION          |                                                                        |           |  |  |
| Wireless LANs                          | VLAN ID                   | 10                                                                     |           |  |  |
| Radios                                 | Address Mode              | Static •                                                               |           |  |  |
| MASTER-AP CONFIG                       | Available in member APs   | Enable this VLAN on all member Access Points                           |           |  |  |
| IP Settings<br>Networks                | Static IP Address         | 192.168.10.1                                                           |           |  |  |
|                                        | Network Mask              | 255.255.255.0                                                          |           |  |  |
| NETWORK<br>Ethernet Ports              | Enable Nat                | When NAT is enabled, IP addresses under this SVI are hidden Enable NAT |           |  |  |
| Firewall                               | Enable DHCP Server        | Enable DHCP server for this interface     Enable DHCP Server           |           |  |  |
| Tunnels                                | DHCP SERVER CONFIGURATION |                                                                        |           |  |  |
| OVERRIDES                              | Starting Address Range    | 198.168.10.10                                                          |           |  |  |
| Access Point Settings<br>CLI Overrides | Ending Address Range      | 192.168.10.240                                                         |           |  |  |
|                                        | Network IP Address        | 192.168.10.0                                                           |           |  |  |
|                                        | Network Mask              | 255.255.255.0                                                          |           |  |  |
|                                        | ROUTING AND DNS           |                                                                        |           |  |  |
|                                        | Default gateway           | 192.168.10.1 Static IP Address of L3 interface                         |           |  |  |
|                                        | Domain Name               | CAMNWK                                                                 |           |  |  |
|                                        | Primary DNS server        | 208.69.38.205 DNS IP address provided by ISP                           |           |  |  |
|                                        | secondary DNS server      | 10.10.10.1                                                             |           |  |  |
|                                        |                           |                                                                        |           |  |  |
|                                        |                           | Car                                                                    | ncel Save |  |  |

Figure 88 Configure > Networks > VLAN 10

5. Add L3 interface of VLAN 20 and enable DHCP server and NAT as shown in Figure 89.

| Cambium Networks* 📮 DASHBOARD | NSIGHT                    |           | ☞ MANAGE                                                    | ₽ LOGOUT    |  |  |  |  |
|-------------------------------|---------------------------|-----------|-------------------------------------------------------------|-------------|--|--|--|--|
| Configuration                 | Edit Interface            | - VLAN 50 |                                                             |             |  |  |  |  |
| System<br>Management          | IP CONFIGURATION          |           |                                                             |             |  |  |  |  |
| Wireless LANs                 | VLAN ID                   |           | 20                                                          |             |  |  |  |  |
| Radios                        | Address Mode              |           | Static                                                      |             |  |  |  |  |
| MASTER-AP CONFIG              | Available in member APs   |           | Enable this VLAN on all member Access Points                |             |  |  |  |  |
| IP Settings                   | Static IP Addres          | s         | 192.168.20.1                                                |             |  |  |  |  |
| Networks                      | Network Mask              |           | 255.255.255.0                                               |             |  |  |  |  |
| NETWORK                       | Enable Nat                |           | When NAT is enabled, IP addresses under this SVI are hidden |             |  |  |  |  |
| Ethernet Ports<br>Firewall    | Enable DHCP Se            | erver (   | Enable DHCP server for this interface                       |             |  |  |  |  |
| Tunnels                       |                           |           |                                                             |             |  |  |  |  |
| OVERRIDES                     | DHCP SERVER CONFIGURATION |           |                                                             |             |  |  |  |  |
| Access Point Settings         | Starting Address          | s Range   | 198.168.20.10                                               |             |  |  |  |  |
| CLI Overrides                 | Ending Address            | Range     | 192.168.20.200                                              |             |  |  |  |  |
|                               | Network IP Add            | ress      | 192.168.20.0                                                |             |  |  |  |  |
|                               | Network Mask              |           | 255.255.255.0                                               |             |  |  |  |  |
|                               | ROUTING AND D             | DNS       |                                                             |             |  |  |  |  |
|                               | Default gateway           | ·         | 192.168.20.1                                                |             |  |  |  |  |
|                               | Domain Name               |           | CAMNWK                                                      |             |  |  |  |  |
|                               | Primary DNS se            | rver      | 208.69.38.205                                               |             |  |  |  |  |
|                               | secondary DNS             | server    | 4.2.2.2                                                     |             |  |  |  |  |
|                               |                           |           |                                                             |             |  |  |  |  |
|                               |                           |           |                                                             | Cancel Save |  |  |  |  |

#### Figure 89 Configure > Networks > VLAN 20

### Configuring an AP with External DHCP Server

#### Network Topology

Initial network installments with external DHCP server and NAT box. The complete network is connected to VLAN 1.

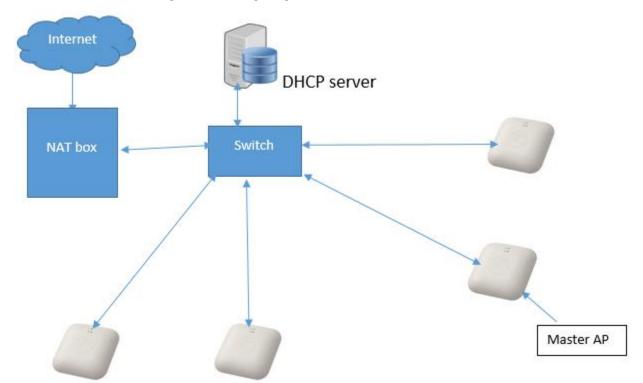

Figure 90 Configuring an AP with External DHCP server

All the member APs are connected to ports of Switch. All the ports are mapped to VLAN 1.

To configure Master AP:

1. Configure country code, ntp server in master AP under System.

| Figure 91 | Configure > Systems |
|-----------|---------------------|
|           |                     |

| Cambium Networks" DASHBOARD     | o 🤻 INSIGHT 🌩 CONFIGU | RE 👁 MANAGE                            | P LOGOUT    |
|---------------------------------|-----------------------|----------------------------------------|-------------|
| Configuration                   |                       |                                        |             |
| Configuration                   | System                |                                        |             |
| System                          | BASIC CONFIGURATION   |                                        |             |
| Management<br>Wireless LANs     | Admin Password        |                                        |             |
| Radios                          | Country Code          | India                                  |             |
| MASTER-AP CONFIG                | PoE Output            | Off •                                  |             |
| IP Settings<br>Networks         | LED                   | ✓ Turn on device LEDs during operation |             |
| NETWORK                         | LLDP                  | Turn on LLDP transmission              |             |
| Ethernet Ports                  | TIME SETTINGS         |                                        |             |
| Firewall                        | NTP Server 1          | time1.ntp.com                          |             |
| Tunnels                         | NTP Server 2          | time2.ntp.com                          |             |
| OVERRIDES Access Point Settings | Timezone              | Asia/Bengaluru •                       |             |
| CLI Overrides                   |                       |                                        |             |
|                                 |                       |                                        | Cancel Save |

2. Configure static IP on Master.

| Cambium Networks 🔍 📮 DASHBO                     | ard 🦄 Insight 🏟 Co | IFIGURE 🚱 MANAGE                                   |                                                                                                    | ₽ LOGOUT |
|-------------------------------------------------|--------------------|----------------------------------------------------|----------------------------------------------------------------------------------------------------|----------|
| Configuration                                   |                    |                                                    |                                                                                                    |          |
| Configuration                                   | Master IP Settings |                                                    |                                                                                                    |          |
| System<br>Management<br>Wireless LANs<br>Radios | ÷                  |                                                    | IP / Mode change<br>or mode is changed, you may lose connectivity to this session,<br>iddress and login if you decide to change mode / IP address. |          |
| MASTER-AP CONFIG                                | Address Mode       | Static                                             | ,                                                                                                    |          |
| IP Settings                                     | Static IP Address  | 10.10.0.20                                         |                                                                                                    |          |
| Networks                                        | Network Mask       | 255.255.255.0                                      |                                                                                                    |          |
| NETWORK                                         |                    |                                                    |                                                                                                    |          |
| Ethernet Ports                                  | Default Gateway    | 10.10.0.1                                          |                                                                                                    |          |
| Firewall                                        | Domain Name        | CAMNWK                                             |                                                                                                    |          |
| Tunnels                                         | DNS Server 1       | 10.110.12.110                                      |                                                                                                    |          |
| OVERRIDES                                       | DNS Server 2       | 10.110.12.111                                      |                                                                                                    |          |
| Access Point Settings                           |                    |                                                    |                                                                                                    |          |
| CLI Overrides                                   | Enable Nat         | When NAT is enabled, IP addresses under this SVI a | re hidden                                                                                                    |          |
|                                                 | Enable DHCP Server | Enable DHCP server for this interface              |                                                                                                    |          |

Figure 92 Configure > IP Settings

3. Refresh the page after saving with newly configured Ip address. In this example, open URL in browser http://10.10.10.25.

### Configuring WLAN in default WLAN Group

To configure WLAN in default WLAN group:

1. Add a Wireless LAN.

#### Figure 93 Configure > Wireless LANs

| Cambium Networks DASHBO/ | RD 🌂 INSIGHT          | CONFIGURE S MANAGE |       |      | 🕒 Logol                |
|--------------------------|-----------------------|--------------------|-------|------|------------------------|
| Configuration            |                       |                    |       |      |                        |
| Configuration            | Wireless LANs         |                    |       |      | WLAN Group Default 🔻 🍵 |
| System                   | SSID/NAME             | SECURITY           | GUEST | VLAN | ACTIONS                |
| Management               | Auto_pilot_8          | open               | ✓     | 1    | 🖉 EDIT 📋 DELETE        |
| Wireless LANs            | Auto_pilot_4          | open               | ×     | 50   | 🖉 EDIT 📋 DELETE        |
| Radios                   | Auto_pilot_1          | wpa2-enterp        | ise X | 1    | 🖉 EDIT 📋 DELETE        |
| MASTER-AP CONFIG         | 3 of 16 Wireless LANs | configured         |       |      | + Add Wireless LAN     |
| IP Settings              |                       |                    |       |      |                        |
| Networks                 |                       |                    |       |      |                        |
| NETWORK                  |                       |                    |       |      |                        |
| Ethernet Ports           |                       |                    |       |      |                        |
| Firewall                 |                       |                    |       |      |                        |
| Tunnels                  |                       |                    |       |      |                        |
| OVERRIDES                |                       |                    |       |      |                        |
| Access Point Settings    |                       |                    |       |      |                        |
| CLI Overrides            |                       |                    |       |      |                        |

- 2. Enter SSID and password in respective fields.
- 3. Configure VLAN as 10 and click Save.

| Configuration<br>Configuration<br>System<br>Management<br>Wireless LANs<br>Radios |   | Basic                    | LAN - AUTO_PILOT_ | ,8<br>Usage Limits Access Cont                | rol Scheduled Access |   |
|-----------------------------------------------------------------------------------|---|--------------------------|-------------------|-----------------------------------------------|----------------------|---|
| System<br>Management<br>Wireless LANs                                             |   | EDIT WIRELESS I<br>Basic | LAN - AUTO_PILOT_ |                                               | ol Scheduled Access  |   |
| Management<br>Wireless LANs                                                       |   | Basic                    |                   |                                               | ol Scheduled Access  |   |
| Wireless LANs                                                                     |   |                          | Guest Access      | Usage Limits Access Cont                      | ol Scheduled Access  |   |
| Radios                                                                            |   |                          |                   |                                               |                      |   |
|                                                                                   |   | Name / SSID              |                   | member-10                                     |                      |   |
| MASTER-AP CONFIG                                                                  |   | Enable                   | ,                 | <ul> <li>Enable this Wireless LAN</li> </ul>  |                      |   |
| IP Settings<br>Networks                                                           |   | Band                     |                   | 2.4GHz & 5GHz                                 |                      | • |
| NETWORK                                                                           |   | Security                 |                   | WPA2 Pre-shared Key                           |                      | • |
| Ethernet Ports                                                                    |   | Passphrase               |                   |                                               |                      | ٩ |
| Firewall                                                                          |   | VLAN                     |                   | 10                                            |                      |   |
| Tunnels                                                                           |   | Guest Access             | (                 | <ul> <li>Use WLAN for guest access</li> </ul> |                      |   |
| OVERRIDES                                                                         |   | ADVANCED SE              | TTINGS ③          |                                               |                      |   |
|                                                                                   | s |                          |                   |                                               |                      |   |

#### Figure 94 Configure > Wireless LANs > VLAN 10

- 4. Add another WLAN with VLAN 20. Enter SSID and password as required.
- 5. Configure VLAN as 20 and click Save.

#### Figure 95 Configure > Wireless LANs > VLAN 20

| Cambium Networks 5          | DASHBOARD | 🍕 INSIGHT     |                   | @ MANAGE                                     | LOGOUT   |
|-----------------------------|-----------|---------------|-------------------|----------------------------------------------|----------|
| Configuration               |           |               |                   |                                              |          |
| Configuration               |           | Wireless LANS | 5                 |                                              |          |
| System                      |           | EDIT WIRELESS | LAN - AUTO_PILOT_ | 8                                            |          |
| Management<br>Wireless LANs |           | Basic         | Guest Access      | Usage Limits Access Control Scheduled Access |          |
| Radios                      |           | Name / SSID   |                   | member-20                                    |          |
| MASTER-AP CONFIG            |           | Enable        | 1                 | Enable this Wireless LAN                     |          |
| IP Settings<br>Networks     |           | Band          |                   | 2.4GHz & 5GHz •                              |          |
| NETWORK                     |           | Security      |                   | WPA2 Pre-shared Key                          |          |
| Ethernet Ports              |           | Passphrase    |                   |                                              |          |
| Firewall                    |           | VLAN          |                   | 20                                           |          |
| Tunnels                     |           | Guest Access  |                   | Use WLAN for guest access                    |          |
| OVERRIDES                   |           | ADVANCED SE   | TTINGS ③          |                                              |          |
| Access Point Settings       |           |               |                   |                                              |          |
| CLI Overrides               |           |               |                   | Can                                          | cel Save |

6. Check the configured WLANs.

| Cambium Networks 💭 DASI                     | HBOARD 🦄 INSIGHT 🏾 🏟 CON        | FIGURE 🞯 MANAGE |       |        | DGOUT                   |
|---------------------------------------------|---------------------------------|-----------------|-------|--------|-------------------------|
| Configuration                               |                                 |                 |       |        |                         |
| Configuration                               | Wireless LANs                   |                 |       | WLAN G | roup member_grp • + 🖉 📋 |
| System                                      | SSID/NAME                       | SECURITY        | GUEST | VLAN   | ACTIONS                 |
| Management                                  | member-10                       | wpa2-psk        | ×     | 10     | 🖉 EDIT 📋 DELETE         |
| Wireless LANs                               | member-20                       | wpa2-psk        | ×     | 20     | 🖉 EDIT 📋 DELETE         |
| MASTER-AP CONFIG<br>IP Settings<br>Networks | 2 of 16 Wireless LANs configure | d               |       |        | + Add Wireless LAN      |
| NETWORK<br>Ethernet Ports<br>Tunnels        |                                 |                 |       |        |                         |
| OVERRIDES                                   |                                 |                 |       |        |                         |
|                                             |                                 |                 |       |        |                         |

Figure 96 Configure > Wireless LANs > VLAN 10 and 20

7. Connect member APs to the Switch. The connected member APs receive IP from IP address from Master AP on VLAN 1. Once the member APs connect to the Master AP and they are approved, the configured WLANs are pushed to all the approved member APs and Master AP.

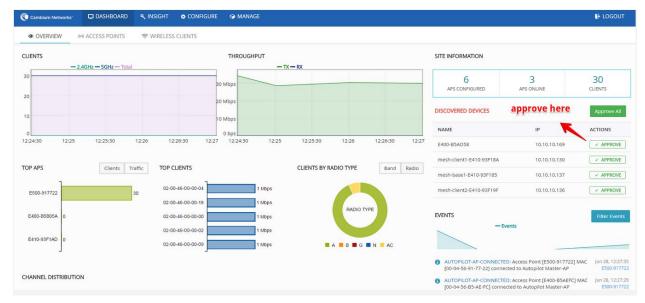

### Configuring WLANs with user created WLAN Group

User can group one or multiple WLANs under a WLAN group and push the configuration to specific APs. WLAN group is used to push specific WLANs to specific selected APs.

1. Create a WLAN group.

| Cambium Networks"                           | DASHBOARD | 💐 INSIGHT          | CONFIGURE    | S MANAGE |            |                 | P LOGOL                  |
|---------------------------------------------|-----------|--------------------|--------------|----------|------------|-----------------|--------------------------|
| Configuration                               |           |                    |              |          | click here | to create new W | an group                 |
| Configuration                               |           | Wireless LANs      |              |          |            |                 | WLAN Group Default 🔻 🕇 📋 |
| System                                      |           | SSID/NAME          |              | SECURITY | GUEST      | VLAN            | Default<br>ACTIONS       |
| Management                                  |           | wlan_release123    |              | wpa2-psk | ×          | 1               | 🖉 EDIT 📋 DELETE          |
| Wireless LANs                               |           | wlan4              |              | wpa2-psk | ×          | 1               | 🖉 EDIT 📋 DELETE          |
| MASTER-AP CONFIG<br>IP Settings<br>Networks | 2         | of 16 Wireless LAN | s configured |          |            |                 | + Add Wireless LAN       |
| NETWORK<br>Ethernet Ports                   |           |                    |              |          |            |                 |                          |
| Tunnels                                     |           |                    |              |          |            |                 |                          |
| OVERRIDES                                   | gs        |                    |              |          |            |                 |                          |

#### Figure 98 Create a WLAN group

2. Configure a new WLAN Group.

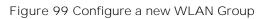

| ٥ | Cambium Networks"           | DASHBOARD | 💐 INSIGHT    | CONFIGURE | S MANAGE | ₽ LOGOUT      |
|---|-----------------------------|-----------|--------------|-----------|----------|---------------|
| ¢ | Configuration               |           |              |           |          |               |
|   | Configuration               |           | WLAN Group   |           |          |               |
|   | System                      |           | ADD WLAN GRO | UP        |          |               |
|   | Management<br>Wireless LANs |           | Group Name   |           | group1   |               |
|   | Radios                      |           |              | 7         |          |               |
|   | MASTER-AP CONFIG            | configur  | e group na   | ime       |          | Cancel Save   |
|   | IP Settings                 | <u> </u>  | 0 0          |           |          | 1             |
|   | Networks                    |           |              |           |          |               |
|   | NETWORK                     |           |              |           |          | click on save |
|   | Ethernet Ports              |           |              |           |          |               |
|   | Tunnels                     |           |              |           |          |               |
|   | OVERRIDES                   |           |              |           |          |               |
|   | Access Point Setting        | gs        |              |           |          |               |
|   | CLI Overrides               |           |              |           |          |               |

3. Configure WLAN under the newly created WLAN Group.

| onfiguration          | Wireless LANs                    |                 |       | N N  | NLAN Group group1 🔹 🕂 🖉 |
|-----------------------|----------------------------------|-----------------|-------|------|-------------------------|
| /stem                 | SSID/NAME                        | SECURITY        | GUEST | VLAN | ACTIONS                 |
| anagement             | new-wlan                         | wpa2-enterprise | ×     | 1    |                         |
| ireless LANs<br>idios | 1 of 16 Wireless LANs configured |                 |       |      | + Add Wireless          |
| ASTER AP CONFIG       |                                  |                 |       |      |                         |
| Settings              |                                  |                 |       |      |                         |
| tworks                |                                  |                 |       |      |                         |
| WORK                  |                                  |                 |       |      |                         |
| hernet Ports          |                                  |                 |       |      |                         |
| nnels                 |                                  |                 |       |      |                         |
| ERRIDES               |                                  |                 |       |      |                         |
| cess Point Settings   |                                  |                 |       |      |                         |
| I Overrides           |                                  |                 |       |      |                         |

Figure 100 Configure WLAN under the newly created WLAN Group

### WLAN group override

This section is to describe how user can select device and configure user configured WLAN-group. By selecting device and overriding their WLAN-group, specific WLANs can be pushed to selected devices.

1. Select the device and click Edit button.

| Figure | 101 | Configure > | Access | Point | settings |
|--------|-----|-------------|--------|-------|----------|
|        |     |             |        |       |          |

| Cambium Networks 💭 DASHBO/ | RD 🌂 INSIGHT  | CONFIGURE | 🗇 MANAGE          |            | ₽ LOGOU         |
|----------------------------|---------------|-----------|-------------------|------------|-----------------|
| Configuration              |               |           |                   |            |                 |
| Configuration              | Access Point  | Settings  |                   |            | Filter V        |
| System                     | NAME          |           | MAC               | IP         | ACTIONS         |
| Management                 | E500-9F33F0 🔮 |           | 00-04-56-9F-33-F0 | 10.10.0.20 | 🖉 EDIT          |
| Wireless LANs              | E400-B16F48   |           | 00-04-56-B1-6F-48 | 10.10.0.4  | 🖉 EDIT 📋 DELETE |
| Radios                     | E400-B16F48   |           | 00-04-56-B1-6F-48 | 10.10.0.4  | 🖉 EDIT 📋 DELETE |
| MASTER-AP CONFIG           | E400-B558D2   |           | 00-04-56-B5-58-D2 | 10.10.0.5  | 🖉 EDIT 📋 DELETE |
| IP Settings                |               |           |                   |            |                 |
| Networks                   |               |           |                   |            |                 |
| NETWORK                    |               |           |                   |            |                 |
| Ethernet Ports             |               |           |                   |            |                 |
| Firewall                   |               |           |                   |            |                 |
| Tunnels                    |               |           |                   |            |                 |
| OVERRIDES                  |               |           |                   |            |                 |
| Access Point Settings      |               |           |                   |            |                 |
| CLI Overrides              |               |           |                   |            |                 |

2. Choose the WLAN-group you had configured from the drop-down list and click Save button. This will push the WLANs configured under group1 to the selected AP.

| Cambium Networks"    | DASHBOARD | 🂐 INSIGHT            | CONFIGURE          | S MANAGE            |  |
|----------------------|-----------|----------------------|--------------------|---------------------|--|
| Configuration        |           |                      |                    |                     |  |
|                      |           |                      |                    |                     |  |
| Configuration        |           | Access Point S       | Settings - 00-04-5 | 6-9F-33-F0          |  |
| System               |           | BASIC CONFIGU        | RATION             |                     |  |
| Management           |           |                      |                    |                     |  |
| Wireless LANs        |           | Name                 |                    | member2-E600-96616C |  |
| Radios               |           | Location             |                    | Location            |  |
| MASTER-AP CONFIG     |           |                      |                    |                     |  |
| IP Settings          |           | WLAN Group           |                    | Default •           |  |
| Networks             |           | RADIO CONFIGU        | JRATION            | group1              |  |
| NETWORK              |           | 2.4GHz Channe        | ı.                 | Don't Override      |  |
|                      |           | and the construction |                    |                     |  |
| Ethernet Ports       |           | 2.4GHz Power         |                    | Don't Override      |  |
| Firewall             |           | 5GHz Channel         |                    | Don't Override      |  |
| Tunnels              |           | 5GHz Power           |                    | Don't Override      |  |
| OVERRIDES            |           |                      |                    | Surveyer            |  |
| Access Point Setting | ļs        |                      |                    |                     |  |
| CLI Overrides        |           |                      |                    |                     |  |

Figure 102 Configure > Access Point settings > WLAN Group

### Configuring WPA2-Enterprise WLAN

Follow the below steps to create a WLAN with Enterprise security under user created WLAN Group.

| Cambium Networks DASHBOARD | NSIGHT OCNFIGURE OMANA                | GE       |       |            | 🖟 Logout           |
|----------------------------|---------------------------------------|----------|-------|------------|--------------------|
| Configuration              |                                       |          |       |            |                    |
|                            |                                       |          |       |            |                    |
| Configuration              | Wireless LANs                         |          |       | WLAN Group | group1 🔹 🕂 🖉 📋     |
| System                     | SSID/NAME                             | SECURITY | GUEST | VLAN       | ACTIONS            |
| Management                 |                                       |          |       |            |                    |
| Wireless LANs              | 1 of 16 Wireless LANs configured      |          |       |            |                    |
| Radios                     | · · · · · · · · · · · · · · · · · · · |          |       |            | + Add Wireless LAN |
| MASTER-AP CONFIG           |                                       |          |       |            |                    |
| IP Settings                |                                       |          |       |            |                    |
| Networks                   |                                       |          |       |            |                    |
| NETWORK                    |                                       |          |       |            |                    |
| Ethernet Ports             |                                       |          |       |            |                    |
| Tunnels                    |                                       |          |       |            |                    |
| OVERRIDES                  |                                       |          |       |            |                    |
| Access Point Settings      |                                       |          |       |            |                    |
| CLI Overrides              |                                       |          |       |            |                    |
|                            |                                       |          |       |            |                    |
|                            |                                       |          |       |            |                    |
|                            |                                       |          |       |            |                    |
|                            |                                       |          |       |            |                    |

Figure 103 Configure > Access Point settings > user created WLAN Group

1. Enter details in the WLAN page.

- 2. Select Security as WPA2-Enterprise from the drop-down list.
- 3. Keep VLAN as 1.
- 4. Do not press Save button before configuring Radius configurations for authentication.

Figure 104 Configure > Wireless LANs > Security

| Cambium Networks" 🖵 DASHBO/ | ARD 🍕 INSIGHT   |                    | S MANAGE                               |      | LOGOUT   |
|-----------------------------|-----------------|--------------------|----------------------------------------|------|----------|
| Configuration               |                 |                    |                                        |      |          |
| Configuration               | Wireless LANs   | 5                  |                                        |      |          |
| System<br>Management        | EDIT WIRELESS I | LAN - AUTO_PILOT_8 | 3                                      |      |          |
| Wireless LANs               | Basic           | Usage Limits       | Access Control Scheduled Access        |      |          |
| Radios                      | Name / SSID     |                    | Auto_pilot_8                           |      |          |
| MASTER-AP CONFIG            | Enable          |                    | Enable this Wireless LAN               |      |          |
| IP Settings<br>Networks     | Band            |                    | 2.4GHz & 5GHz                          |      |          |
| NETWORK                     | Security        |                    | Open 🔻                                 |      |          |
| Ethernet Ports              | VLAN            |                    | WPA2 Pre-shared Key<br>WPA2 Enterprise |      |          |
| Firewall                    | Guest Access    | (                  | Use WLAN for guest access              |      |          |
| Tunnels                     | ADVANCED SE     | TTINGS ③           |                                        |      |          |
| OVERRIDES                   |                 |                    |                                        |      |          |
| Access Point Settings       |                 |                    |                                        | Cano | cel Save |
| CLI Overrides               |                 |                    |                                        |      |          |

5. Configure Radius Server details for Authentication and for Accounting if applicable. Authentication server details has to be filled before saving the WLAN configuration.

| Cambium Networks     | DASHBOARD        | 💐 INSIGHT       | CONFIGUE       | e 🗢 Manage                                             |               |                           |         |          |           |  | Digout      |
|----------------------|------------------|-----------------|----------------|--------------------------------------------------------|---------------|---------------------------|---------|----------|-----------|--|-------------|
| Configuration        |                  |                 |                |                                                        |               |                           |         |          |           |  |             |
| Configuration        |                  | Wireless LANs   |                |                                                        |               |                           |         |          |           |  |             |
| System<br>Management |                  | EDIT WIRELESS L | AN - AUTO_PILO | 8_TC                                                   |               |                           |         |          |           |  |             |
| Wireless LANs        |                  | Basic (         | Guest Access   | Radius Server                                          | Usage L       | imits Access Cor          | ntrol   | Schedule | ed Access |  |             |
| Radios               |                  | Authentication  | Server         | IP address / Doi                                       | nain          | Secret                    | Po      | ort      | Realm     |  |             |
| MASTER-AP CONFIG     |                  |                 |                | 1. 10.10.10.145                                        |               |                           |         | 1812     | Realm     |  |             |
| IP Settings          |                  |                 |                | 2. IP address / I                                      | Domain        | Secret                    |         | 1812     | Realm     |  |             |
| Networks             |                  |                 |                | 3. IP address / I                                      | Domain        | Secret                    |         | 1812     | Realm     |  |             |
| NETWORK              |                  | Accounting Serv | Ier.           | IP address / Doi                                       | main          | Secret                    | Po      | ort      |           |  |             |
| Ethernet Ports       |                  | Accounting serv | (C)            | 1. 10.10.10.145                                        |               | Secret                    |         | 1813     |           |  |             |
| Firewall             |                  |                 |                | 2. IP address / I                                      | Domain        | Secret                    |         | 1813     |           |  |             |
| Tunnels              |                  |                 |                | 3. IP address /                                        | Domain        | Secret                    |         | 1813     |           |  |             |
| OVERRIDES            | gs               | ADVANCED SET    | rtings ⊙       |                                                        |               |                           |         |          |           |  |             |
| CLI Overrides        |                  | NAS Identifier  |                | NAS-ID for use                                         | in request pa | ackets. Defaults to syste | em name |          |           |  |             |
|                      |                  | Accounting Atte | mpts           | 1                                                      |               |                           |         |          |           |  |             |
|                      |                  | Interim Update  | Interval       | 1800                                                   |               |                           |         |          |           |  |             |
|                      |                  | Accounting Mod  | le             | start-interim-s                                        | top           |                           |         | •        |           |  |             |
|                      | Server Pool Mode |                 |                | Load Balance                                           |               |                           |         | •        |           |  |             |
|                      |                  | Dynamic Author  | rization       | Enable RADIUS dynamic authorization (COA, DM messages) |               |                           |         |          |           |  |             |
|                      |                  | Dynamic VLAN    |                | Enable RADIU                                           | S assigned VL | ANs                       |         |          |           |  |             |
|                      |                  |                 |                |                                                        |               |                           |         |          |           |  | Cancel Save |

#### Figure 105 Configure > Wireless LANs > Radius Server

### Onboard member APs to Autopilot master

To onboard other member APs to Autopilot Master:

- 1. Access the Autopilot Master AP via web browser.
- 2. Login with the below credentials:
  - Username: admin
  - Password: admin

| 2                       |
|-------------------------|
| Sign in to your account |
| 👤 admin                 |
| • ••••                  |
|                         |
| Sign in 🚽               |

Figure 106 Login page

3. Go to the DASHBOARD tab of the Master AP which displays the list of member APs those have discovered the Master AP.

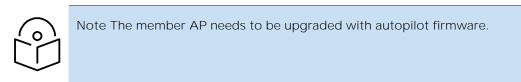

4. Click APPROVE to approve and manage the desired member AP or click APPROVE ALL to approve and manage all the listed APs.

| Camblum Networks"  | DASHBOARD             | 🤹 INSIGHT 🛛 💿 CONF | IGURE 🚱 MANAGE       |                       |                |                          |                                                                | ₽ LOGOUT                            |
|--------------------|-----------------------|--------------------|----------------------|-----------------------|----------------|--------------------------|----------------------------------------------------------------|-------------------------------------|
| OVERVIEW           | ACCESS POINTS         | ♥ WIRELESS CLIENTS |                      |                       |                |                          |                                                                |                                     |
| CLIENTS            |                       |                    | THROUGHPUT           |                       |                | SITE INFORMATION         |                                                                |                                     |
| 30                 | 2.4GHz — 5GHz — Total |                    | 30 Mbps              | TX — RX               |                | 6<br>APS CONFIGURED      | 3<br>APS ONLINE                                                | 30<br>CLIENTS                       |
| 10                 |                       |                    | 20 Mbps<br>10 Mbps   |                       |                | DISCOVERED DEVICES       | approve here                                                   | Approve All                         |
| ó                  |                       |                    | 0 bps                |                       |                | NAME                     | IP K                                                           | ACTIONS                             |
| 12:24:30 12:25     | 12:25:30              | 12:26 12:26:30     | 12:27 12:24:30 12:25 | 12:25:30 12:26        | 12:26:30 12:27 | E400-B5AD58              | 10.10.169                                                      | APPROVE                             |
|                    |                       |                    |                      |                       | (              | mesh-client1-E410-93F18A | 10.10.130                                                      | ✓ APPROVE                           |
| TOP APS            | Clients T             | TOP CLIENTS        |                      | CLIENTS BY RADIO TYPE | Band Radio     | mesh-base1-E410-93F185   | 10.10.137                                                      | - APPROVE                           |
| E500-917722        |                       | 02-00-46-00-00-04  | 1 Mbps               |                       |                | mesh-client2-E410-93F19F | 10.10.10.136                                                   | APPROVE                             |
| _                  |                       | 02-00-46-00-00-18  | 1 Mbps               | RADIO                 | TYPE           |                          |                                                                |                                     |
| E400-85805A 0      |                       | 02-00-46-00-00-00  | 1.Mbps               |                       |                | EVENTS                   | wents                                                          | Filter Events                       |
| E410-93F1AD 0      |                       | 02-00-46-00-00-00  | 1 Mbps               |                       |                | <u> </u>                 | were a                                                         |                                     |
| ſ                  |                       | 02-00-46-00-00-05  | 1 Mbps               | 📕 A 📕 B 📕 G           | N AC           |                          |                                                                |                                     |
|                    |                       |                    |                      |                       |                |                          | ED: Access Point [E500-917722]<br>ected to Autopilot Master-AP | MAC Jun 28, 12:27:35<br>E500-917722 |
| CHANNEL DISTRIBUTI | N                     |                    |                      |                       |                |                          | ED: Access Point [E400-B5AEFC]<br>ected to Autopilot Master-AP | MAC Jun 28, 12:27:29<br>E500-917722 |

#### Figure 107 Dashboard > Overview

5. The approved member APs are listed under DASHBOARD > ACCESS POINTS tab.

Figure 108 Dashboard > Access points

| Cambium Networks     | DASHBOARD 🔍 INSIGHT 🔹 CO | ONFIGURE 😵 MANAGE |              |         |            |         | Description → Logout |
|----------------------|--------------------------|-------------------|--------------|---------|------------|---------|----------------------|
| OVERVIEW     MAC     | CESS POINTS              | S                 |              |         |            |         |                      |
| Overview Performance | System RF Stats          | Approved APs are  | listed here. |         |            |         | Search               |
| NAME                 | MAC                      | IP ADDRESS        | MODEL        | CLIENTS | POWER      | CHANNEL | STATE                |
| E400-B5AD58          | 00-04-56-85-AD-58        | 10.10.10.169      | cnPilot E400 | 0       | 25, 20 dBm | 1, 100  | ON, ON               |
| 400-AF0782           | 00-04-56-AF-07-82        | 10.10.10.141      | cnPilot E400 | 0       | 25, 24 dBm | 1, 144  | ON, ON               |
| 500-917722           | 00-04-56-91-77-22        | 10.10.165         | cnPilot ES00 | 2       | 29, 24 dBm | 1, 48   | ON, ON               |
| 400-B5B05A           | 00-04-56-85-80-5A        | 10.10.166         | cnPilot E400 | 0       | 25, 14 dBm | 1, 44   | ON, ON               |
| 400-B5AD58 🙅         | 00-04-56-B1-6C-D0        | 10.10.10.41       | cnPilot E400 | 0       | 25, 24 dBm | 1, 100  | ON, DFS              |
| 400-B5AEFC           | 00-04-56-B5-AE-FC        | 10.10.10.167      | cnPilot E400 | 0       | 25, 14 dBm | 6, 48   | ON, ON               |
| 410-93F1AD           | 00-04-56-93-F1-AD        | 10.10.138         | cnPilot E410 | 0       | dBm        |         | 2                    |

### Connect clients to the WLANs and check statistics

- 1. Go to DASHBOARD > WIRELESS CLIENTS.
- 2. Connect the listed clients to the configured WLANs and check statistics.

#### Figure 109 Dashboard > Wireless clients

| Cambiun 🌔                                                             | m Networks 💭 DASHBOARD         | 🤻 INSIGHT 🔅   | CONFIGURE 🛇 MA | NAGE     |          |             |           | 🖟 Logout                |
|-----------------------------------------------------------------------|--------------------------------|---------------|----------------|----------|----------|-------------|-----------|-------------------------|
| Ø OVERVIEW (∞) ACCESS POINTS<br>Ø WIRELESS CLIENTS<br>M WIRELESS LANS |                                |               |                |          |          |             |           |                         |
| Overview                                                              | RF Stats                       |               |                |          |          |             | Search    | Y                       |
| NAME                                                                  | MAC                            | IP            | AP             | VENDOR   | USERNAME | DEVICE TYPE | WLAN      | VLAN                    |
| android-777                                                           | 78-7B-8A-9A-9E-77              | 192.168.10.10 | E400-AF0782    | Apple    |          | Motorola    | member-10 | 10                      |
| ipad-766                                                              | 80-00-6E-2E-59-3F              | 192.168.20.10 | E400-AF0782    | Motorola |          | iphone      | member-20 | 20                      |
| Displaying 1-1                                                        | of 1 items. Items per page: 25 | Ŧ             |                |          |          |             |           | <ul><li>€ 1 →</li></ul> |

## Manage Autopilot

The Manage tab of Autopilot UI manages firmware upgrades, configuration file updates, and technical assistance of the master and member APs. Data is distributed in the following sub-sections:

- Firmware
- System
- Tools

Figure 110 Manage > Firmware

| Cambium Networks*        | DASHBOARD      | 🂐 INSIGHT | S MANAGE | ₽ LOGO | DUT |
|--------------------------|----------------|-----------|----------|--------|-----|
| J <sub>II</sub> FIRMWARE | 🔊 SYSTEM 🔌 TOO | )LS       |          |        |     |

#### Firmware

This section supports uploading required firmware to master AP, and from master AP to the member APs.

To configure firmware:

- 1. Go to Manage > Firmware tab.
- 2. Click the Browse button to browse the firmware file.

Figure 111 Manage > Upload Firmware

| Cambium Net  | works" 📮 DASHB                | oard 🦄 Insig      | HT 🂠 CONFIGURE             | S MANAGE     |          |         |        |      |      | 🕞 LOGOUT |  |
|--------------|-------------------------------|-------------------|----------------------------|--------------|----------|---------|--------|------|------|----------|--|
| -J⊮ FIRMWARE | <ul> <li>➔ SYSTEM</li> </ul>  | 🔧 TOOLS           |                            |              |          |         |        |      |      |          |  |
|              | Upload Firmwar                | e                 |                            |              |          |         |        |      |      |          |  |
|              |                               |                   | Choose File No file chosen |              |          |         |        |      |      |          |  |
|              |                               |                   |                            | 🕹 Upload Fi  | rmware   |         |        |      |      |          |  |
|              |                               |                   |                            |              |          |         |        |      |      |          |  |
|              | Access Point Firmware Upgrade |                   |                            |              |          |         |        |      |      | V        |  |
|              | NAME                          | MAC               | IP                         | MODEL        | ACTIVE   | BACKUP  | STATUS | ACTI | IONS |          |  |
|              | E500-9F33F0 堂                 | 00-04-56-9F-33-F0 | 10.10.0.7                  | cnPilot E500 | 3.11-b11 | 3.11-b9 |        | ৩    |      |          |  |

3. Select the required firmware file and click Open. For example, firmware file: E400\_E50X-3.4.2-b27.img.

| Cancel      | File Upload Click or                               | <u>open</u> – |         | Open     |
|-------------|----------------------------------------------------|---------------|---------|----------|
| 🛇 Recent    | Improve Downloads     P                            |               |         |          |
| 🔂 Home      | Name                                               | *             | Size    | Modified |
| Documents   | 📔 cnmaestro-export_cnmaestr_20170612T070701.tar.gz |               | 95.2 kB | 12 Jun   |
|             | 🐼 config.json                                      |               | 30.9 kB | Mon      |
| 🕹 Downloads | 📄 Config.txt                                       |               | 1.8 kB  | 7 Jul    |
| A Music     | E400_E50X-3.4.2-b27.img Select firmware file       |               | 17.6 MB | 8 Jul    |

Figure 112 To open required Firmware

4. Click Upload Firmware button and wait for upload.

Figure 113 Upload firmware on Master AP

5. By clicking on Upgrade All Devices button, the firmware can be upgraded on all APs simultaneously or can be upgraded on each AP separately by clicking on Install button provided for every AP on the list.

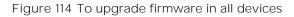

|                     |                    | _            | Firmware              | version 3.4.2-   | -b27 load | ed                               |                            |
|---------------------|--------------------|--------------|-----------------------|------------------|-----------|----------------------------------|----------------------------|
| Upgrade all /       | APs simultaneously |              | ❸ Upgrade All Devices | 🖞 Reboot All Dev | ices 💼 D  | elete Firmware                   |                            |
| Access Point Firmwa | are Upgrade        | _            |                       |                  |           | Upgrad                           | e firmare on individual AP |
| NAME                | MAC                | IP           | MODEL                 | ACTIVE           | BACKUP    | STATUS                           | ACTIONS                    |
| E500-BEA714         | 00-04-56-BE-A7-14  | 10.10.10.153 | cnPilot E500          | 3.4.2-b27        | 3.4.2-b27 | Upgraded successfully to 3.4.2-b | 27 SINSTALL OREBOOT        |
| E500-914ED0         | 00-04-56-91-4E-D0  | 10.10.10.157 | cnPilot E500          | 3.4.2-b27        | 3.4.2-b27 | Upgraded successfully Rebo       | ot individual AP           |

Once step 5 is done, the following statuses during the Firmware upgrade can be seen in Figure 115.

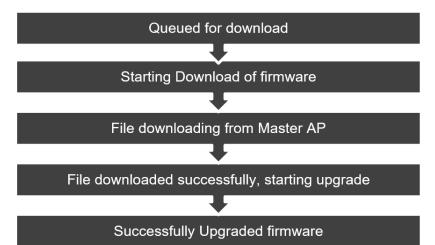

#### Figure 115 Firmware upgraded sequence

6. Different statuses of the firmware upgrade can be seen in Figure 116.

| Access Point Firmv | vare Upgrade      |              |              |           |           |                                                         | Filter                                               |
|--------------------|-------------------|--------------|--------------|-----------|-----------|---------------------------------------------------------|------------------------------------------------------|
| AME                | MAC               | IP           | MODEL        | ACTIVE    | BACKUP    | STATUS                                                  | ACTIONS                                              |
| 500-BEA714         | 00-04-56-BE-A7-14 | 10.10.10.153 | cnPilot E500 | 3.4.2-b27 | 3.4.2-b27 | File downloaded. Starting upgrade                       | S INSTALL O REBOO                                    |
| 500-914ED0         | 00-04-56-91-4E-D0 | 10.10.157    | cnPilot E500 | 3.4.2-627 | 3.4.2-b27 | File downloaded. Starting upgrade                       | SINSTALL OREBOO                                      |
| 500-BEA758         | 00-04-56-BE-A7-58 | 10.10.10.120 | cnPilot E500 | 3.4.2-b27 | 3.4.2-b27 | Firmware downloade<br>File downloaded. Starting upgrade | d on master AP                                       |
| 400-816CD0 🙅       | 00-04-56-81-6C-D0 | 10.10.10.40  | cnPilot E400 | 3.4.2-b27 | 3.4.2-b27 | Starting upgrade                                        | S INSTALL O REBOO                                    |
| 500-917722         | 00-04-56-91-77-22 | 10.10.165    | cnPilot E500 | 3.4.2-b27 | 3.4.2-b27 | File downloaded. Starting upgrade Start of              | upgrade on AP                                        |
| 400-AF0782         | 00-04-56-85-5D-8A | 10.10.197    | cnPilot E400 | 3.4.2·b27 | 3.4.2-b27 | Queued. Starting in 10 seconds                          | INSTALL O REBOO                                      |
| 410-93F1AD         | 00-04-56-93-F1-AD | 10.10.138    | cnPilot E410 | 3.4.2-b27 | 3.4.2-b20 | firmware verification failed                            | SINSTALL CREBOO                                      |
| 500-BEA54A         | 00-04-56-BE-A5-4A | 10.10.161    | cnPilot E500 | 3.4.2-b27 | 3.4.2-b27 | File downloaded. Starting upgrade                       | INSTALL O REBOO                                      |
| 500-BEA650         | 00-04-56-BE-A6-50 | 10.10.10.109 | cnPilot E500 | 3.4.2-b27 | 3.4.2-b27 | Queued. Starting in 20 seconds                          | INSTALL O REBOO                                      |
| 400-AF0782         | 00-04-56-AF-07-82 | 10.10.198    | cnPilot E400 | 3.4.2·b27 | 3.4.2-b27 |                                                         | the queue for download<br>aster ap ⓒ INSTALL ⓒ REBOO |
| 500-914F3C         | 00-04-56-91-4F-3C | 10.10.152    | cnPilot E500 | 3.4.2-b27 | 3.4.2-b27 | File downloaded. Starting upgrade                       | S INSTALL O REBOO                                    |
| 500-BEA588         | 00-04-56-BE-A5-88 | 10.10.10.92  | cnPilot E500 | 3.4.2-b27 | 3.4.2-b27 | File downloaded. Starting upgrade                       | S INSTALL C REBOO                                    |
| 400-85805A         | 00-04-56-85-80-5A | 10.10.10.166 | cnPilot E400 | 3.4.2-b27 | 3.4.2-b27 | Queued. Starting in 15 seconds                          | (3) INSTALL (C) REBOO                                |
| Access Point Firmw | vare Upgrade      |              |              |           |           |                                                         | Filter                                               |
| IAME               | MAC               | IP           | MODEL        | ACTIVE    | BACKUP    | STATUS                                                  | ACTIONS                                              |
| 500-BEA714         | 00-04-56-BE-A7-14 | 10.10.10.153 | cnPilot E500 | 3.4.2·b27 | 3.4.2-b27 | Upgraded successfully to 3.4.2-b27                      | INSTALL O REBO                                       |
| 500-914ED0         | 00-04-56-91-4E-D0 | 10.10.157    | cnPilot E500 | 3.4.2-b27 | 3.4.2-b27 | Upgraded successfully to 3.4.2-b27                      | INSTALL O REBO                                       |
| 500-BEA758         | 00-04-56-8E-A7-58 | 10.10.10.120 | cnPilot E500 | 3.4.2-b27 | 3.4.2-b27 | Upgraded successfully to 3:4:2-b27                      | SINSTALL OREBO                                       |
| 400-B16CD0 🛫       | 00-04-56-B1-6C-D0 | 10.10.10.40  | cnPilot E400 | 3.4.2-b27 | 3.4.2-b27 | Upgraded successfully to 3.4.2-b27                      | S INSTALL O REBO                                     |
| 500-917722         | 00-04-56-91-77-22 | 10.10.165    | cnPilot E500 | 3.4.2-b27 | 3.4.2-b27 | Upgraded succi Súccessfully Upgra                       | ded Firmware                                         |
| 400-AF0782         | 00-04-56-85-5D-8A | 10.10.10.197 | cnPilot E400 | 3.4.2-b27 | 3.4.2-b27 | Upgraded successfully to 3.4.2-b27                      | S INSTALL O REBO                                     |
| 410-93F1AD         | 00-04-56-93-F1-AD | 10.10.138    | cnPilot E410 | 3.4.2-b27 | 3.4.2-b20 | firmware verification failed                            | INSTALL O REBO                                       |
| 00-BEA54A          | 00-04-56-8E-A5-4A | 10.10.10.161 | cnPilot E500 | 3.4.2-627 | 3.4.2-b27 | Upgraded successfully to 3.4.2-b27 Faile                | d firmware upgrade REBO                              |

Note

In case of any error/failure in upgrade status such as Firmware verification failed is shown in status column:

- 1. APs can be rebooted individually by using Reboot option.
- 2. All the APs can be rebooted simultaneously using Reboot All Devices option.
- 3. The loaded firmware can be deleted from the master AP using Delete Firmware option.

|                   |                     |              | THINK                 | re version 3.4  | 4.2-027 loude | ed Version of load                 |                     |
|-------------------|---------------------|--------------|-----------------------|-----------------|---------------|------------------------------------|---------------------|
| All APs           | upgraded simultaned | ously —      | စံ Upgrade All Device | es 🖸 Reboot All | Devices 💼 De  | lete Firmware Loaded firmw         | are can be deleted. |
|                   |                     |              |                       | 1               |               |                                    |                     |
| Access Point Firn | mware Upgrade       |              | All APs c             | an be reboot    | ted simultan  | ieously                            | Filter V            |
| NAME              | MAC                 | IP           | MODEL                 | ACTIVE          | BACKUP        | STATUS                             | ACTIONS             |
|                   | 00-04-56-BE-A7-14   | 10.10.10.153 | cnPilot E500          | 3.4.2-b27       | 3.4.2-b27     | Upgraded successfully to 3.4.2-b27 | INSTALL O REBOOT    |
| E500-BEA714       |                     |              |                       |                 |               |                                    |                     |

### System

This section provides the following options:

- Reboot All: This option is used to reboot all the APs including the master AP simultaneously.
- Disable Autopilot: This button is used to disable Autopilot and the entire network of master AP.

#### Figure 117 System

| Reboot all APs | 🕹 🖉 Reboot All       | 😵 Disable Autopilot    | - Disable Autopilot network |
|----------------|----------------------|------------------------|-----------------------------|
|                | Import Configuration | 🕹 Export Configuration |                             |

- Import Configuration: This button is used to load any essential configuration and configure Autopilot. Configuration files are stored in .json format.
- Export configuration: This button is used to export any new or essential configuration from Autopilot setup and store in .json format for future use.

#### Figure 118 System > Import/Export Configuration

|                 | 🖒 Reboot All 🔗                                     | Pisable Autopilot              |          |          |
|-----------------|----------------------------------------------------|--------------------------------|----------|----------|
| or importing co | onfiguration                                       | Export Configuration For Expor | tingconf | iguratio |
| Cancel          | File Upload                                        |                                | ٩        | Open     |
| ⊘ Recent        |                                                    | ck on Open to load 🗕           |          |          |
| Home            | Name                                               |                                | Size     | Modifie  |
| <b>D D</b>      | 📔 cnmaestro-export_cnmaestr_20170612T070701.tar.g: | z                              | 95.2 kB  | 12 Jun   |
| Documents       | 💿 config.json 🦛 Select Configu                     | ration file                    | 30.9 kB  | Mon      |
| 🦆 Downloads     | Contigrant                                         |                                | 1.8 kB   | 7 Jul    |
|                 |                                                    |                                |          |          |

### Access Point Management

This section provides the following options:

- LED: This button triggers the LED light on the AP (Hardware) for easy identification. •
- Reboot: This button is used to individually reboot APs in Autopilot network. •
- Default: This button is used to set the APs to their default configuration. •
- Delete: This button is used to delete member APs from the Autopilot network. •

Figure 119 Access Point management

| Access Point Management |                   |                                    |                    | Filter Deletes AP from |
|-------------------------|-------------------|------------------------------------|--------------------|------------------------|
| NAME                    | MAC               | IP                                 | ACTIONS            | Autopilot's network    |
| E400-B16CD0 💇           | 00-04-56-B1-6C-D0 | 10.10.10.40                        | 🗲 LED 🕺 C REBOOT   |                        |
| E400-B5AD58             | 00-04-56-85-AD-58 | Triggers led light —               | 🔶 🗲 LED 🚺 🔿 REBOOT | DEFAULT                |
| E410-93F1AD             | 00-04-56-93-F1-AD | 10.10.10.138 Reboots A             |                    | S DEFAULT              |
| E500-BEA714             | 00-04-56-B5-AE-FC | Brings AP to default configuration | <u>on</u>          | S DEFAULT              |

### Tools

This section supports downloading technical support file for troubleshooting and viewing User Interfaces of APs.

| Troubleshoot                           |                                                        |                            |                               |
|----------------------------------------|--------------------------------------------------------|----------------------------|-------------------------------|
| This button generates techsupport file | Download Techsupport                                   |                            |                               |
| Access Point Management                | •                                                      |                            | Filter 🛛                      |
| NAME                                   | Opening techsupport.tar.gz                             | XP                         | ACTIONS                       |
| E400-B16CD0 🖢                          | You have chosen to open:                               | 10.10.10.40                |                               |
| E400-B5AD58                            | techsupport.tar.gz<br>which is: Gzip archive (63.9 KB) | 10.10.10.169               | d <sup>●</sup> VIEW DEVICE UI |
| E410-93F1AD                            | from: https://10.10.10.40                              | 10.10.10.138               | P VIEW DEVICE UI              |
| E500-BEA714                            | What should Firefox do with this file?                 | 10.10.10.167               | VIEW DEVICE UI                |
| E500-917722                            | Open with Archive Manager (default)     Save File      | 10.10.10.165               |                               |
| E400-BSB05A                            | Do this automatically for files like this from now on. | 10.10.10.166               | d <sup>P</sup> VIEW DEVICE UI |
| E400-AF0782                            | ,                                                      | 10.10.10.198               |                               |
| mesh-client2-E410-93F19F               | Cancel OK                                              | Dffline                    | VIEW DEVICE UI                |
| E500-BEA65E                            | 00-04-56-96-61-6C UI of par                            | ticular AP can be viewed → | & VIEW DEVICE UI              |
| mesh-base1-E410-93F185                 | 00-04-56-93-F1-85                                      | Offline                    | ♦ VIEW DEVICE UI              |
| E500-BEA758                            | 00-04-56-BE-A7-58                                      | 10.10.10.120               | & VIEW DEVICE UI              |

### Figure 120 Tools > Troubleshoot

### Dashboard

The Dashboard of Autopilot UI provides excellent monitoring capability of the complete setup.

Various graphs and statistics of events, performance, and system information of clients and application is evidently made available to the user. It comprises of following components through which the data is available for monitoring.

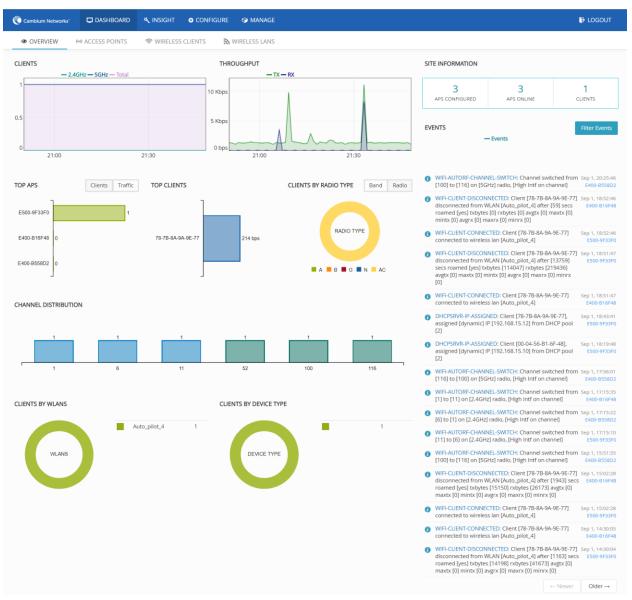

#### Figure 121 Dashboard

### Overview

The Dashboard tab comprises of data and various graphs as follows:

- Site information
- Discovered devices
- Events
- Clients
- Throughput
- Top AP
- Top clients

- Clients by Band/Radio type
- Channel distribution
- Clients by WLAN
- Clients by device type

#### Site information

This section provides the information of number of configured APs, online APs, and number of clients provided.

| Cambium Networks"     | dashboard 🤻 Insight       | CONFIGURE 🚱 MANAGE       |       |                     |                 | Digout        |
|-----------------------|---------------------------|--------------------------|-------|---------------------|-----------------|---------------|
| OVERVIEW     (**) ACC | ESS POINTS 🛛 🤝 WIRELESS C | LIENTS 🔊 WIRELESS LANS   |       |                     |                 |               |
| CLIENTS               | 5 <b>GHz —</b> Total      | THROUGHPUT               |       | SITE INFORMATION    |                 |               |
| 1                     |                           | 10 Kbps                  |       | 3<br>APS CONFIGURED | 3<br>APS ONLINE | 1<br>CLIENTS  |
| 0.5                   | 21:30                     | 5 Kbps<br>0 bps<br>21:00 | 21:30 | EVENTS              | - Events        | Filter Events |

Figure 122 Dashboard > Overview > Site information

#### Discovered devices

This table lists all the discovered devices with their names, IP addresses, and actions performed over them. Every device discovered and displayed here should be APPROVED for it to be connected to APs network and ready for configuration.

#### Figure 123 Dashboard > Overview > Discovered devices

| DISCOVERED DEVICES     |              | Approve All |
|------------------------|--------------|-------------|
| NAME                   | IP           | ACTIONS     |
| E410-93F17C            | 10.10.10.119 | ✓ APPROVE   |
| mesh-base1-E410-93F185 | 10.10.137    | ✓ APPROVE   |

#### Events

This section continuously streams all the events occurring on the network of AP both graphically and digitally. Graphical spikes can be helpful in representing the network to know how the network is behaving. Any configuration error is also displayed as an event with the reasons mentioned due to which the application of respective configuration failed. For example, check the highlighted event in the below figure.

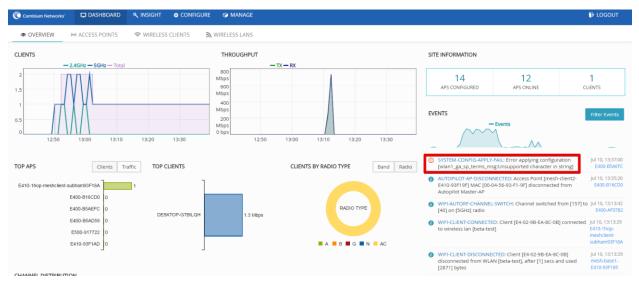

#### Figure 124 Dashboard > Overview > Events

#### Clients

This section graphically streams information about the number of clients connected to specific frequency (2.4 Hz or 5 Hz) and total number of clients at a given time on the present day.

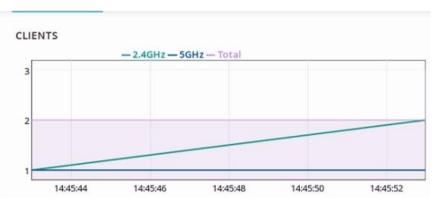

Figure 125 Dashboard > Overview > Clients

### Throughput

This section graphically represents the TX, RX of each client and total Throughput of all clients against each channel. User can hover over the graph and get more granular details.

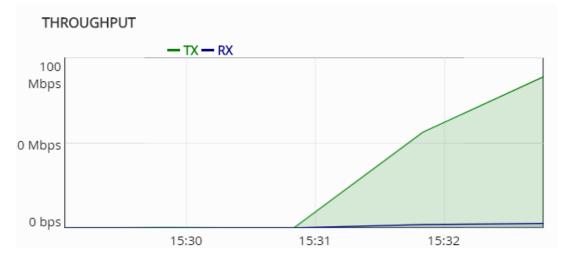

#### Figure 126 Dashboard > Overview > Throughput

### Top APs

This section graphically displays the top five APs connected to Autopilot's network along with numbers of clients and traffic in respective frequencies (2.4hz or 5hz).

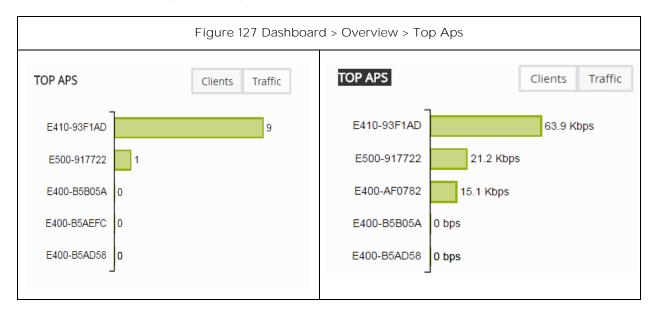

#### Top clients

This section graphically represents the top five clients connected to APs with highest traffic flow.

#### Figure 128 Dashboard > Overview > Top clients

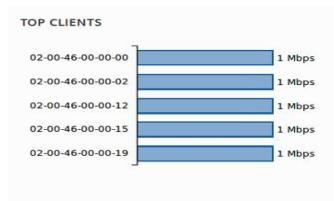

#### Clients by Band/Radio type

This section provides pie chart representation of the radio types of clients. This shows pie chart based on the percentage of 2.4 GHz and 5 GHz clients connected to Autopilot network. Another pie chart is plotted based on types of clients such as 802.11a, 802.11b/g/n, 802.11ac.

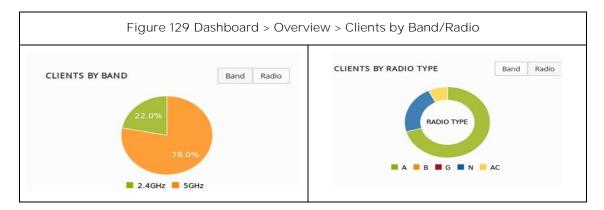

#### Channel distribution

This section plots and displays the channel distribution between master and member APs as shown below. This helps to know which channels are being used and how many APs are using the channels.

Figure 130 Dashboard > Overview > Channel distribution

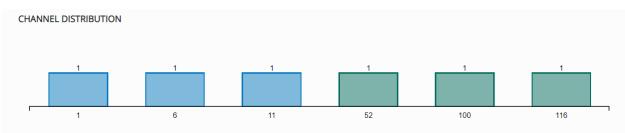

#### Clients by WLANs

This section provides a pie chart representation of all the Clients and WLANs. This helps to instantly know the load on the WLANs.

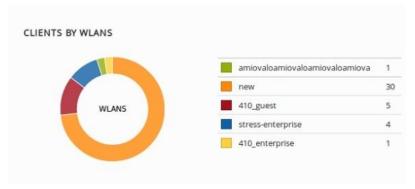

#### Figure 131 Dashboard > Overview > Clients by WLANs

#### Clients by device type

This section provides a pie chart representation of device type (Respective Platforms) of the Clients. This classifies the clients based on type such as Android, Windows clients, Linux, IPad, IPhone clients, and so on.

Figure 132 Dashboard > Overview > Clients by device type

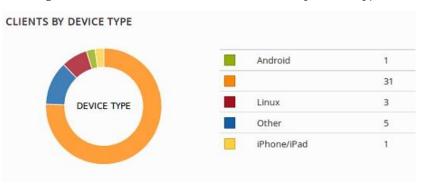

### Access Points

This tab contains details such as Performance, System details, Client details, and so on of all the APs connected to Autopilot. Under Access Point tab, there are four tabs which are as follows:

#### Overview

This tab provides information such as Name, MAC address, IP Address, Model, number of Clients, Power, Channels, and State of radio of all the APs'.

#### Performance

This tab displays MAC, IP, Link speed, Total TX (Transmit from APS), and Total RX (Received to APS). For example, if AP transmits data at the speed of 10mbps, then its TX is equal to 10mbps.

| Cambium Networks           | 🖵 DASHBOARD 🧮 INSI       | SHT 🌩 CONFIGURE 🛛 MANAGE       |            |          | 🗗 LOGOUT | т |
|----------------------------|--------------------------|--------------------------------|------------|----------|----------|---|
| OVERVIEW                   | (••) ACCESS POINTS 🔶 WIF | RELESS CLIENTS 🥻 WIRELESS LANS |            |          |          |   |
| Overview Performa          | nce System RF Stats Co   | onfig                          |            |          | Search   | V |
| NAME                       | IP ADDRESS               | MAC                            | LINK SPEED | TOTAL TX | TOTAL RX |   |
| E500-9F33F0 堂              | 10.10.0.7                | 00-04-56-9F-33-F0              | 1000M      | 1.2 Kbps | 0 bps    |   |
| E400-B16F48                | 192.168.15.10            | 00-04-56-B1-6F-48              | 1000M      | 0 bps    | 0 bps    |   |
| E400-B558D2                | 10.10.0.5                | 00-04-56-B5-58-D2              | 1000M      | 0 bps    | 0 bps    |   |
| Displaying 1-3 of 3 items. | Items per page: 25 💌     |                                |            |          | د 1      | > |

#### Figure 133 Dashboard > Access Points > Performance

#### System

This tab displays name, IP address, model, firmware, backup, CPU usage, memory, uptime, and synced configurations of all APs. This helps to know the performance of the APs. Config synched option lets a user to know whether the configuration of an AP is synched with the configuration done on Master. If there is any config sync issue, a red x is displayed as shown in Figure 134.

#### Figure 134 Dashboard > Access Points > System

| OVERVIEW         | (•) ACCESS POINTS    | 🗢 WIRELESS CLIENTS | NWRELESS LA | NS      |      |        |          |               |   |
|------------------|----------------------|--------------------|-------------|---------|------|--------|----------|---------------|---|
| Overview Perform | mance System RF Stat | Config             |             |         |      |        |          | Search        | 7 |
| NAME             | IP ADDRESS           | MODEL              | FIRMWARE    | BACKUP  | CPU  | MEMORY | UPTIME   | CONFIG SYNCED |   |
| 500-9F33F0 堂     | 10.10.0.7            | cnPilot E500       | 3.11-b11    | 3.11-b9 | 10 % | 48 %   | 16 hours | $\checkmark$  |   |
| E400-B16F48      | 192.168.15.10        | cnPilot E400       | 3.11-b11    | 3.11-b9 | 10 % | 45 %   | 16 hours | ~             |   |
| 400-B558D2       | 10.10.0.5            | cnPilot E400       | 3.11-b11    | 3.11-b9 | 10 % | 45 %   | 16 hours | ×             |   |
| E410-93F1AD      | 10.10.138            | cnPilot E400       | 3.11-b11    | 3.11-b9 | 0%   | 0%     | 16 hours | ×             |   |
| 400-AF0782       | 10.10.10.25          | cnPilot E400       | 3.11-b11    | 3.11-b9 | 0%   | 096    | 16 hours | ×             |   |

#### RF stats

This tab displays the number of 2.4G Clients, 5G Clients, TX to 2.4G clients, TX to 5G clients, RX from 2.4G clients, RX from 5G clients. Tx statistic signifies the downlink data speed to the client and Rx signifies uplink data speed from the client.

| Cambium Networks"          |                           | 🔨 INSIGHT 🛛 🏘 CONFIGURE | 😵 MANAGE      |            |         |         |          | 🕞 LOGOUT                  |
|----------------------------|---------------------------|-------------------------|---------------|------------|---------|---------|----------|---------------------------|
| OVERVIEW                   | (•)) ACCESS POINTS        | 🗢 WIRELESS CLIENTS      | WIRELESS LANS |            |         |         |          |                           |
| Overview Performar         | nce System <b>RF Stat</b> | s Config                |               |            |         |         | Search   | V                         |
| NAME                       | IP ADDRESS                | MAC                     | 2.4G CLIENTS  | 5G CLIENTS | 2.4G TX | 2.4G RX | 5G TX    | 5G RX                     |
| E500-9F33F0 堂              | 10.10.0.7                 | 00-04-56-9F-33-F0       | 0             | 1          | 0 bps   | 0 bps   | 1.3 Kbps | 0 bps                     |
| E400-B16F48                | 192.168.15.10             | 00-04-56-B1-6F-48       | 0             | 0          | 0 bps   | 0 bps   | 0 bps    | 0 bps                     |
| E400-B558D2                | 10.10.0.5                 | 00-04-56-B5-58-D2       | 0             | 0          | 0 bps   | 0 bps   | 0 bps    | 0 bps                     |
| Displaying 1-3 of 3 items. | Items per page: 25 💌      | ]                       |               |            |         |         |          | <ul> <li>€ 1 →</li> </ul> |

### Wireless clients

This tab represents details of wireless clients such as vendor type, WLANs, VLANs, RF Stats, and so on.

#### Overview

The details in this tab include Name, MAC, IP, Vendor type of clients, Usernames (WPA2 enterprise and guest access), Device type (Platform) of Clients, list of WLANs to which clients are connected, and VLAN information of respective WLANs.

| OVE      | RVIEW (•) ACCESS POINTS |              | S WIRELESS LANS |             |          |             |           |      |
|----------|-------------------------|--------------|-----------------|-------------|----------|-------------|-----------|------|
| Overview | RF Stats                |              |                 |             |          |             | Search    |      |
| AME      | MAC                     | IP           | AP              | VENDOR      | USERNAME | DEVICE TYPE | WLAN      | VLAN |
|          | 02-00-46-00-00-01       | 10.10.155    | E400-B16CD0     | [Local MAC] |          | Linux       | beta-test | 1    |
|          | 02-00-46-00-00-02       | 10.10.10.122 | E400-B16CD0     | [Local MAC] |          | Linux       | beta-test | 1    |
|          | 02-00-46-00-00-03       | 10.10.153    | E400-B16CD0     | [Local MAC] |          | Linux       | beta-test | 1    |
|          | 02-00-46-00-00-04       | 10.10.158    | E400-B16CD0     | [Local MAC] |          | Linux       | beta-test | 1    |
|          | 02-00-46-00-00-05       | 10.10.10.120 | E400-B16CD0     | [Local MAC] |          | Linux       | beta-test | 1    |
|          | 02-00-46-00-00-06       | 10.10.10.100 | E400-B16CD0     | [Local MAC] |          | Linux       | beta-test | 1    |
|          | 02-00-46-00-00-07       | 10.10.154    | E400-B16CD0     | [Local MAC] |          | Linux       | beta-test | 1    |
|          | 02-00-46-00-00-08       | 10.10.159    | E400-B16CD0     | [Local MAC] |          | Linux       | beta-test | 1    |
|          | 02-00-46-00-00-09       | 10.10.156    | E400-B16CD0     | [Local MAC] |          | Linux       | beta-test | 1    |
|          | 02-00-46-00-00-0A       | 10.10.155    | E400-B16CD0     | [Local MAC] |          | Linux       | beta-test | 1    |

#### Figure 136 Dashboard > Wireless clients

#### RF Stats

This tab includes details such as frequency type, radio type, signal, Signal to Noise (SNR), physical rate, TX and RX of clients along with names, MAC, and IP addresses of clients.

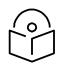

Note Less the number in signal better is the signal. For example, -20 is better signal than -70. Similarly, more the SNR better is the signal quality.

#### Figure 137 Dashboard > Wireless clients > RF status

| Cambium N      | ietworks" DASHBOARD             | 💐 Insight 🔹 Config | ure 👽 Manag  | E     |         |       |          |            | 🗗 LOGOUT |
|----------------|---------------------------------|--------------------|--------------|-------|---------|-------|----------|------------|----------|
| OVERVI         | EW (••) ACCESS POINTS           | ♥ WIRELESS CLIENTS | WIRELESS LAN | S     |         |       |          |            |          |
| Overview       | RF Stats                        |                    |              |       |         |       |          | 2          | Search   |
| AME            | MAC                             | IP                 | TYPE         | RADIO | SIGNAL  | SNR   | PHY RATE | ТХ         | RX       |
|                | 02-00-46-00-00-01               | 10.10.155          | 5GHz         | ac    | -39 dBm | 56 dB | 780 M    | 885.1 Kbps | 6.9 Kbps |
|                | 02-00-46-00-00-02               | 10.10.10.122       | 5GHz         | ac    | -38 dBm | 57 dB | 780 M    | 900.2 Kbps | 7 Kbps   |
|                | 02-00-46-00-00-03               | 10.10.153          | 5GHz         | ac    | -39 dBm | 56 dB | 780 M    | 872.6 Kbps | 6.6 Kbps |
|                | 02-00-46-00-00-04               | 10.10.158          | 5GHz         | ac    | -39 dBm | 56 dB | 780 M    | 863 Kbps   | 6.7 Kbps |
|                | 02-00-46-00-00-05               | 10.10.10.120       | 5GHz         | ac    | -39 dBm | 56 dB | 780 M    | 895.2 Kbps | 7 Kbps   |
|                | 02-00-46-00-00-06               | 10.10.10.100       | 5GHz         | ac    | -39 dBm | 56 dB | 780 M    | 876.3 Kbps | 6.7 Kbps |
|                | 02-00-46-00-00-07               | 10.10.154          | 5GHz         | ac    | -39 dBm | 56 dB | 780 M    | 865.1 Kbps | 6.8 Kbps |
|                | 02-00-46-00-00-08               | 10.10.159          | 5GHz         | ac    | -39 dBm | 56 dB | 780 M    | 885.4 Kbps | 6.8 Kbps |
|                | 02-00-46-00-00-09               | 10.10.156          | 5GHz         | ac    | -39 dBm | 56 dB | 780 M    | 864.4 Kbps | 6.6 Kbps |
|                | 02-00-46-00-00-0A               | 10.10.10.55        | 5GHz         | ac    | -39 dBm | 56 dB | 780 M    | 884.2 Kbps | 6.8 Kbps |
| playing 1-10 d | of 18 items. Items per page: 10 | ) •                |              |       |         |       |          |            | < 1 2    |

### Wireless LANs

This tab provides details of all the configured WLANs as follows:

- GROUP: Name of the group under which the WLAN is created. WLAN group is used to club single or multiple WLANs and then push the WLAN configurations to selected APs.
- SSID: SSID of the WLAN.
- SECURITY: Security of the WLAN which can be WPA2-PSK, WPA2-Enterprise, or Open.
- Tx: The actual data speed of downlink data. AP to clients.
- Rx: The actual data speed of uplink data. Clients to AP.

#### Figure 138 Dashboard > Wireless LANs

| Cambium Networks"          | DASHBOARD          | 💐 INSIGHT 🛛 🏟 CONFI | gure 🛇 Manage |         |        | ₽ LOGOUT |
|----------------------------|--------------------|---------------------|---------------|---------|--------|----------|
| OVERVIEW                   | (••) ACCESS POINTS | 🗢 WIRELESS CLIENTS  | WIRELESS LANS |         |        |          |
| Overview                   |                    |                     |               |         |        | Search   |
| GROUP                      | SSID               | SECURIT             | Y             | CLIENTS | TX     | RX       |
| Default                    | Auto_pilot_8       | open                |               | 0       | 0 bps  | 0 bps    |
| diva1                      | diva_wlan1         | open                |               | 0       | 0 bps  | 0 bps    |
| Default                    | Auto_pilot_4       | open                |               | 1       | 74 bps | 140 bps  |
| Default                    | Auto_pilot_1       | wpa2-en             | terprise      | 0       | 0 bps  | 0 bps    |
| Displaying 1-4 of 4 items. | Items per page: 25 | •                   |               |         |        | < 1 >    |

### Insight

Insight option of Autopilot UI provides accurate insights on an AP anomalies which are distributed on the sub tabs as follows:

- Pulse
- Timeview
- Events

On the top left corner of the page the master and the member APs can be selected from the drop-down list. Site default gives overall details.

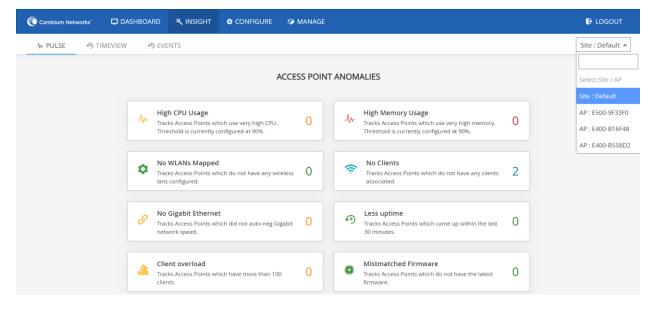

#### Figure 139 Insight > Pulse

### Pulse

This tab provides the detailed information of the following:

• High CPU usage: On clicking, this option leads to TIMEVIEW page of Insight tab and tracks the CPU usage of all APs graphically.

- No WLANs mapped: This option leads to APs page of Dashboard tab and tracks number of APs without wireless LANs configured.
- No Gigabit ethernet: This option leads to APs page of Dashboard tab and tracks APs which do not auto negotiate Gigabit network speed.
- Client overload: This option leads to AP page of Dashboard and gives the number of clients connected to every AP and also points the AP connected by highest number of clients.
- High memory usage: Tracks the memory usage of all APs and the highest memory usage and leads to TIMEVIEW page of the Insight tab, when clicked upon.
- No clients: Tracks the APs which do not have any clients connected to them along with their details like IP Address, Mac Address, and Model etc. On clicking leads to APs page on Dashboard.
- Less uptime: Lists all the APs which were activated within the last 30 minutes along with their details and leads to Overview page on Dashboard.
- Mismatched firmware: Provides information related to mismatch of software with respect to Master device.

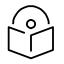

Note In current version not all of these options are supported.

### Timeview

This tab provides the graphical interpretation of CPU usage, Memory Usage, Clients, Overall Throughput, and Throughput by frequencies and Events. Also, the maximum (Graphical Peaks) and minimum values of all the mentioned components can be tracked accurately.

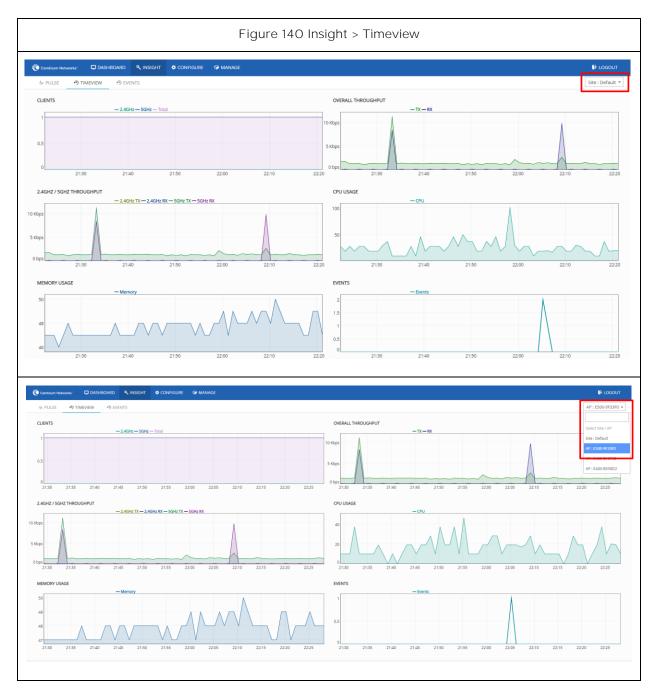

### Events

This tab provides the list of all the latest events of master and member APs. Events can be filtered for specific APs based on their event name, content, Mac or IP address. All the old events can be cleared to start afresh.

| Cambium Networks | 📮 DASH   | BOARD      | 🂐 INSIGHT        |                       | S MANAGE                                            |                                                                                        |                  |                                |
|------------------|----------|------------|------------------|-----------------------|-----------------------------------------------------|----------------------------------------------------------------------------------------|------------------|--------------------------------|
| JAPULSE 🔊 T      | TIMEVIEW | 🔊 EVEN     | ITS              |                       |                                                     |                                                                                        |                  |                                |
|                  |          | Filter te  | xt : Can include | event name, conte     | nt, IP or MAC                                       |                                                                                        | Filter Events    | Clear Events                   |
|                  |          |            |                  |                       | — Events                                            | $\land$                                                                                |                  |                                |
|                  |          | <b>0</b> W | /IFI-AUTORF-CHA  | NNEL-SWITCH: Chani    | nel switched from [1] ti                            | o [6] on [2.4GHz] radio, [High Intf on channel]                                        |                  | Sep 1, 22:06:37<br>E400-B558D2 |
|                  |          | <b>0</b> W | /IFI-AUTORF-CHA  | NNEL-SWITCH: Chan     | nel switched from [6] to                            | o [11] on [2.4GHz] radio, [High Intf on channel]                                       |                  | Sep 1, 22:06:06<br>E500-9F33F0 |
|                  |          | <b>0</b> W | /IFI-AUTORF-CHA  | NNEL-SWITCH: Chani    | nel switched from [11]                              | to [6] on [2.4GHz] radio, [High Intf on channel]                                       |                  | Sep 1, 22:05:46<br>E400-B16F48 |
|                  |          | <b>0</b> W | /IFI-AUTORF-CHA  | NNEL-SWITCH: Chan     | nel switched from [100                              | ] to [116] on [5GHz] radio, [High Intf on channel]                                     |                  | Sep 1, 20:25:46<br>E400-B558D2 |
|                  |          |            |                  |                       | 1-7B-8A-9A-9E-77] disco<br>0] mintx [0] avgrx [0] m | onnected from WLAN [Auto_pilot_4] after [59] secs r<br>naxrx [0] minrx [0]             | roamed [yes]     | Sep 1, 18:52:46<br>E400-B16F48 |
|                  |          | <b>0</b> W | /IFI-CLIENT-CONN | IECTED: Client [78-78 | I-8A-9A-9E-77] connect                              | ed to wireless lan [Auto_pilot_4]                                                      |                  | Sep 1, 18:52:46<br>E500-9F33F0 |
|                  |          |            |                  |                       |                                                     | onnected from WLAN [Auto_pilot_4] after [13759] se<br>)] avgrx [0] maxrx [0] minrx [0] | ecs roamed [yes] | Sep 1, 18:51:47<br>E500-9F33F0 |
|                  |          | <b>0</b> W | /IFI-CLIENT-CONN | IECTED: Client [78-7B | -8A-9A-9E-77] connect                               | ed to wireless lan [Auto_pilot_4]                                                      |                  | Sep 1, 18:51:47<br>E400-B16F48 |
|                  |          | <b>0</b> D | HCPSRVR-IP-ASS   | GNED: Client [78-7B-  | 8A-9A-9E-77], assigned                              | l [dynamic] IP [192.168.15.12] from DHCP pool [2]                                      |                  | Sep 1, 18:43:41<br>E500-9F33F0 |

#### Figure 141 Insight > Unfiltered Events

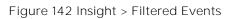

| Cambium Networks 🛛 🖵 DA | SHBOARD 💐 INSIGHT 🔹 CONFIGURE 😒 MANAGE                                                                                                    | 🕒 LOGOUT                       |
|-------------------------|----------------------------------------------------------------------------------------------------|--------------------------------|
| ル PULSE の TIMEVIEW      |                                                                                                    | Site : Default 💌               |
|                         | disconnect Filter Events                                                                                                    | Clear Events                   |
|                         | - Events                                                                                                    |                                |
|                         | WIFI-CLIENT-DISCONNECTED: Client [78-78-8A-9A-9E-77] disconnected from WLAN [Auto_pilot_4] after [59] secs roamed [yes]<br>txbytes [0] rxbytes (0] avgtx [0] maxtx [0] mintx [0] avgrx [0] maxtx [0] mintx [0]           | Sep 1, 18:52:46<br>E400-B16F48 |
|                         | WIFI-CLIENT-DISCONNECTED: Client (78-78-8A-9A-9E-77) disconnected from WLAN (Auto_pilot_4) after [13759] secs roamed (yes] txbytes [114047] rxbytes [219436] avgtx [0] maxtx [0] mintx [0] avgrx [0] maxrx [0] minrx [0] | Sep 1, 18:51:47<br>E500-9F33F0 |
|                         | WIF-CLIENT-DISCONNECTED: Client [78-78-8A-9A-9E-77] disconnected from WLAN [Auto_pilot_4] after [1943] secs roamed [yes] txbytes [15150] rxbytes [26173] avgtx [0] maxtx [0] mintx [0] avgrx [0] maxtx [0] mintx [0]     | Sep 1, 15:02:28<br>E400-B16F48 |
|                         | WIF-CLIENT-DISCONNECTED: Client [78-7B-8A-9A-9E-77] disconnected from WLAN (Auto_pilot_4) after [1163] secs roamed [yes]<br>txbytes [14198] rxbytes [41673] avgtx [0] maxtx [0] mintx [0] avgrx [0] maxrx [0] mintx [0]  | Sep 1, 14:30:04<br>E500-9F33F0 |
|                         | WIF-CUENT-DISCONNECTED: Client [78-7B-8A-9A-9E-77] disconnected from WLAN [Auto_pilot_4] after [1654] secs roamed [yes]<br>txbytes [14298] rxbytes [26150] avgtx [0] maxtx [0] mintx [0] avgrx [0] maxrx [0] mintx [0]   | Sep 1, 14:10:41<br>E400-B16F48 |
|                         | WIFI-CLIENT-DISCONNECTED: Client [78-78-8A-9A-9E-77] disconnected from WLAN [Auto_pilot_4] after [112] secs roamed [yes]<br>txbytes [42] rxbytes [46] avgtx [0] maxtx [0] mintx [0] avgrx [0] maxxx [0] minrx [0]        | Sep 1, 13:43:10<br>E500-9F33F0 |
|                         | WIFI-CLIENT-DISCONNECTED: Client (78-78-8A-9A-9E-77) disconnected from WLAN (Auto_pilot_4) after [21387] secs roamed [no]<br>txbytes [191684] rxbytes [388282] avgtx [0] matx [0] mintx [0] avgtx [0] maxx [0] mintx [0] | Sep 1, 13:41:09<br>E400-B16F48 |
|                         | WIFI-CLIENT-DISCONNECTED: Client [78-7B-8A-9A-9E-77] disconnected from WLAN [Auto_pilot_4] after [99] secs roamed [yes]<br>txbytes [42] rxbytes [46] avgtx [0] maxtx [0] mintx [0] avgrx [0] maxxx [0] minrx [0]         | Sep 1, 07:44:42<br>E500-9F33F0 |
|                         | WIF-CLIENT-DISCONNECTED: Client (78-78-8A-9A-9E-77) disconnected from WLAN (Auto_pilot_4) after [1] secs roamed [no] txbytes [0] nxbytes [0] avgtx [0] maxtx [0] mintx [0] avgrx [0] maxtx [0] mintx [0]                 | Sep 1, 07:42:58<br>E500-9F33F0 |

# Glossary

| Term              | Definition                                                                                                    |
|-------------------|----------------------------------------------------------------------------------------------------|
| AP                | Access Point Module. One module that distributes network or Internet services to subscriber modules.                                                                                                    |
| ARP               | Address Resolution Protocol. A protocol defined in RFC 826 to allow<br>a network element to correlate a host IP address to the Ethernet<br>address of the host.                                                                                                    |
| BHM               | Backhaul Timing Master (BHM)- a module that is used in a point to point link. This module controls the air protocol and configurations for the link.                                                                                                    |
| BHS               | Backhaul Timing Slave (BHS)- a module that is used in a point to point link. This module accepts configuration and timing from the master module.                                                                                                    |
| DFS               | See Dynamic Frequency Selection                                                                                                    |
| DHCP              | Dynamic Host Configuration Protocol, defined in RFC 2131. Protocol<br>that enables a device to be assigned a new IP address and TCP/IP<br>parameters, including a default gateway, whenever the device<br>reboots. Thus DHCP reduces configuration time, conserves IP<br>addresses, and allows modules to be moved to a different network<br>within the system. |
| Ethernet Protocol | Any of several IEEE standards that define the contents of frames<br>that are transferred from one network element to another through<br>Ethernet connections.                                                                                                    |
| FCC               | Federal Communications Commission of the U.S.A.                                                                                                    |
| GPS               | Global Positioning System. A network of satellites that provides<br>absolute time to networks on earth, which use the time signal to<br>synchronize transmission and reception cycles (to avoid<br>interference) and to provide reference for troubleshooting activities.                                                                                       |
| UI                | User interface.                                                                                                    |
| НТТР              | Hypertext Transfer Protocol, used to make the Internet resources available on the World Wide Web.                                                                                                    |
| HTTPS             | Hypertext Transfer Protocol Secure                                                                                                    |
| HT                | High Throughput                                                                                                    |
| НТ                | High Throughput                                                                                                    |

| Term                              | Definition                                                                                                    |
|-----------------------------------|----------------------------------------------------------------------------------------------------|
| IP Address                        | 32-bit binary number that identifies a network element by both network and host. See also Subnet Mask.                                                                                                    |
| IPv4                              | Traditional version of Internet Protocol, which defines 32-bit fields for data transmission.                                                                                                    |
| LUID                              | Logical Unit ID. The final octet of the 4-octet IP address of the module.                                                                                                    |
| MAC Address                       | Media Access Control address. The hardware address that the factory assigns to the module for identification in the Data Link layer interface of the Open Systems Interconnection system. This address serves as an electronic serial number.                       |
| Maximum Information Rate<br>(MIR) | The cap applied to the bandwidth of an SM or specified group of<br>SMs. In the Cambium implementation, this is controlled by the<br>Sustained Uplink Data Rate, Uplink Burst Allocation, Sustained<br>Downlink Data Rate, and Downlink Burst Allocation parameters. |
| MIB                               | Management Information Base. Space that allows a program (agent) in the network to relay information to a network monitor about the status of defined variables (objects).                                                                                          |
| MIR                               | See Maximum Information Rate.                                                                                                    |
| PPPoE                             | Point to Point Protocol over Ethernet. Supported on SMs for<br>operators who use PPPoE in other parts of their network operators<br>who want to deploy PPPoE to realize per-subscriber authentication,<br>metrics, and usage control.                               |
| Proxy Server                      | Network computer that isolates another from the Internet. The<br>proxy server communicates for the other computer, and sends<br>replies to only the appropriate computer, which has an IP address<br>that is not unique or not registered.                          |
| SLA                               | Service Level Agreement                                                                                                    |
| VLAN                              | Virtual local area network. An association of devices through<br>software that contains broadcast traffic, as routers would, but in the<br>switch-level protocol.                                                                                                   |

| Term | Definition                                                                                                    |
|------|----------------------------------------------------------------------------------------------------|
| VPN  | Virtual private network for communication over a public network.<br>One typical use is to connect remote employees, who are at home<br>or in a different city, to their corporate network over the Internet.<br>Any of several VPN implementation schemes is possible. SMs<br>support L2TP over IPSec (Level 2 Tunneling Protocol over IP<br>Security) VPNs and PPTP (Point to Point Tunneling Protocol) VPNs,<br>regardless of whether the Network Address Translation (NAT)<br>feature enabled. |
| VHT  | Very High Throughput                                                                                                    |